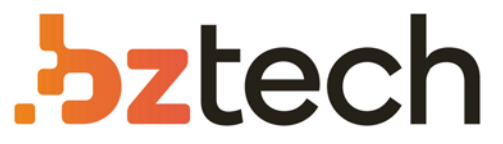

Maior portal de Automação Comercial do Brasil! Encontre o que sua empresa precisa com preços especiais, atendimento especializado, entrega rápida e pagamento facilitado.

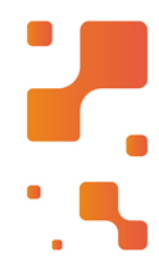

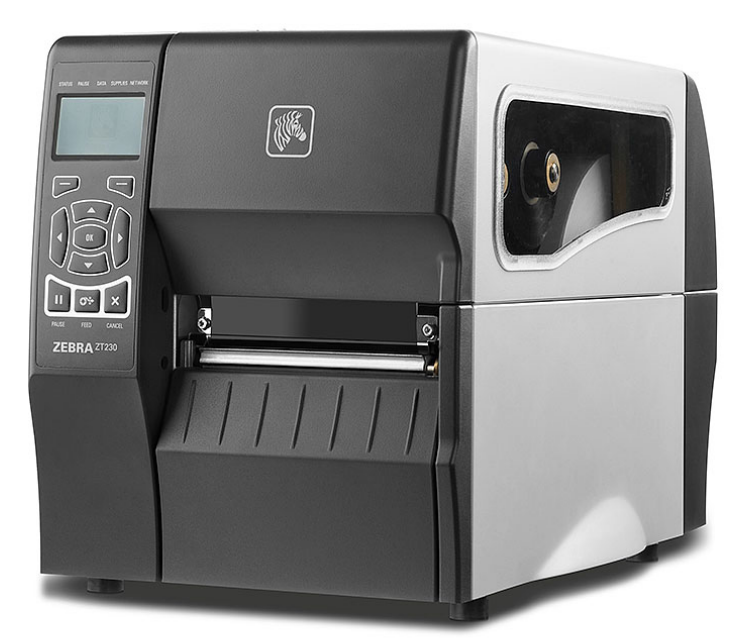

# **Downloads Bz Tech**

## Impressora Zebra ZT210, ZT220 e ZT230

Asérie Zebra ZT200 oferece impressão confiável para uma ampla variedade de aplicações. Quer você esteja adotando a tecnologia de código de barras pela primeira vez ou fazendo a atualização de modelos de impressoras já existentes, a série ZT200 é a escolha certa!

#### [7 **[bztech.com.br](https://www.bztech.com.br/)**

## **Zebra® ZT210™/ZT220™/ZT230™**

## Guia do usuário

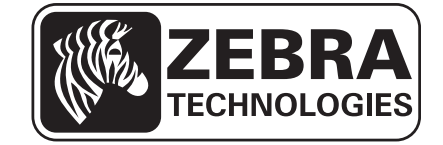

P1048261-094 Rev. A

**© 2012 ZIH Corp.** Os direitos autorais deste manual e do software e/ou firmware da impressora descritos neste documento são propriedade da ZIH Corp. e dos licenciadores da Zebra. A reprodução não autorizada deste manual ou do software e/ou firmware da impressora pode acarretar até um ano de detenção e multas de até US\$ 10.000 (17U.S.C.506). Os infratores dos direitos autorais podem estar sujeitos às responsabilidades civis.

Este produto pode conter os programas ZPL*®*, ZPL II*®* e ZebraLink™; Element Energy Equalizer*®* Circuit; E*3®* e fontes Monotype Imaging. Software © ZIH Corp. Todos os direitos reservados em todo o mundo.

ZebraLink e todos os nomes e números de produtos são marcas comerciais, e Zebra, o logotipo da Zebra, ZPL, ZPL II, Element Energy Equalizer Circuit e E*3* Circuit são marcas registradas da ZIH Corp. Todos os direitos reservados em todo o mundo.

Todos os outros nomes de marcas, nomes de produtos ou marcas comerciais pertencem aos seus respectivos proprietários. Para obter informações adicionais sobre marcas comerciais, consulte "Trademarks" (Marcas comerciais) no CD do produto.

**Declaração de propriedade** Este manual contém informações de propriedade da Zebra Technologies Corporation e de suas subsidiárias ("Zebra Technologies"). Está limitado às informações e ao uso das partes que operam e mantêm o equipamento aqui descrito. Essas informações de propriedade não podem ser utilizadas, reproduzidas ou divulgadas a terceiros com qualquer outra finalidade sem a permissão expressa por escrito da Zebra Technologies.

**Melhorias no produto** A contínua melhoria dos produtos é uma política da Zebra Technologies. Todos os designs e especificações estão sujeitos a alterações sem aviso.

**Isenção de responsabilidade** A Zebra Technologies toma providências para garantir que as especificações e os manuais de engenharia publicados estejam corretos. No entanto, podem ocorrer erros. A Zebra Technologies se reserva o direito de corrigir quaisquer erros desse gênero e isenta-se das responsabilidades resultantes.

**Limitação da responsabilidade** Em hipótese alguma, a Zebra Technologies ou qualquer pessoa envolvida no desenvolvimento, produção ou entrega do produto suplementar (incluindo hardware e software) deve ser responsabilizada por quaisquer danos (incluindo, sem limitação, danos consequenciais que incluam perda de lucros comerciais, interrupção de negócios ou perda de informações comerciais) decorrentes ou resultantes do uso ou da incapacidade de uso deste produto, mesmo que a Zebra Technologies tenha sido informada da possibilidade de tais danos. Algumas jurisdições não permitem a exclusão ou a limitação de danos incidentais ou resultantes; portanto, a limitação ou exclusão acima pode não se aplicar a você.

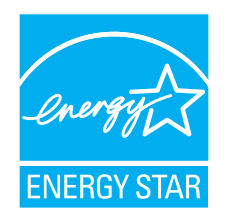

<span id="page-3-0"></span>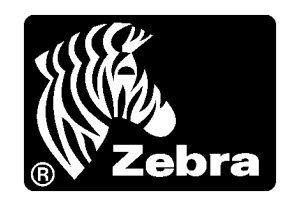

# Declaração de conformidade

Declaramos que as impressoras Zebra identificadas como

#### **ZT210™, ZT220™ e ZT230™**

fabricadas por:

**Zebra Technologies Corporation** 333 Corporate Woods Parkway Vernon Hills, Illinois 60061-3109 EUA

Estão em conformidade com os padrões técnicos aplicáveis da FCC

**Para uso pessoal, empresarial, comercial e industrial**

Se nenhuma alteração não autorizada for feita e se o equipamento for conservado e operado adequadamente.

#### <span id="page-4-0"></span>**Informações sobre conformidade**

#### **Declaração de conformidade da FCC**

Este dispositivo está em conformidade com as regras da FCC, Parte 15. O funcionamento está sujeito a duas condições:

- **1.** Este dispositivo não pode provocar interferência prejudicial e
- **2.** Este dispositivo deve aceitar toda a interferência recebida, incluindo aquela que pode provocar funcionamento indesejado.

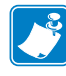

**Observação •** Este equipamento foi testado e considerado em conformidade com os limites para dispositivos digitais da Classe B, nos termos da Parte 15 das Regras da FCC. Esses limites foram estabelecidos para fornecer proteção suficiente contra interferências prejudiciais em um ambiente residencial. Este equipamento gera, usa e pode irradiar energia de radiofrequência e, se não for instalado e utilizado de acordo com as instruções, pode causar interferência prejudicial nas comunicações por rádio. No entanto, não há garantias de que essa interferência não ocorrerá em uma determinada instalação. Se este equipamento provocar interferência prejudicial na recepção de rádio ou televisão, o que pode ser confirmado ligando e desligando o equipamento, é recomendável que o usuário tente corrigir a interferência por meio das seguintes medidas:

- **•** Reoriente ou reposicione a antena receptora.
- **•** Aumente a distância entre o equipamento e o receptor.
- **•** Conecte o equipamento a uma tomada com circuito diferente daquele ao qual o receptor está conectado.
- **•** Consulte o distribuidor ou um técnico experiente de rádio/TV para obter ajuda.

#### **Declaração de conformidade canadense DOC**

This Class B digital apparatus complies with Canadian ICES-003 (Este dispositivo digital Classe B está em conformidade com o ICES-003 canadense).

Cet appareil numérique de la classe B est conforme à la norme NMB-003 du Canada.

## Sumário

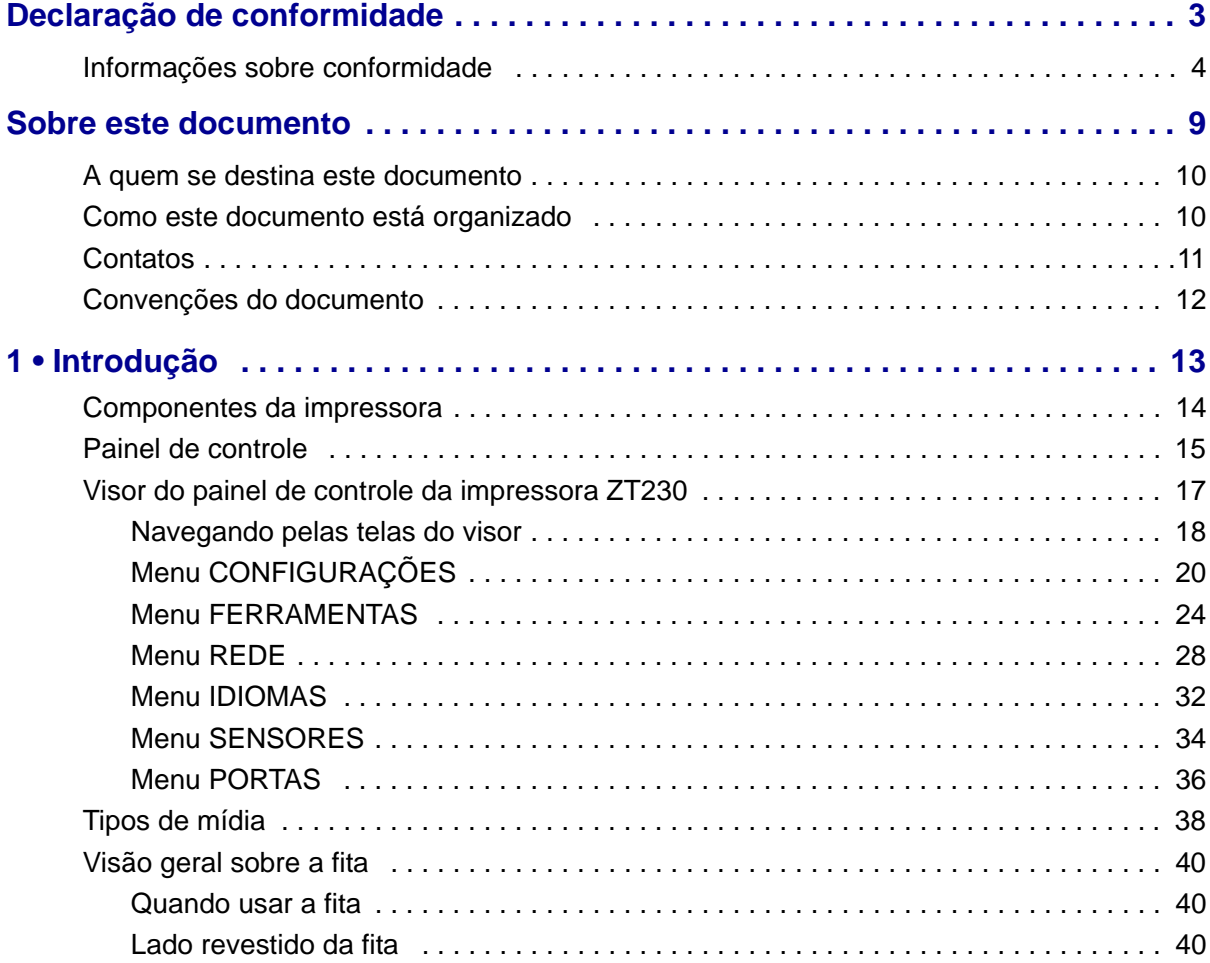

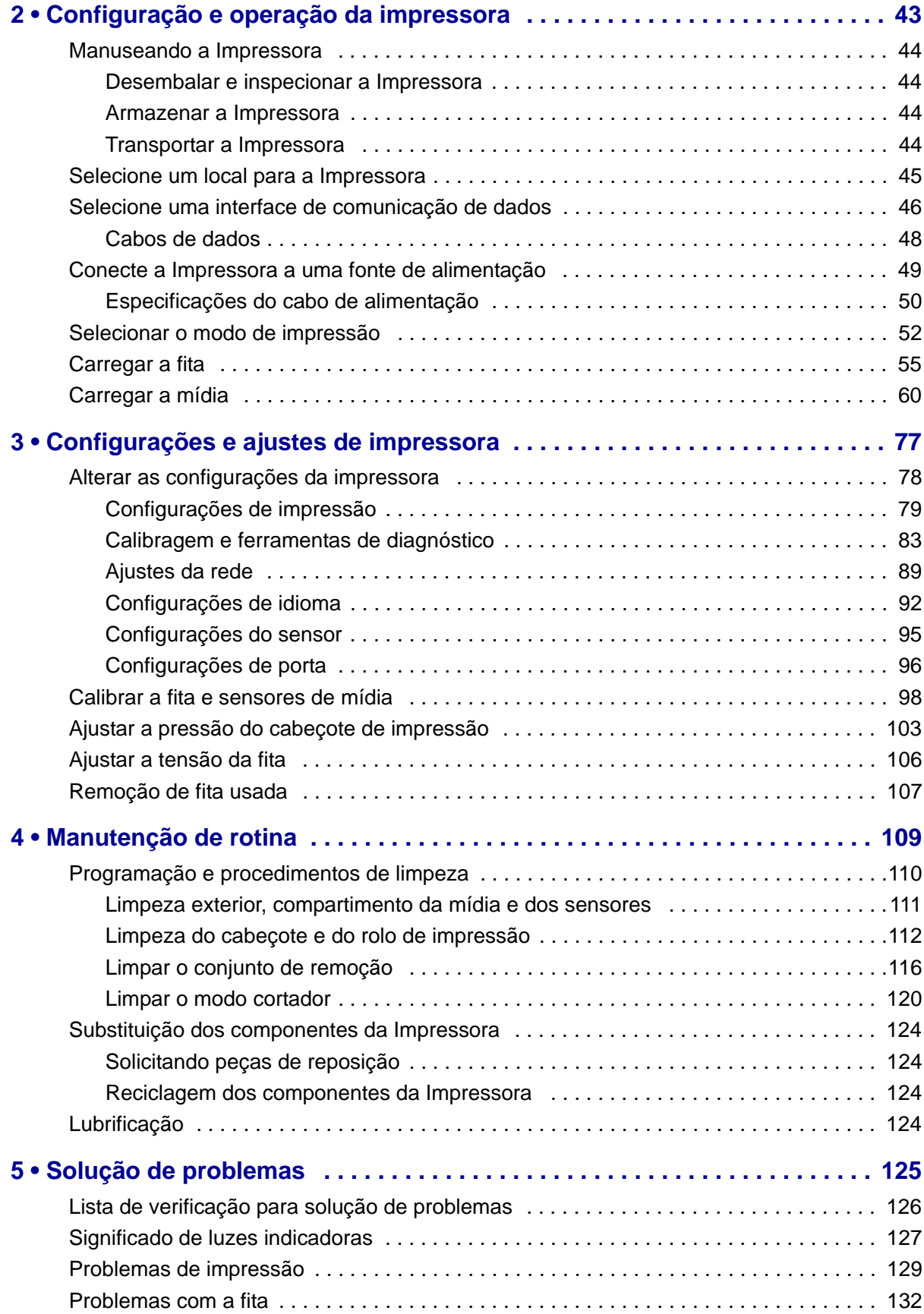

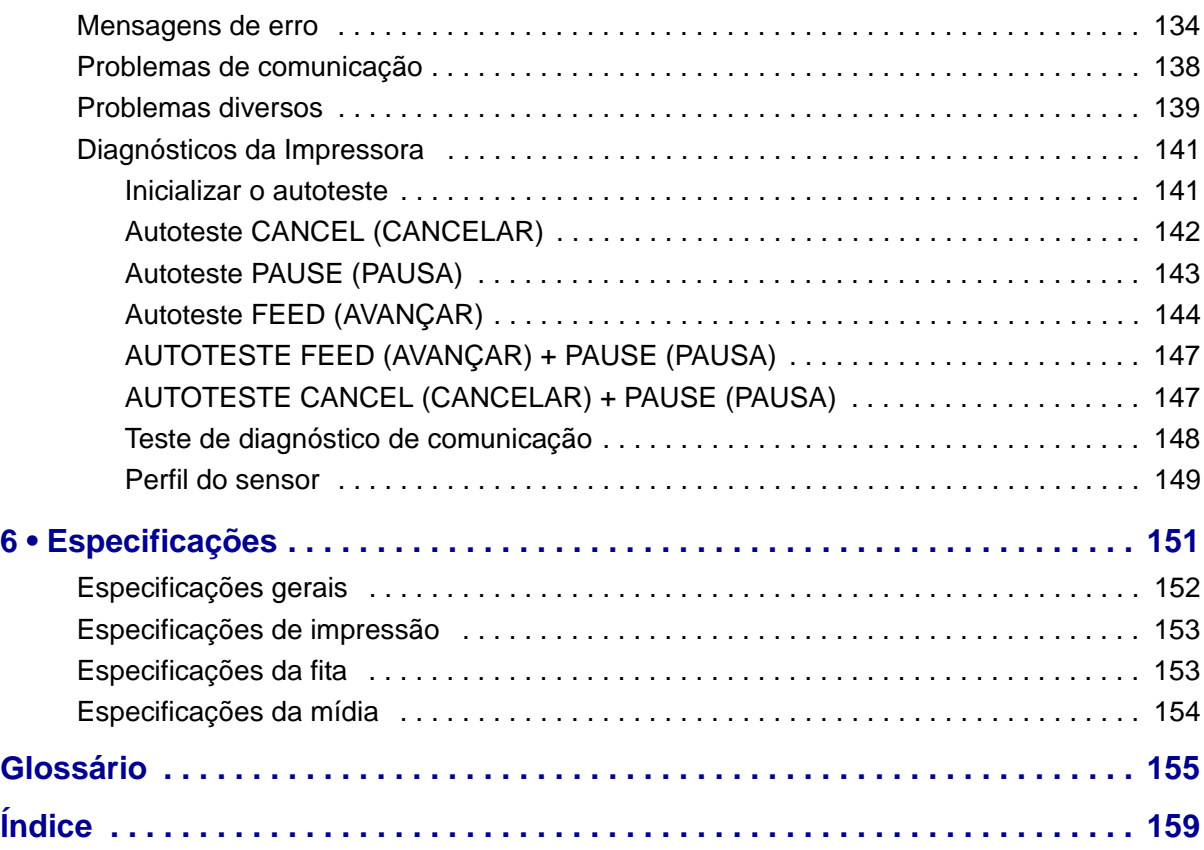

C

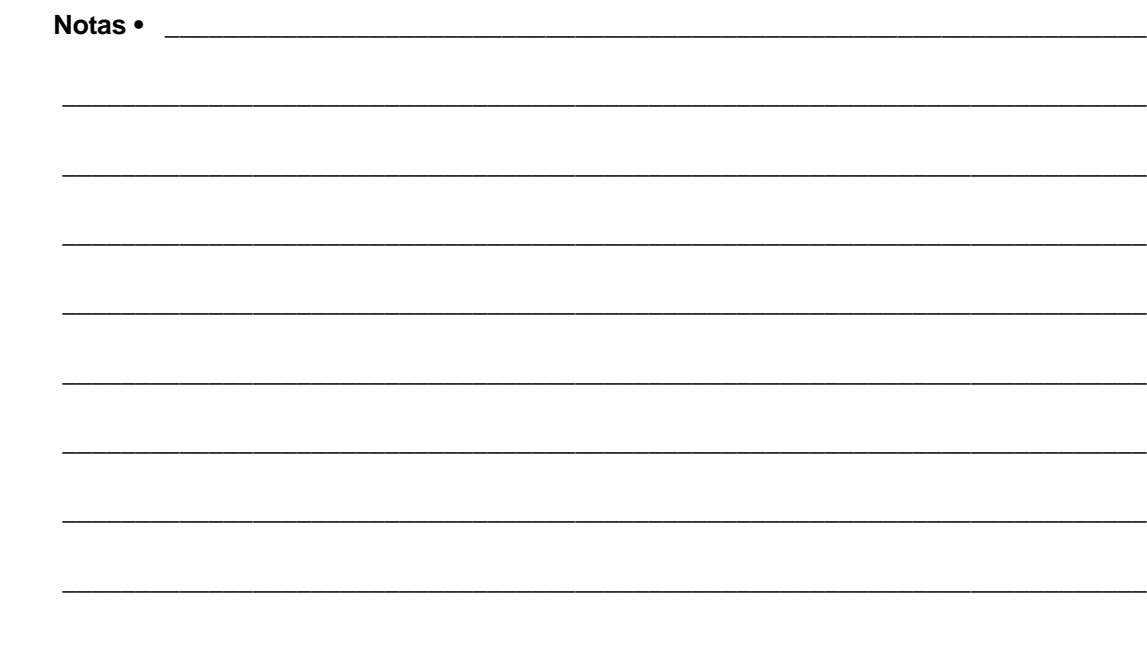

## <span id="page-9-0"></span>Sobre este documento

Esta seção fornece informações de contato, estrutura e organização do documento, além de documentos adicionais para referência.

#### **Sumário**

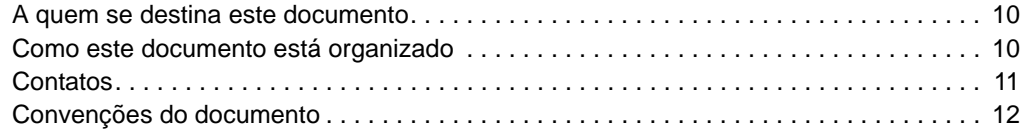

#### <span id="page-10-0"></span>**A quem se destina este documento**

Este Guia do usuário destina-se a qualquer pessoa que precise executar manutenção de rotina, atualização ou solucionar problemas com a impressora.

#### <span id="page-10-1"></span>**Como este documento está organizado**

O Guia do usuário está organizado da seguinte maneira:

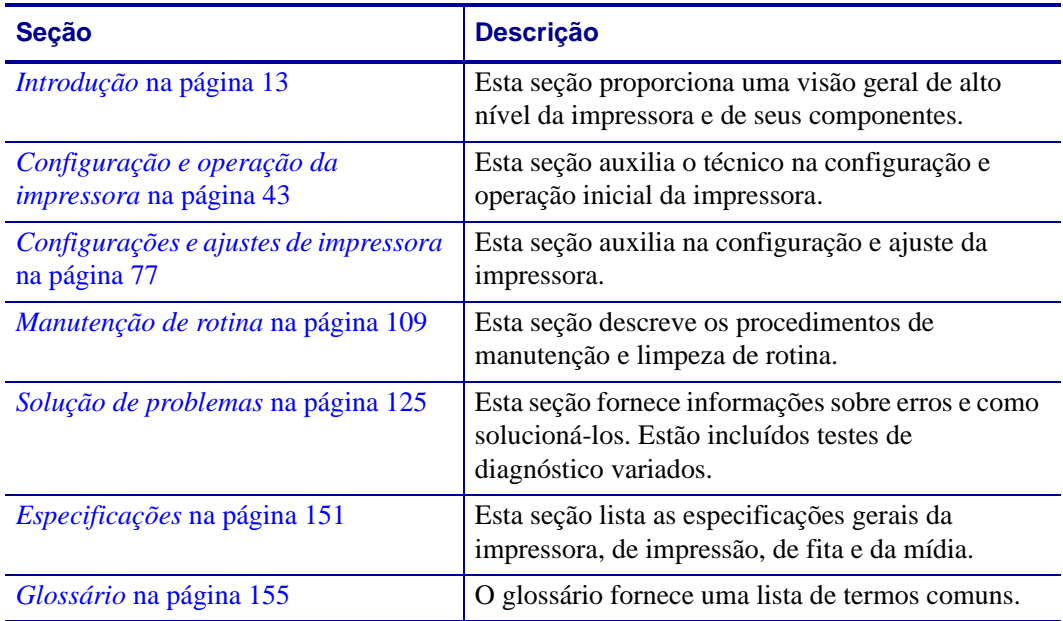

#### <span id="page-11-1"></span><span id="page-11-0"></span>**Contatos**

O suporte técnico via Internet está disponível 24 horas por dia, 365 dias por ano.

**Site:** www.zebra.com

#### **Solicitação de documentos da Biblioteca técnica por e-mail:**

**Endereço de e-mail:** emb@zebra.com

**Assunto:** Emaillist

#### **Base de conhecimentos de autoatendimento:** www.zebra.com/knowledgebase

**Registro on-line de casos:** www.zebra.com/techrequest

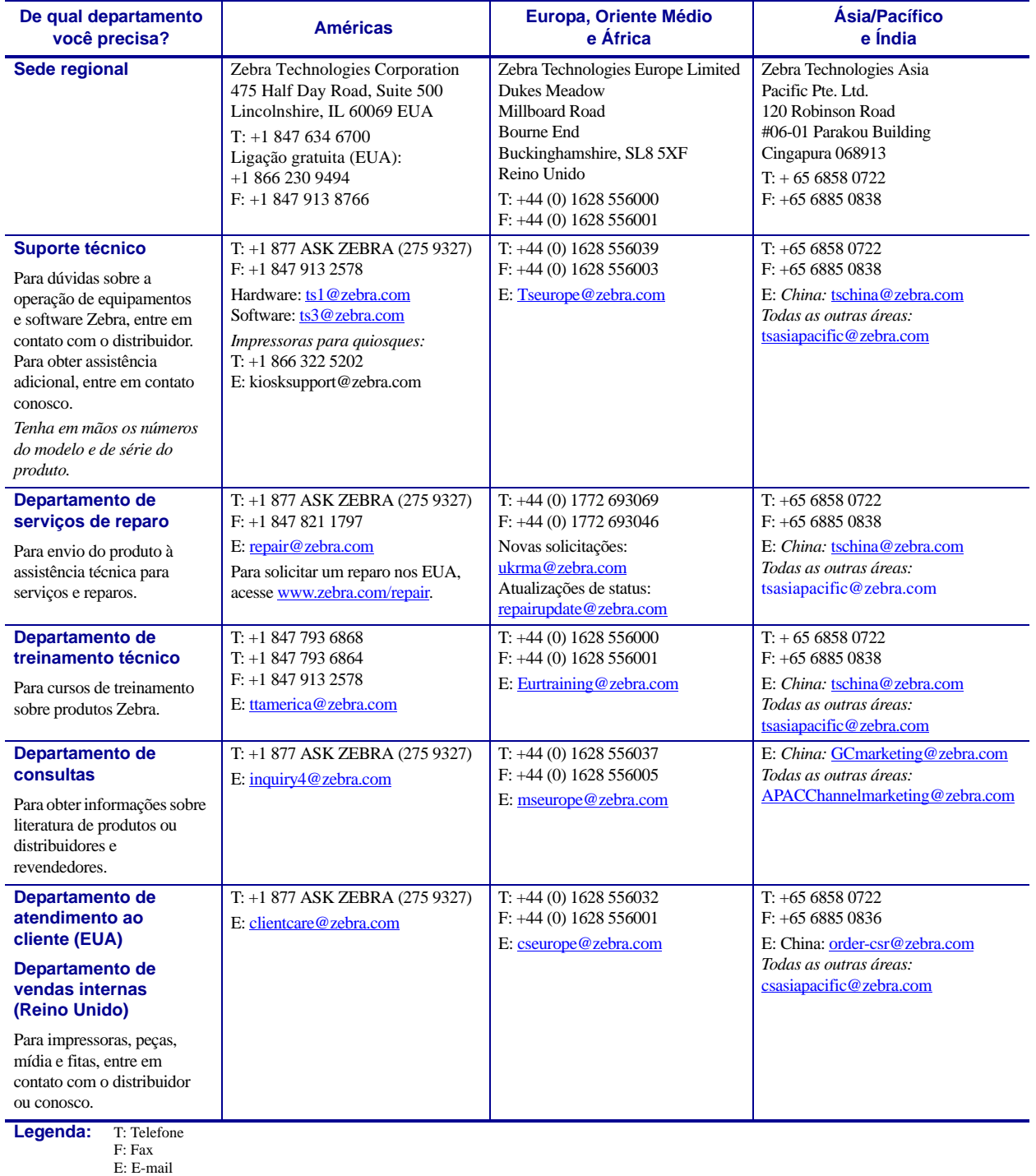

#### <span id="page-12-1"></span><span id="page-12-0"></span>**Convenções do documento**

[Tabela 1](#page-12-2) mostra a forma como determinadas informações são transmitidas neste documento.

#### **Tabela 1 • Convenções do documento**

#### <span id="page-12-2"></span>**Cor alternada**

Se você estiver visualizando este guia on-line, clique no texto azul usado para referências cruzadas ou hiperlinks para visitar outras seções no guia ou em sites na internet.

#### **Exemplos do visor LCD**

O texto do visor de cristal líquido (LCD) da impressora é exibido na fonte Arial.

#### **Os exemplos na linha de comandos, nomes de arquivos e diretórios**

danos físicos ao hardware.

Todos os exemplos na linha de comando, nomes de arquivos e diretórios aparecem na fonte Courier New. Por exemplo:

Digite ZTools para que os scripts pós-instalação sejam levados ao diretório /bin. Abra o arquivo Zebra<version number>.tar no diretório /root.

#### **Ícones e expressões de alerta**

Os ícones e as expressões de alerta a seguir são utilizados para chamar a atenção para determinadas partes do texto.

**Cuidado •** Adverte sobre a possibilidade de uma descarga eletrostática.

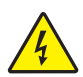

**Cuidado •** Adverte sobre uma situação de choque elétrico em potencial.

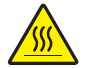

**Cuidado •** Adverte sobre uma situação na qual o aquecimento em excesso pode provocar queimaduras.

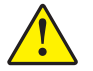

**Cuidado •** Avisa que a falha ao adotar ou evitar determinada ação pode resultar em danos físicos a você.

**(Sem ícone) Cuidado •** Avisa que uma falha ao adotar ou evitar determinada ação pode resultar em

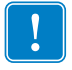

**Importante •** Chama a atenção para informações que são essenciais para a conclusão de uma tarefa.

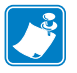

**Observação •** Indica informações neutras ou positivas que enfatizam ou complementam pontos importantes do texto principal.

**Exemplo •** Fornece um exemplo, geralmente um cenário, para esclarecer melhor uma seção do texto.

# 1

## <span id="page-13-1"></span>Introdução

<span id="page-13-2"></span><span id="page-13-0"></span>Esta seção proporciona uma visão geral de alto nível da impressora e de seus componentes.

#### **Sumário**

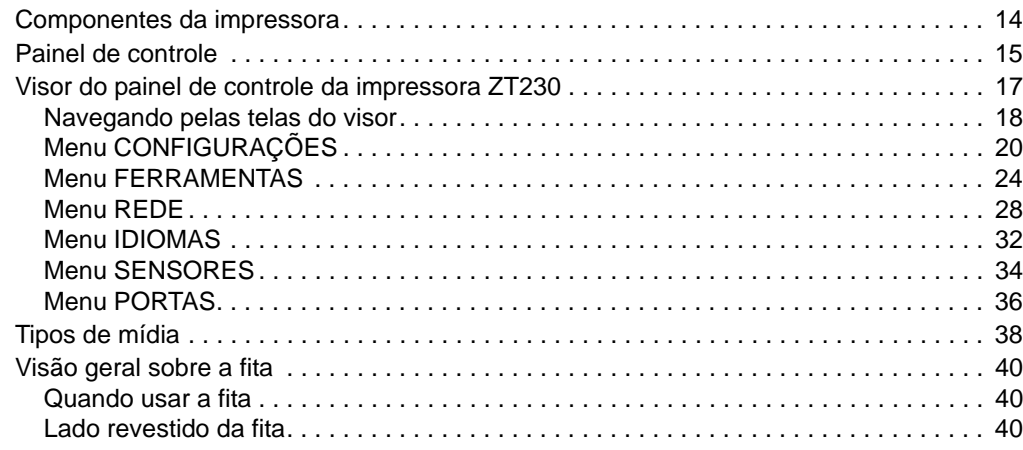

#### <span id="page-14-1"></span><span id="page-14-0"></span>**Componentes da impressora**

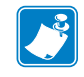

**Observação •** Os componentes da parte interna da impressora são codificados com cores

- **•** Os pontos de toque que precisarão ser manipulados são **dourados** na parte interna da impressora e são destacados em **dourado** na ilustração deste manual.
- **•** Os componentes associados ao sistema de fitas são feitos de plástico **preto** e os componentes associados à mídia são feitos de plástico **cinza**. Esses e outros componentes são destacados em **azul claro** nas ilustrações deste manual, conforme necessário.

A [Figura 1](#page-14-2) mostra os componentes dentro do compartimento de mídia da impressora. Dependendo do modelo da impressora e das opções instaladas, a impressora pode parecer ligeiramente diferente. Os componentes etiquetados são mencionados nos procedimentos neste manual.

<span id="page-14-2"></span>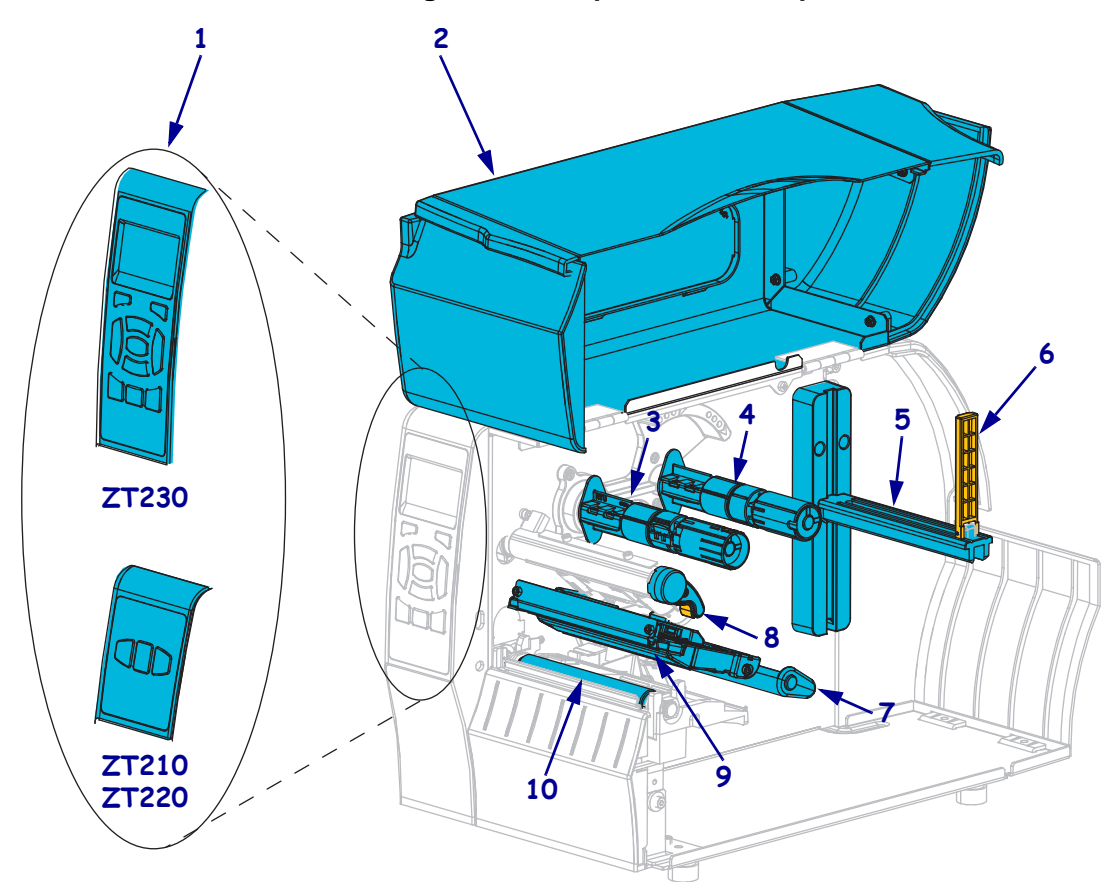

**Figura 1 • Componentes da Impressora**

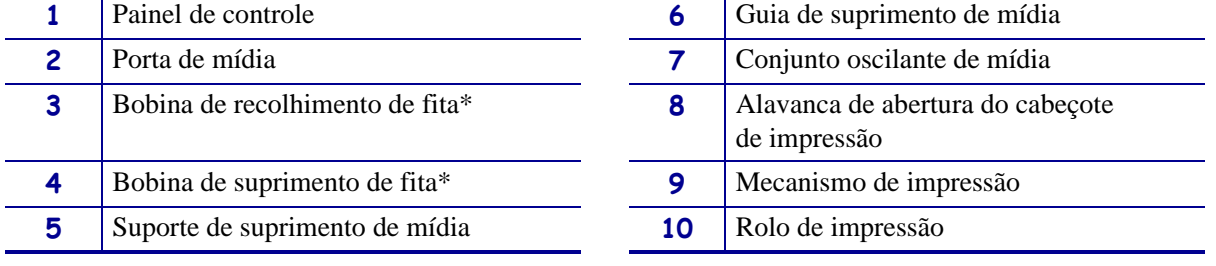

\* Este componente se aplica apenas às impressoras que possuem a opção de transferência térmica instalada

#### <span id="page-15-1"></span><span id="page-15-0"></span>**Painel de controle**

O painel de controle indica o status atual da impressora e permite ao usuário controlar a operação básica da impressora.

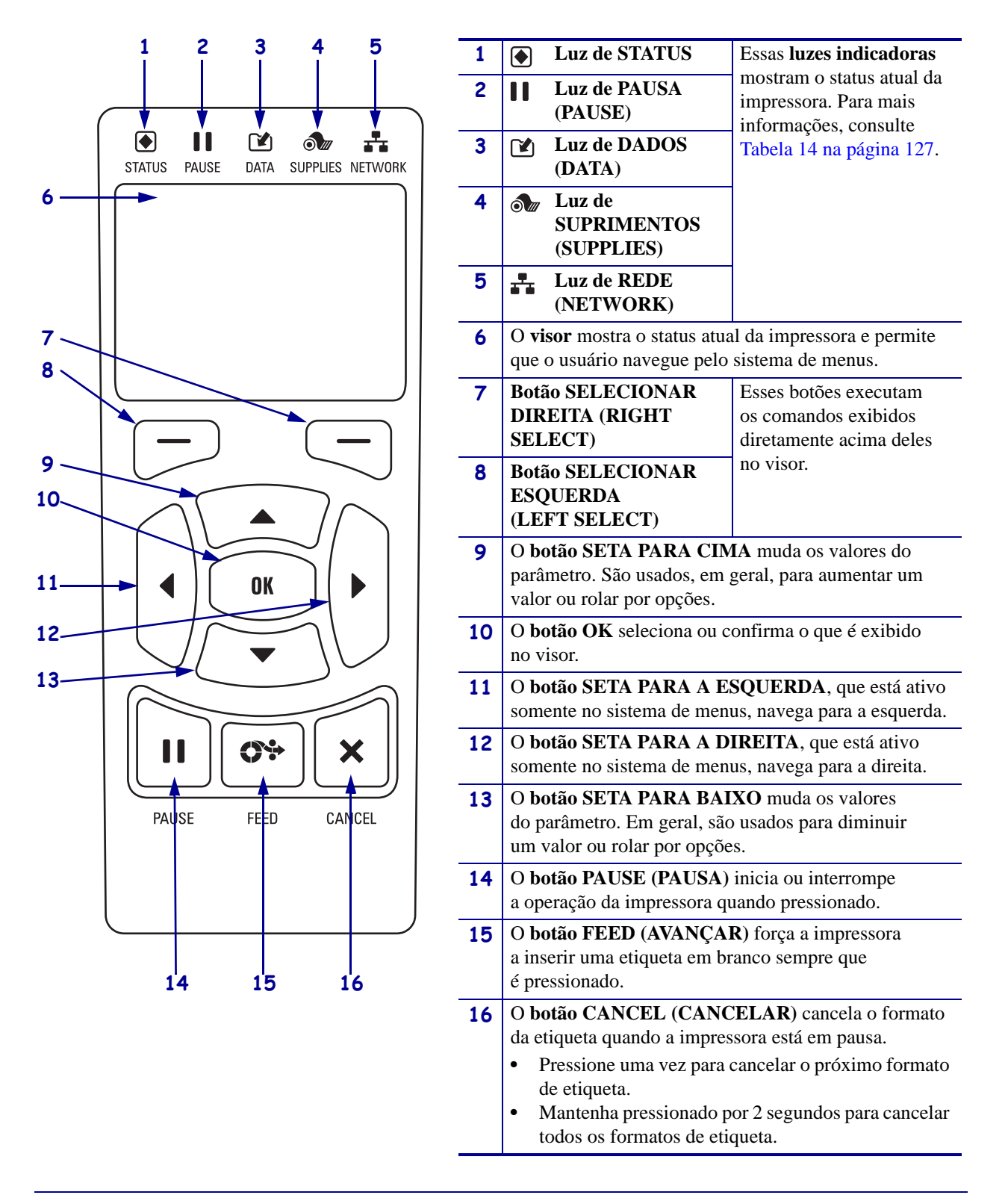

#### **Figura 2 • Painel de controle da impressora ZT230**

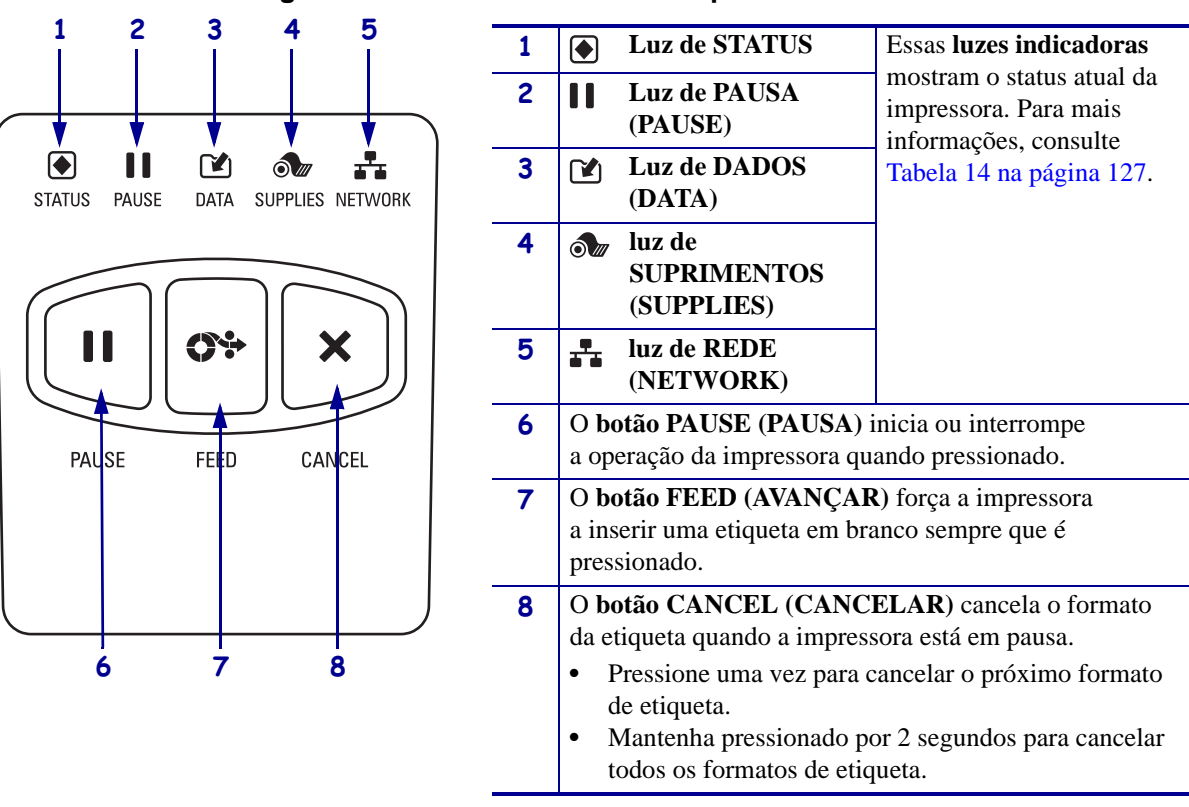

#### **Figura 3 • Painel de controle da impressora ZT220**

#### **Figura 4 • Painel de controle da impressora ZT210**

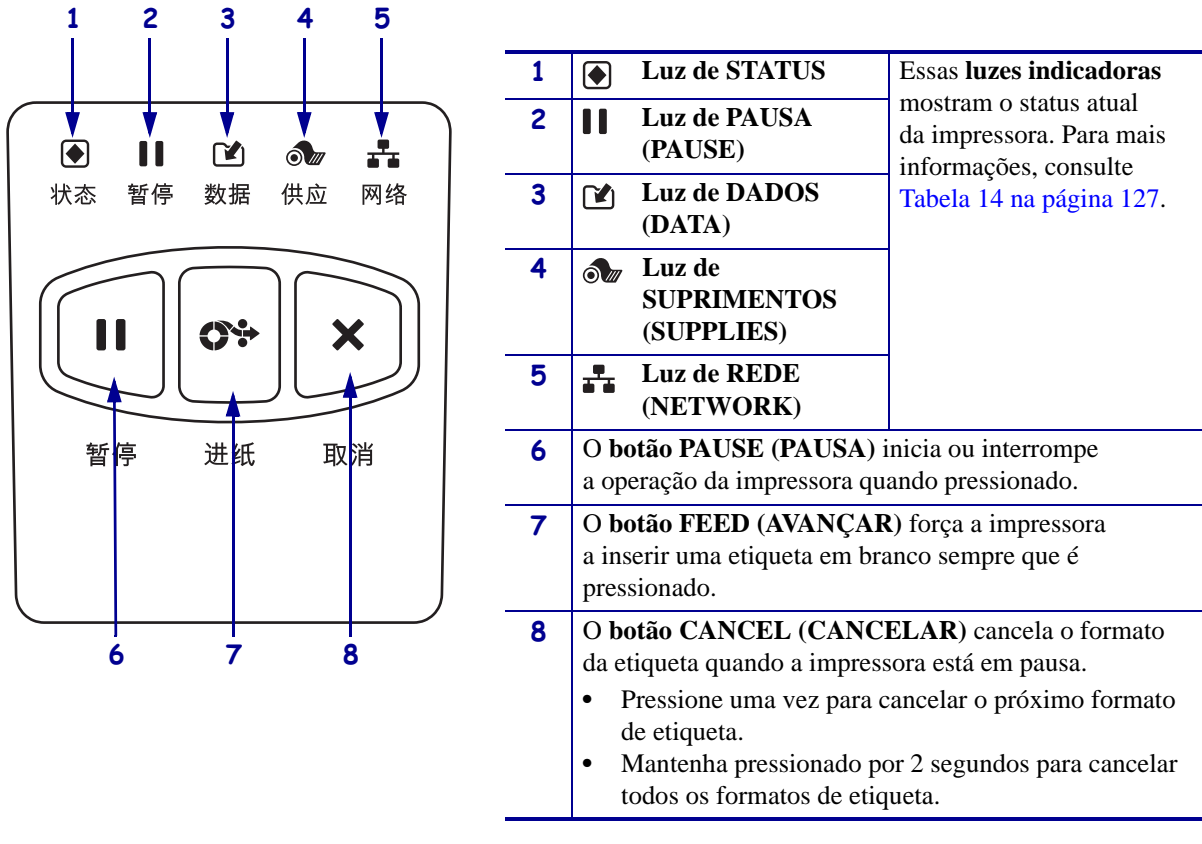

#### <span id="page-17-1"></span><span id="page-17-0"></span>**Visor do painel de controle da impressora ZT230**

O painel de controle da impressora ZT230 inclui um visor, onde é exibido o status da impressora ou para alterar os parâmetros de sua operação. Nesta seção, é possível aprender como navegar através do sistema de menus da impressora e alterar os valores dos itens do menu.

<span id="page-17-2"></span>Após a conclusão da sequência de inicialização, a impressora se move para visor ocioso [\(Figura 5\)](#page-17-2). Se houver um servidor de impressão instalado, a impressora alterna a informação exibida com o endereço IP da impressora.

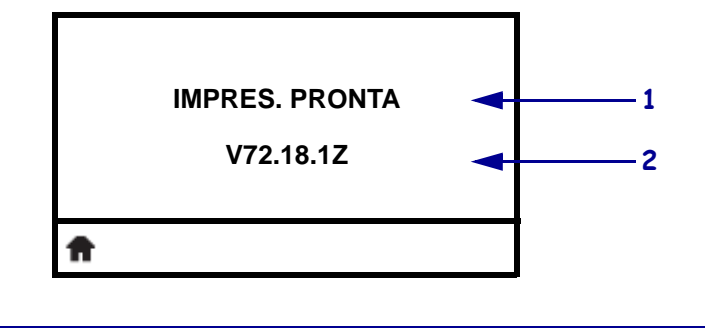

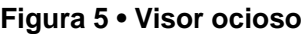

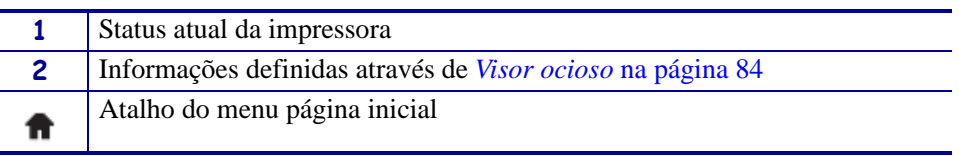

<span id="page-17-3"></span>Os parâmetros operacionais da impressora são classificados em seis menus do usuário, que podem ser acessados através do menu Página Inicial da impressora ([Figura 6](#page-17-3)). Para obter informações detalhadas sobre a mudança das configurações da impressora, consulte *[Alterar as](#page-78-1)  [configurações da impressora](#page-78-1)* na página 78.

#### **Figura 6 • menu Página Inicial**

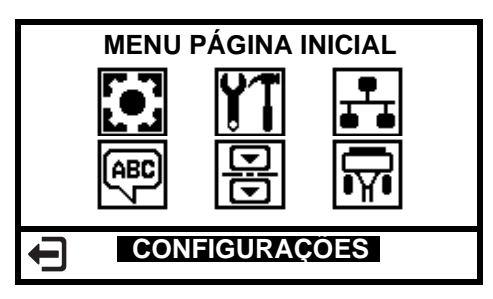

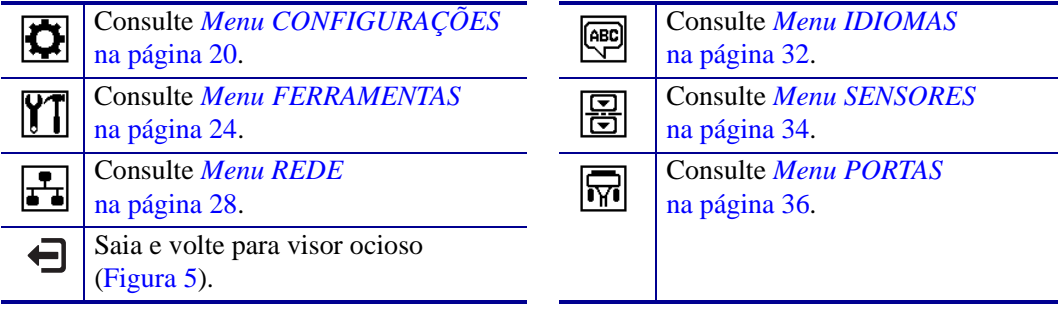

#### <span id="page-18-1"></span><span id="page-18-0"></span>**Navegando pelas telas do visor**

[Tabela 2](#page-18-2) mostra as opções disponíveis para navegar pelas telas no visor do painel de controle.

#### **Tabela 2 • Navegação**

<span id="page-18-2"></span>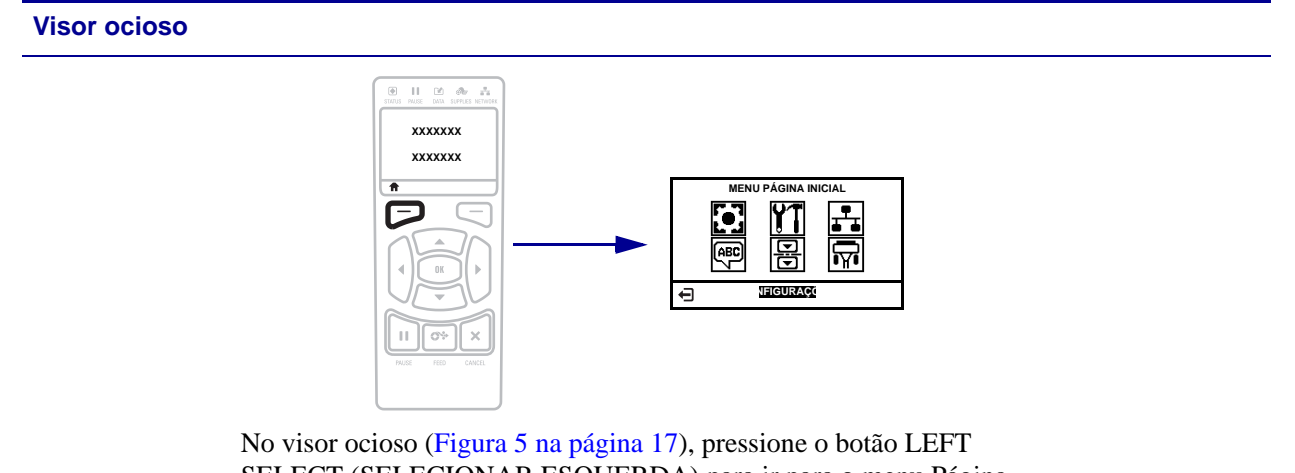

SELECT (SELECIONAR ESQUERDA) para ir para o menu Página Inicial da impressora [\(Figura 6 na página 17\)](#page-17-3).

#### **Menu página inicial**

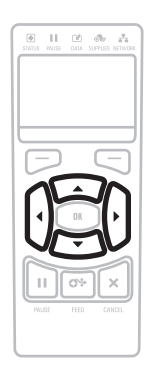

Para mover de um ícone a outro no menu Página Inicial, pressione qualquer uma das **SETAS**.

Quando um ícone é selecionado, as cores são invertidas para destacá-lo.

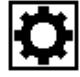

**CONFIGURAÇÕES do ícone do menu**

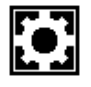

**CONFIGURAÇÕES do ícone do menu destacado**

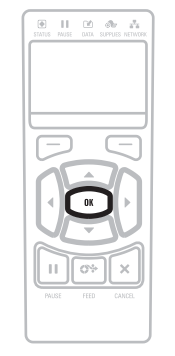

Para selecionar o ícone do menu e acessá-lo, pressione **OK**.

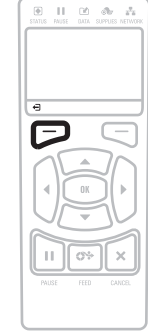

Pressione **LEFT SELECT** para sair do menu Página Inicial e voltar para o visor ocioso. Automaticamente a impressora volta ao visor ocioso após 15 segundos de inatividade do menu Página Inicial.

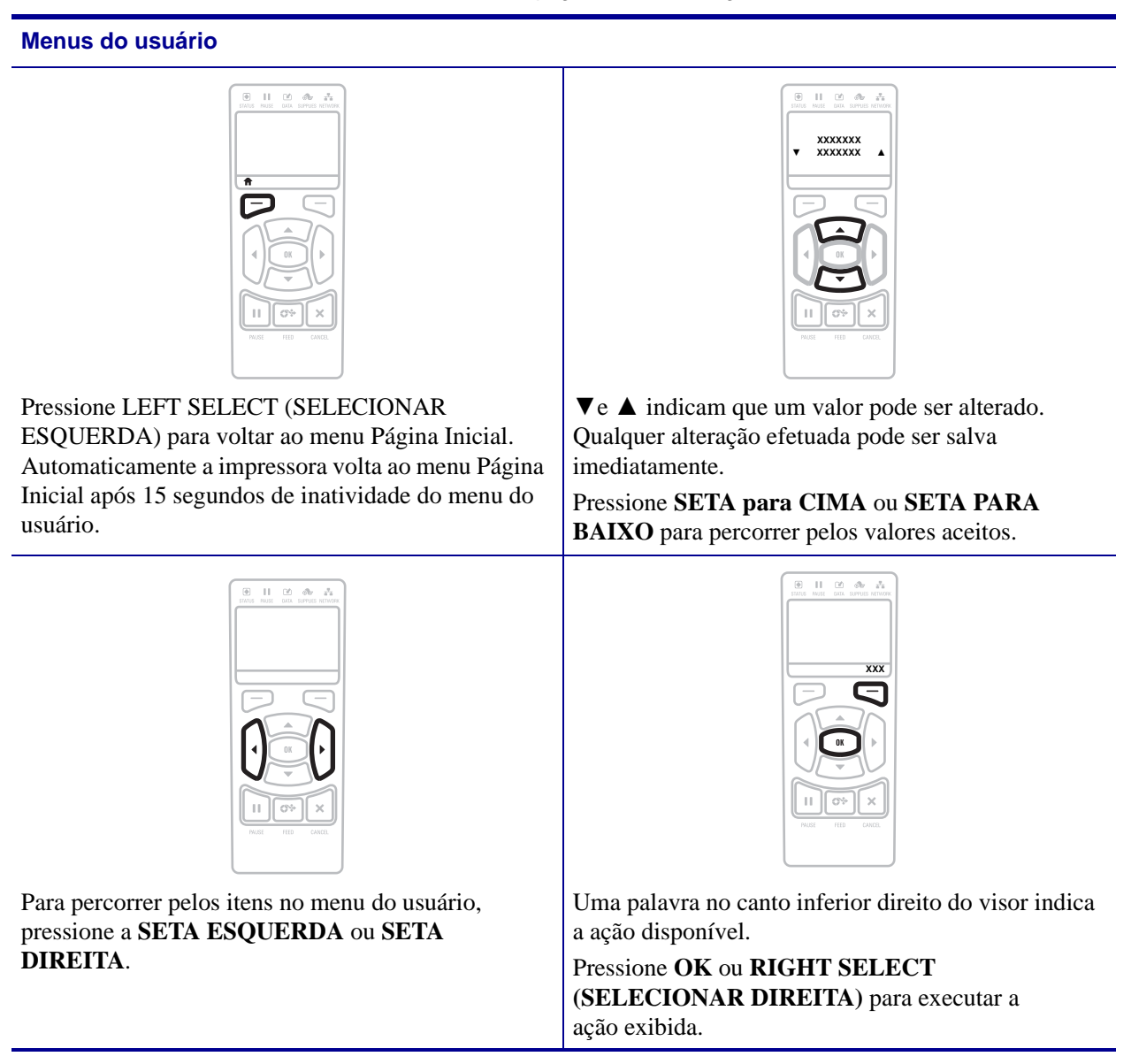

#### **Tabela 2 • Navegação (Continuação)**

### <span id="page-20-1"></span><span id="page-20-0"></span>**Menu CONFIGURAÇÕES**

Os itens deste menu são exibidos na ordem que aparecem quando a **SETA DIREITA** é pressionada. Para obter mais informações sobre estas configurações, consulte *[Configurações](#page-79-1)  de impressão* [na página 79.](#page-79-1)

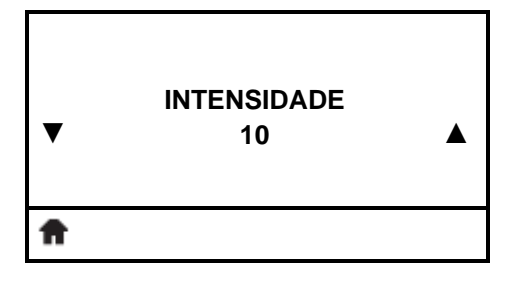

#### **Ajuste a intensidade da impressão**

[Defina a intensidade com a configuração mais baixa, o que](#page-79-2)  proporciona uma boa qualidade de impressão. Se a configuração [da intensidade for muito alta, a impressão da imagem da etiqueta](#page-79-2)  pode ficar comprometida, os códigos de barra podem não ser digitalizados corretamente, a fita pode queimar ou o cabeçote de [impressão se desgastar prematuramente.](#page-79-2)

Consulte *[Intensidade da impressão](#page-79-3)* na página 79 para obter mais informações.

#### **VELOCIDADE DE IMPRESSAO ▼ 4,0 ▲** A

#### **Selecione a velocidade de impressão**

[Selecione a velocidade de impressão de uma etiqueta \(dada em](#page-79-4)  [polegadas por segundo\). Velocidades de impressão mais lentas](#page-79-4)  [normalmente produzem uma qualidade de impressão melhor.](#page-79-4)

Consulte *[Velocidade de impressão](#page-79-5)* na página 79 para obter mais informações.

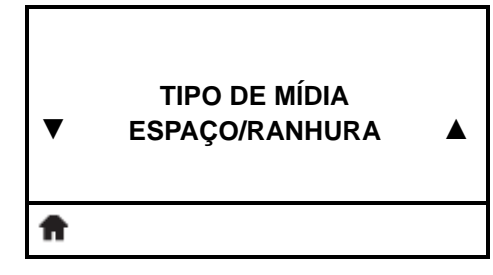

#### **Configure o tipo de mídia**

[Selecione o tipo de mídia que você deseja usar.](#page-79-6)

Consulte *[Tipo de mídia](#page-79-7)* na página 79 para obter mais informações.

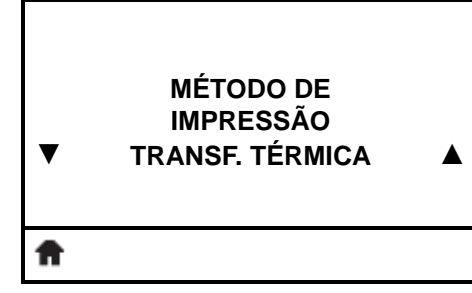

#### **Selecione o método de impressão**

[Especifique se a impressora utilizará o modo térmico direto \(na](#page-80-0)  [fita\) ou transferência térmica \(utilizando o meio de transferência](#page-80-0)  [térmica e fita\).](#page-80-0)

Consulte *[Método de impressão](#page-80-1)* na página 80 para obter mais informações.

## **Menu CONFIGURAÇÕES (continuação**)

Os itens deste menu são exibidos na ordem que aparecem quando a **SETA DIREITA** é pressionada. Para obter mais informações sobre estas configurações, consulte [Tabela 7,](#page-79-8)  *[Configurações de impressão](#page-79-8)* na página 79.

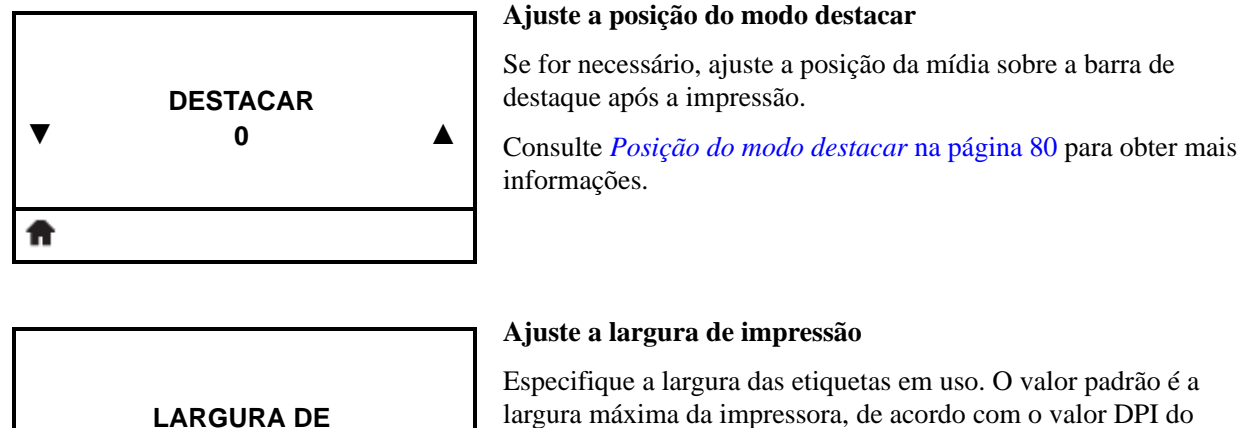

[cabeçote de impressão.](#page-81-0)

Consulte *[Largura de impressão](#page-81-1)* na página 81 para obter mais informações.

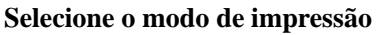

[Selecione um modo de impressão compatível com as opções da](#page-81-2)  [impressora.](#page-81-2)

Consulte *[Modo de impressão](#page-81-3)* na página 81 para obter mais informações.

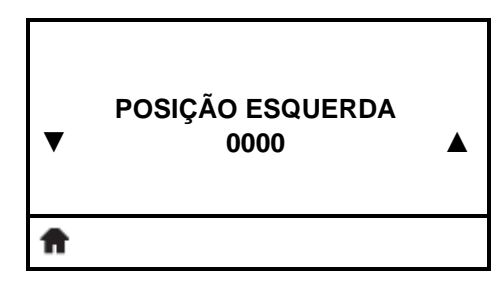

**IMPRESSÃO**

**MODO DE IMPRESSÃO**

**DESTACAR ▲**

**0000 ▲**

#### **Ajuste a posição esquerda da etiqueta**

[Se for necessário, ajuste a posição de impressão horizontalmente](#page-81-4)  na etiqueta. Números positivos movem a borda esquerda da [imagem em direção ao centro da etiqueta de acordo com o número](#page-81-4)  de pontos selecionados. Números negativos deslocam a borda [esquerda da imagem em direção à borda esquerda da etiqueta.](#page-81-4)

Consulte *[Posição esquerda da etiqueta](#page-81-5)* na página 81 para obter mais informações.

**▼**

A

**▼**

A

#### **Menu CONFIGURAÇÕES (continuação**)

Os itens deste menu são exibidos na ordem que aparecem quando a **SETA DIREITA** é pressionada. Para obter mais informações sobre estas configurações, consulte [Tabela 7,](#page-79-8)  *[Configurações de impressão](#page-79-8)* na página 79.

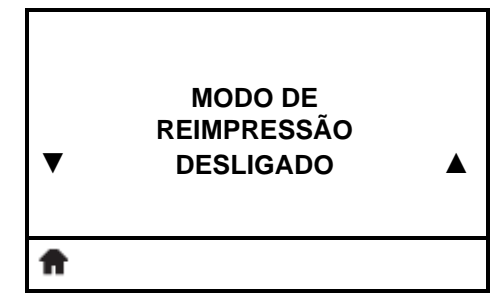

#### **Configurar o modo de reimpressão**

Quando o modo de reimpressão está ativado, é possível reimprimir a última etiqueta impressa emitindo determinados comandos ou pressionando a **SETA ESQUERDA** no painel de controle.

Consulte *[Modo de reimpressão](#page-82-0)* na página 82 para obter mais informações.

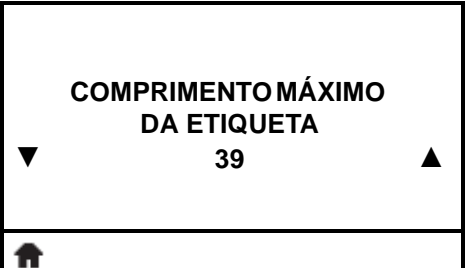

#### **Configure o comprimento máximo da etiqueta**

[Configure o comprimento máximo da etiqueta como um valor de](#page-82-1)  pelo menos 25,4 mm (1,0 pol.) maior do que o comprimento real [da etiqueta acrescidos dos espaços entre as etiquetas. Se o valor for](#page-82-1)  definido com um valor inferior ao do comprimento da etiqueta, a impressora considera que a mídia está carregada e a impressora [não pode ser calibrada.](#page-82-1)

Consulte *[Comprimento máximo da etiqueta](#page-82-2)* na página 82 para obter mais informações.

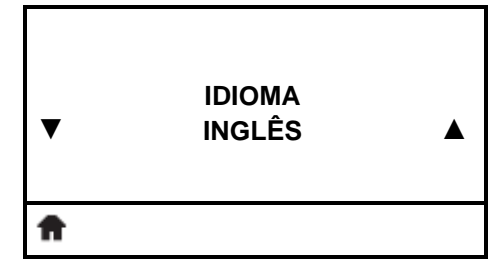

#### **Selecione o idioma do visor**

Se for necessário, altere o idioma que a impressora exibe. Consulte *Idioma* [na página 92](#page-92-1) para obter mais informações.

> **Observação •** As seleções para este parâmetro são exibidas nos idiomas atuais para que o usuário selecione o que lhe for mais apropriado.

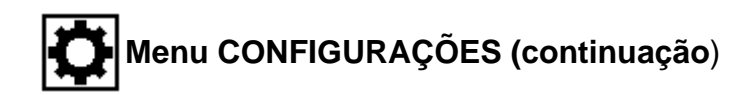

#### **Atalho do menu Ferramentas**

- **MENU FERRAMENTAS** Ħ
- **•** Para seguir para a próxima tela, pressione **OK** ou **RIGHT SELECT (SELECIONAR DIREITA)** para selecionar IR.

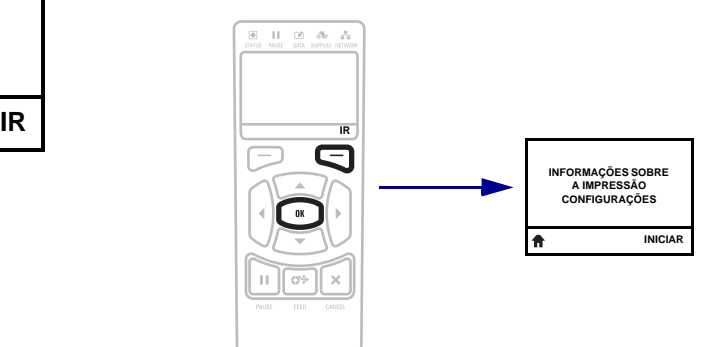

**•** Para continuar a navegar no mesmo menu do usuário, pressione a **SETA ESQUERDA** ou **SETA DIREITA**.

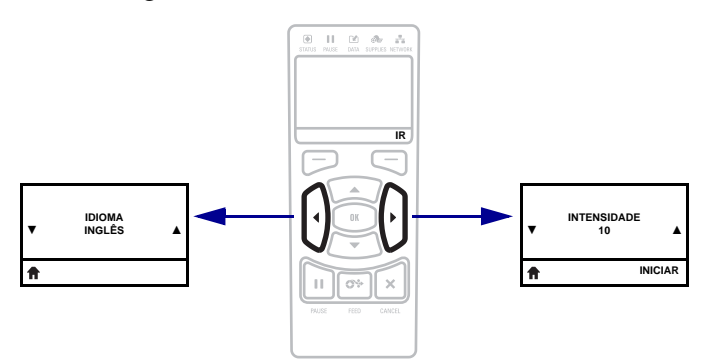

## <span id="page-24-1"></span><span id="page-24-0"></span>**Menu FERRAMENTAS**

Os itens deste menu são exibidos na ordem que aparecem quando a **SETA DIREITA** é pressionada. Para obter mais informações sobre estas configurações, consulte [Tabela 8,](#page-83-1)  *[Calibragem e ferramentas de diagnóstico](#page-83-1)* na página 83.

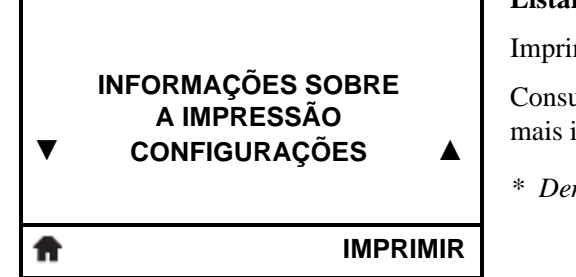

#### **Listar as informações da impressora\***

me uma etiqueta de configuração da impressora.

Consulte *[Informações sobre a impressão](#page-83-2)* na página 83 para obter informações.

*\* Demais opções estão disponíveis por rolagem.*

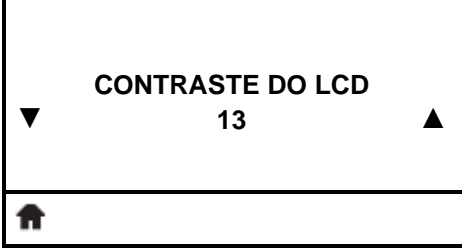

#### **Configure o contraste do visor**

Altere o contraste no visor da impressora.

Consulte *[Contraste do LCD](#page-84-1)* na página 84 para obter mais informações.

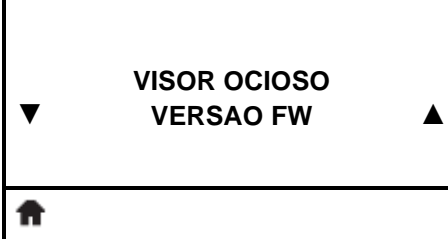

#### **Selecione visor ocioso**

Selecione as informações exibidas no visor da impressora quando ela estiver ociosa.

Consulte *Visor ocioso* [na página 84](#page-84-0) para obter mais informações.

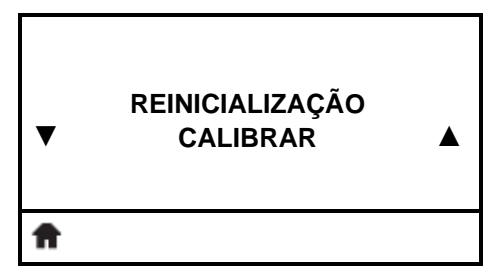

#### **Configure a ação de inicialização**

[Configure a ação que será tomada pela impressora durante a](#page-84-2)  [sequência de inicialização.](#page-84-2)

Consulte *[Ação de inicialização](#page-84-3)* na página 84 para obter mais informações.

## **Menu FERRAMENTAS (continuação**)

Os itens deste menu são exibidos na ordem que aparecem quando a **SETA DIREITA** é pressionada. Para obter mais informações sobre estas configurações, consulte [Tabela 8,](#page-83-1)  *[Calibragem e ferramentas de diagnóstico](#page-83-1)* na página 83.

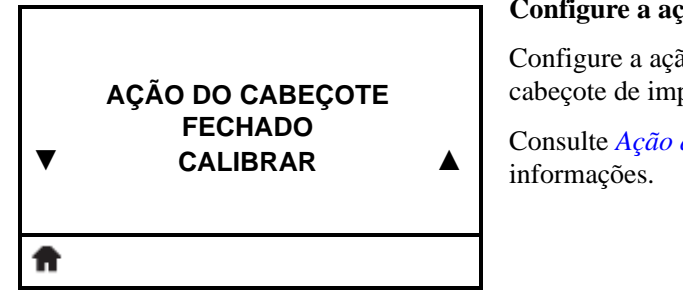

#### **Configure a ação do cabeçote fechado**

[Configure a ação que será executada pela impressora quando o](#page-85-0)  [cabeçote de impressão for fechada.](#page-85-0)

Consulte *[Ação de cabeçote fechado](#page-85-1)* na página 85 para obter mais

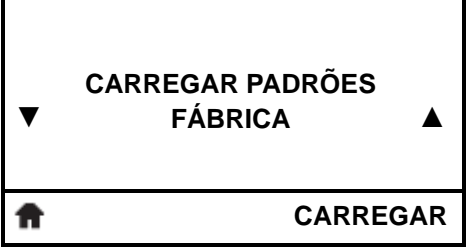

#### **Carregue os padrões da impressora\***

Use este item do menu para restaurar todas as configurações, exceto as configurações de rede, para os padrões de fábrica. Tenha cuidado ao carregar os padrões porque todas as configurações alteradas manualmente devem ser recarregadas.

Consulte *[Carregar padrões](#page-86-0)* na página 86 para obter mais informações.

*\* Demais opções estão disponíveis por rolagem.*

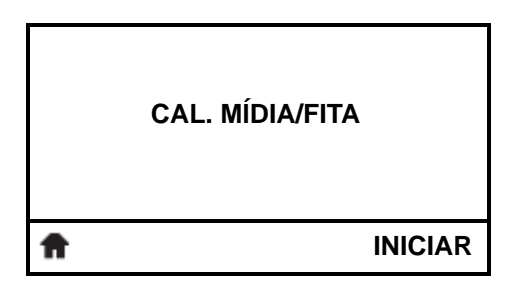

**MODO DIAGNÓSTICO**

**DESATIVADO ▲**

#### **Calibrar os sensores de mídia e fita**

Utilize este item do menu para ajustar a sensibilidade dos sensores de mídia e fita.

Consulte *[Calibragem do sensor de mídia e fita](#page-87-0)* na página 87 para obter mais informações. Para obter instruções sobre a execução do procedimento de calibragem, consulte *[Calibrar a fita e sensores de](#page-98-1)  mídia* [na página 98](#page-98-1).

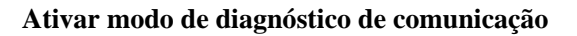

[Use esta ferramenta de diagnóstico para que a impressora forneça](#page-87-1)  [valores hexadecimais para todos os dados que ela recebe.](#page-87-1)

Consulte *[Modo de diagnóstico de comunicação](#page-87-2)* na página 87 para obter mais informações.

**▼**

#### **Menu FERRAMENTAS (continuação**)

Os itens deste menu são exibidos na ordem que aparecem quando a **SETA DIREITA** é pressionada. Para obter mais informações sobre estas configurações, consulte [Tabela 8,](#page-83-1)  *[Calibragem e ferramentas de diagnóstico](#page-83-1)* na página 83.

**O ZBI ESTÁ ATIVADO? NO (NÃO)**

#### **O ZBI está ativado?**

Este item do menu indica se a opção ZBI 2.0™ (Zebra Basic Interpreter) está ativada na impressora. Se desejar adquirir esta opção, entre em contato com o revendedor Zebra para obter informações.

A

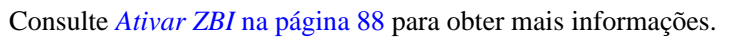

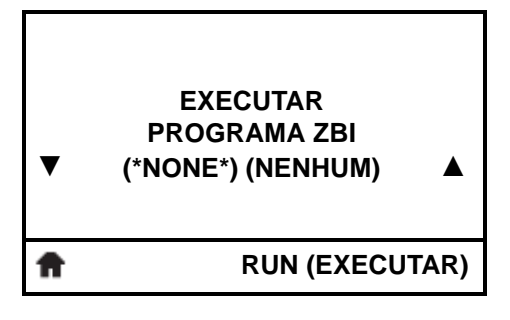

#### **Executar um programa ZBI\***

Se houver programas ZBI na impressora, eles serão listados. Se não houver nenhum programa, NONE (NENHUM) será listado.

Se desejar executar um programa ZBI que foi baixado para a sua impressora, selecione-o deste menu e, a seguir, pressione **RIGHT SELECT** para selecionar RUN (EXECUTAR). Se não houver nenhum programa, a opção RUN (EXECUTAR) não executa esta ação.

Consulte *[Executar um programa ZBI](#page-88-1)* na página 88 para obter mais informações.

*\* Este item de menu é exibido se o ZBI estiver ativado na impressora e se nenhum programa ZBI estiver sendo executado.* 

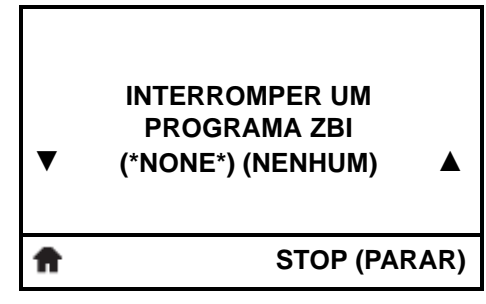

#### **Interrompa um programa ZBI\***

Se um programa ZBI estiver em execução, a impressora o lista. Se desejar interromper o programa, pressione **RIGHT SELECT** para selecionar STOP (PARAR).

Consulte *[Parar um programa ZBI](#page-88-2)* na página 88 para obter mais informações.

*\* Este item de menu é exibido se o ZBI estiver ativado na impressora e se um programa ZBI estiver sendo executado.* 

## **Menu FERRAMENTAS (continuação**)

#### **Atalho do menu Rede**

- **MENU REDE** Ħ
- **•** Para seguir para a próxima tela, pressione **OK** ou **RIGHT SELECT (SELECIONAR DIREITA)** para selecionar IR.

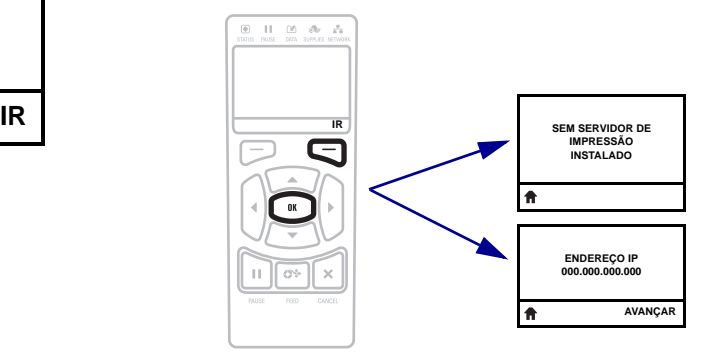

**•** Para continuar a navegar no mesmo menu do usuário, pressione a **SETA ESQUERDA** ou **SETA DIREITA**.

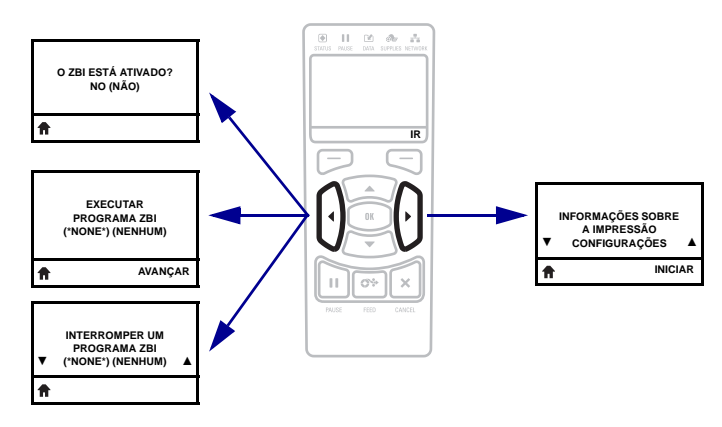

## <span id="page-28-1"></span><span id="page-28-0"></span>**Menu REDE**

Os itens deste menu são exibidos na ordem que aparecem quando a **SETA DIREITA** é pressionada. Para obter mais informações sobre estas configurações, consulte [Tabela 9,](#page-89-1)  *[Ajustes da rede](#page-89-1)* na página 89.

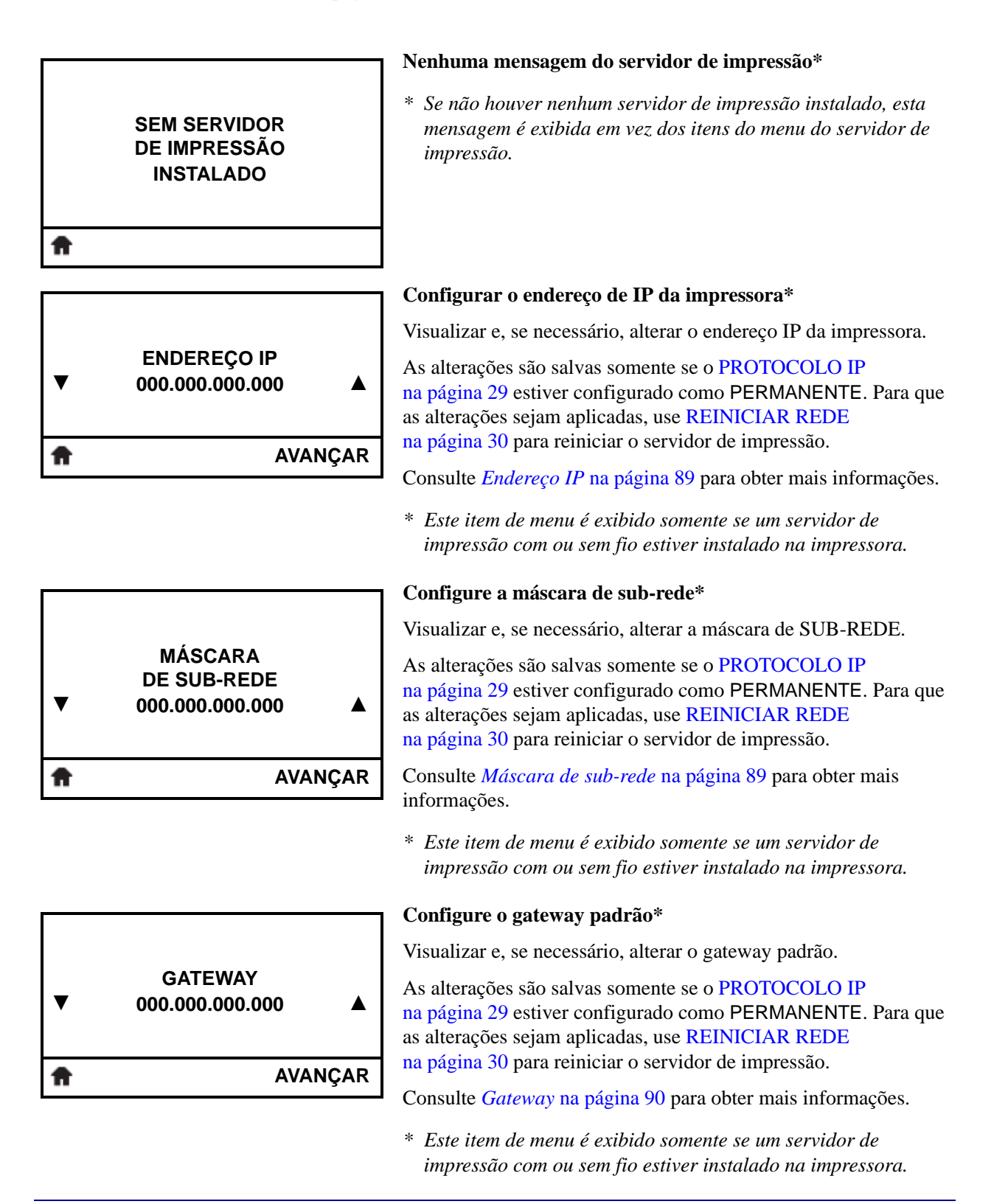

## **Menu REDE (continuação**)

Os itens deste menu são exibidos na ordem que aparecem quando a **SETA DIREITA** é pressionada. Para obter mais informações sobre estas configurações, consulte [Tabela 9,](#page-89-1)  *[Ajustes da rede](#page-89-1)* na página 89.

<span id="page-29-0"></span>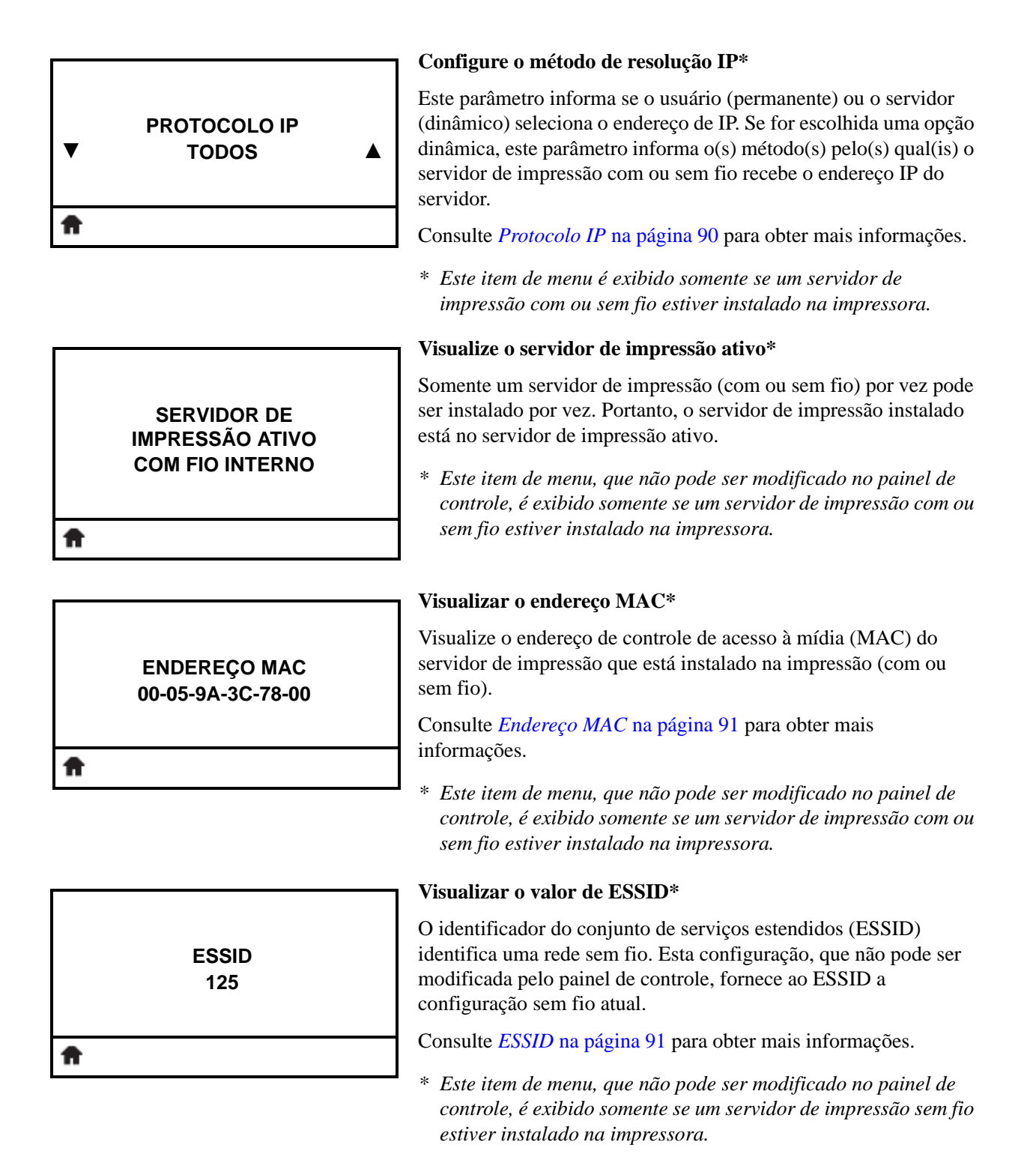

#### **Menu REDE (continuação**)

Os itens deste menu são exibidos na ordem que aparecem quando a **SETA DIREITA** é pressionada. Para obter mais informações sobre estas configurações, consulte [Tabela 9,](#page-89-1)  *[Ajustes da rede](#page-89-1)* na página 89.

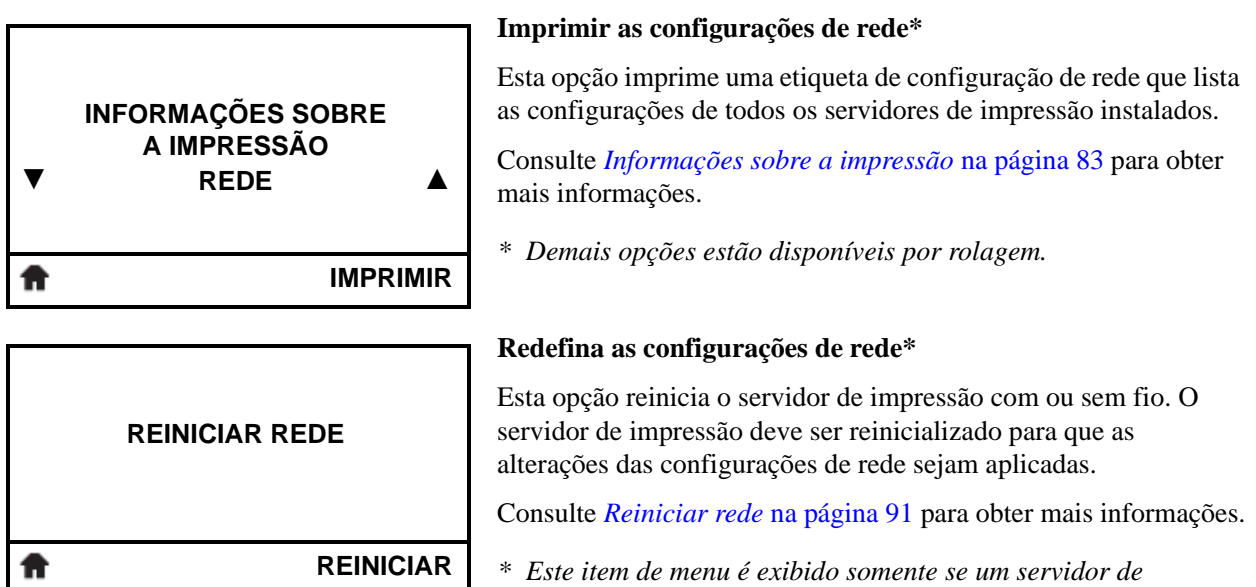

<span id="page-30-0"></span>**CARREGAR PADRÕES ▼ REDE ▲ CARREGAR**Ħ

#### **Carregue os padrões de rede\***

Use este item do menu para restaurar todas as configurações do servidor de impressão e de rede para os padrões de fábrica. Tenha cuidado ao carregar os padrões porque todas as configurações alteradas manualmente devem ser recarregadas.

*impressão com ou sem fio estiver instalado na impressora.* 

Consulte *[Carregar padrões](#page-86-0)* na página 86 para obter mais informações.

*\* Este item de menu é exibido somente se um servidor de impressão com ou sem fio estiver instalado na impressora. Demais opções estão disponíveis por rolagem.*

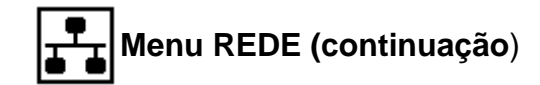

#### **Atalho do menu Idiomas**

- **MENU IDIOMAS** Ħ
	- **•** Para seguir para a próxima tela, pressione **OK** ou **RIGHT SELECT** para selecionar GO (IR).

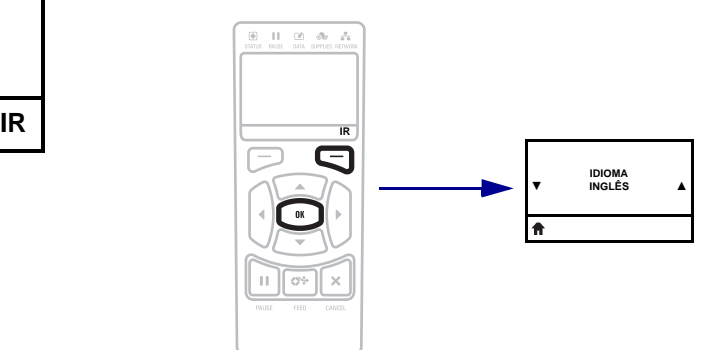

**•** Para continuar a navegar no mesmo menu do usuário, pressione a **SETA ESQUERDA** ou **SETA DIREITA**.

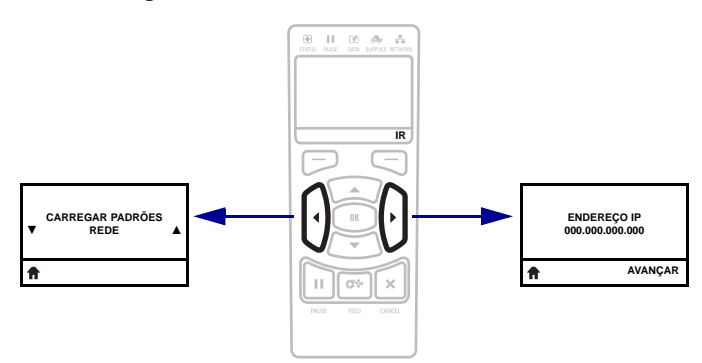

#### <span id="page-32-1"></span><span id="page-32-0"></span>ABC] **Menu IDIOMAS**

Os itens deste menu são exibidos na ordem que aparecem quando a **SETA DIREITA** é pressionada. Para obter mais informações sobre estas configurações, consulte [Tabela 10,](#page-92-2)  *[Configurações de idioma](#page-92-2)* na página 92.

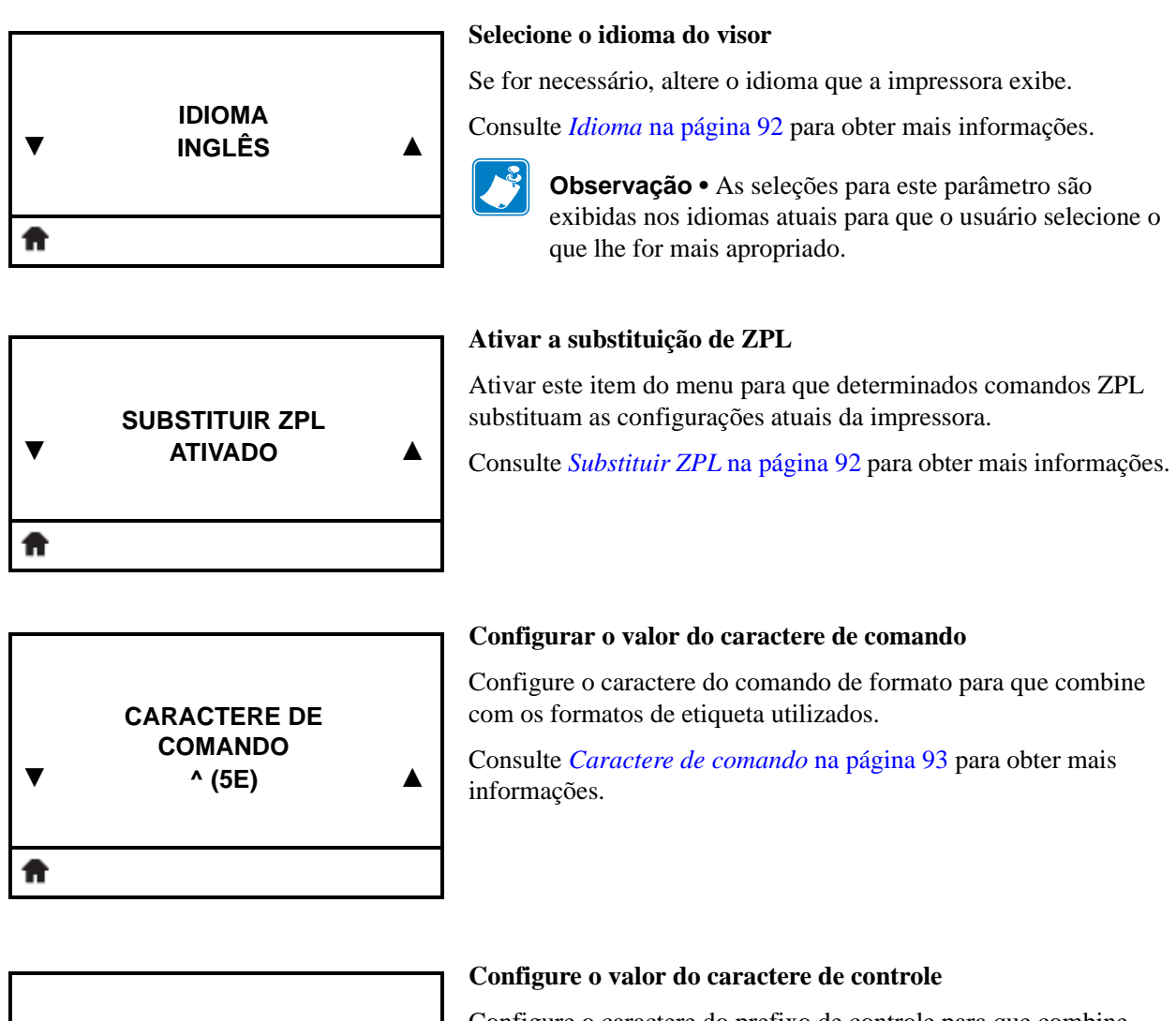

[Configure o caractere do prefixo de controle para que combine](#page-93-2)  [com os formatos de etiqueta utilizados.](#page-93-2)

Consulte *[Caractere de controle](#page-93-3)* na página 93 para obter mais informações.

**▼**

₳

**CARACTERE DE CONTROLE**

**~ (7E) ▲**

## **Menu IDIOMAS (continuação**)

Os itens deste menu são exibidos na ordem que aparecem quando a **SETA DIREITA** é pressionada. Para obter mais informações sobre estas configurações, consulte [Tabela 10,](#page-92-2)  *[Configurações de idioma](#page-92-2)* na página 92.

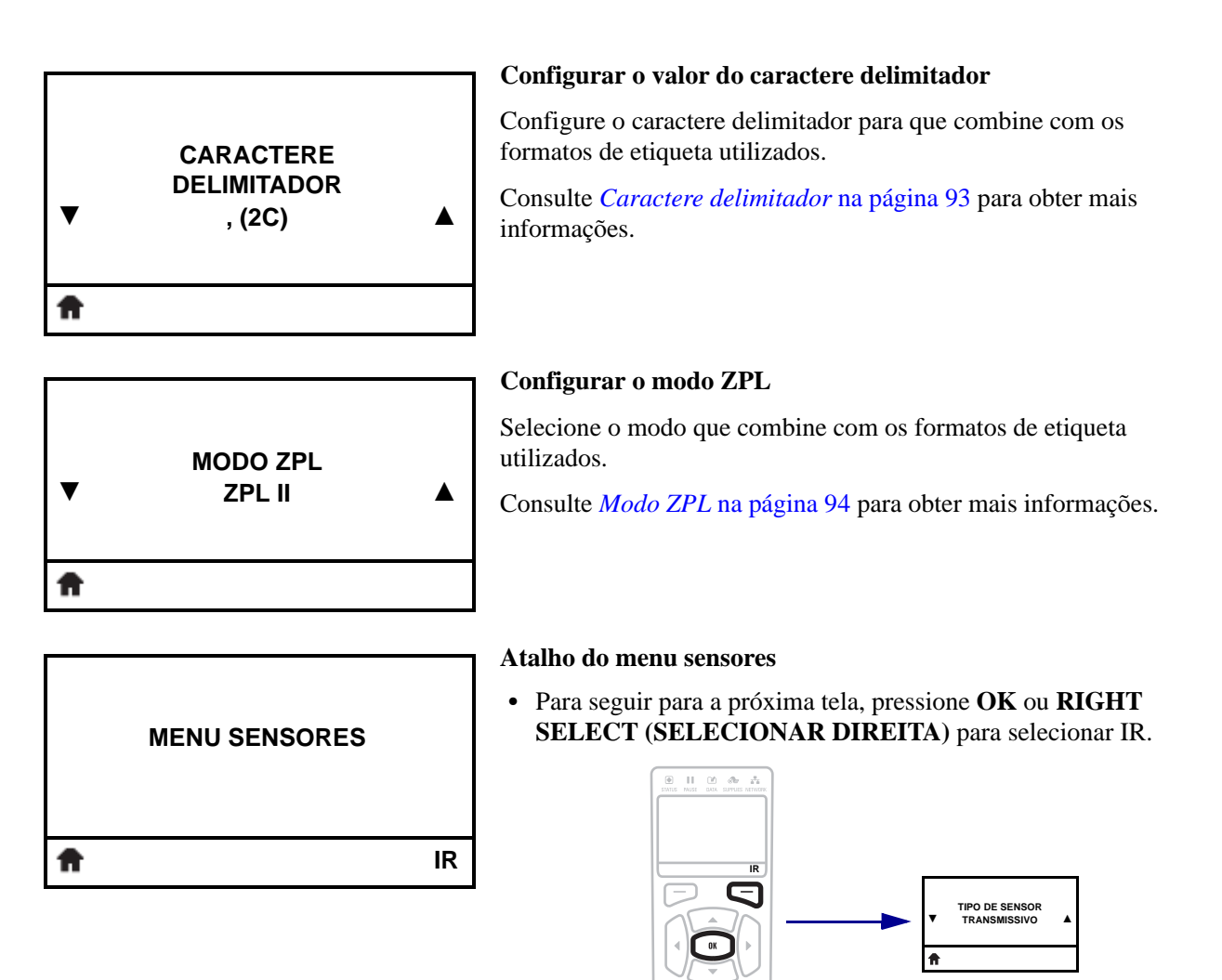

**•** Para continuar a navegar no mesmo menu do usuário, pressione a **SETA ESQUERDA** ou **SETA DIREITA**.

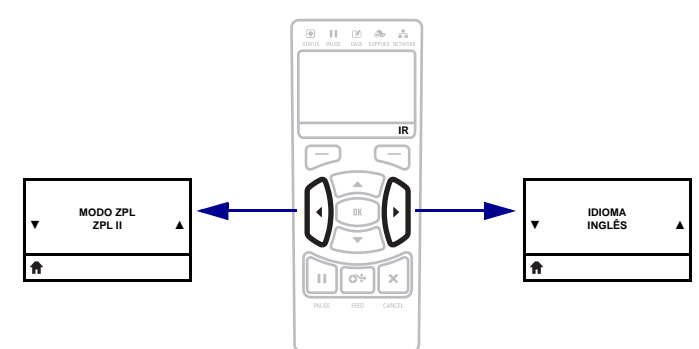

## <span id="page-34-1"></span><span id="page-34-0"></span>**Menu SENSORES**

Os itens deste menu são exibidos na ordem que aparecem quando a **SETA DIREITA** é pressionada. Para obter mais informações sobre estas configurações, consulte [Tabela 11,](#page-95-1)  *[Configurações do sensor](#page-95-1)* na página 95.

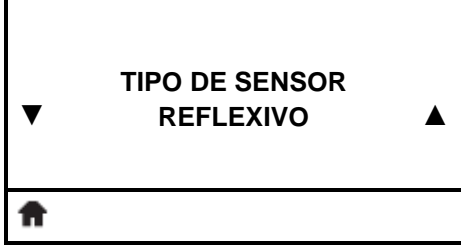

#### **Selecionar o sensor de mídia**

[Selecionar o sensor de mídia adequado à mídia que está sendo](#page-95-2)  usada. O sensor reflexivo pode ser usado com todos os tipos de [mídia. O sensor transmissivo deve ser usado somente para mídia](#page-95-2)  [com espaço simples.](#page-95-2)

Consulte *[Tipo de sensor](#page-95-3)* na página 95 para obter mais informações.

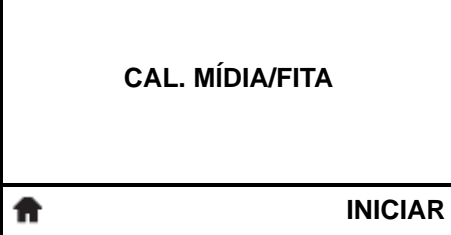

#### **Calibrar os sensores de mídia e fita**

Utilize este item do menu para ajustar a sensibilidade dos sensores de mídia e fita.

Para obter instruções sobre a execução do procedimento de calibragem, consulte *[Calibrar a fita e sensores de mídia](#page-98-1)* [na página 98.](#page-98-1)

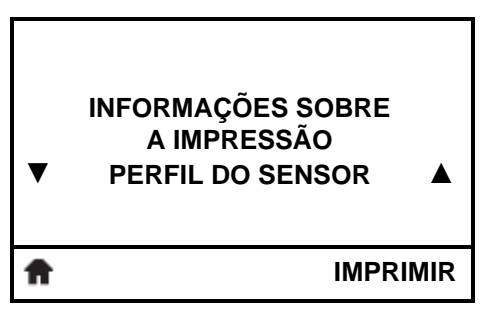

#### **Imprima um perfil de sensor\***

Use este item do menu para imprimir um perfil do sensor.

Consulte *[Informações sobre a impressão](#page-83-2)* na página 83 ou *[Perfil do](#page-149-1)  sensor* [na página 149](#page-149-1) para obter mais informações.

*\* Demais opções estão disponíveis por rolagem.*

#### **Configurar a sensibilidade do sensor de etiqueta**

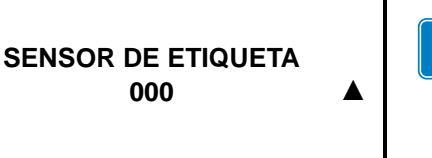

**Importante •** Este valor é definido durante a calibragem do sensor. Esta configuração não deve ser alterada, exceto se o suporte técnico da Zebra Technical ou um técnico de manutenção autorizado solicitar.

Consulte *[Sensor de etiqueta](#page-95-4)* na página 95 para obter mais informações.

**▼**

₩

## **Menu SENSORES (continuação**)

Os itens deste menu são exibidos na ordem que aparecem quando a **SETA DIREITA** é pressionada. Para obter mais informações sobre estas configurações, consulte [Tabela 11,](#page-95-1)  *[Configurações do sensor](#page-95-1)* na página 95.

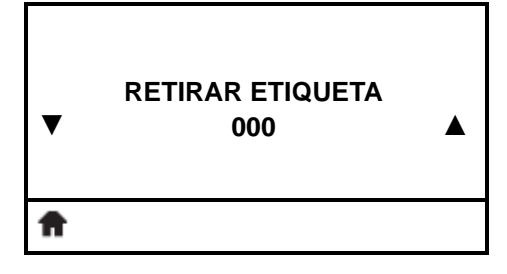

#### **Configurar a intensidade do LED retirar etiqueta**

**Importante •** Este valor é definido durante a calibragem do sensor. Esta configuração não deve ser alterada, exceto se o suporte técnico da Zebra Technical ou um técnico de manutenção autorizado solicitar.

Consulte *[Retirar etiqueta](#page-95-5)* na página 95 para obter mais informações.

# **MENU PORTAS** ft

#### **Atalho do menu portas**

**•** Para seguir para a próxima tela, pressione **OK** ou **RIGHT SELECT (SELECIONAR DIREITA)** para selecionar IR.

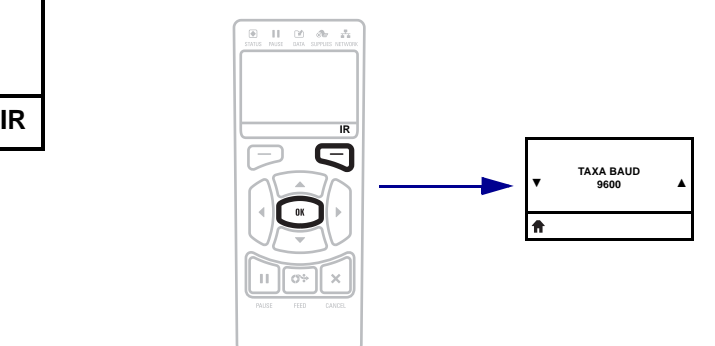

**•** Para continuar a navegar no mesmo menu do usuário, pressione a **SETA ESQUERDA** ou **SETA DIREITA**.

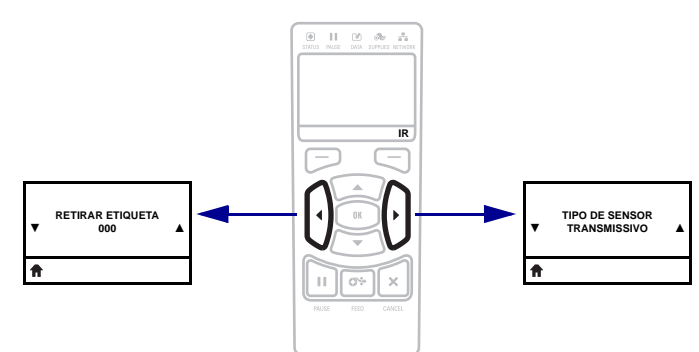
## **Menu PORTAS**

Os itens deste menu são exibidos na ordem que aparecem quando a **SETA DIREITA** é pressionada. Para obter mais informações sobre estas configurações, consulte [Tabela 12,](#page-96-0)  *[Configurações de porta](#page-96-0)* na página 96.

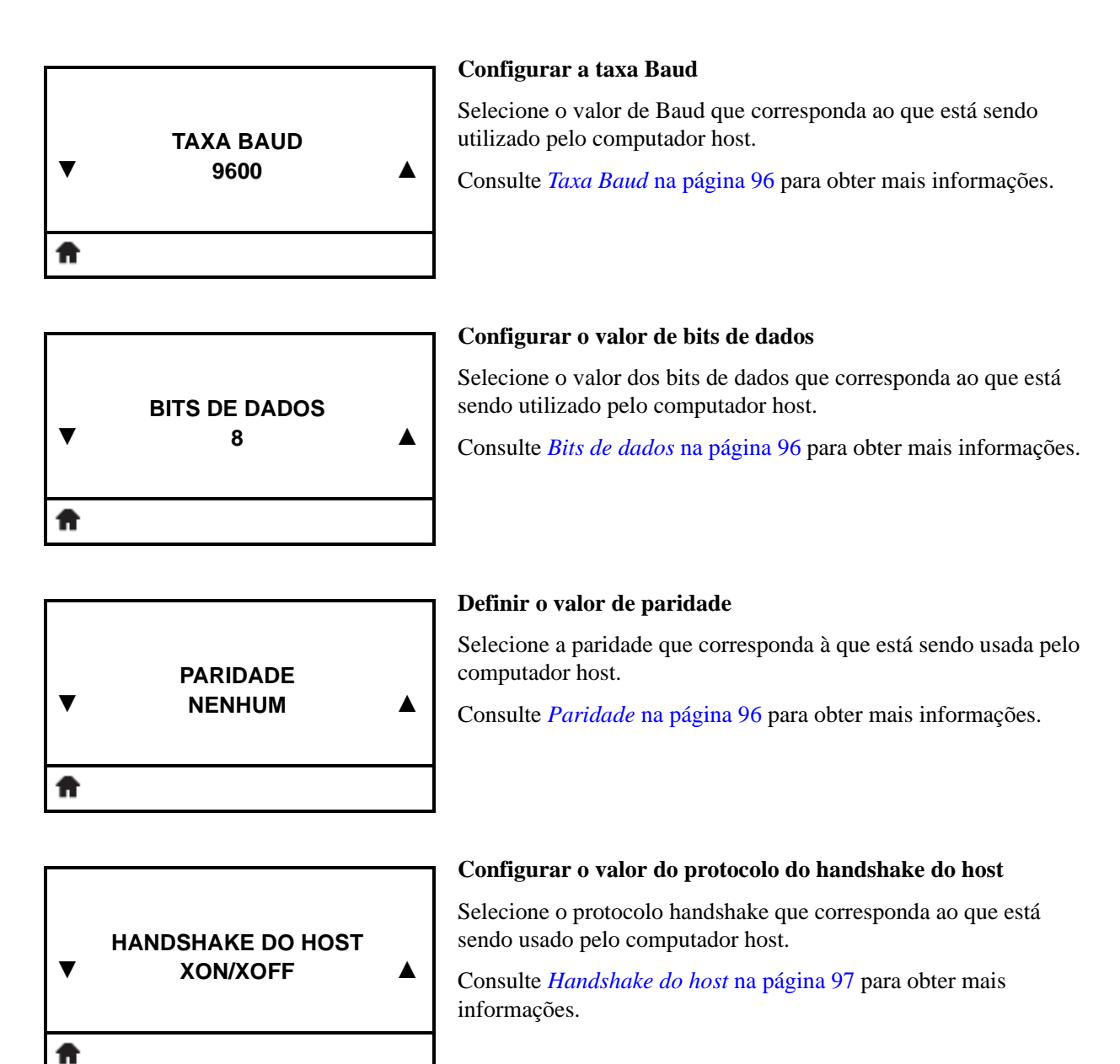

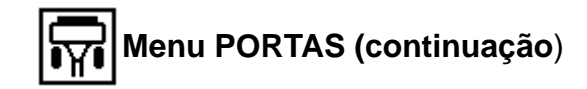

#### **Atalho do menu configurações**

- **MENU CONFIGURAÇÕES** Ħ **IR**
- **•** Para seguir para a próxima tela, pressione **OK** ou **RIGHT SELECT (SELECIONAR DIREITA)** para selecionar IR.

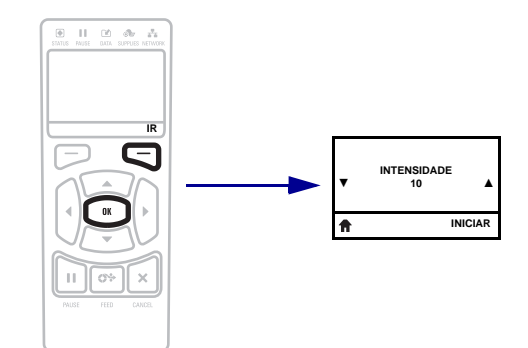

**•** Para continuar a navegar no mesmo menu do usuário, pressione a **SETA ESQUERDA** ou **SETA DIREITA**.

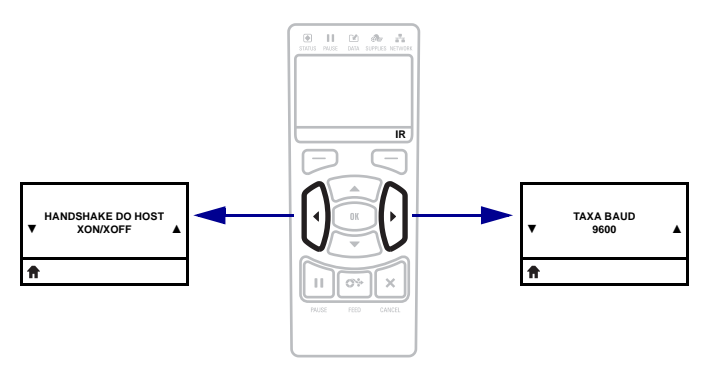

## **Tipos de mídia**

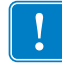

**Importante •** A Zebra recomenda enfaticamente o uso de suprimentos da marca Zebra pra impressão contínua de alta qualidade. Uma ampla linha de produtos de papel, polipropileno, poliéster e vinil foi desenvolvida especificamente para aprimorar os recursos de impressão da impressora e impedir o desgaste prematuro do cabeçote de impressão. Para adquirir suprimentos, visite o site http://www.zebra.com/howtobuy.

A impressora pode usar vários tipos de mídia:

- *Mídia padrão* A maioria das mídias padrão utiliza um forro adesivo que prende etiquetas individuais ou etiquetas com comprimento contínuo a um revestimento. A mídia padrão pode vir em rolos ou em maços sanfonados ([Tabela 3\)](#page-38-0).
- *Revestimento de etiqueta* normalmente as etiquetas são feitas de papel pesado. Cartões não contêm adesivo ou revestimento e geralmente são perfurados entre eles. Os cartões podem vir em rolos ou em maços sanfonados ([Tabela 3\)](#page-38-0).

<span id="page-38-0"></span>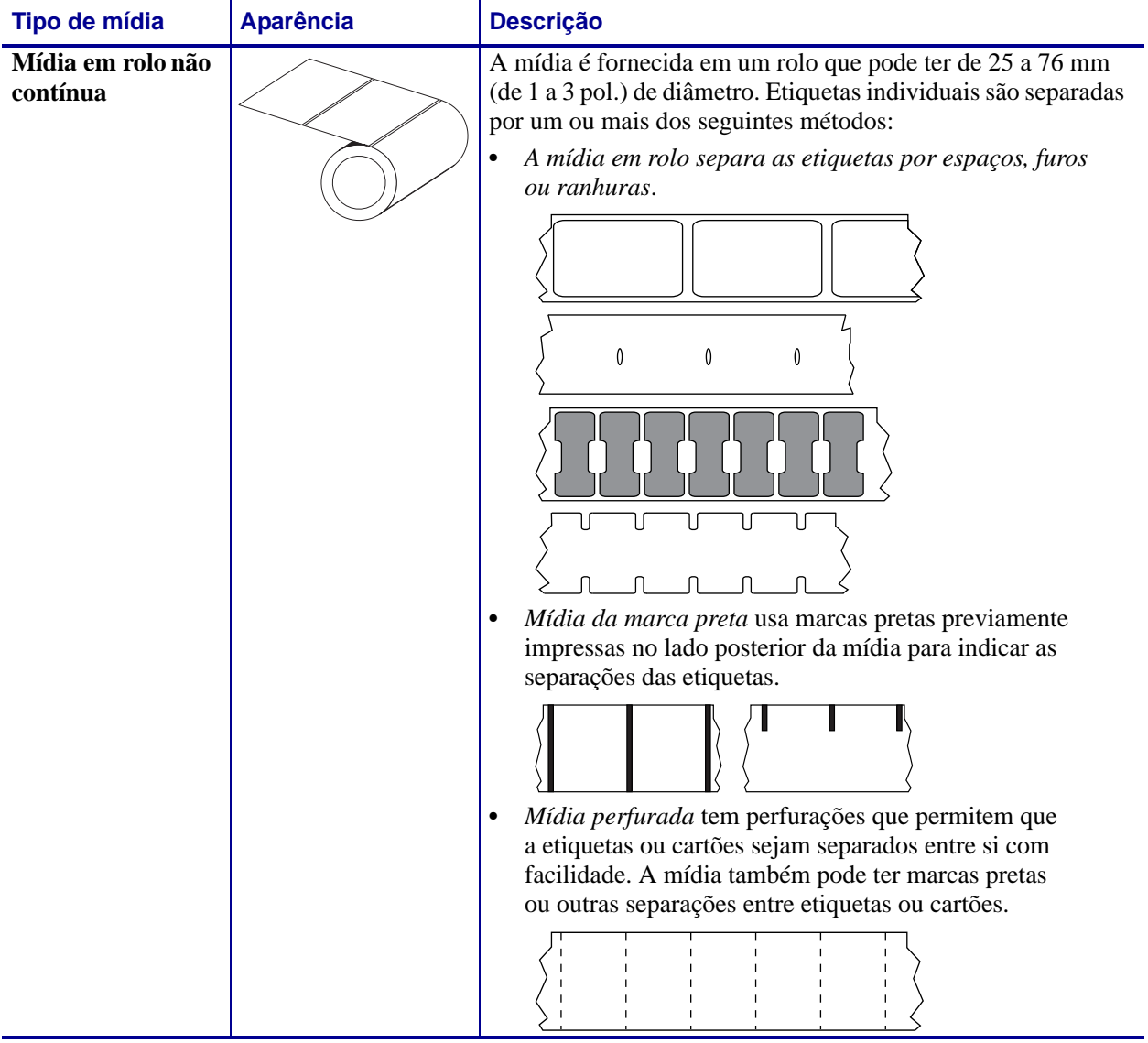

#### **Tabela 3 • Mídias em rolo e sanfonadas**

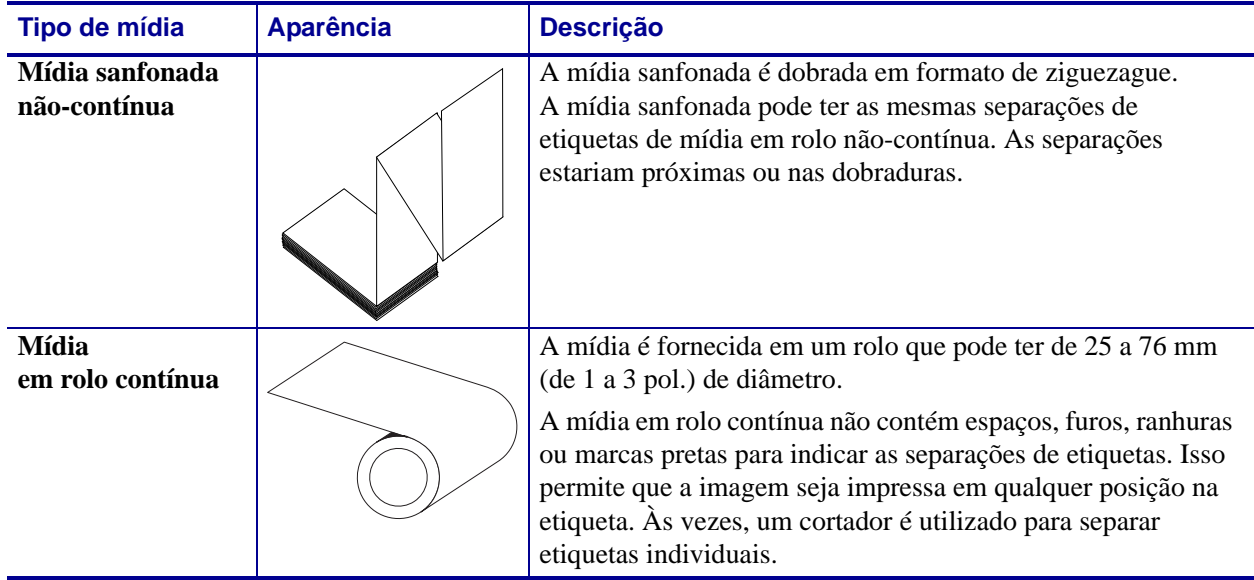

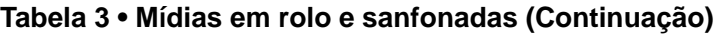

## **Visão geral sobre a fita**

Uma fita é um filme delgado revestido em um dos lados com cera, resina ou resina de cera, que é transferida para a mídia durante o processo de transferência térmica. A mídia determina se uma fita deve ser usada e qual deve ser a largura dela.

Quando usada, a fita deve ter a mesma largura ou ser mais larga do que a mídia que está sendo usada. Se a fita for mais estreita do que a mídia, as áreas do cabeçote de impressão ficam desprotegidas e sujeitas a desgaste prematuro.

## <span id="page-40-1"></span>**Quando usar a fita**

Ao contrário da mídia térmica direta, uma mídia de transferência térmica precisa de fita para imprimir. Para saber se é necessário utilizar fita com uma determinada mídia, faça um pequeno teste de raspagem.

#### **Para fazer o teste, siga as etapas abaixo:**

- **1.** Raspe a superfície de impressão da mídia rapidamente com a unha.
- **2.** Apareceu uma marca preta na mídia?

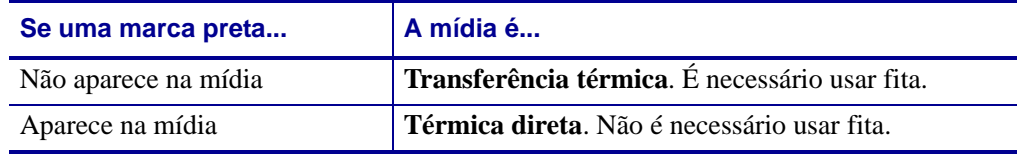

## **Lado revestido da fita**

<span id="page-40-0"></span>A fita pode ser enrolada com o lado revestido para dentro ou para fora ([Figura 7](#page-40-0)). Esta impressora pode ser utilizada somente com fitas revestidas no lado externo. Caso não saiba ao certo qual dos lados de um rolo de fita é revestido, execute um teste de adesividade ou de raspagem de fita para determinar qual lado é revestido.

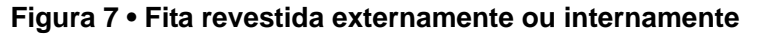

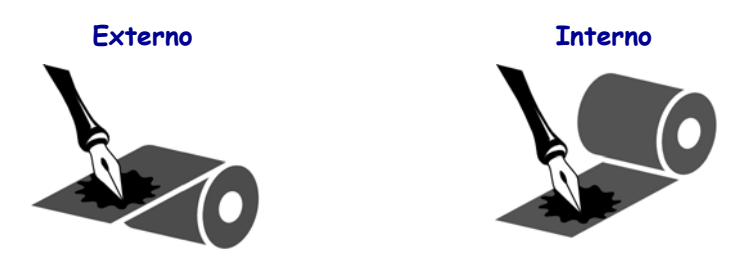

#### **Teste de adesividade**

Se houver etiquetas disponíveis, execute o teste de adesividade para determinar qual lado da fita é revestido. Esse método funciona bem para fitas já instaladas.

#### **Para fazer um teste de adesividade, siga as etapas abaixo:**

- **1.** Descole uma etiqueta de seu revestimento.
- **2.** Pressione um dos cantos do lado adesivo da etiqueta contra a superfície externa do rolo de fita.
- **3.** Remova a etiqueta da fita.
- **4.** Observe o resultado. Há pedaços ou partículas de tinta colados na etiqueta?

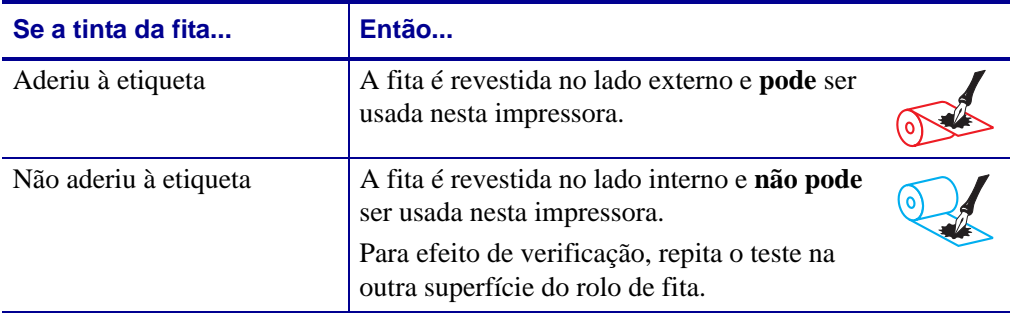

#### **Teste de raspagem de fita**

Quando não houver fitas disponíveis, faça o teste de raspagem de fita.

#### **Para fazer um teste de raspagem de fita, execute estas etapas:**

- **1.** Desenrole um pequeno pedaço da fita.
- **2.** Coloque a parte desenrolada da fita em um pedaço de papel, com a superfície externa da fita em contato com o papel.
- **3.** Raspe a superfície interna da fita desenrolada com a unha.
- **4.** Levante a fita do papel.
- **5.** Observe o resultado. A fita deixou uma marca no papel?

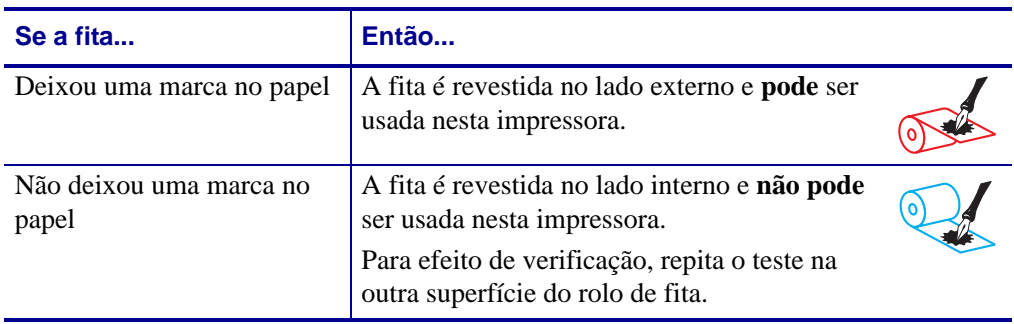

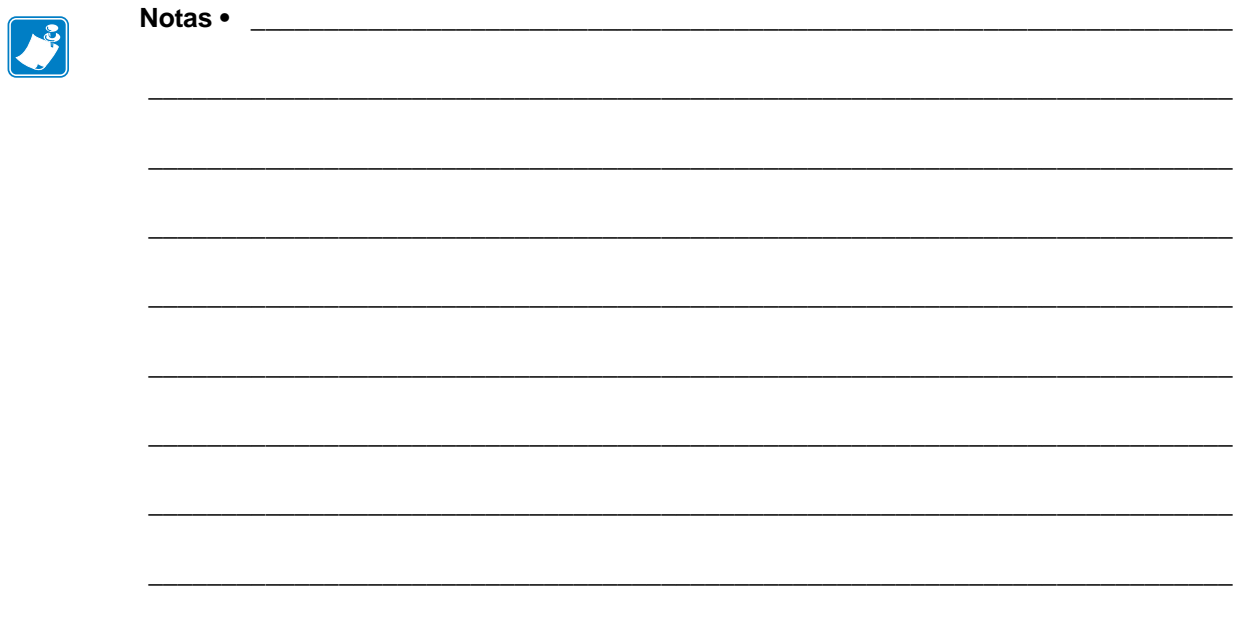

# Configuração e operação da impressora

Esta seção auxilia o técnico na configuração e operação inicial da impressora.

#### **Sumário**

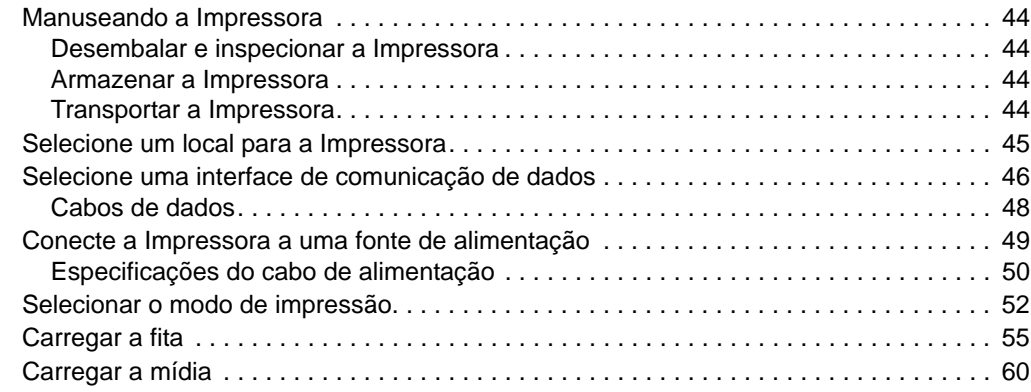

## <span id="page-44-0"></span>**Manuseando a Impressora**

Esta seção descreve como manusear a impressora.

#### <span id="page-44-1"></span>**Desembalar e inspecionar a Impressora**

Quando receber a impressora, desembale-a imediatamente e inspecione se houve danos durante o transporte.

- Guarde todos os materiais de embalagem.
- Verifique se não há danos em nenhuma superfície externa.
- Levante a porta de mídia e inspecione o compartimento de mídia para observar se os componentes foram danificados.

Caso descubra danos ocorridos durante o transporte após a inspeção:

- Notifique imediatamente a empresa transportadora e envie um relatório dos danos.
- Guarde todo o material de embalagem para a inspeção da empresa transportadora.
- Notifique o revendedor autorizado de Zebra.

**Importante •** A Zebra Technologies não se responsabiliza por danos ocorridos durante o transporte do equipamento e não arcará com as despesas com o reparo desses danos nos termos da garantia.

## <span id="page-44-2"></span>**Armazenar a Impressora**

Caso não utilize a impressora imediatamente, embale-a novamente com o material original. É possível armazenar a impressora nas seguintes condições:

- Temperatura: -40 $^{\circ}$ C a 60 $^{\circ}$ C (-40 $^{\circ}$  a 140 $^{\circ}$ F)
- Umidade relativa: 5% a 85% sem condensação

#### <span id="page-44-3"></span>**Transportar a Impressora**

Se precisar transportar a impressora:

- Desligue (**O**) a impressora e desconecte todos os cabos.
- Remova todas as mídias, fitas ou objetos soltos do interior da impressora.
- Feche o cabeçote de impressão.
- Embale a impressora cuidadosamente na embalagem original ou em uma embalagem alternativa adequada para evitar danos durante o transporte. Uma embalagem de transporte pode ser adquirida da Zebra se a original foi perdida ou destruída.

## <span id="page-45-0"></span>**Selecione um local para a Impressora**

Selecione um local para a impressora que atenda as seguintes condições:

- **Superfície:** A superfície onde a impressora estará localizada deve ser sólida, nivelada, dimensionada e resistente o suficiente para suportar a impressora.
- **Espaço:** A área onde a impressora estará localizada deve incluir espaço suficiente para ventilação e acesso aos componentes e conectores da impressora. Para que haja ventilação e refrigeração adequadas, deixe um espaço livre em todos os lados da impressora.

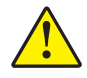

**Cuidado •** Não coloque nenhum material de acolchoamento ou forro atrás ou embaixo da impressora, pois o fluxo de ar ficará restrito e pode causar o superaquecimento da impressora.

- **Alimentação:** A impressora deve estar dentro do alcance de uma tomada adequada que possa ser acessada com facilidade.
- **Interfaces da comunicação de dados:** A impressora deve estar dentro do alcance da WLAN (se aplicável) ou dentro de um alcance aceitável para que outros conectores alcancem a fonte de dados (normalmente um computador). Para obter mais informações sobre os comprimentos máximos do cabo e configuração, consulte [Tabela 5 na página 47.](#page-47-0)
- **Condições operacionais:** A impressora foi projetada para funcionar em diversas condições elétricas e ambientais, incluindo pisos de fábricas ou depósitos comerciais. A [Tabela 4](#page-45-1) mostra os requisitos de temperatura e umidade relativa para a impressora durante a operação.

<span id="page-45-1"></span>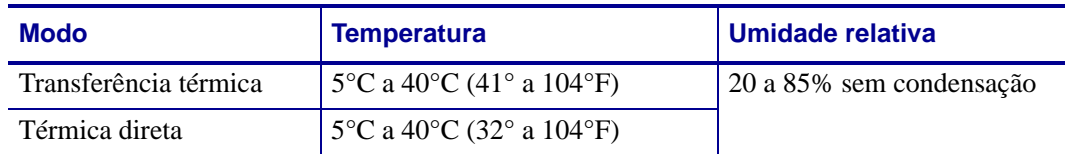

#### **Tabela 4 • Temperatura e umidade de operação**

## <span id="page-46-0"></span>**Selecione uma interface de comunicação de dados**

Conecte a impressora a um computador usando uma ou mais das conexões disponíveis. As conexões padrão são exibidas na [Figura 8](#page-46-1). A opção servidor de impressão ZebraNet com ou sem fio ou com porta paralela está presente na sua impressora.

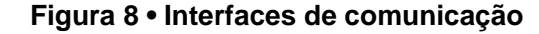

<span id="page-46-1"></span>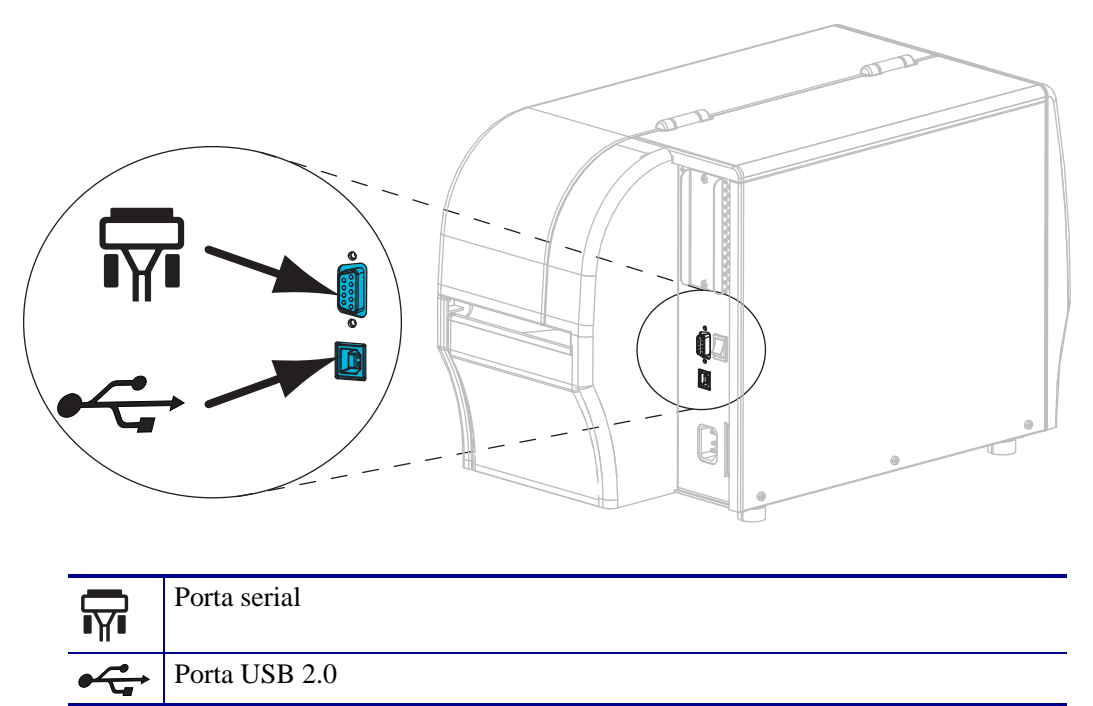

A [Tabela 5 na página 47](#page-47-1) fornece informações básicas sobre as interfaces de comunicação de dados que podem ser utilizadas para conectar a impressora a um computador. É possível enviar formatos de etiqueta à impressora por meio de qualquer interface de comunicação de dados que esteja disponível. Selecione uma interface que seja suportada tanto pela impressora quanto pelo computador ou pela LAN (Rede local).

**Cuidado •** Verifique se a impressora está desligada (**O**) antes de conectar os cabos de comunicação de dados. Conectar um cabo de comunicação de dados enquanto a impressora estiver ligada (**I**) pode danificá-la.

<span id="page-47-1"></span>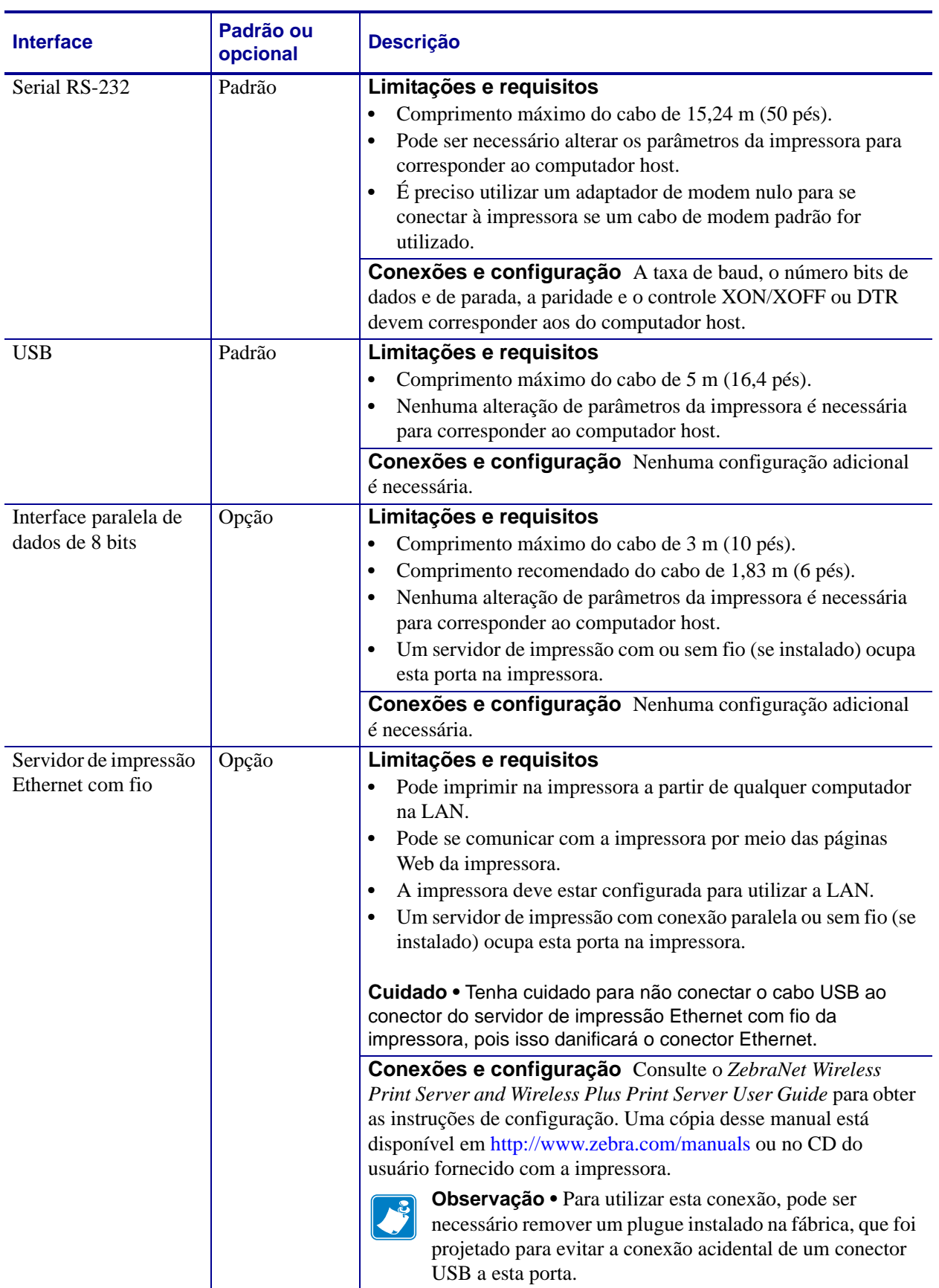

<span id="page-47-0"></span>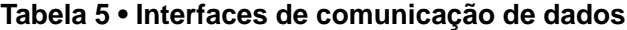

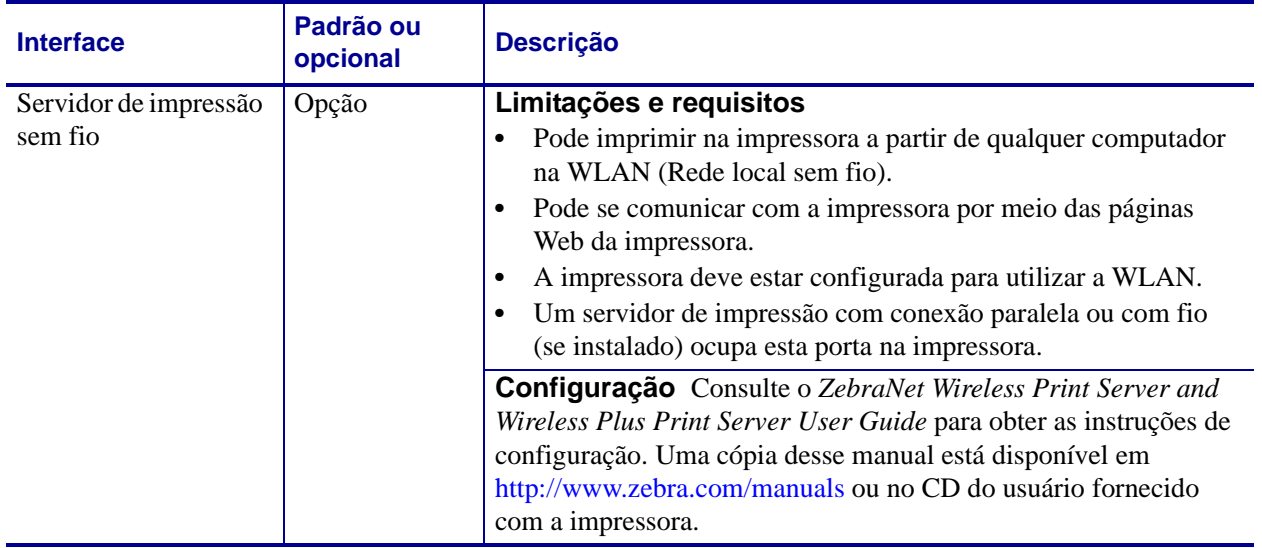

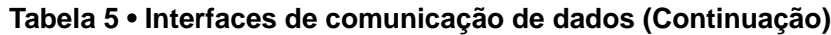

## <span id="page-48-0"></span>**Cabos de dados**

Você deve fornecer todos os cabos de dados para seu equipamento.

Os cabos Ethernet não requerem blindagem, mas todos os outros cabos devem ser totalmente blindados e ligados a conectores de metal ou metalizados. Cabos de dados não blindados podem aumentar as emissões de radiação acima dos limites permitidos pela regulamentação.

Para minimizar a recepção de ruído elétrico no cabo:

- Mantenha os cabos de dados os mais curtos possível.
- Não aperte demais os cabos de dados e os cabos de alimentação.
- Não amarre os cabos de dados nos condutores dos fios elétricos.

## <span id="page-49-0"></span>**Conecte a Impressora a uma fonte de alimentação**

O cabo de alimentação CA deve ter um conector fêmea de três pinos em sua extremidade, que se liga ao conector de alimentação CA correspondente na parte posterior da impressora. Se o cabo de alimentação não foi fornecido com a impressora, consulte *[Especificações do cabo de](#page-50-1)  alimentação* [na página 50](#page-50-1).

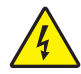

**Cuidado •** Para a segurança dos operadores e do equipamento, utilize sempre um cabo de alimentação de três condutores específico para a região ou país em que a impressora será instalada. Esse cabo deve ter um conector fêmea do tipo IEC 320 e um plugue de três condutores aterrado próprios para a região.

#### **Para conectar a impressora à fonte de alimentação, execute estas etapas:**

**1.** Conecte a fêmea do cabo CA no conector de força CA na parte traseira da impressora.

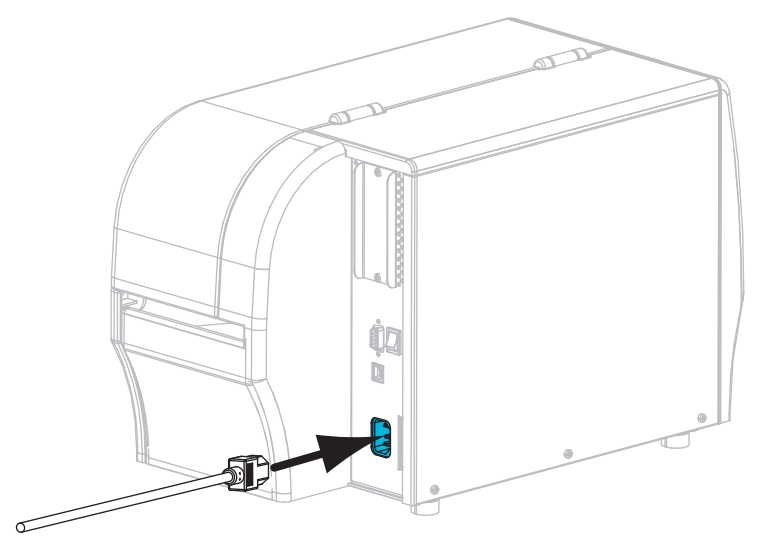

**2.** Conecte a extremidade macho do cabo de alimentação CA a uma tomada elétrica adequada.

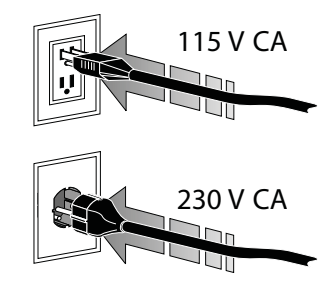

**3.** Ligue (**I**) a impressora.

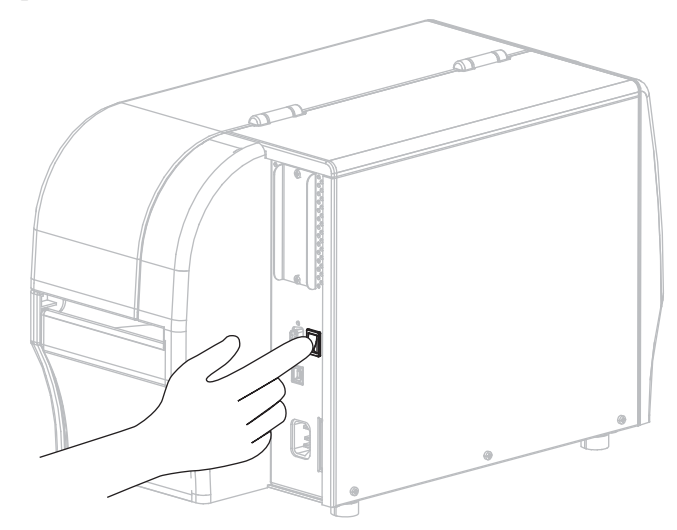

A impressora é inicializada e executa um autoteste. A impressora informa seu status através das luzes indicadoras do painel de controle (consulte a [Tabela 14 na página 127](#page-127-0) para saber o significado das cores e combinações das luzes).

## <span id="page-50-1"></span><span id="page-50-0"></span>**Especificações do cabo de alimentação**

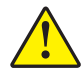

**Cuidado •** Para a segurança dos operadores e do equipamento, utilize sempre um cabo de alimentação de três condutores específico para a região ou país em que a impressora será instalada. Esse cabo deve ter um conector fêmea IEC 320 e a configuração apropriada de plugue de aterramento de três condutores específica para o local.

Dependendo de como a impressora foi encomendada, o cabo de alimentação pode ou não estar incluído. Se o cabo não estiver incluído ou se o que foi fornecido não for adequado aos seus requisitos, consulte a [Figura 9](#page-51-0) e as seguintes diretrizes:

- O comprimento máximo do cabo deve ser inferior a 3 m (9,8 pés).
- O cabo deve ter uma classificação de no mínimo 10 A, 250 V.
- O fio terra do chassi **deve** ser conectado para garantir condições de segurança e reduzir interferências eletromagnéticas.

<span id="page-51-0"></span>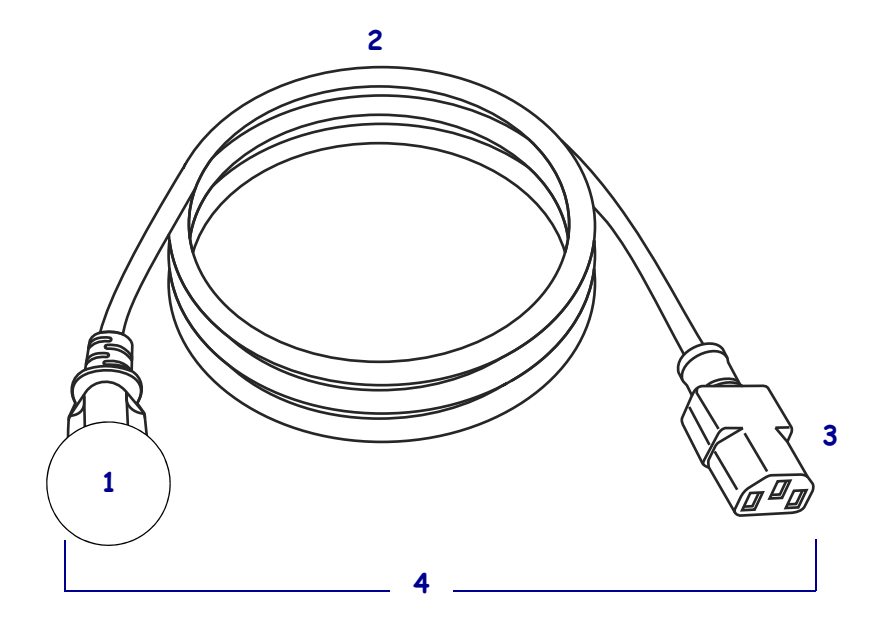

#### **Figura 9 • Especificações do cabo de alimentação**

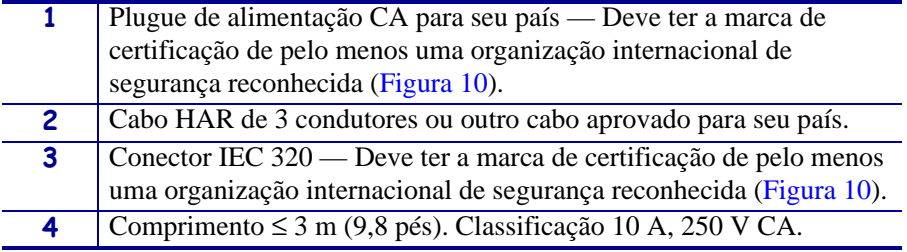

<span id="page-51-1"></span>**Figura 10 • Símbolos de certificações de organizações internacionais de segurança**

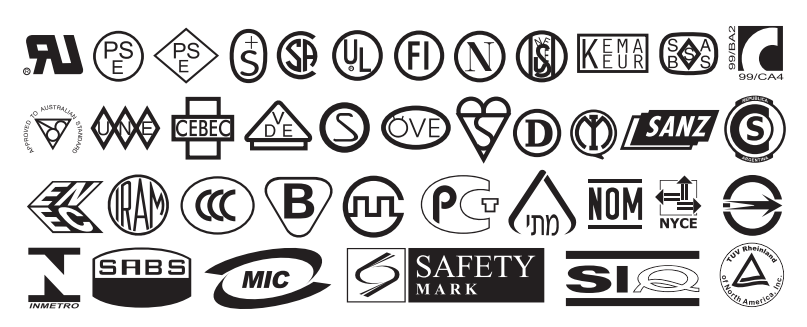

## <span id="page-52-2"></span><span id="page-52-0"></span>**Selecionar o modo de impressão**

Utilize o modo de impressão que corresponda à mídia que está sendo usada e as opções da impressora disponíveis ([Tabela 6](#page-52-1)).

<span id="page-52-1"></span>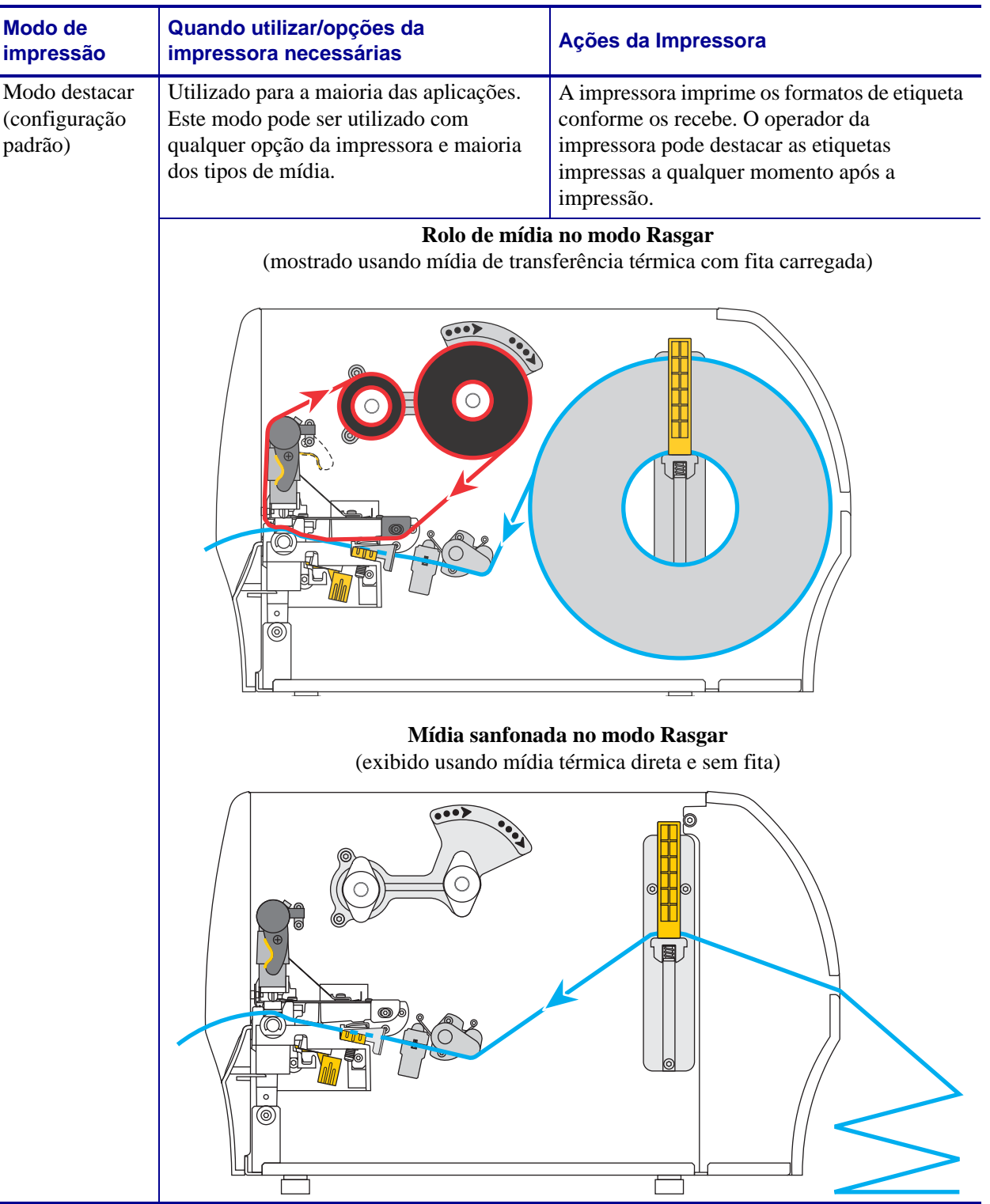

#### **Tabela 6 • Modos de impressão e opções de impressora**

Í.

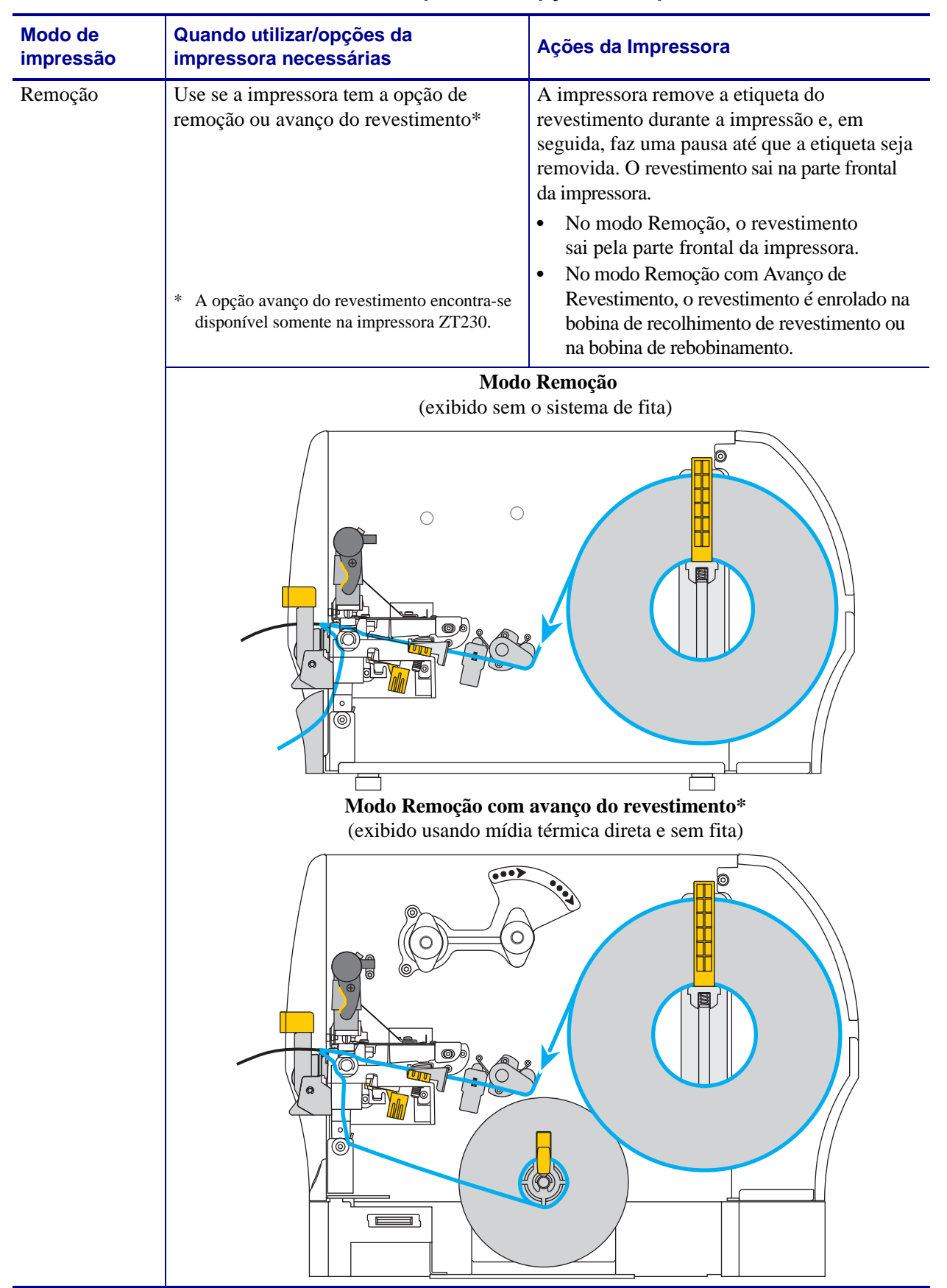

#### **Tabela 6 • Modos de impressão e opções de impressora**

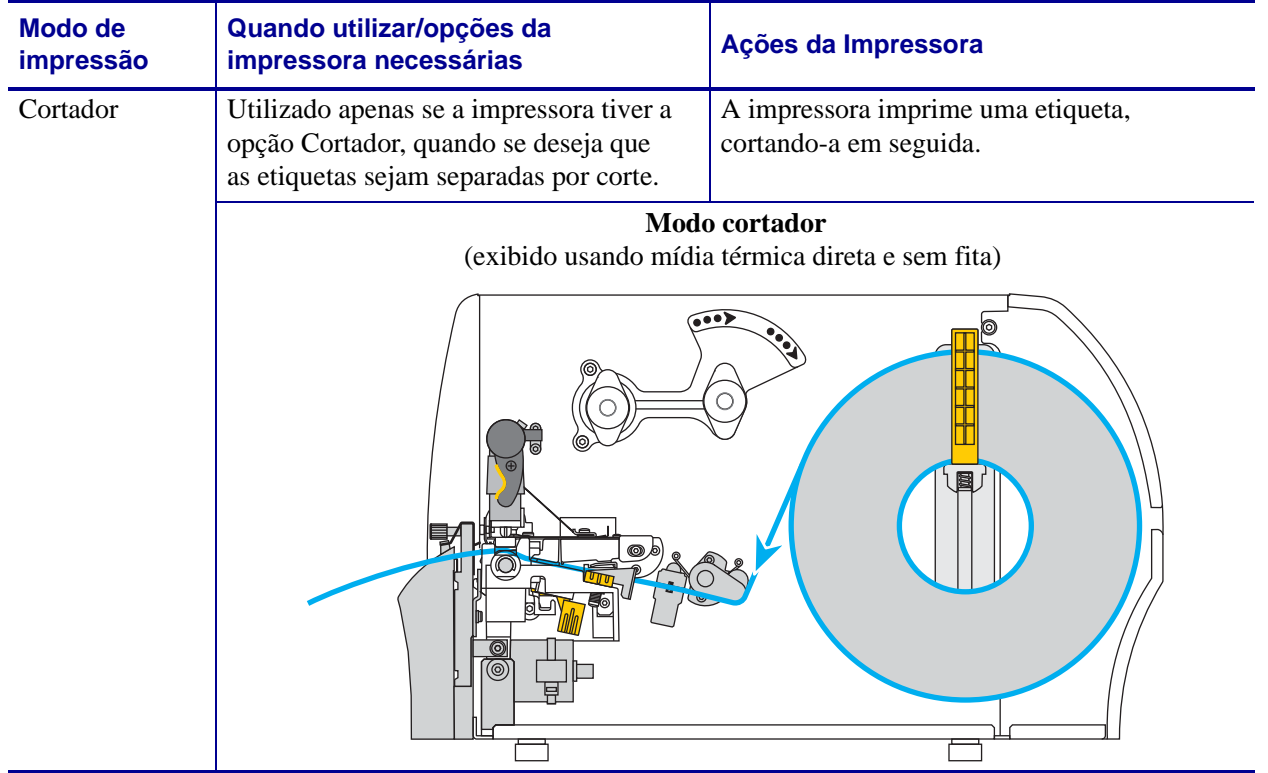

#### **Tabela 6 • Modos de impressão e opções de impressora**

## <span id="page-55-0"></span>**Carregar a fita**

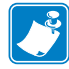

**Observação •** Esta seção se aplica apenas às impressoras que possuem a opção de transferência térmica instalada.

A fita é utilizada somente com etiquetas de transferência térmica. Para etiquetas térmicas diretas não carregue a fita na impressora. Para saber se é necessário utilizar a fita com uma determinada mídia, consulte *[Quando usar a fita](#page-40-1)* na página 40.

**Cuidado •** Ao executar qualquer tarefa próximo de um cabeçote de impressão aberto, tire todos os anéis, relógios, colares pendurados, crachás de identificação ou outros objetos de metal que possam tocar no cabeçote de impressão. Não é necessário desligar a impressora ao trabalhar perto de um cabeçote de impressão aberto, mas a Zebra faz essa recomendação por precaução. Se a impressora for desligada, todas as configurações temporárias, como formatos de etiqueta, serão perdidas e deverão ser recarregadas antes de a impressão ser retomada.

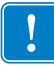

**Importante •** Para proteger o cabeçote de impressão de desgaste, use fitas que sejam mais largas do que a mídia. A fita deve ser revestida no lado externo.

#### **Para carregar a fita, siga as etapas abaixo:**

**1.** Levante a porta de mídia.

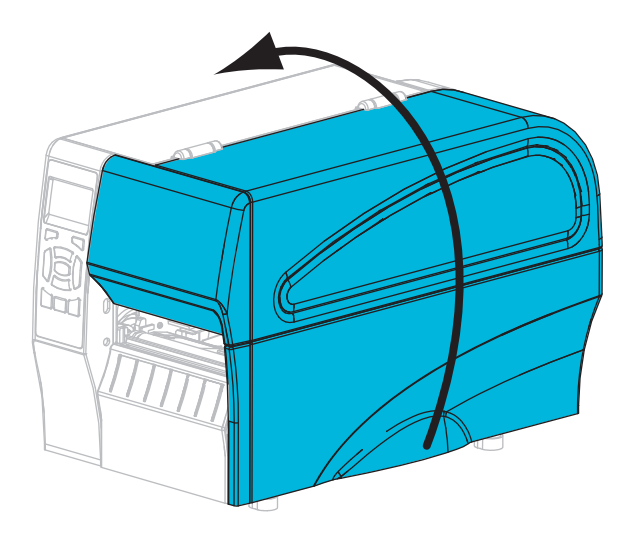

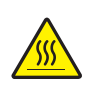

**2. Cuidado •** O cabeçote pode estar quente e pode causar queimaduras graves. Deixe-o esfriar.

Gire a alavanca de abertura do cabeçote de impressão (**1**) no sentido anti-horário para liberar o mecanismo de impressão (**2**).

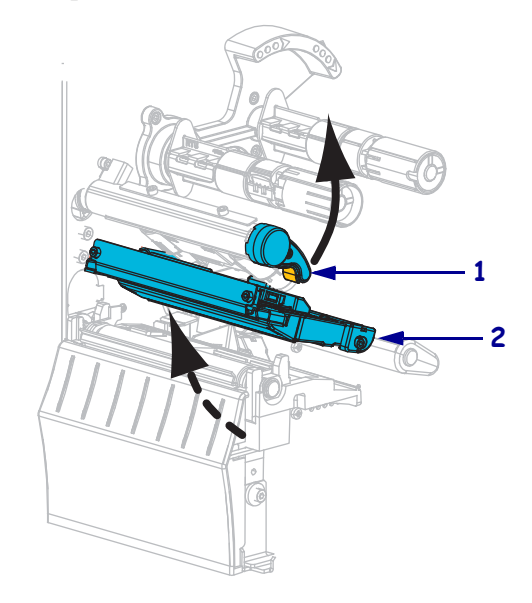

**3.** Posicione a fita com a extremidade solta desenrolando no sentido horário.

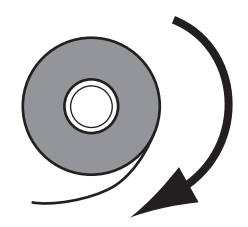

**4.** Coloque o rolo de fita na bobina de suprimento de fita. Empurre o rolo para trás o máximo possível.

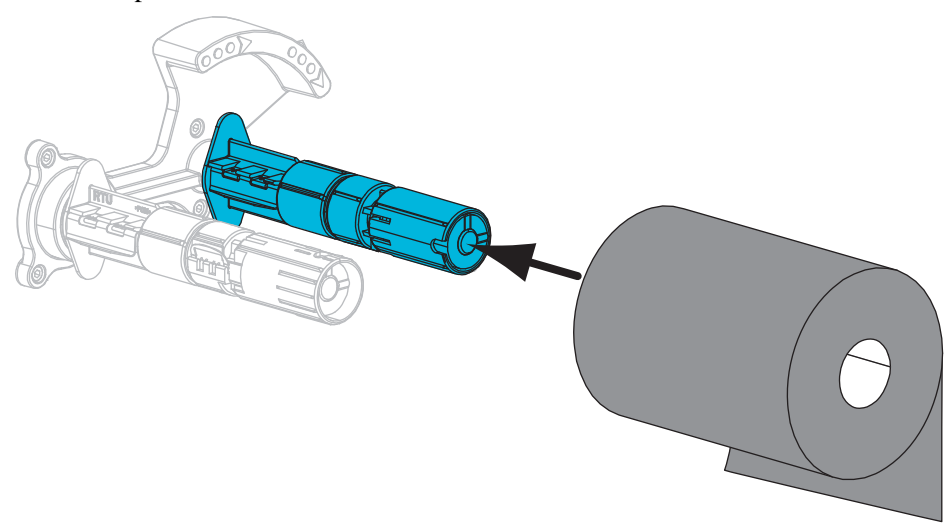

**5.** A impressora é fornecida com um núcleo de fita vazio na bobina de recolhimento de fita. Se esse núcleo não estiver mais presente, coloque um núcleo de fita vazio na bobina de recolhimento de fita. Empurre o núcleo para trás o máximo possível.

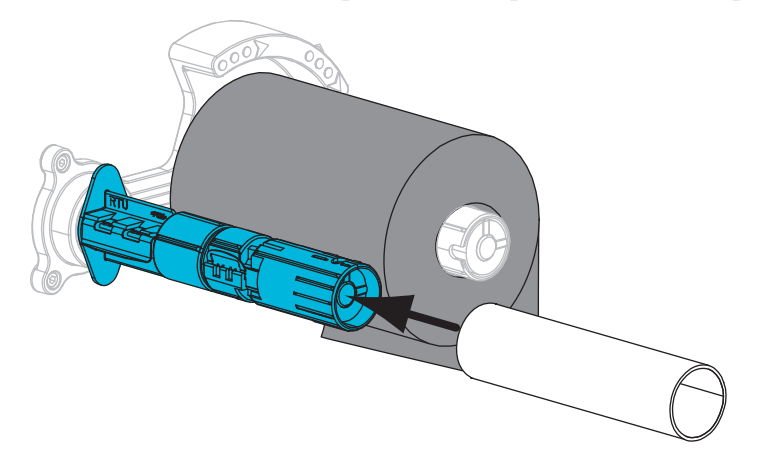

**6.** Deslize a fita sob o mecanismo de impressão.

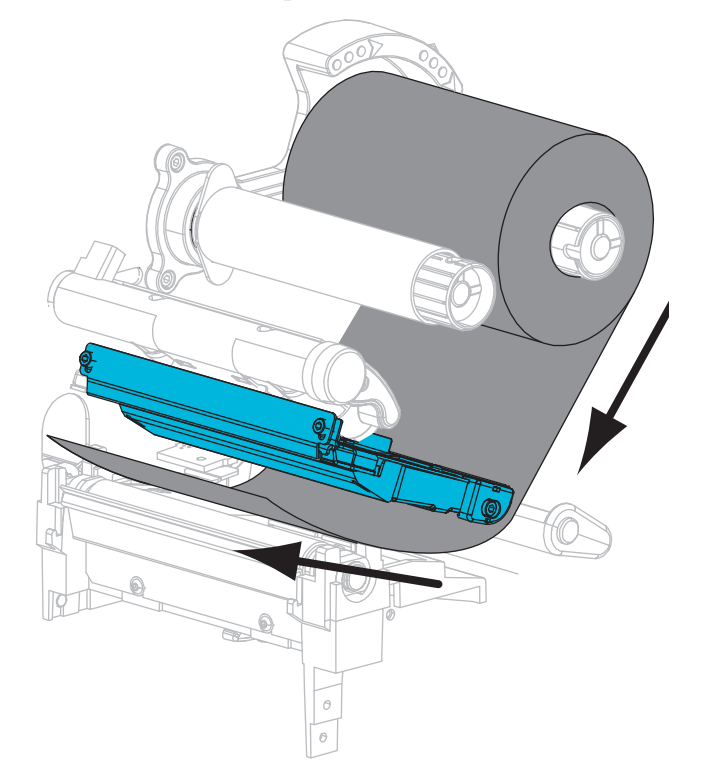

**7.** Enrole a fita no sentido horário ao redor da bobina de recolhimento de fita. Gire a bobina o suficiente para enrolar a fita ao seu redor várias vezes.

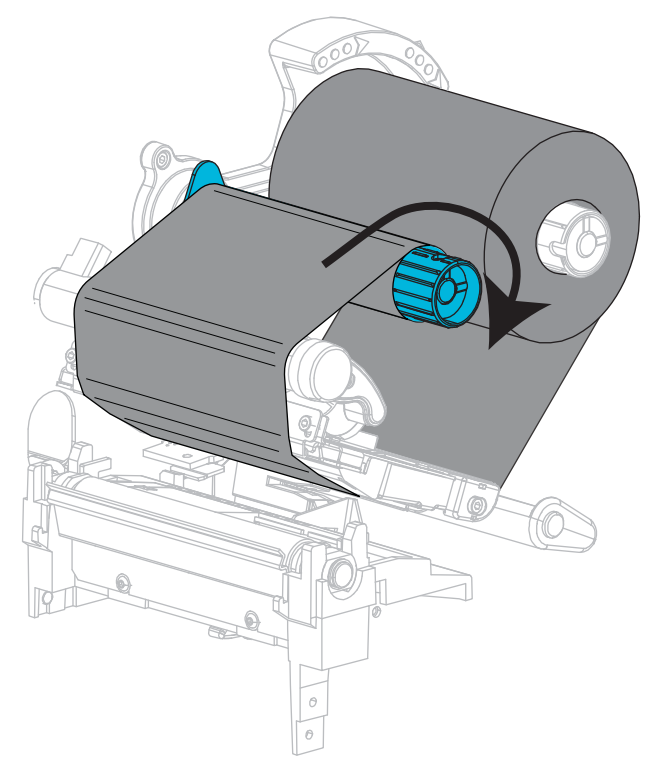

**8.** Se a mídia estiver carregada, gire a alavanca de abertura do cabeçote de impressão no sentido horário até travar o cabeçote no lugar. Caso contrário, continue com *[Carregar a](#page-60-1)  mídia* [na página 60](#page-60-1).

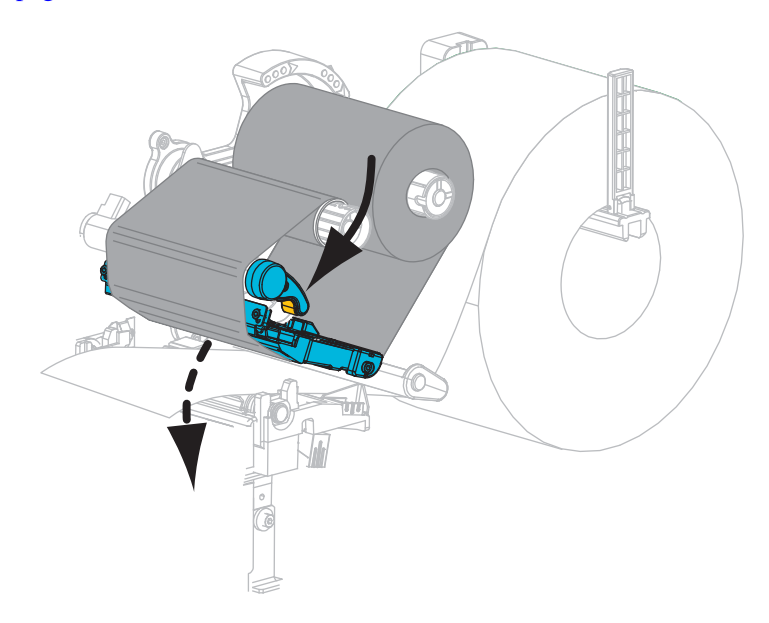

**9.** Feche a porta de mídia.

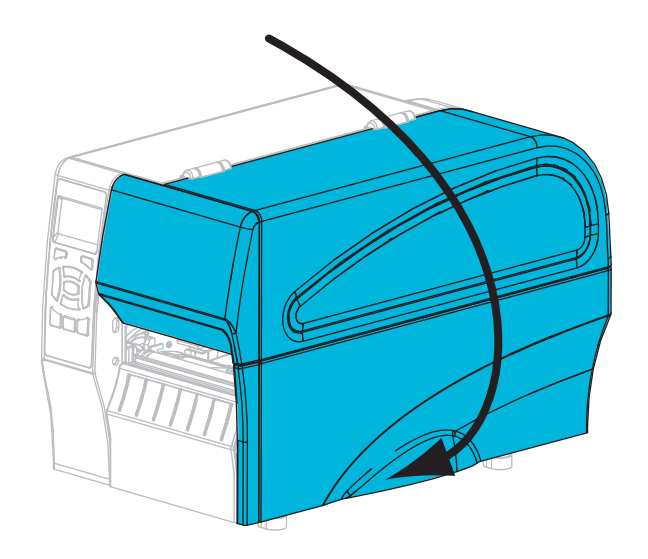

**10.** Se necessário, pressione **PAUSE (PAUSAR)** para ativar a impressão.

## <span id="page-60-1"></span><span id="page-60-0"></span>**Carregar a mídia**

Use as instruções desta seção para carregar a mídia de rolo ou sanfona em qualquer modo de impressão.

**Cuidado •** Ao executar qualquer tarefa próximo de um cabeçote de impressão aberto, tire todos os anéis, relógios, colares pendurados, crachás de identificação ou outros objetos de metal que possam tocar no cabeçote de impressão. Não é necessário desligar a impressora ao trabalhar perto de um cabeçote de impressão aberto, mas a Zebra faz essa recomendação por precaução. Se a impressora for desligada, todas as configurações temporárias, como formatos de etiqueta, serão perdidas e deverão ser recarregadas antes de a impressão ser retomada.

#### **Para carregar a mídia, siga estas etapas:**

**1.** Levante a porta de mídia.

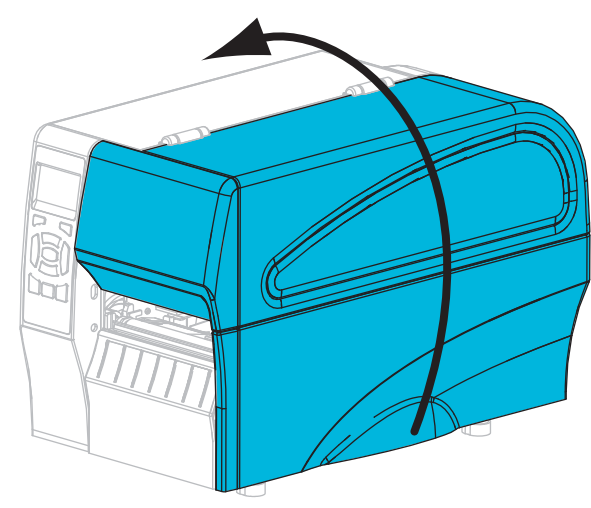

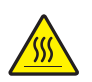

**2. Cuidado •** O cabeçote pode estar quente e pode causar queimaduras graves. Deixe-o esfriar.

Gire a alavanca de abertura do cabeçote de impressão (**1**) no sentido anti-horário para liberar o mecanismo do cabeçote de impressão (**2**).

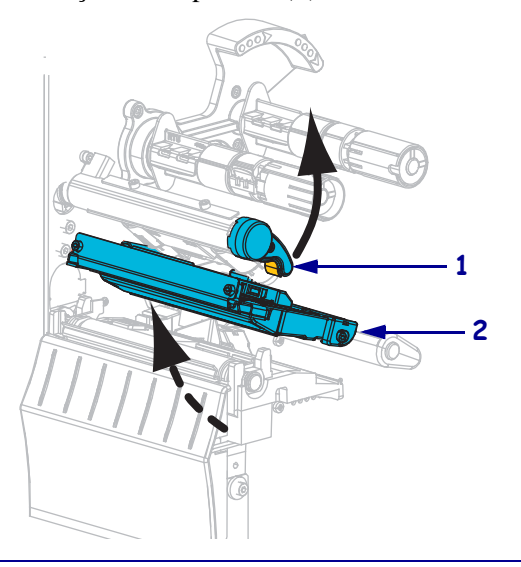

**3.** Insira a mídia na impressora. Siga as instruções para mídia em rolo ou sanfonada, conforme apropriado.

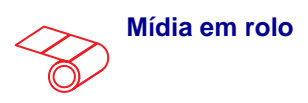

**a.** Remova e descarte todas as etiquetas ou cartões que estejam sujos ou presos por adesivo ou fita.

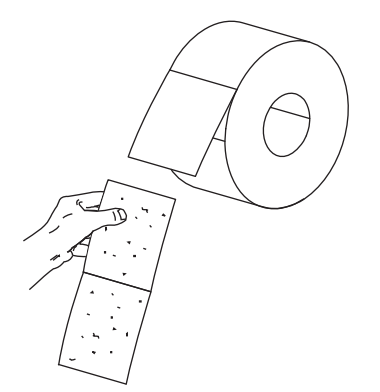

**b.** Deslize para fora e gire para baixo a guia de suprimento de mídia.

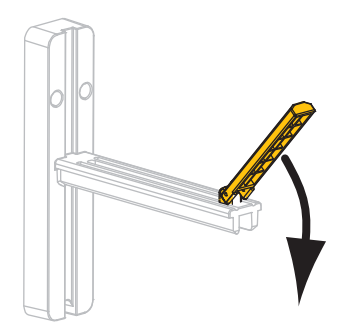

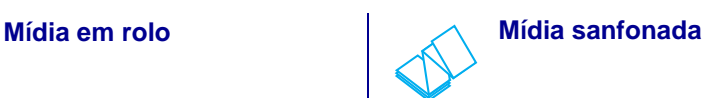

**a.** Deslize para fora e gire para baixo a guia de suprimento de mídia.

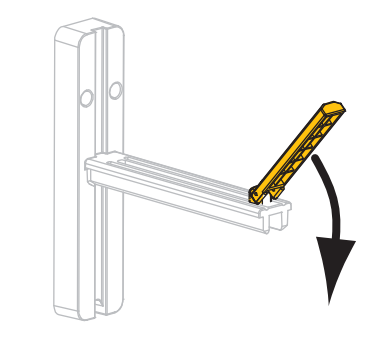

**b.** Insira a mídia sanfonada pela parte posterior da impressora.

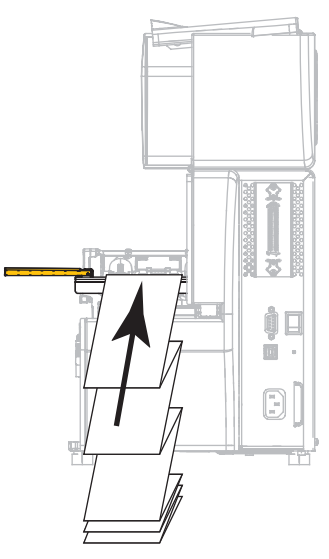

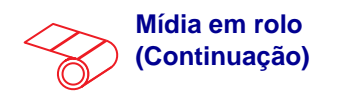

**c.** Coloque o rolo de mídia no suporte de suprimento de mídia. Empurre o rolo para trás o máximo possível.

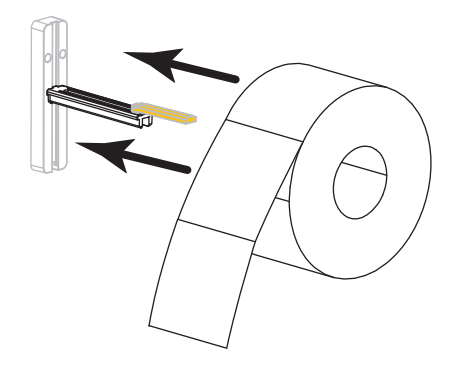

**d.** Levante a guia de suprimento de mídia.

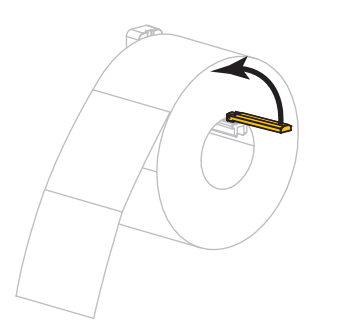

**e.** Deslize a guia de suprimento de mídia até ela tocar a borda do rolo.

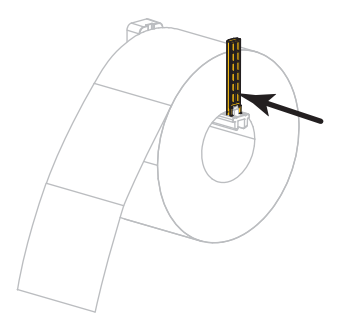

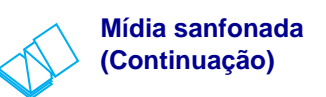

**c.** Estenda a mídia sobre o suporte de suprimento de mídia.

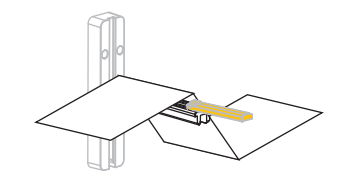

**d.** Levante a guia de suprimento de mídia.

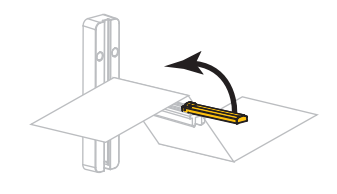

**e.** Deslize a guia de suprimento de mídia até ela tocar a borda da mídia.

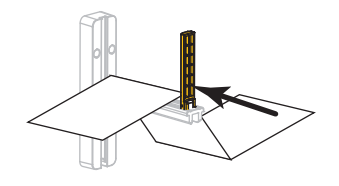

**f.** Prossiga com os passos restantes conforme exibido na mídia de rolo.

- 
- **4.** Deslize a guia de mídia externa totalmente para fora.

**5.** Deslize a mídia sob o conjunto do rolo oscilante e o mecanismo de impressão Deixe que o final da mídia se estenda na parte frontal da impressora.

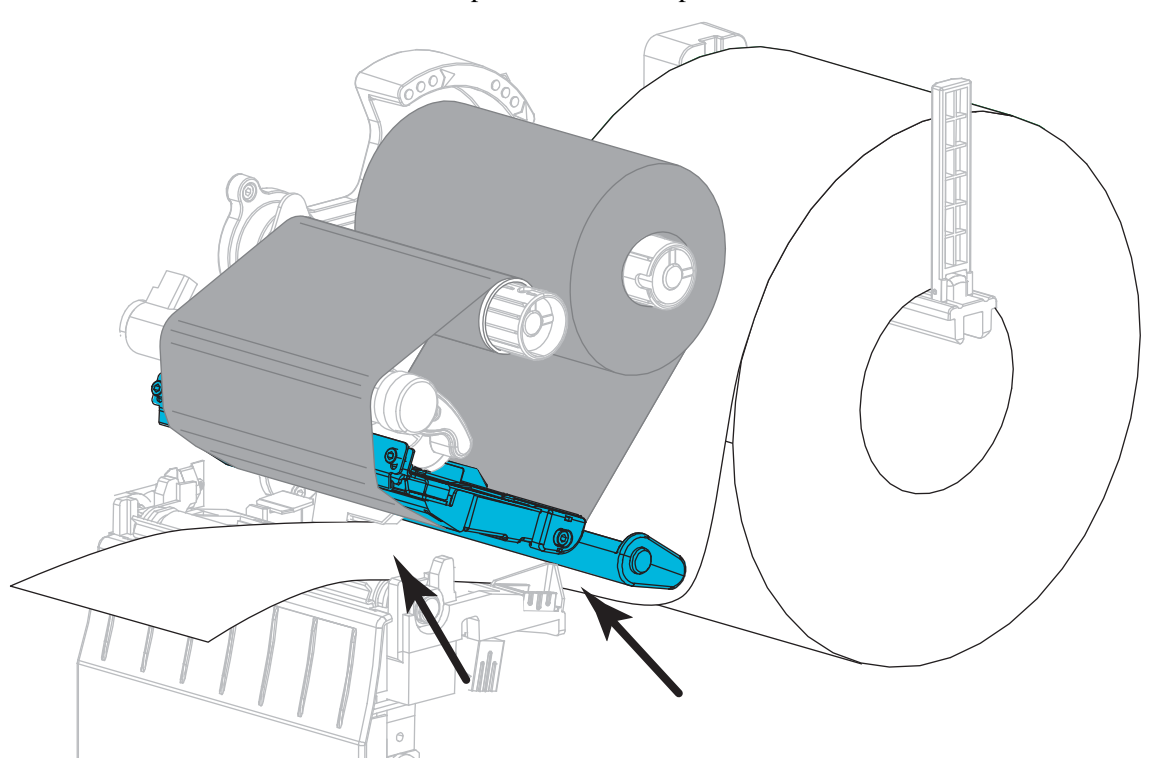

**6.** Passe a mídia através da fenda do sensor de mídia transmissiva (**1**) e sob o guia de mídia interna (**2**). A mídia deve tocar somente na parte posterior da fenda do sensor de mídia transmissiva.

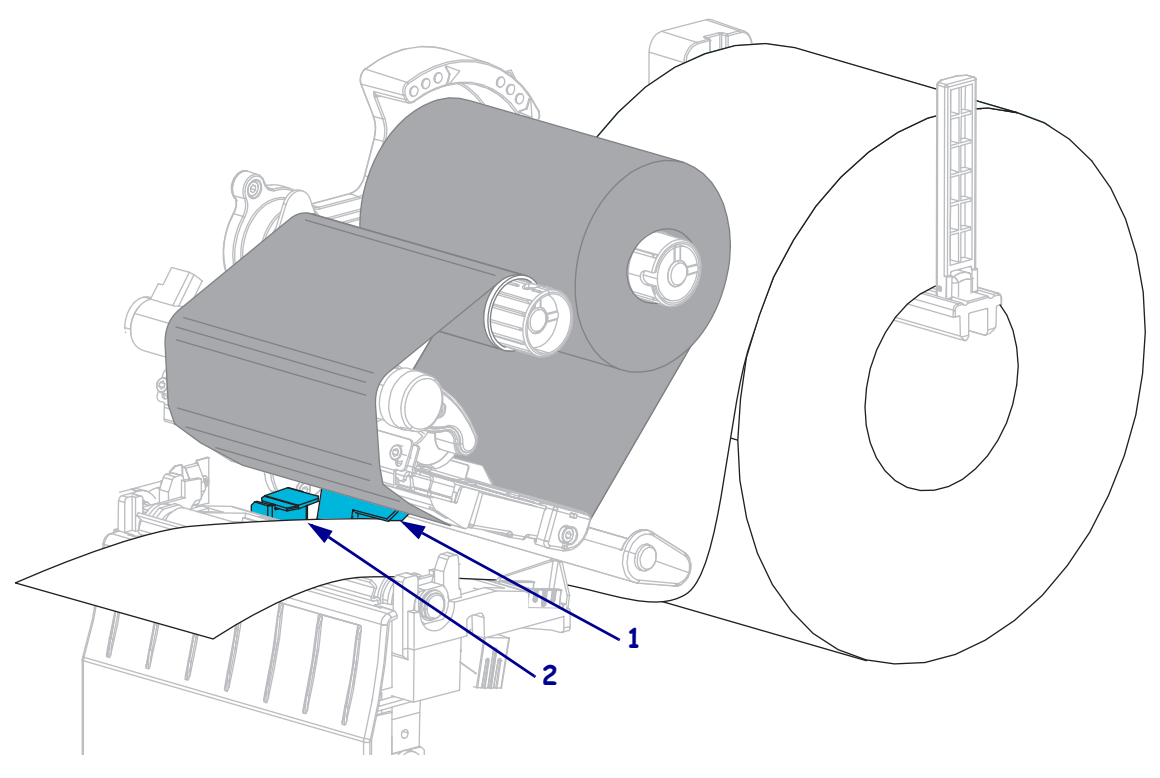

**7.** Em que modo de impressão a impressora operará? (Para obter mais informações sobre o modo de impressão, consulte *[Selecionar o modo de impressão](#page-52-2)* na página 52).

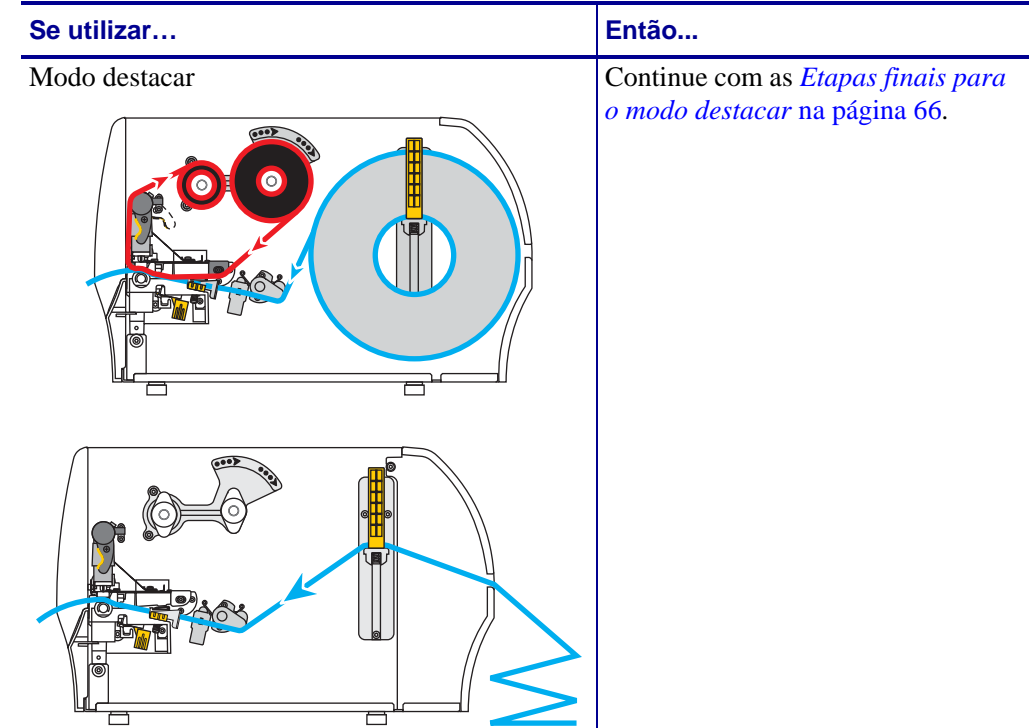

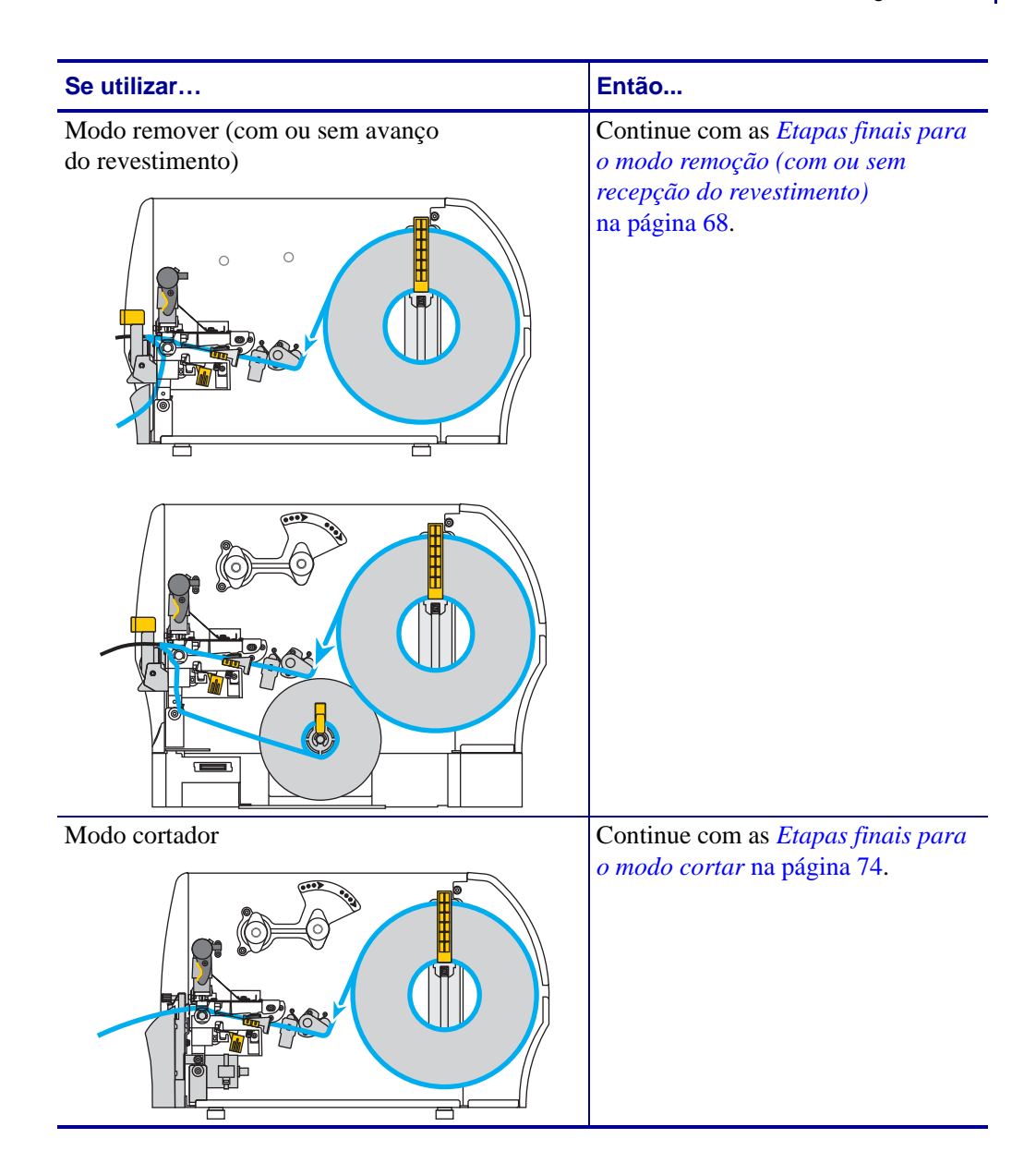

#### <span id="page-66-0"></span>**Etapas finais para o modo destacar**

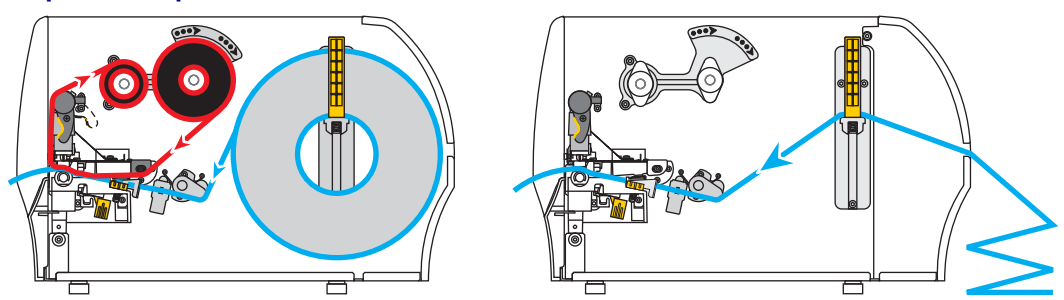

**8.** Deslize a guia de mídia externa até que ela toque levemente a borda da mídia.

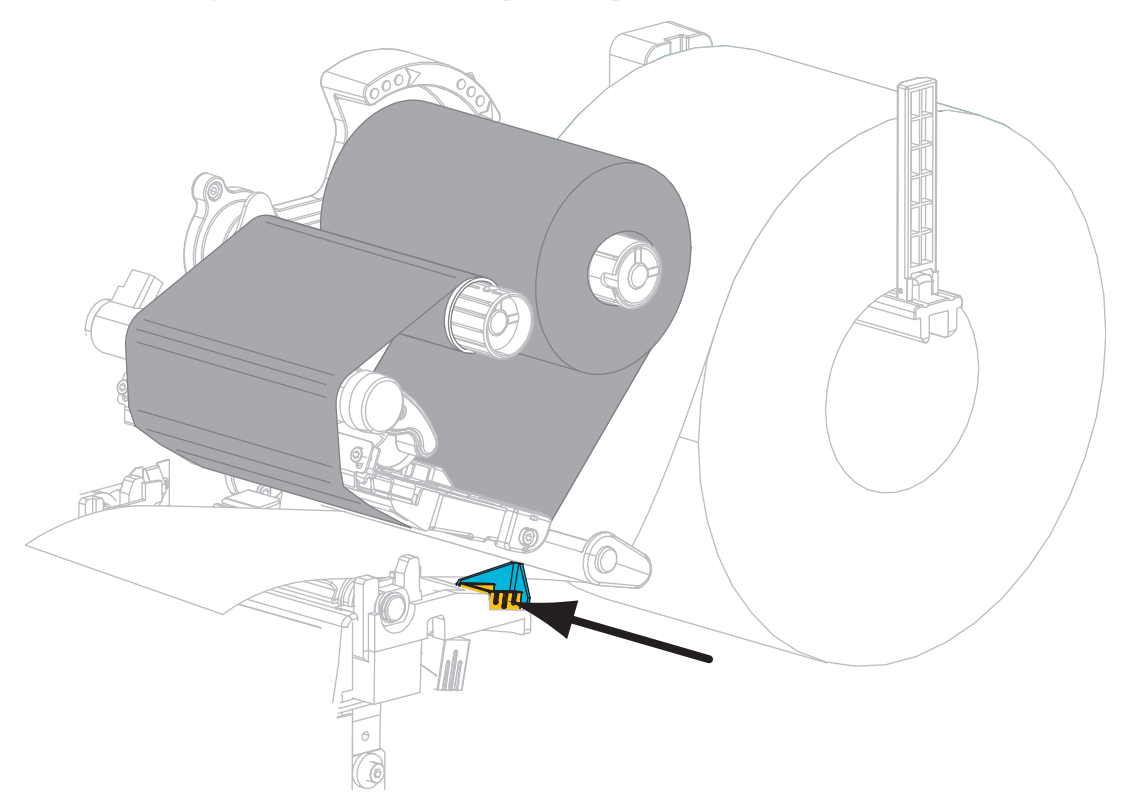

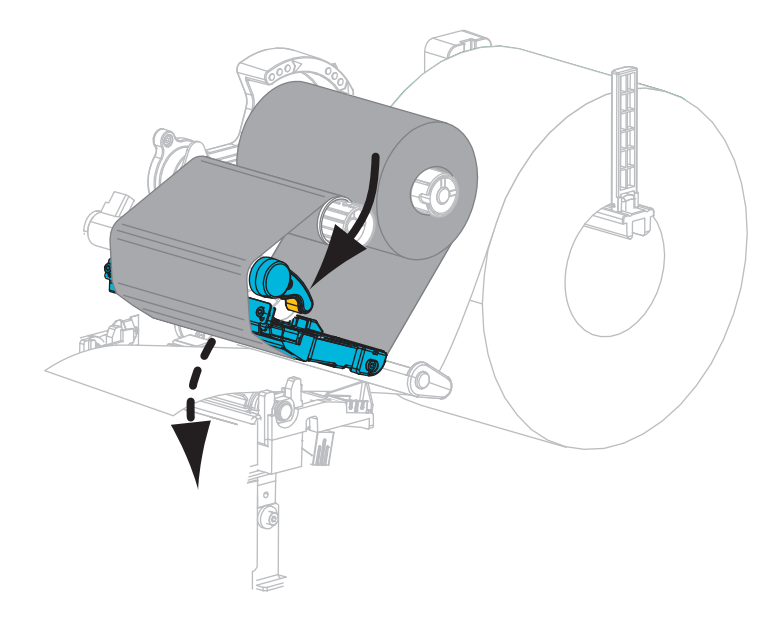

**9.** Gire a alavanca de abertura do cabeçote de impressão no sentido horário até travar o cabeçote no lugar.

- **10.** Configure a impressora no modo destacar (para obter mais informações, consulte *[Modo de](#page-81-0)  impressão* [na página 81](#page-81-0)).
- **11.** Feche a porta de mídia.

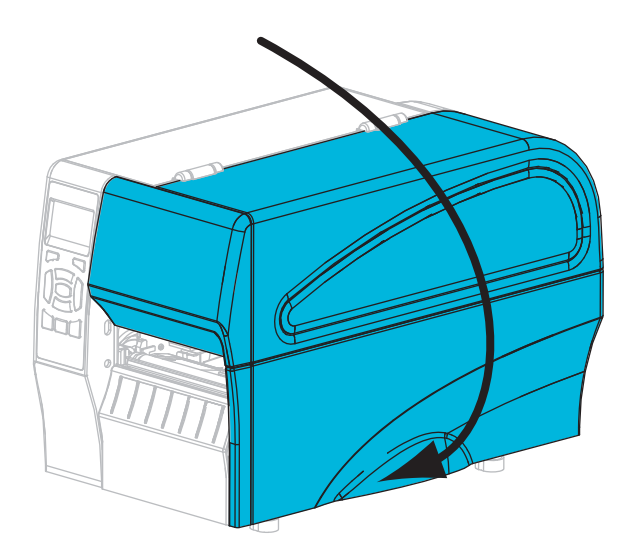

**12.** Pressione **PAUSE (PAUSAR)** para sair do modo pausa e ativar a impressão.

A impressora pode executar a calibragem de etiqueta ou alimentar uma etiqueta, dependendo da configuração.

**13.** Se desejar, execute o *[Autoteste CANCEL \(CANCELAR\)](#page-142-0)* na página 142 para verificar se a impressora está pronta para imprimir.

O carregamento da mídia no modo destacar foi concluído.

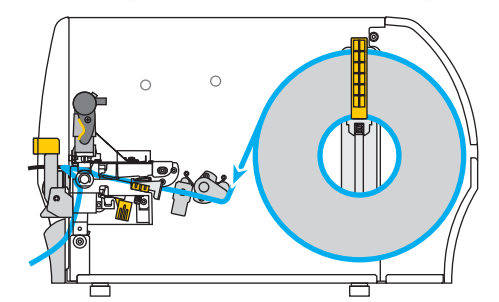

<span id="page-68-0"></span>**Etapas finais para o modo remoção (com ou sem recepção do revestimento)**

**14.** Empurre para baixo a alavanca de liberação do mecanismo de remoção para abrir o conjunto de remoção.

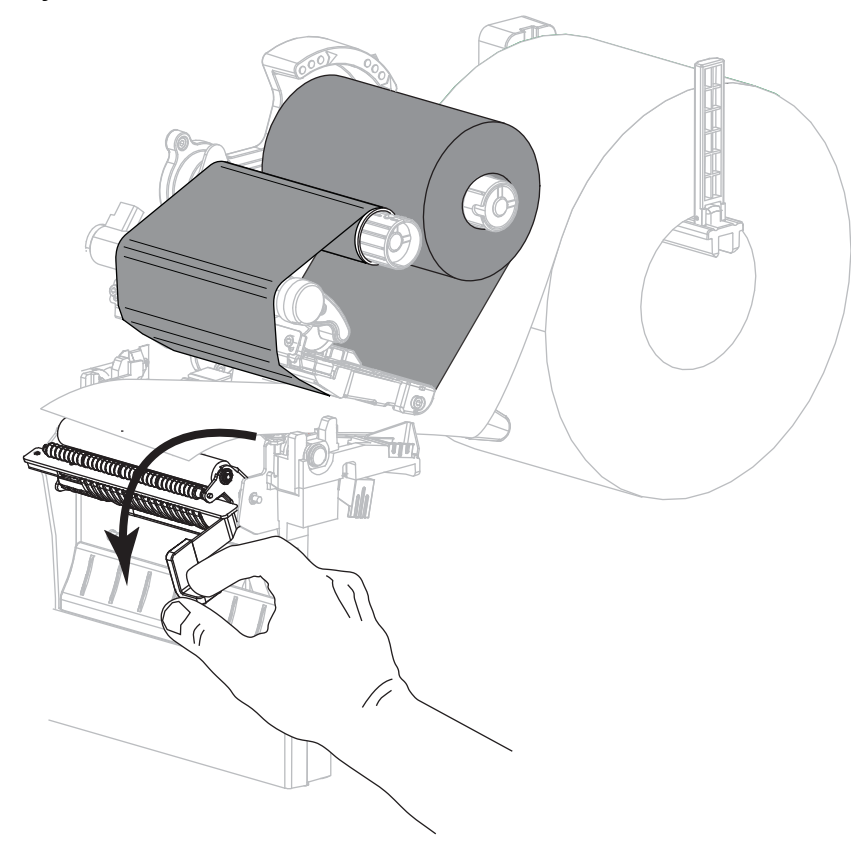

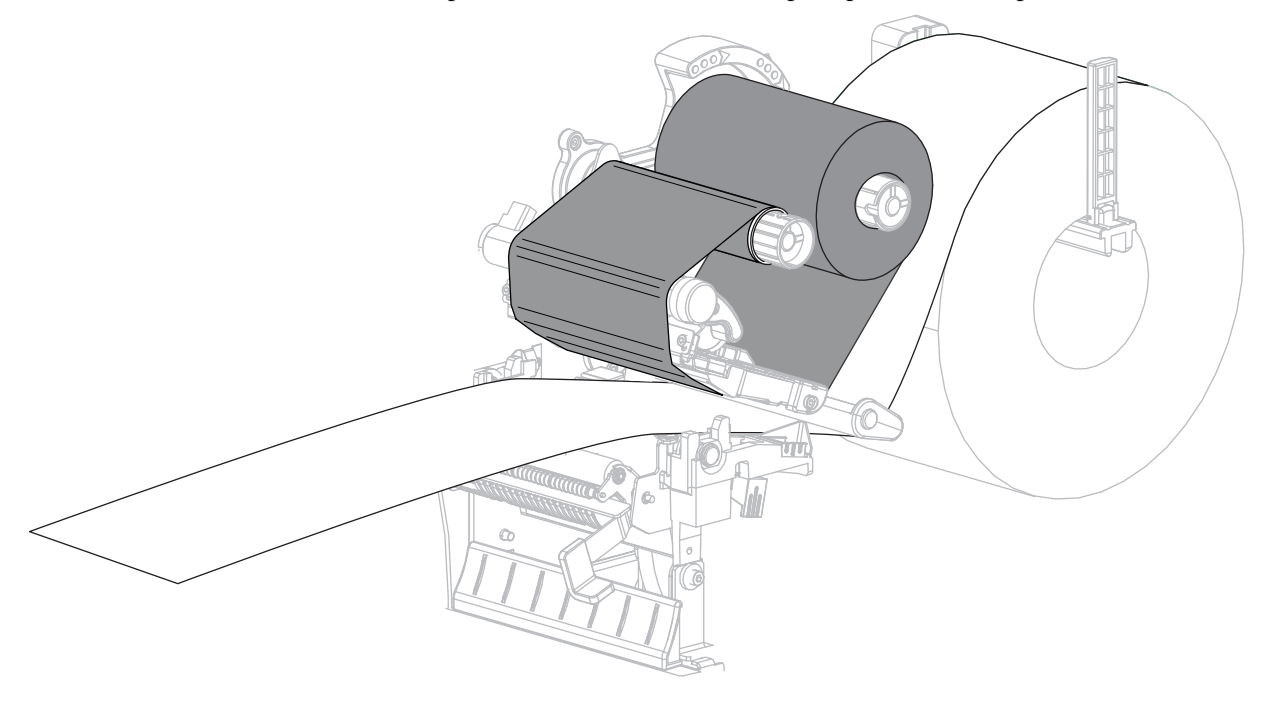

**15.** Estenda a mídia aproximadamente 500 mm (18 pol.) para fora da impressora.

**16.** Remova as etiquetas expostas de modo que permaneça apenas o revestimento.

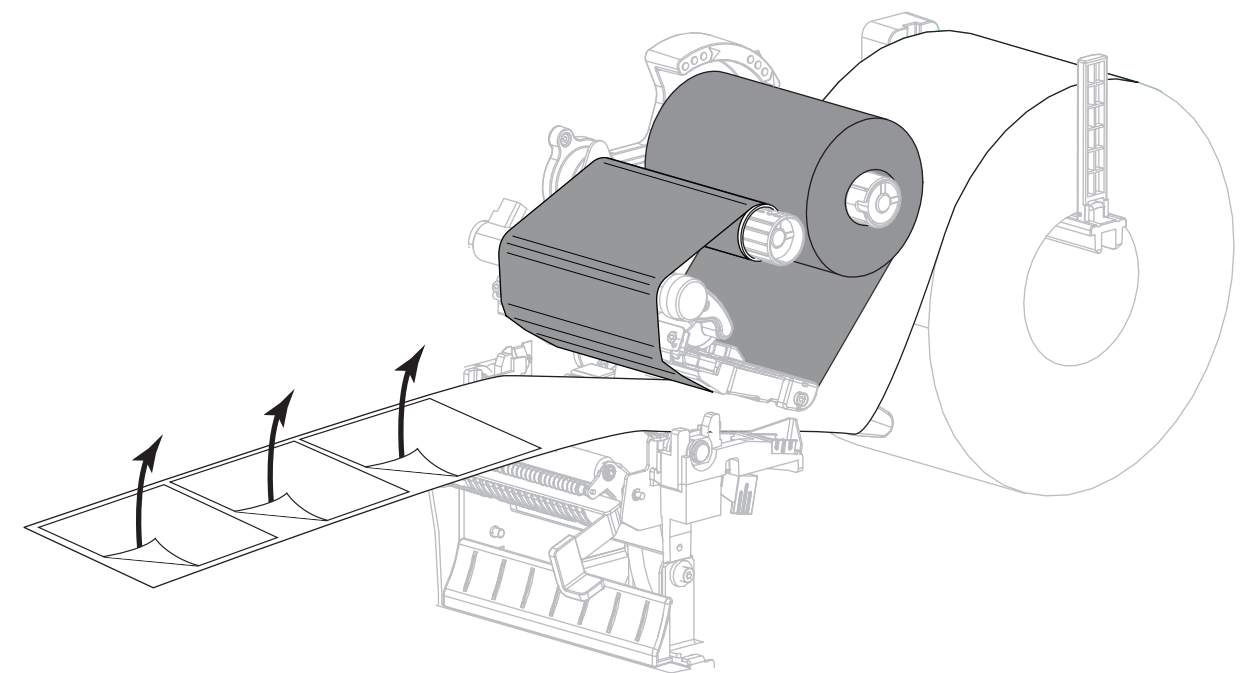

**17.** Insira o revestimento na parte posterior do conjunto. A extremidade do revestimento deve ficar fora da impressora.

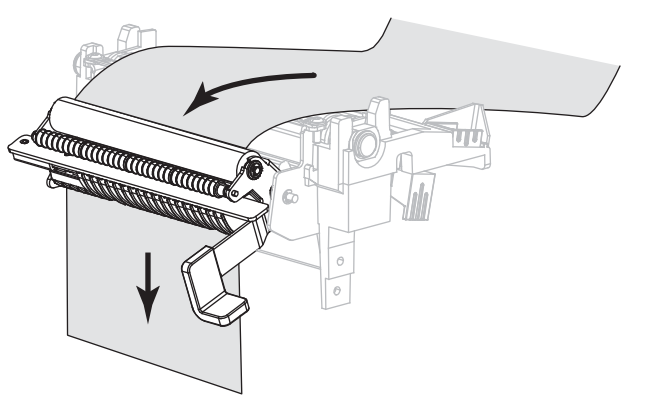

- **18.** Conclua esta etapa somente se desejar utilizar o modo remoção com avanço do revestimento. A impressora possui a opção avanço de revestimento instalada.
	- **18-a.** Deslize o revestimento para dentro da abertura da bobina de recolhimento do revestimento (**1**).

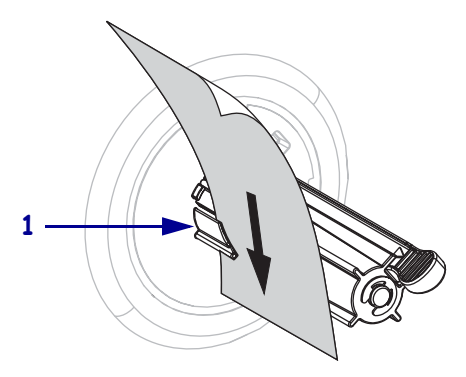

**18-b.** Empurre o revestimento para trás até ele tocar na placa traseira do conjunto da bobina de recolhimento do revestimento.

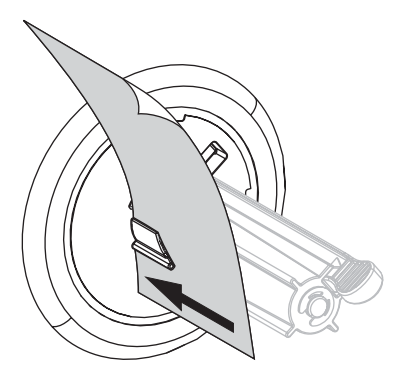

**18-c.** Enrole o revestimento na bobina de recolhimento e gire a bobina no sentido anti-horário para apertar o revestimento.

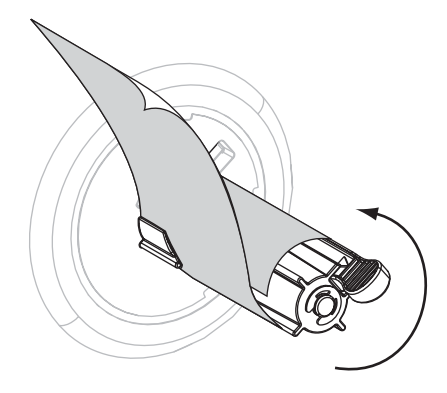

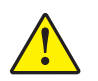

**19. Cuidado •** Utilize a alavanca de liberação do mecanismo de remoção e a mão direita para fechar o conjunto de remoção. Não use a mão esquerda para auxiliar no fechamento. A extremidade superior do conjunto/rolo de remoção pode prender seus dedos.

Feche o conjunto de remoção utilizando a alavanca de liberação do mecanismo de remoção.

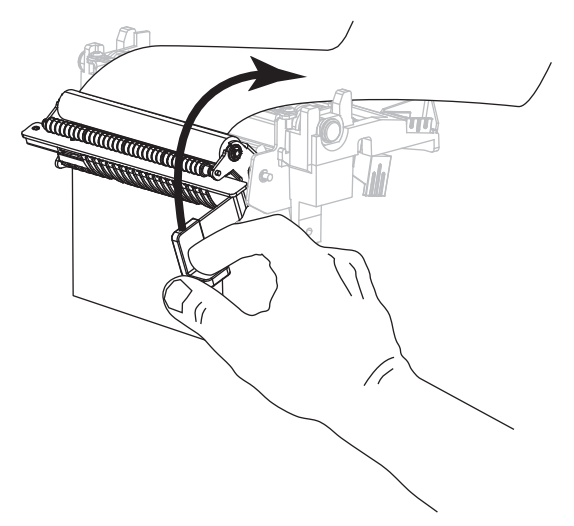
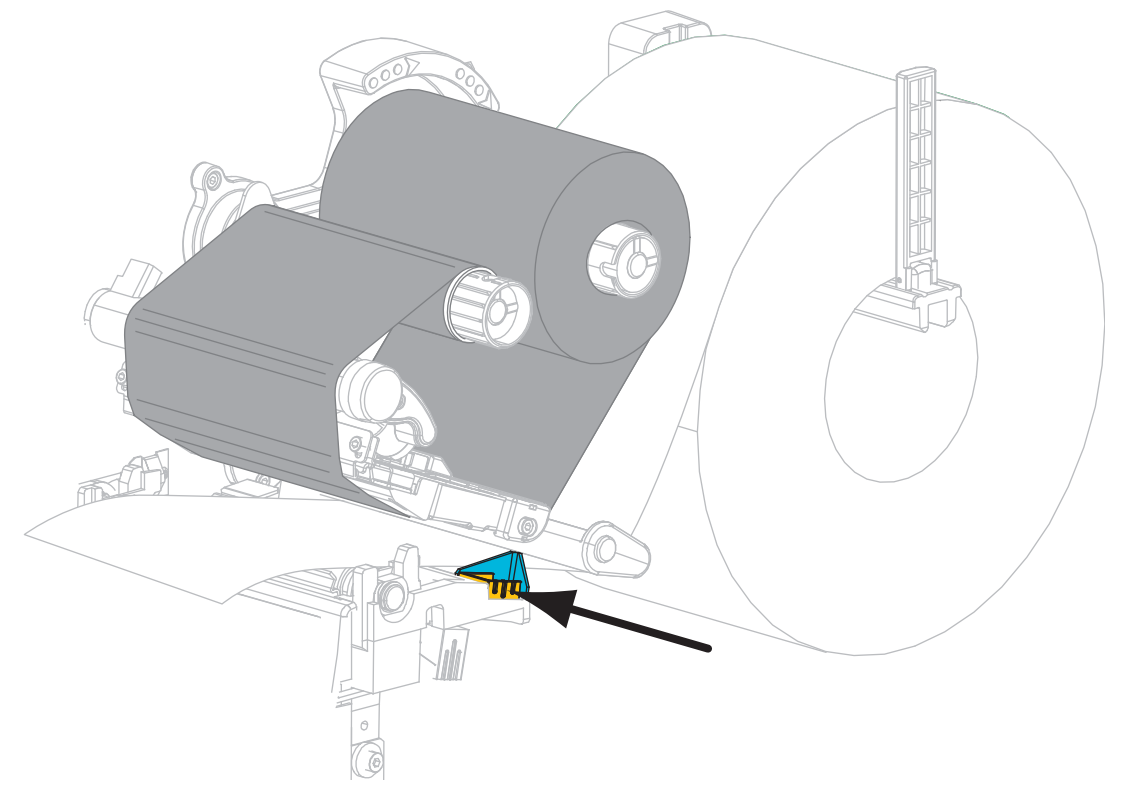

**20.** Deslize a guia de mídia externa até que ela toque levemente a borda da mídia.

**21.** Gire a alavanca de abertura do cabeçote de impressão no sentido horário até travar o cabeçote no lugar.

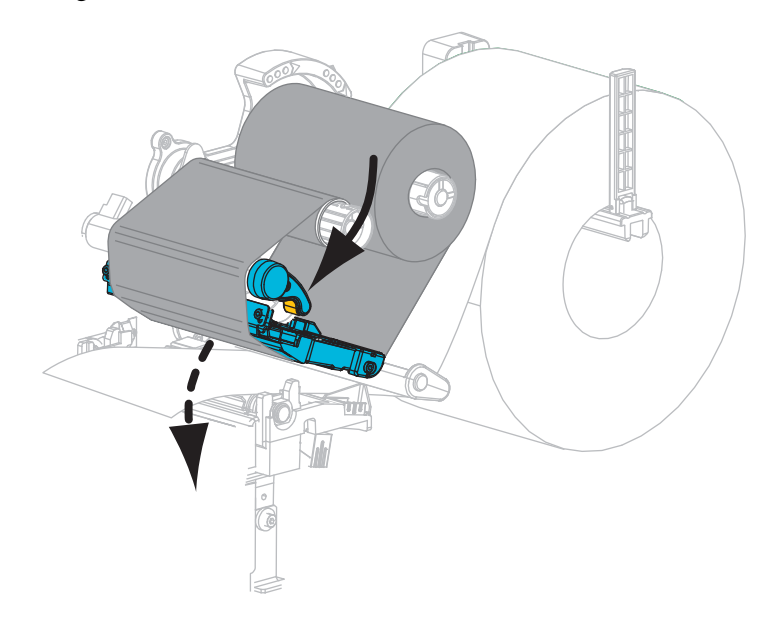

**22.** Configure a impressora no modo remover (para obter mais informações, consulte *[Modo de](#page-81-0)  impressão* [na página 81](#page-81-0)).

**23.** Feche a porta de mídia.

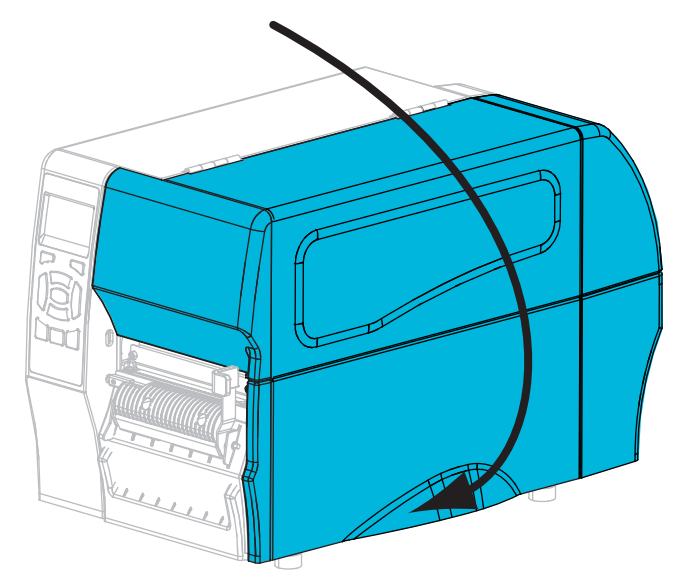

- **24.** Pressione **PAUSE (PAUSAR)** para sair do modo pausa e ativar a impressão. A impressora pode executar a calibragem de etiqueta ou alimentar uma etiqueta, dependendo da configuração.
- **25.** Se desejar, execute o *[Autoteste CANCEL \(CANCELAR\)](#page-142-0)* na página 142 para verificar se a impressora está pronta para imprimir.

O carregamento da mídia no modo remover foi concluído.

#### **Etapas finais para o modo cortar**

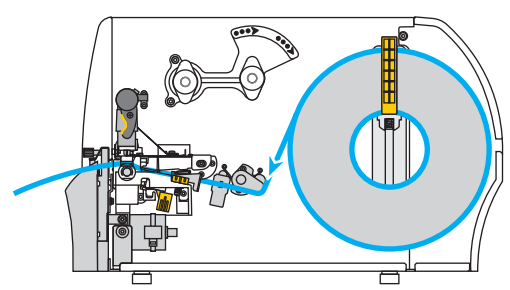

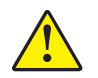

**26. Cuidado •** A lâmina do cortador é afiada. Não toque nem passe os dedos na lâmina.

Insira a mídia através do cortador.

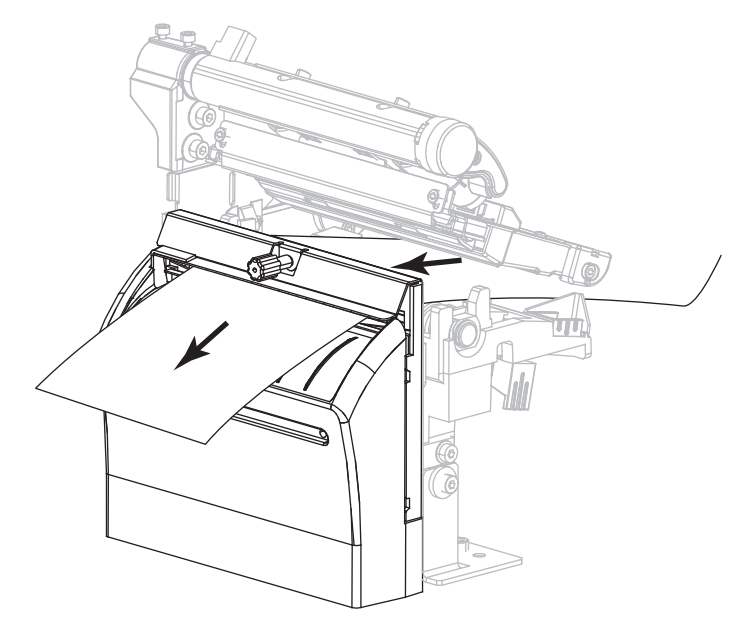

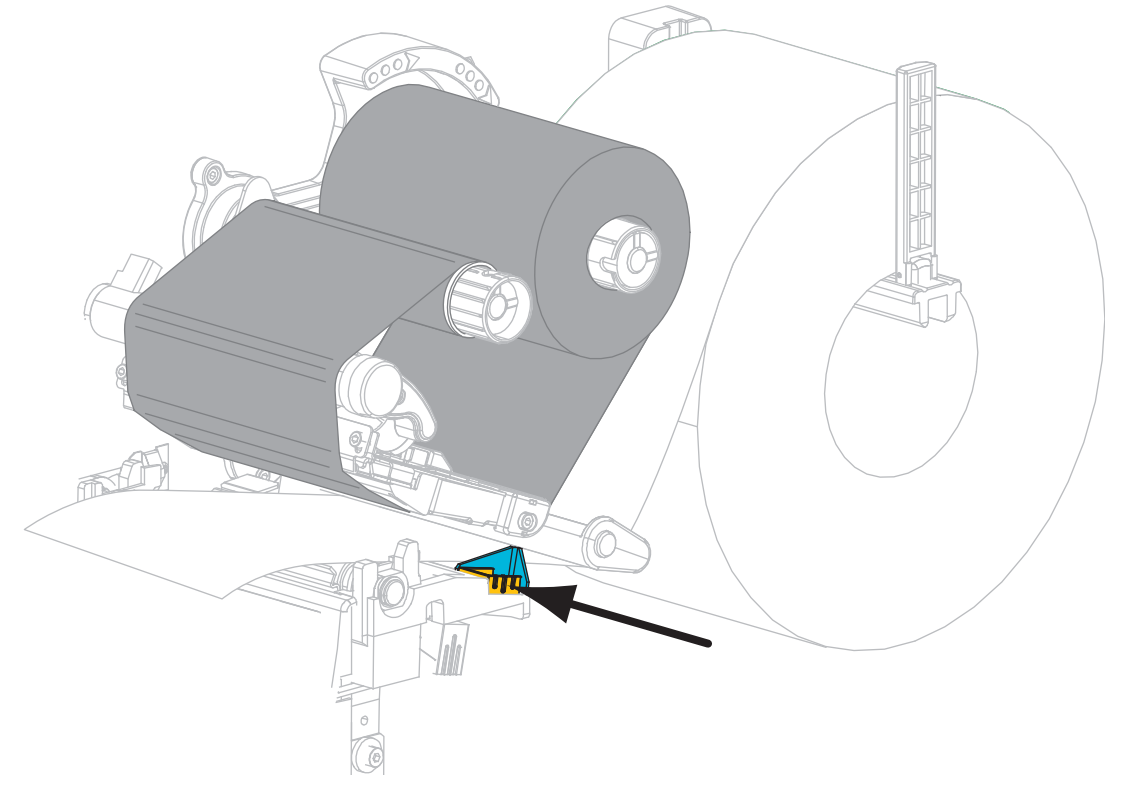

**27.** Deslize a guia de mídia externa até que ela toque levemente a borda da mídia.

**28.** Gire a alavanca de abertura do cabeçote de impressão no sentido horário até travar o cabeçote no lugar.

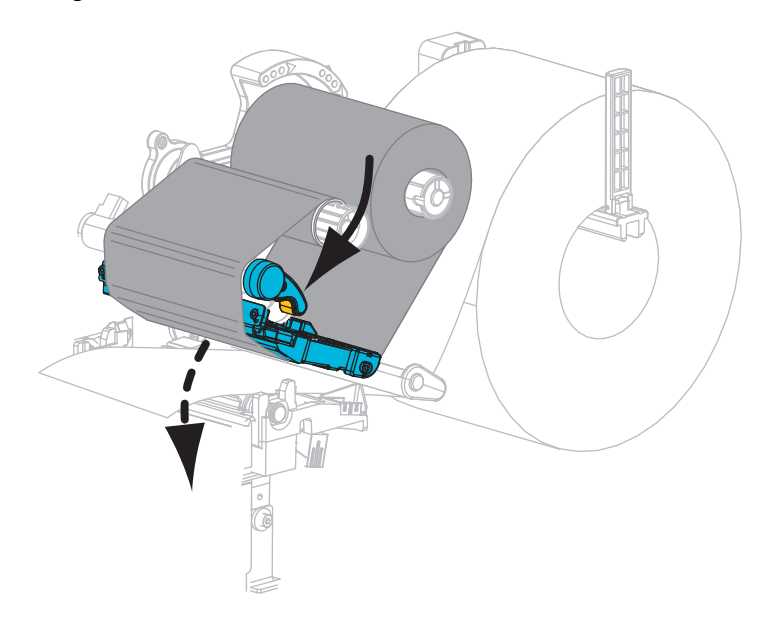

**29.** Configure a impressora no modo cortar (para obter mais informações, consulte *[Modo de](#page-81-0)  impressão* [na página 81](#page-81-0)).

**30.** Feche a porta de mídia.

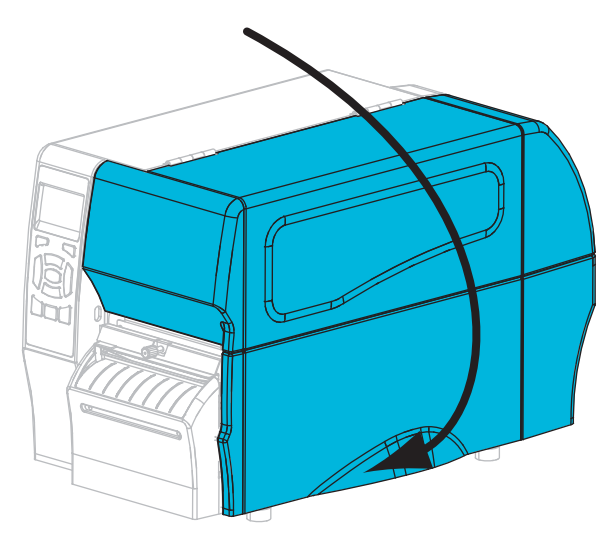

- **31.** Pressione **PAUSE (PAUSAR)** para sair do modo pausa e ativar a impressão. A impressora pode executar a calibragem de etiqueta ou alimentar uma etiqueta, dependendo da configuração.
- **32.** Se desejar, execute o *[Autoteste CANCEL \(CANCELAR\)](#page-142-0)* na página 142 para verificar se a impressora está pronta para imprimir.

O carregamento da mídia no modo cortar foi concluído.

# Configurações e ajustes de impressora

Esta seção auxilia na configuração e ajuste da impressora.

#### **Sumário**

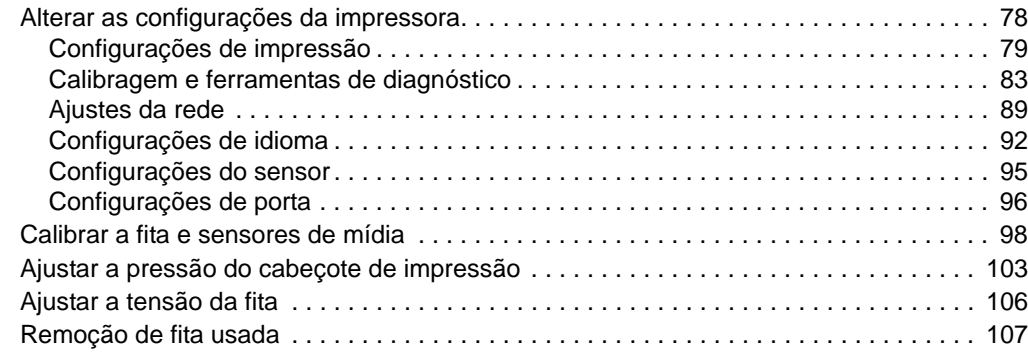

### <span id="page-78-0"></span>**Alterar as configurações da impressora**

Esta seção apresenta as configurações da impressora que podem ser alteradas e identifica as ferramentas utilizadas para essa finalidade. Essas ferramentas incluem, entre outras:

- Os comandos ZPL e Set/Get/Do (SGD) (Para obter informações, consulte o *Zebra® Programming Guide*).
- Apenas para impressoras ZT230, o **visor do painel de controle** da impressora (Consulte *[Visor do painel de controle da impressora ZT230](#page-17-0)* na página 17 para obter mais informações.)
- As **páginas da web** da impressora, se a impressora tiver uma conexão de servidor de impressão com ou sem fio ativa (Consulte o *ZebraNet Wired and Wireless Print Servers User Guide* para obter mais informações.)

As cópias dos manuais de referência estão disponíveis em http://www.zebra.com/manuals ou no CD do usuário fornecido com a impressora.

Esta seção contém as subseções a seguir:

- *[Configurações de impressão](#page-79-1)* na página 79
- *[Calibragem e ferramentas de diagnóstico](#page-83-1)* na página 83
- *[Ajustes da rede](#page-89-1)* na página 89
- *[Configurações de idioma](#page-92-1)* na página 92
- *[Configurações do sensor](#page-95-1)* na página 95
- *[Configurações de porta](#page-96-1)* na página 96

# <span id="page-79-1"></span><span id="page-79-0"></span>**Configurações de impressão**

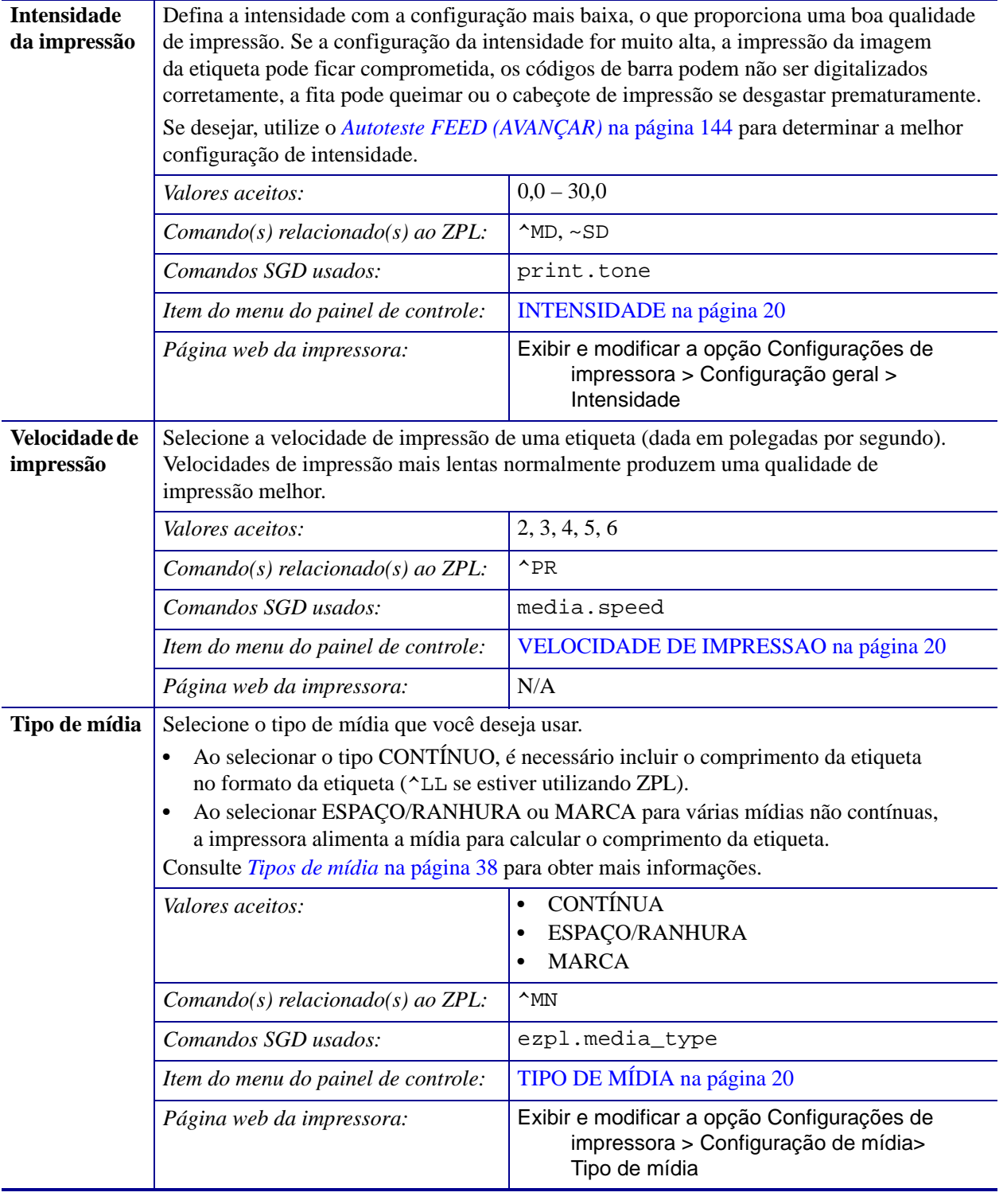

### **Tabela 7 • Configurações de impressão**

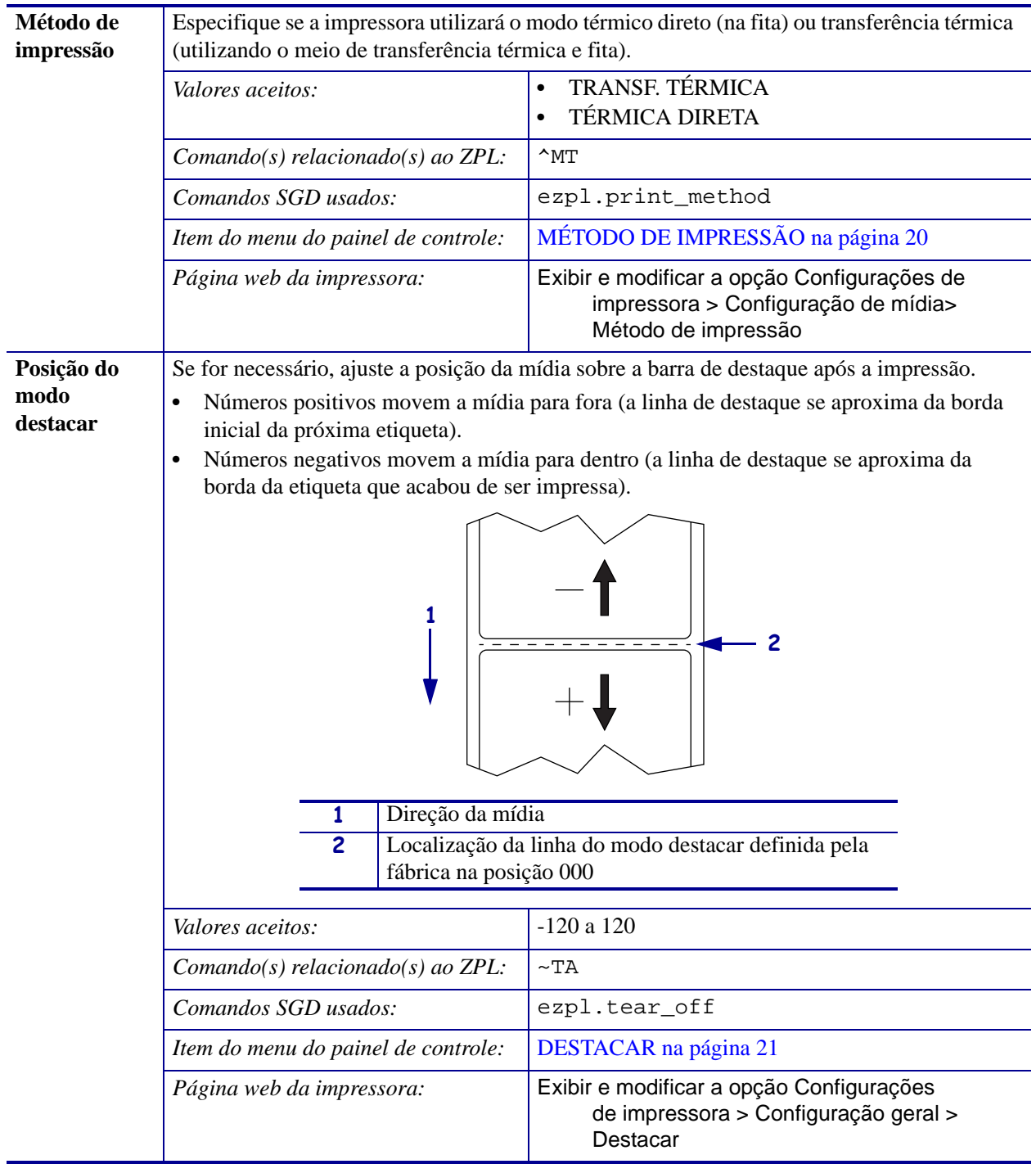

### **Tabela 7 • Configurações de impressão (Continuação)**

<span id="page-81-0"></span>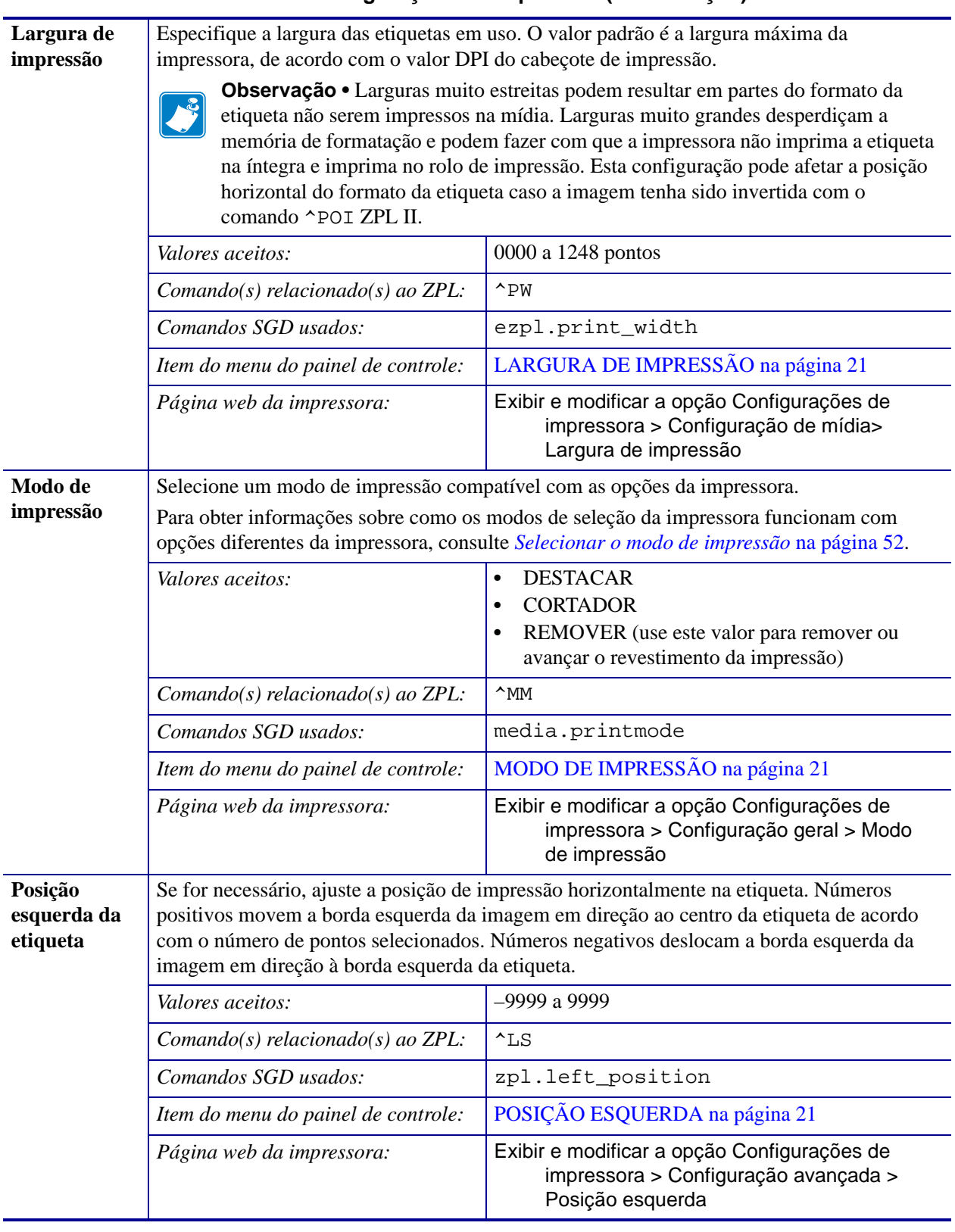

### **Tabela 7 • Configurações de impressão (Continuação)**

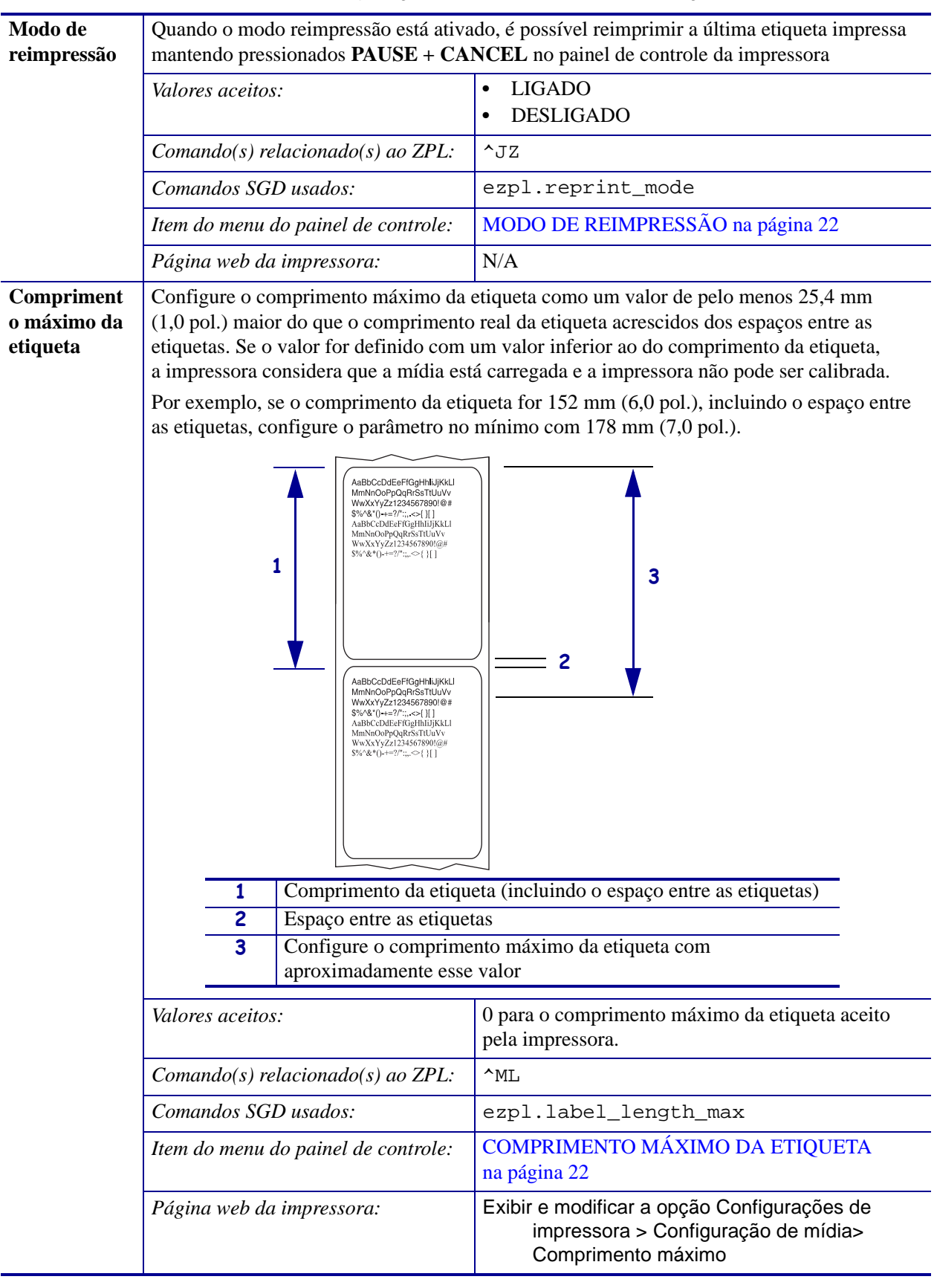

### **Tabela 7 • Configurações de impressão (Continuação)**

### <span id="page-83-1"></span><span id="page-83-0"></span>**Calibragem e ferramentas de diagnóstico**

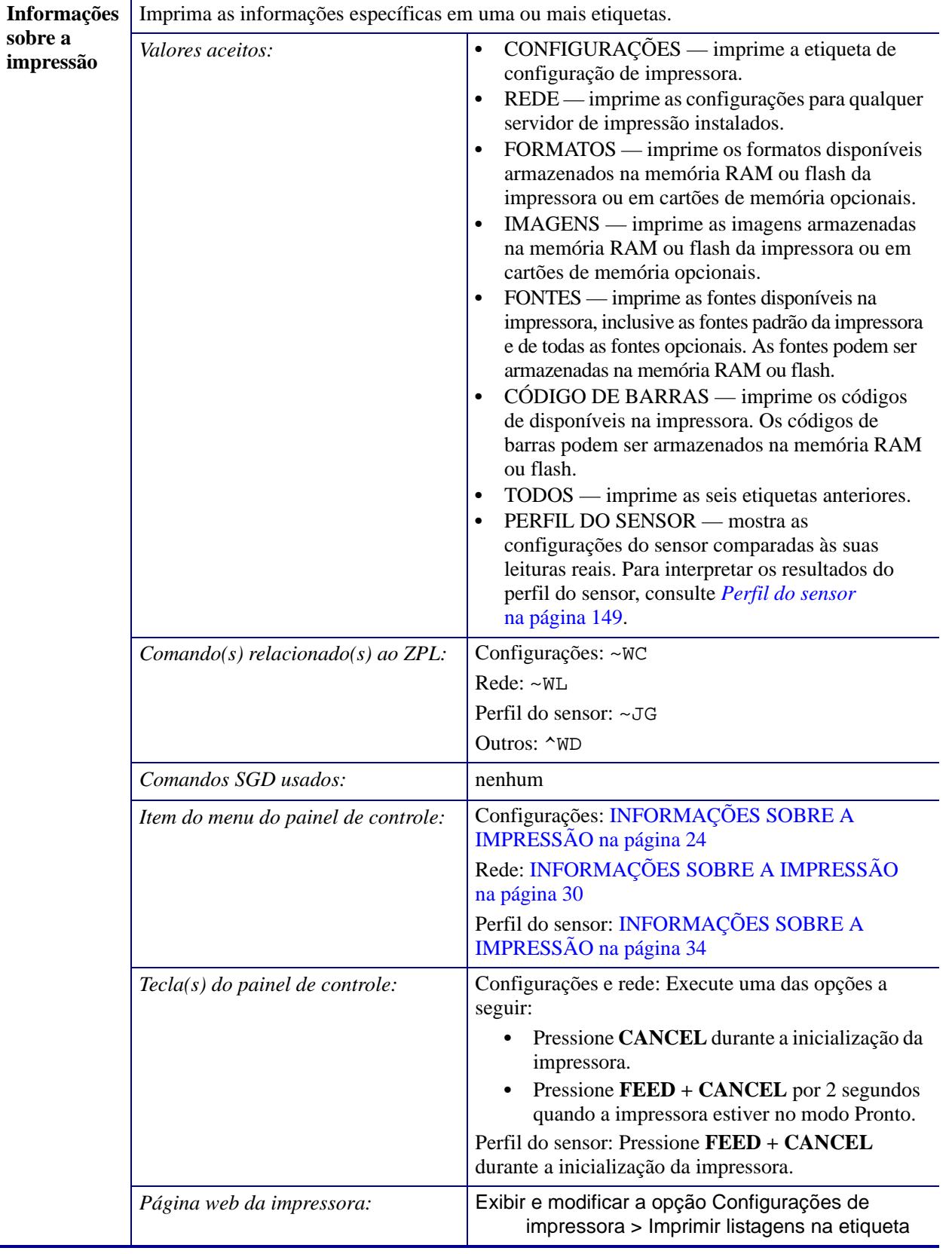

#### **Tabela 8 • Calibragem e ferramentas de diagnóstico**

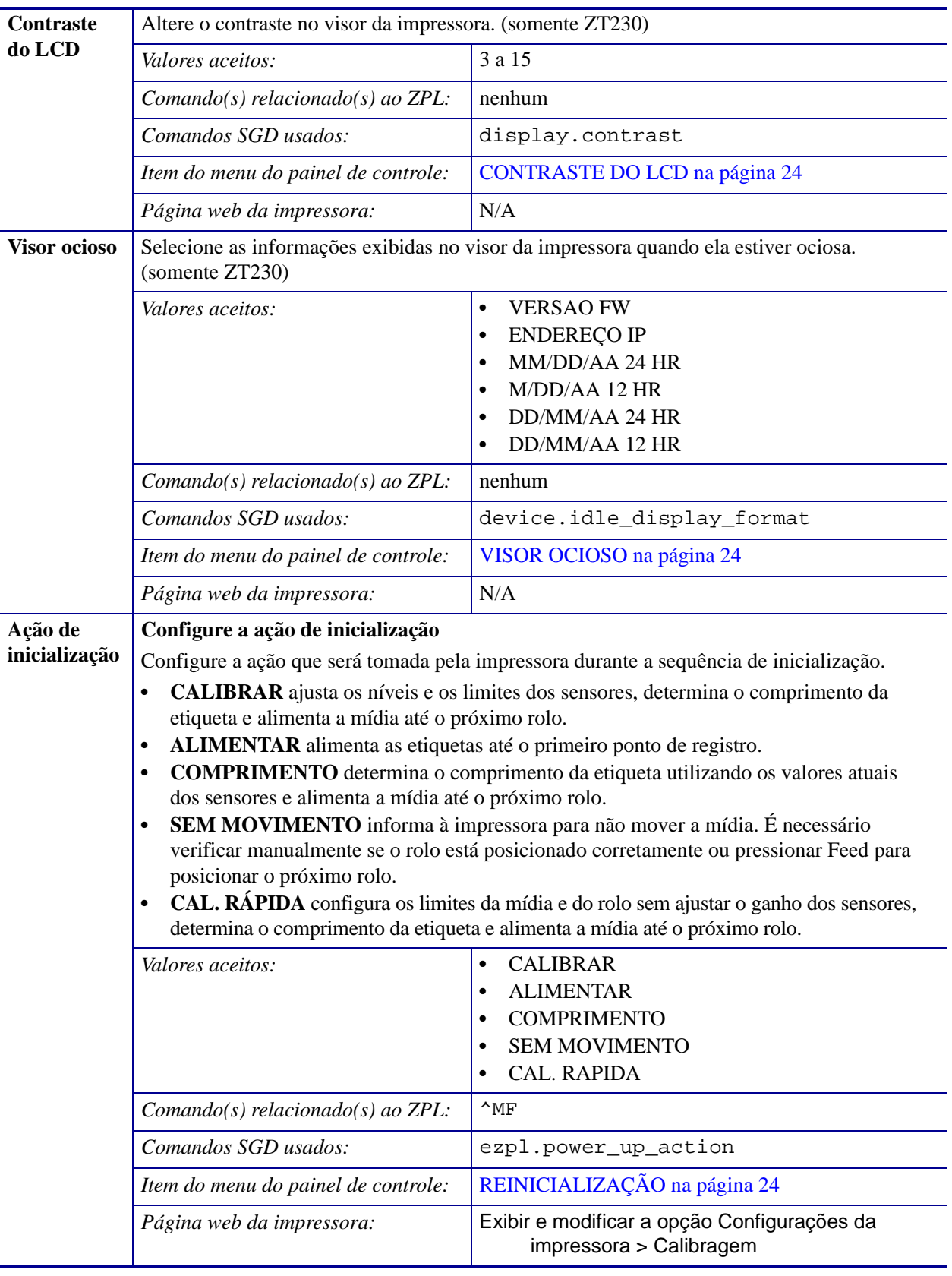

| Ação de             | Configure a ação do cabeçote fechado                                                                                                    |                                                                                                    |
|---------------------|----------------------------------------------------------------------------------------------------|----------------------------------------------------------------------------------------------------|
| cabeçote<br>fechado | Configure a ação que será executada pela impressora quando o cabeçote de impressão<br>for fechada.                                                                                                    |                                                                                                    |
|                     | <b>CALIBRAR</b> ajusta os níveis e os limites dos sensores, determina o comprimento<br>$\bullet$<br>da etiqueta e alimenta a mídia até o próximo rolo.<br>ALIMENTAR alimenta as etiquetas até o primeiro ponto de registro.<br>$\bullet$<br><b>COMPRIMENTO</b> determina o comprimento da etiqueta utilizando os valores atuais<br>$\bullet$<br>dos sensores e alimenta a mídia até o próximo rolo.<br>SEM MOVIMENTO informa à impressora para não mover a mídia. É necessário<br>$\bullet$<br>verificar manualmente se o rolo está posicionado corretamente ou pressionar Feed para<br>posicionar o próximo rolo.<br>CAL. RÁPIDA configura os limites da mídia e do rolo sem ajustar o ganho dos sensores,<br>$\bullet$<br>determina o comprimento da etiqueta e alimenta a mídia até o próximo rolo. |                                                                                                    |
|                     | Valores aceitos:                                                                                                    | <b>CALIBRAR</b><br>٠<br><b>ALIMENTAR</b><br>٠<br><b>COMPRIMENTO</b><br><b>SEM MOVIMENTO</b><br>$\bullet$<br><b>CAL. RAPIDA</b> |
|                     | $Comando(s) relacionado(s)$ ao ZPL:                                                                                                    | $^{\wedge}$ MF                                                                                                    |
|                     | Comandos SGD usados:                                                                                                    | ezpl.head_close_action                                                                                                    |
|                     | Item do menu do painel de controle:                                                                                                    | AÇÃO DO CABEÇOTE FECHADO na página 25                                                                                          |
|                     | Página web da impressora:                                                                                                    | Exibir e modificar a opção Configurações da<br>impressora > Calibragem                                                         |

**Tabela 8 • Calibragem e ferramentas de diagnóstico (Continuação)**

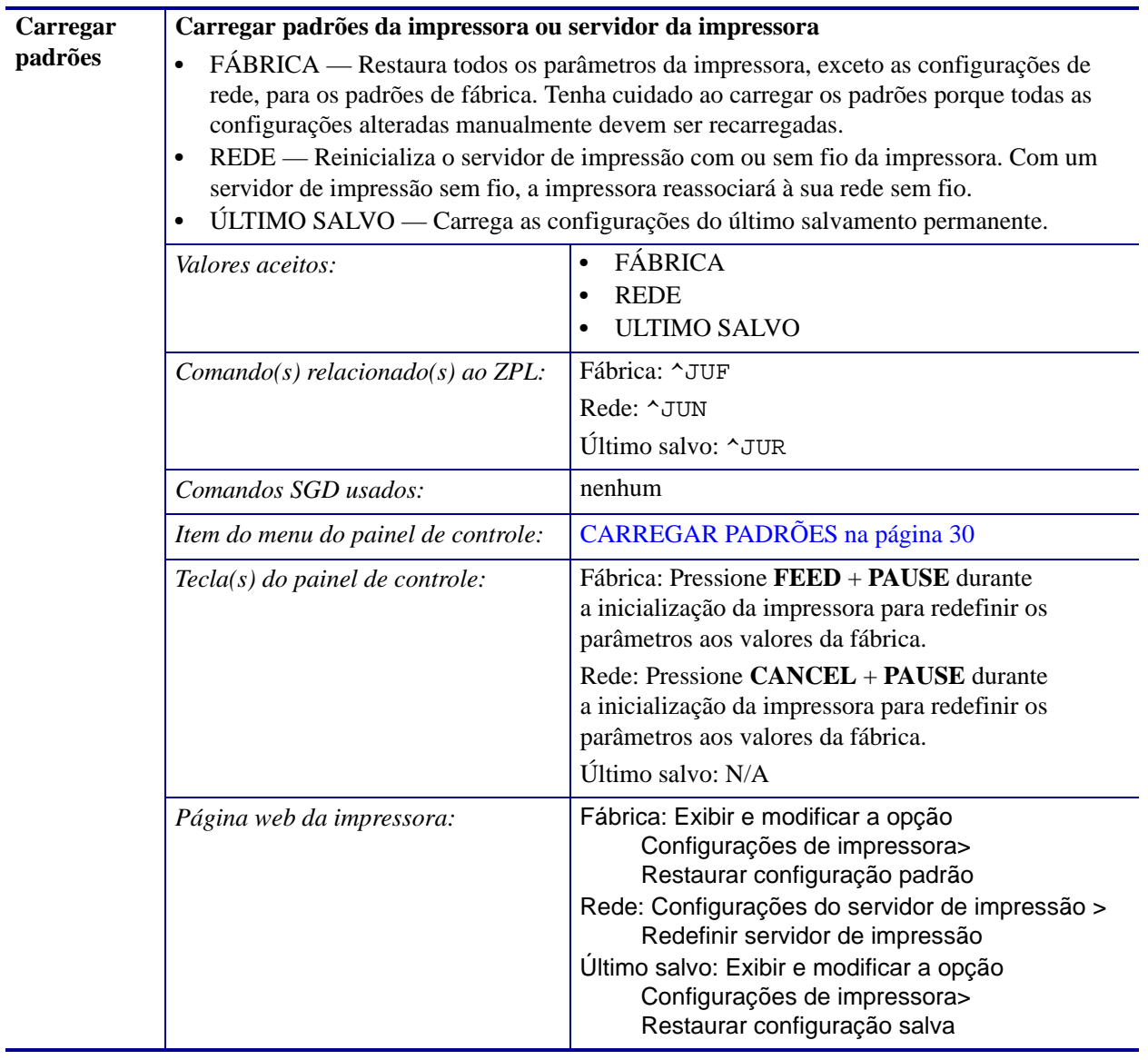

<span id="page-87-0"></span>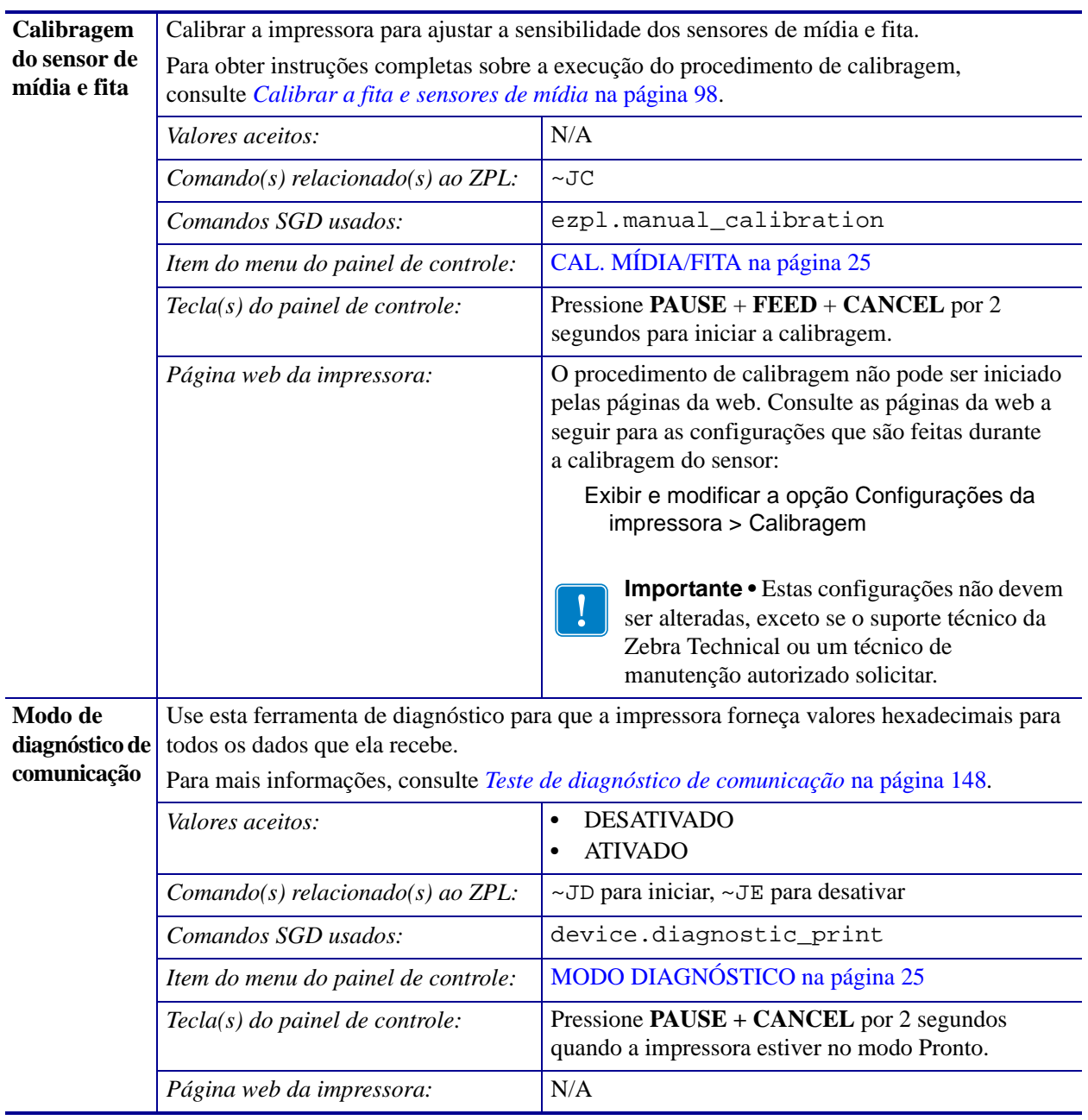

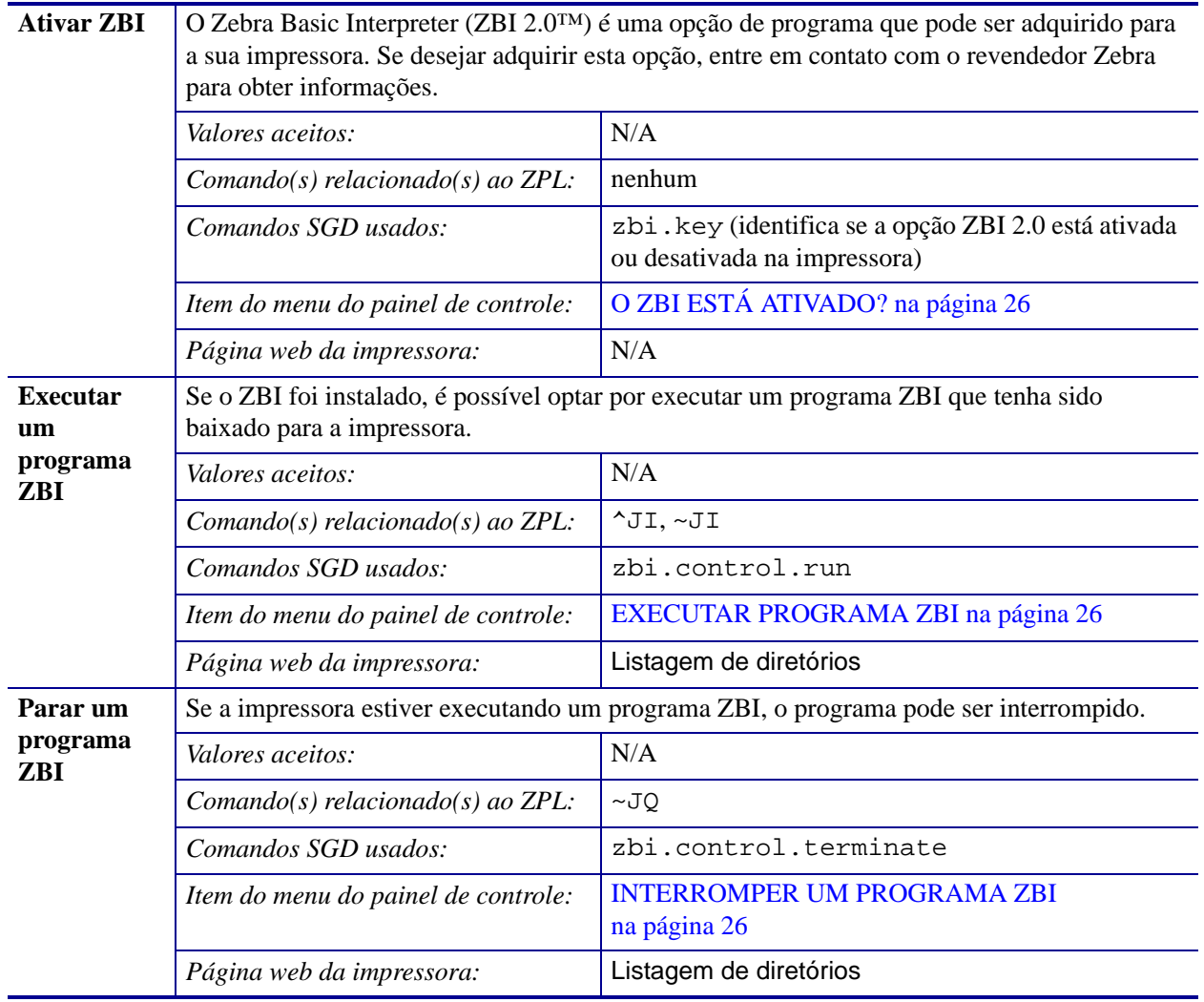

# <span id="page-89-1"></span><span id="page-89-0"></span>**Ajustes da rede**

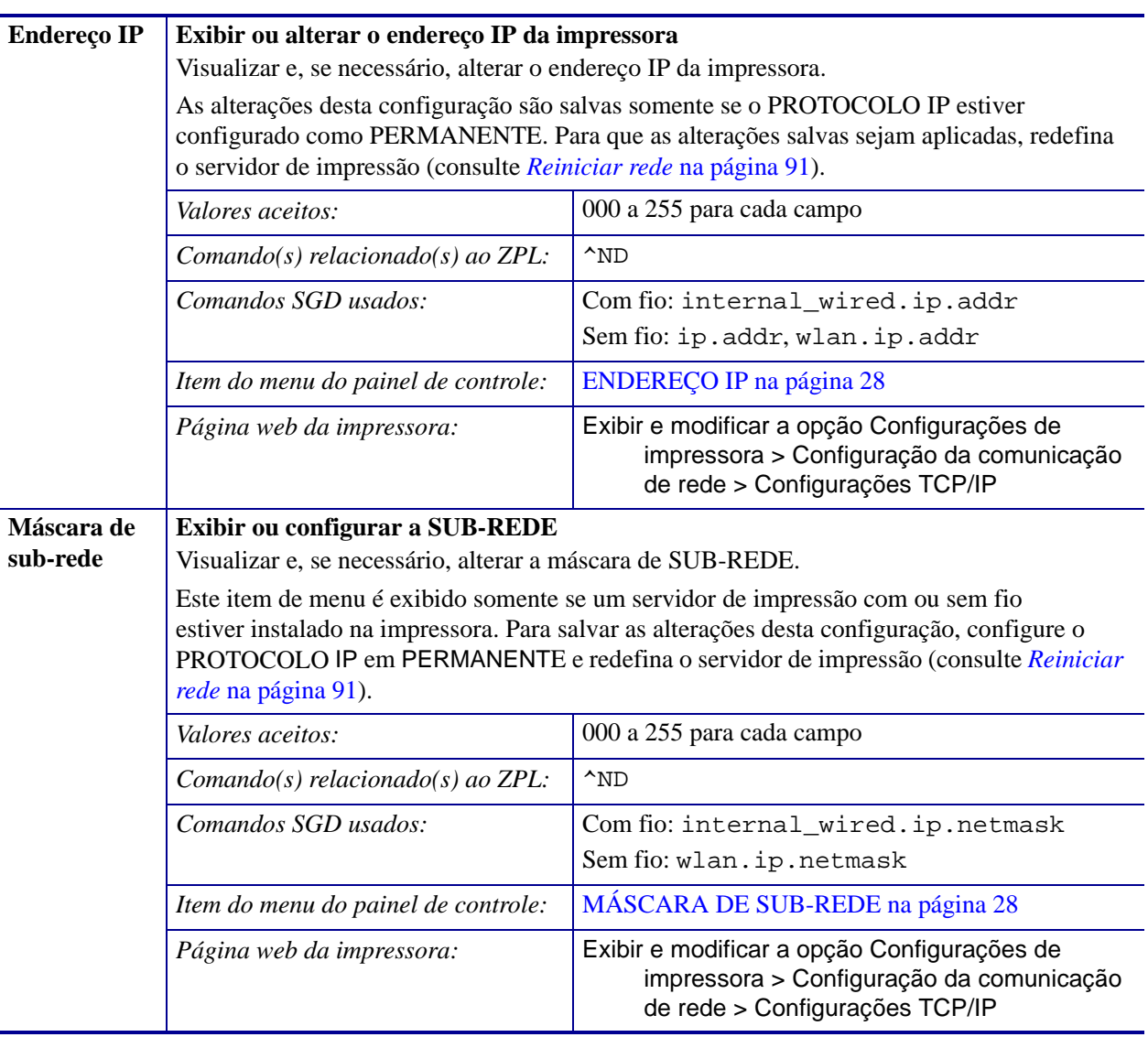

### **Tabela 9 • Ajustes da rede**

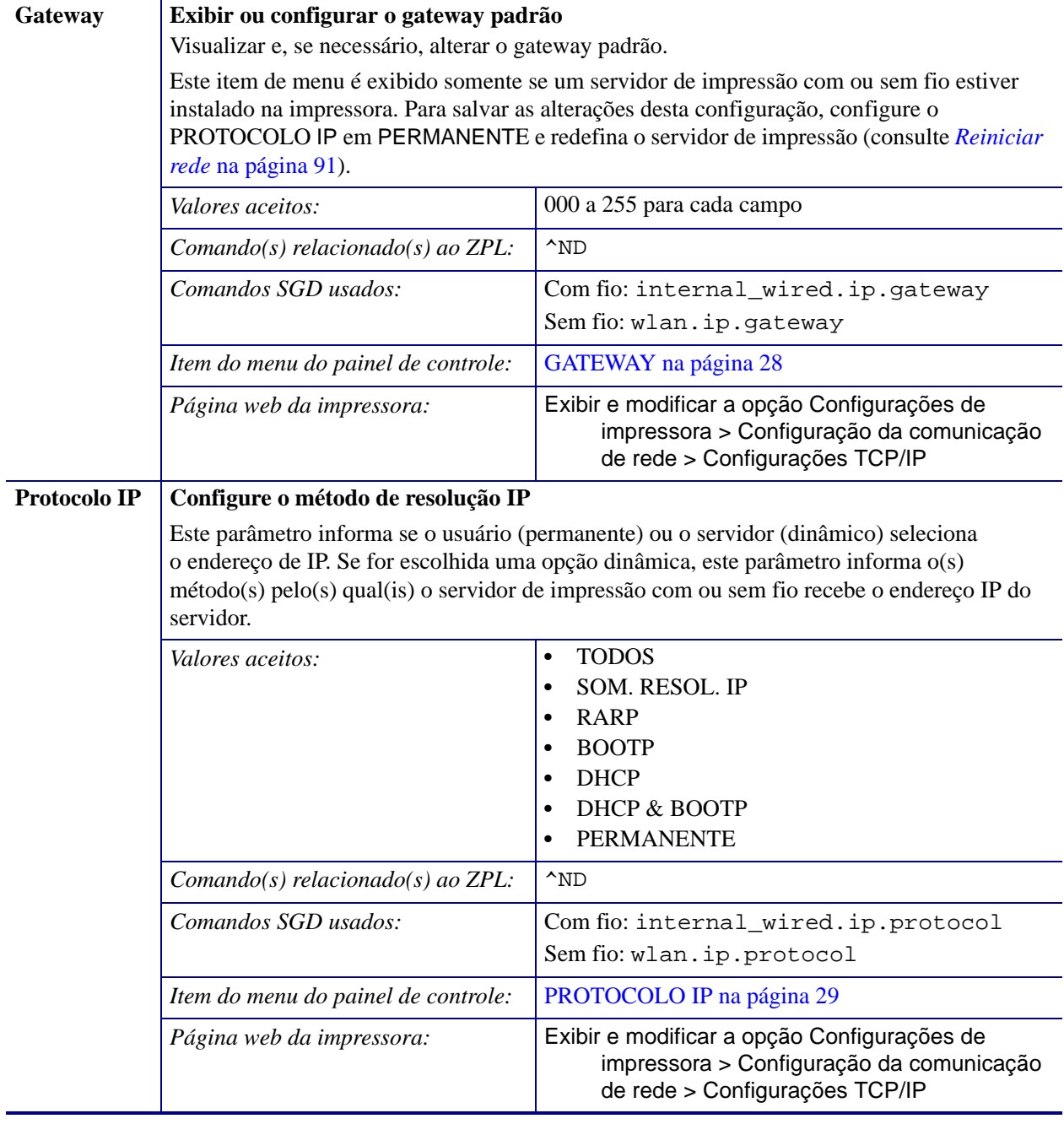

### **Tabela 9 • Ajustes da rede (Continuação)**

<span id="page-91-0"></span>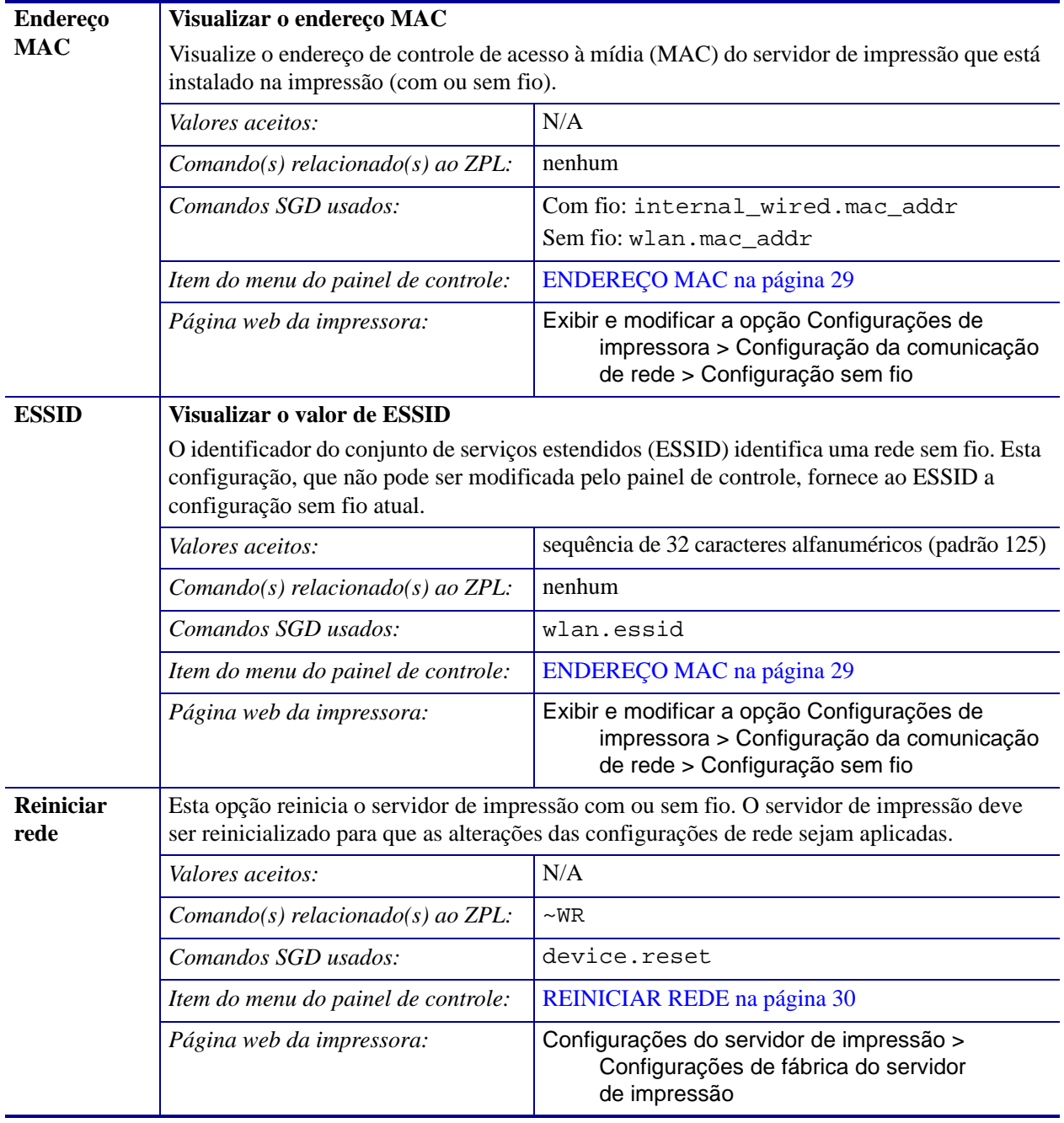

### **Tabela 9 • Ajustes da rede (Continuação)**

# <span id="page-92-1"></span><span id="page-92-0"></span>**Configurações de idioma**

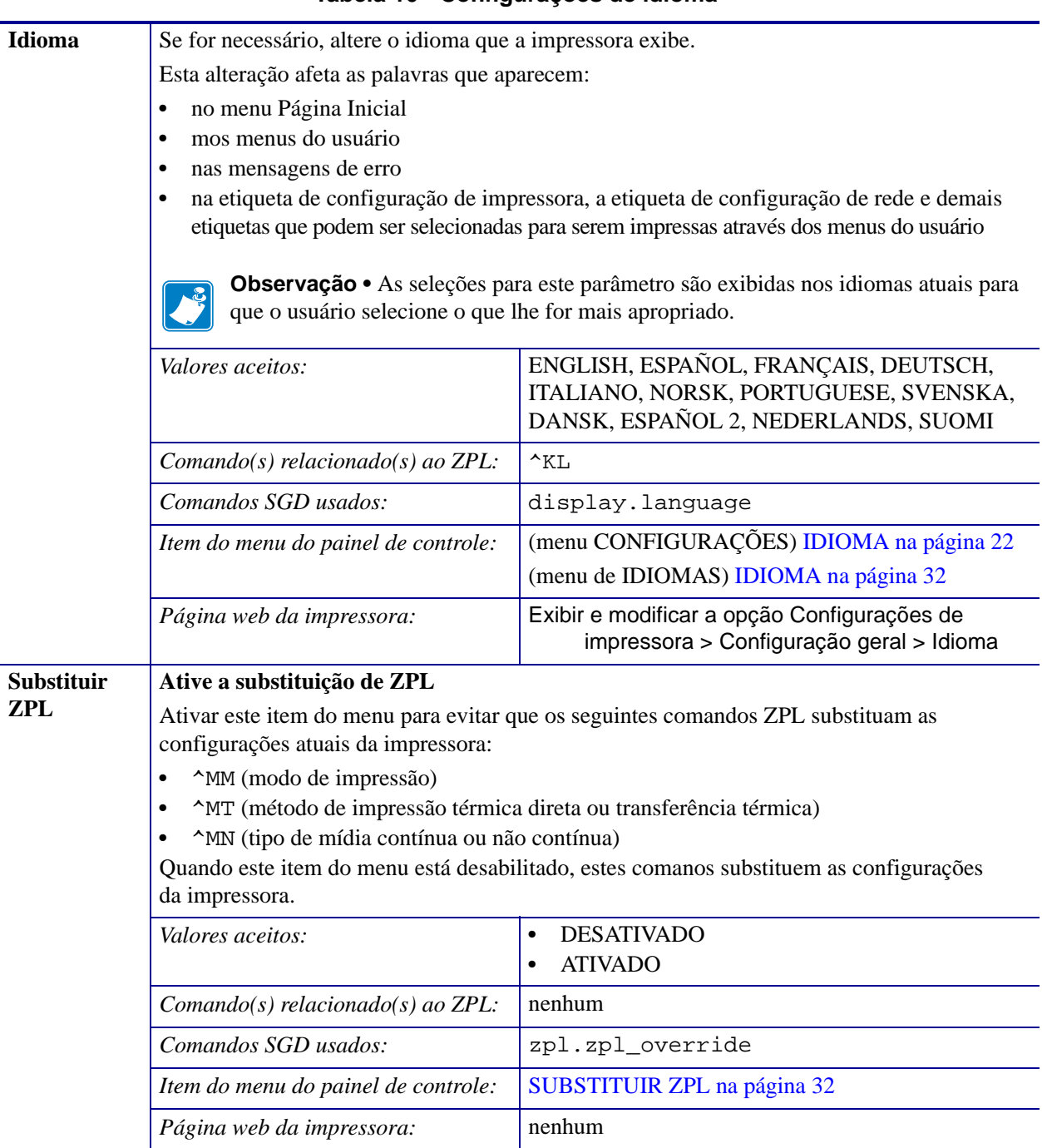

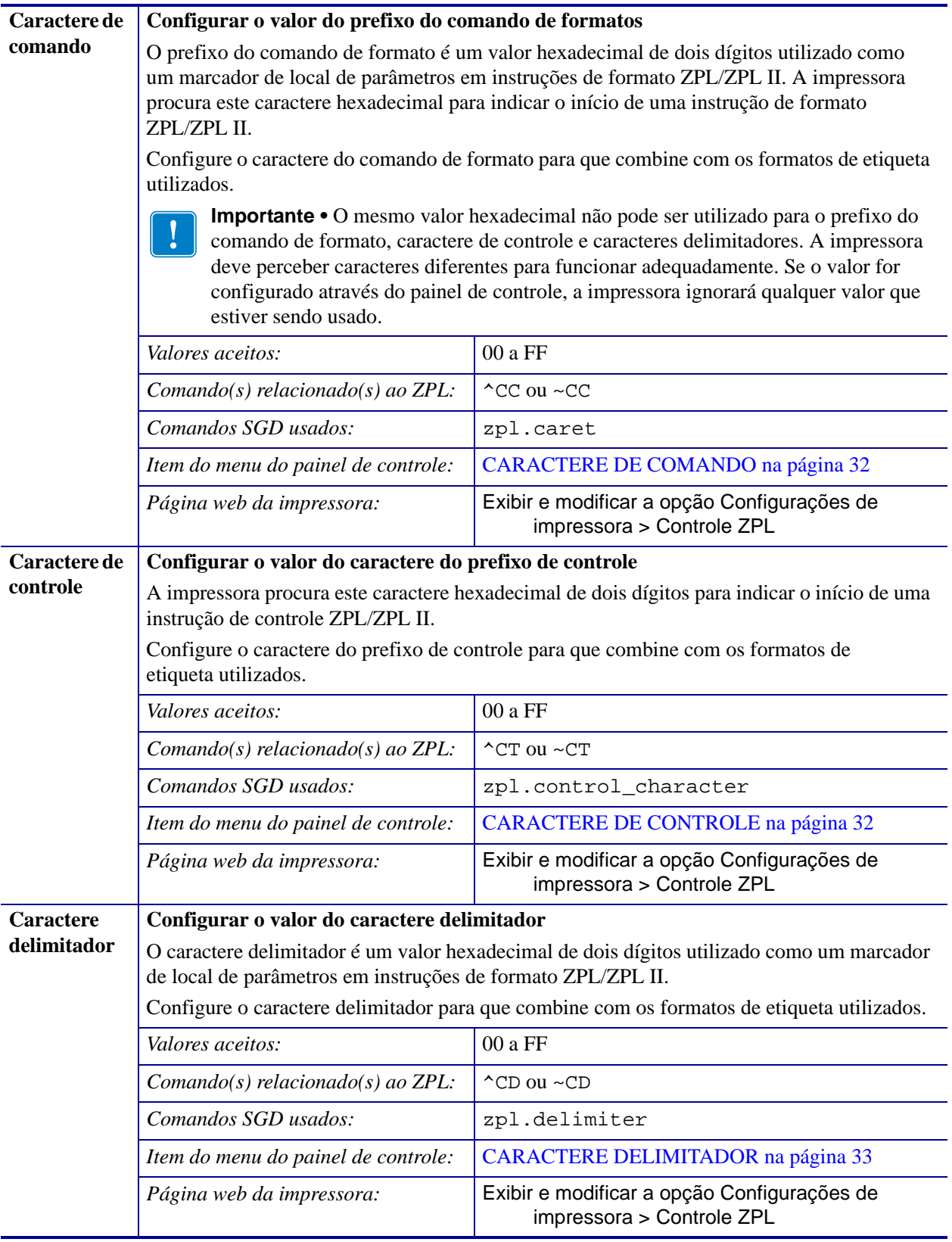

### **Tabela 10 • Configurações de idioma (Continuação)**

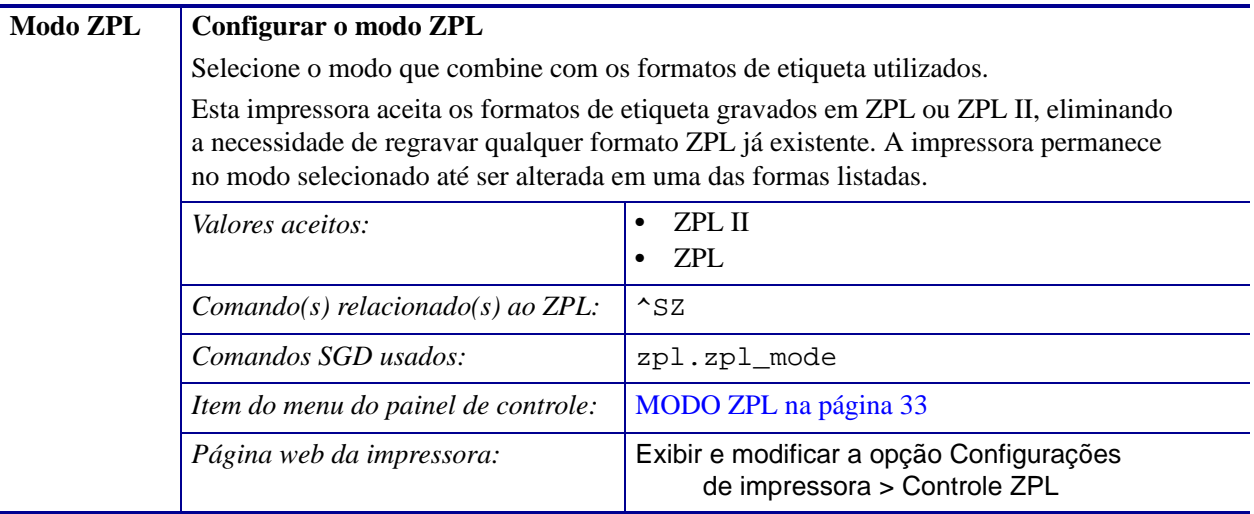

### **Tabela 10 • Configurações de idioma (Continuação)**

# <span id="page-95-1"></span><span id="page-95-0"></span>**Configurações do sensor**

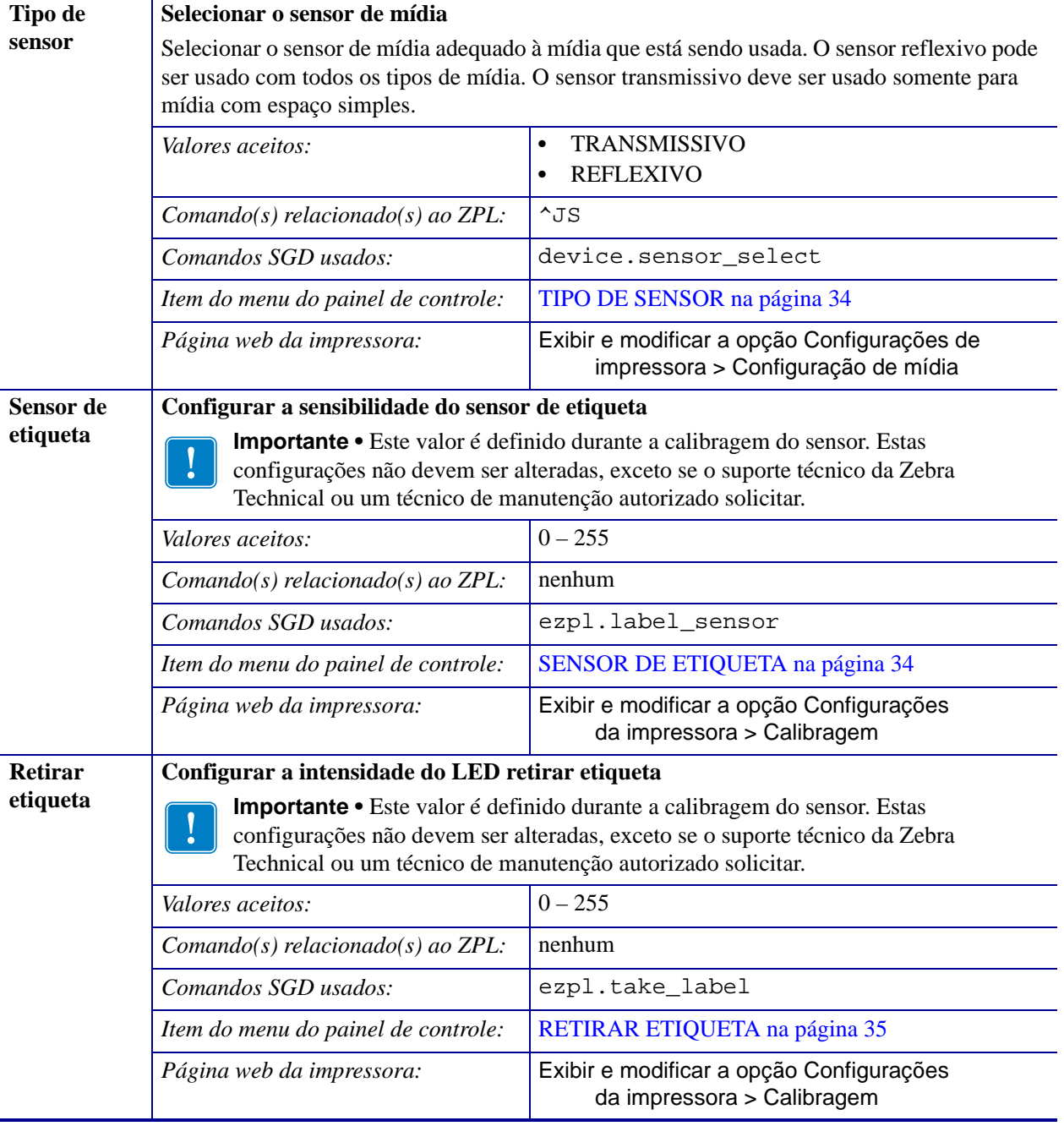

### **Tabela 11 • Configurações do sensor**

### <span id="page-96-1"></span><span id="page-96-0"></span>**Configurações de porta**

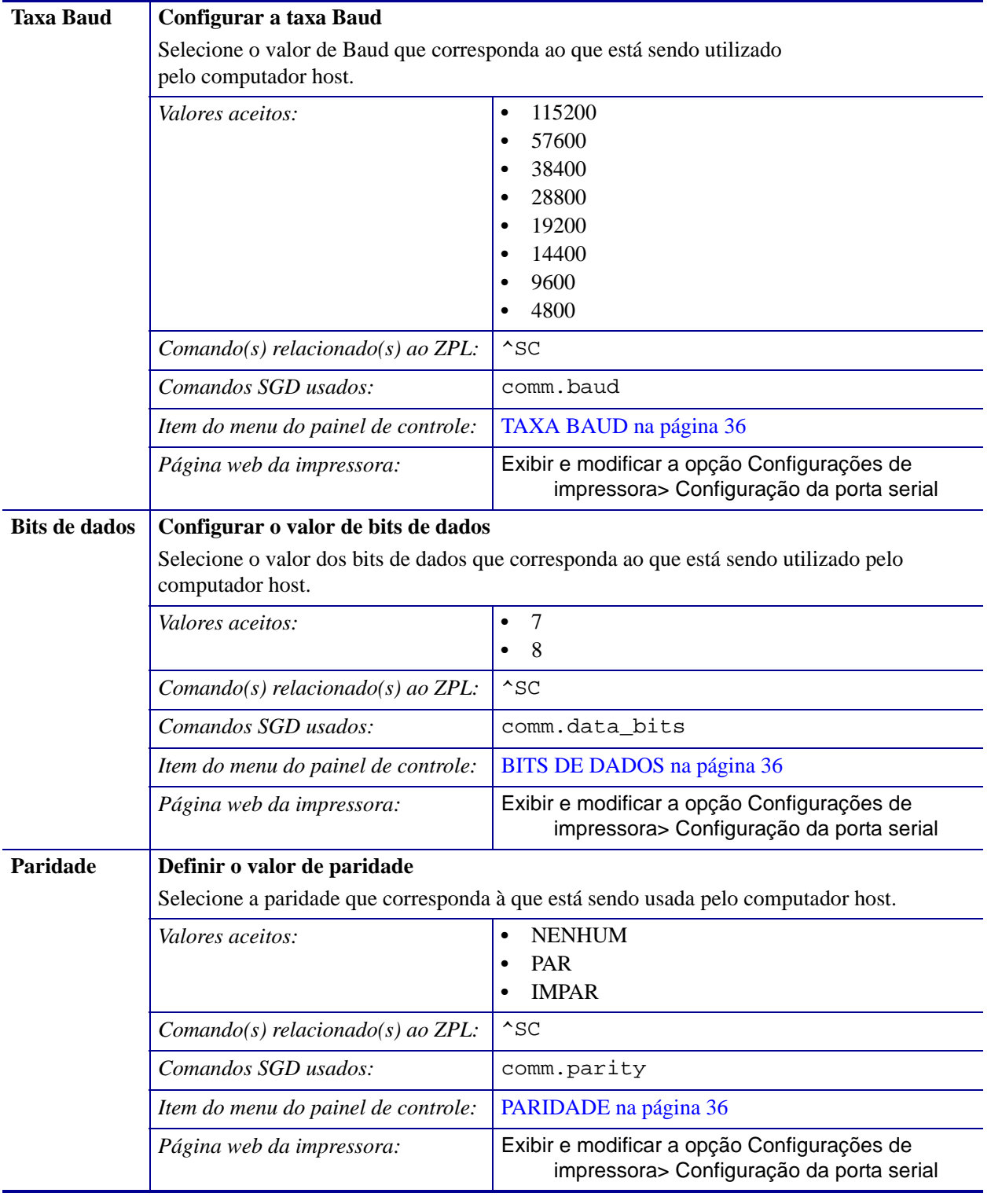

#### **Tabela 12 • Configurações de porta**

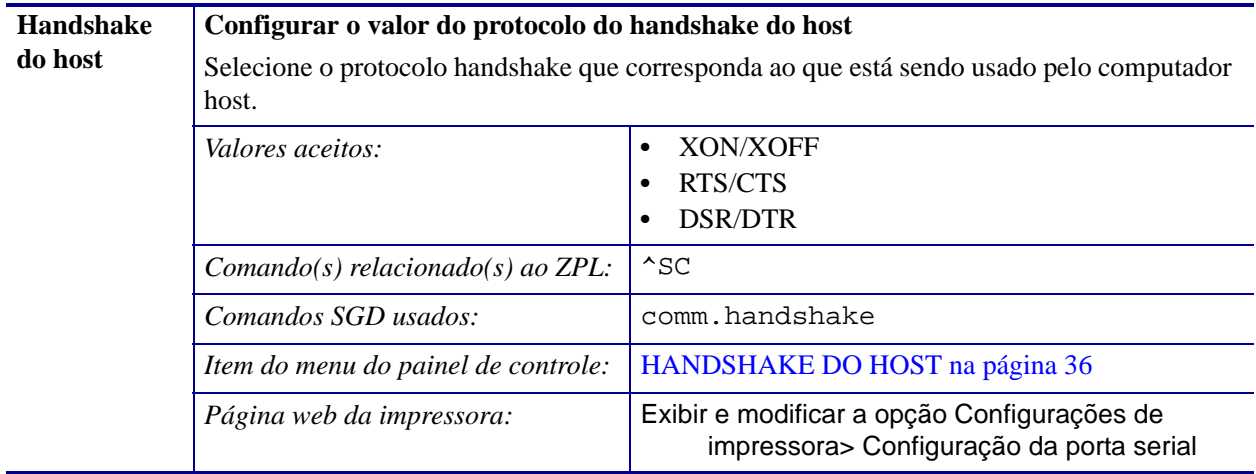

### **Tabela 12 • Configurações de porta (Continuação)**

### <span id="page-98-0"></span>**Calibrar a fita e sensores de mídia**

Utilize o procedimento desta seção para calibrar a impressora para ajustar a sensibilidade dos sensores de mídia e fita.

- Para problemas que podem ser resolvidos com a calibragem do sensor, consulte *[Problemas de impressão](#page-129-0)* na página 129.
- Para o resumo das opções para iniciar a calibragem, consulte *[Calibragem do sensor de](#page-87-0)  mídia e fita* [na página 87](#page-87-0).

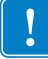

**Importante •** Siga o procedimento de calibragem exatamente como descrito. Todas as etapas devem ser executadas, mesmo se apenas um dos sensores precisar de ajuste. É possível manter a tecla CANCEL pressionada em qualquer etapa do procedimento para cancelar o processo.

#### **Para fazer a calibragem do sensor, complete as etapas abaixo:**

- **1.** Com a impressora no modo Pronto, inicie a calibragem da mídia e da fita em uma das formas abaixo:
	- Manter pressionadas **PAUSE** + **FEED** + **CANCEL** por 2 segundos
	- Enviar o comando SGD ezpl.manual\_calibration SGD para a impressora. Consulte o *Zebra Programming Guide* para obter mais informações sobre esse comando.
	- Apenas para impressora ZT230:
		- **a.** Navegue para o item do menu seguinte no visor do painel de controle. Este item está localizado no menu TOOLS (Ferramentas) e no menu SENSORS (SENSORES). Consulte *[Visor do painel de controle da impressora ZT230](#page-17-0)* [na página 17](#page-17-0) para obter mais informações sobre o uso deste painel de controle e acessar o menu.

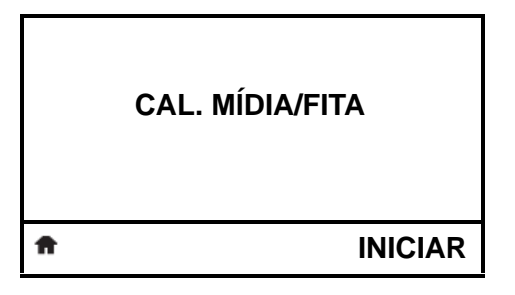

**b.** Pressionar **RIGHT SELECT** (SELECIONAR DIREITA) para selecionar START (INICIAR).

A impressora procede da seguinte forma:

- A **luz de STATUS** e a **luz de SUPRIMENTOS** pisca uma vez em amarelo.
- A **luz PAUSE** pisca em amarelo.
- O painel de controle (somente impressora ZT230) exibe:

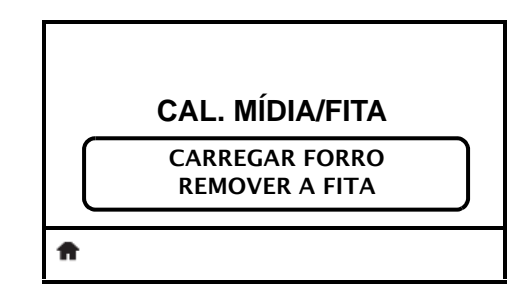

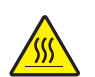

**2.**

**Cuidado •** O cabeçote pode estar quente e pode causar queimaduras graves. Deixe-o esfriar.

Gire a alavanca de abertura do cabeçote de impressão (**1**) no sentido anti-horário para liberar o mecanismo de impressão (**2**).

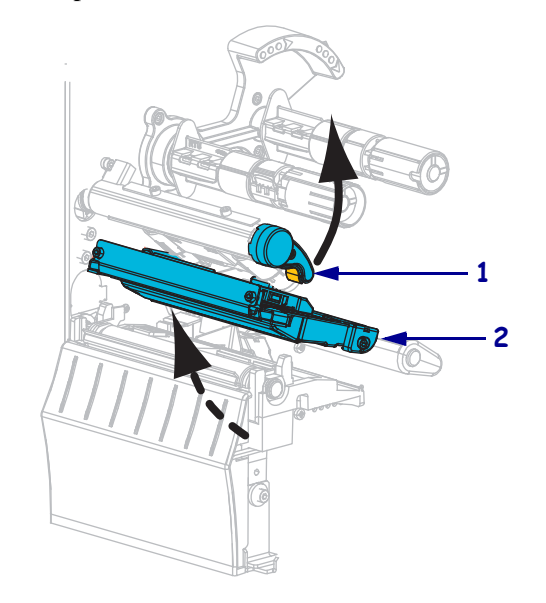

**3.** Estenda a mídia aproximadamente 203 mm (8 pol.) para fora da impressora.

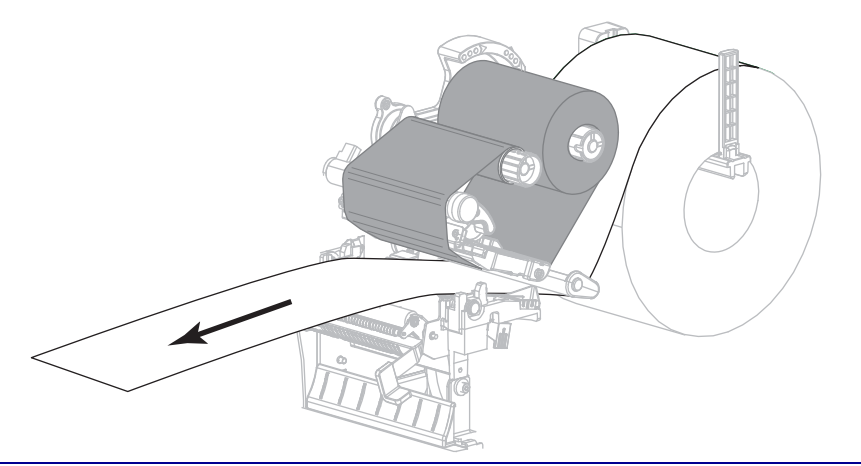

**4.** Remova as etiquetas expostas de modo que permaneça apenas o revestimento.

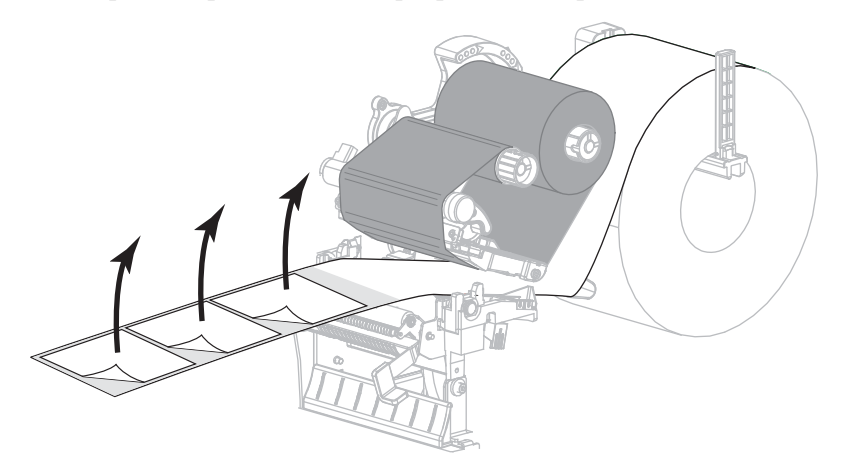

**5.** Empurre a mídia para dentro da impressora de modo que o forro fique entre os sensores de mídia.

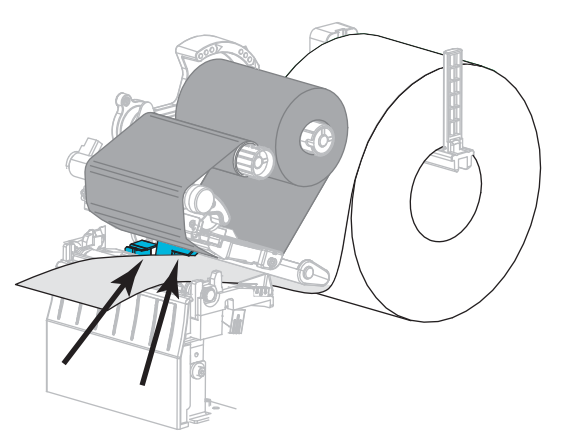

- **6.** Remova a fita (se usada).
- **7.** Gire a alavanca de abertura do cabeçote de impressão no sentido horário até travar o cabeçote no lugar.

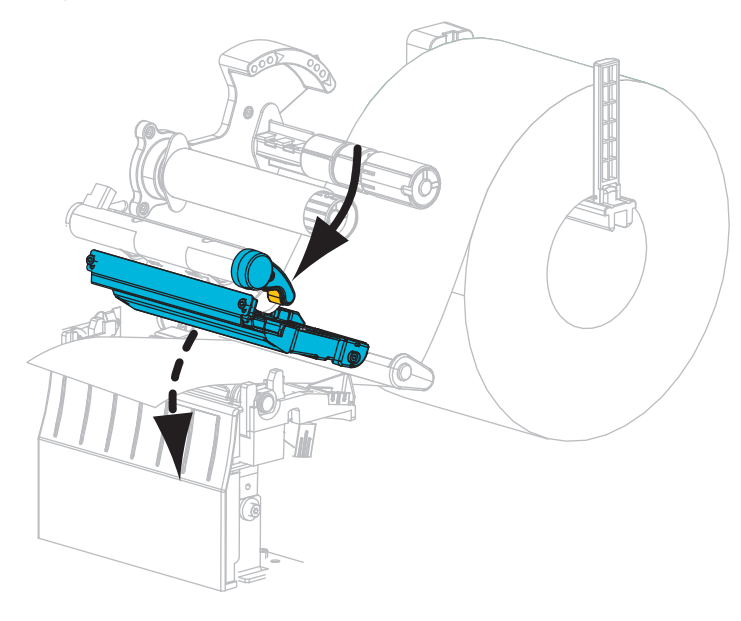

- **8.** Pressione **PAUSE** para iniciar o processo de calibragem da mídia.
	- A luz PAUSE se apaga.
	- A luz de SUPRIMENTOS pisca.
	- O painel de controle (somente impressora ZT230) exibe:

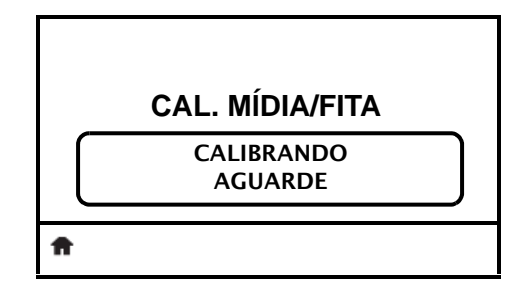

Quando o processo finalizar:

- **•** A luz de SUPRIMENTOS para de piscar.
- **•** A luz PAUSE pisca em amarelo.
- **•** O painel de controle (somente impressora ZT230) exibe:

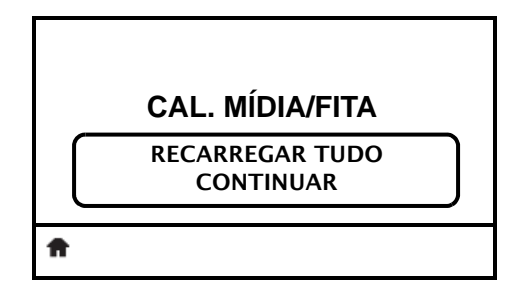

**9.** Gire a alavanca de abertura do cabeçote de impressão (**1**) no sentido anti-horário para liberar o mecanismo de impressão (**2**).

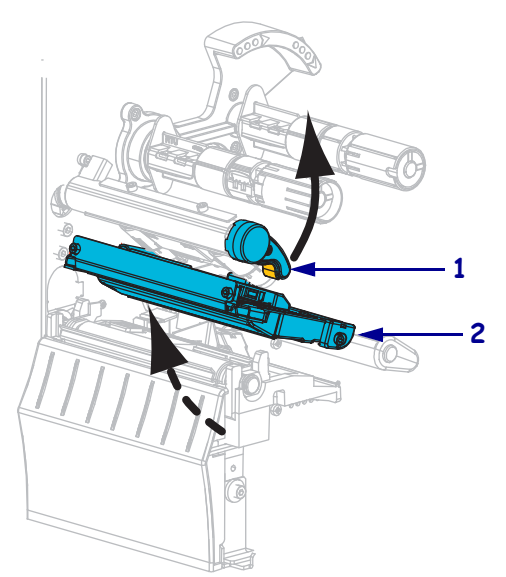

- 
- **10.** Puxe a mídia até que a etiqueta seja posicionada sob o sensor de mídia.

- **11.** Recarregue a fita (se usada).
- **12.** Feche o cabeçote de impressão.
- **13.** Feche a porta de mídia.

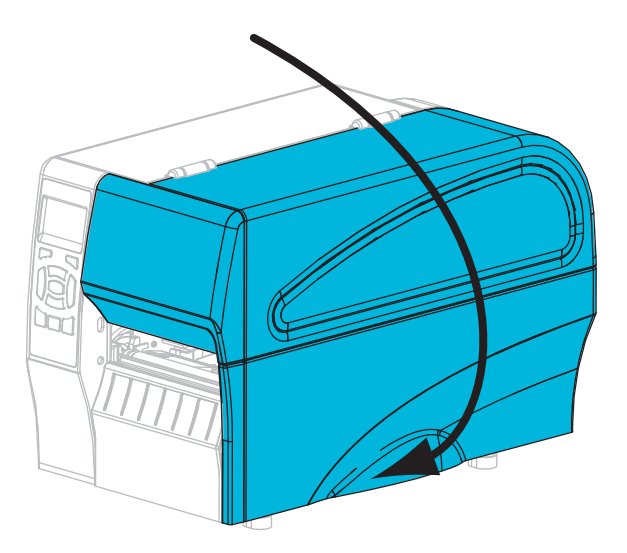

**14.** Pressione **PAUS**E para ativar a impressão.

### <span id="page-103-0"></span>**Ajustar a pressão do cabeçote de impressão**

Talvez seja necessário ajustar a pressão do cabeçote se a impressão estiver muito clara em um lado, se a mídia utilizada for muito espessa ou se a mídia deslizar de um lado para outro durante a impressão. Use a menor pressão possível do cabeçote de impressão para obter impressão de boa qualidade.

<span id="page-103-1"></span>Consulte a [Figura 11](#page-103-1). Os botões do ajuste de pressão do cabeçote de impressão possuem marcas de configuração de 1 a 4 em incrementos de meia marca.

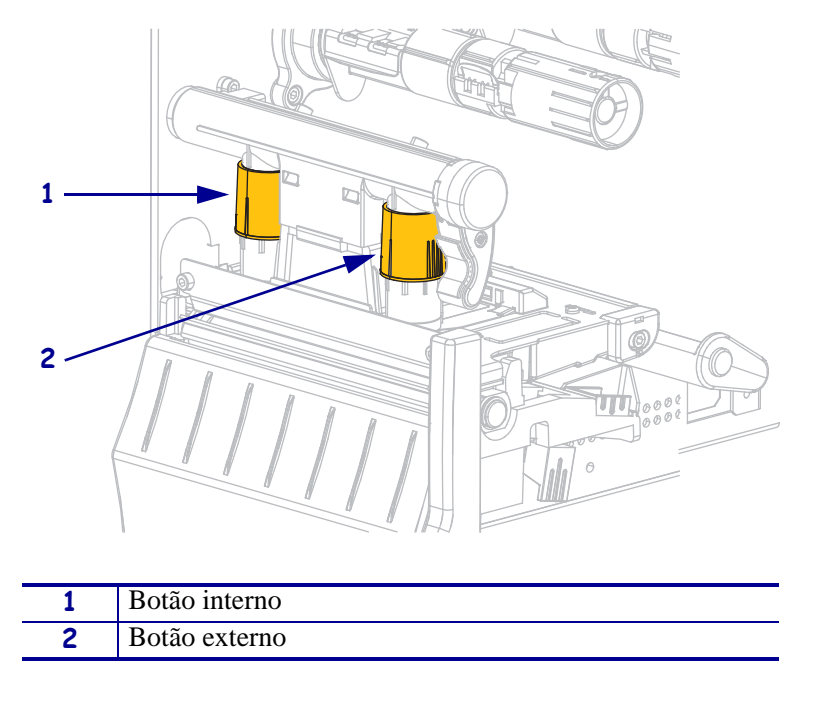

#### **Figura 11 • Botões de ajuste da pressão do cabeçote**

Se necessário, configure os botões de ajuste de pressão conforme segue:

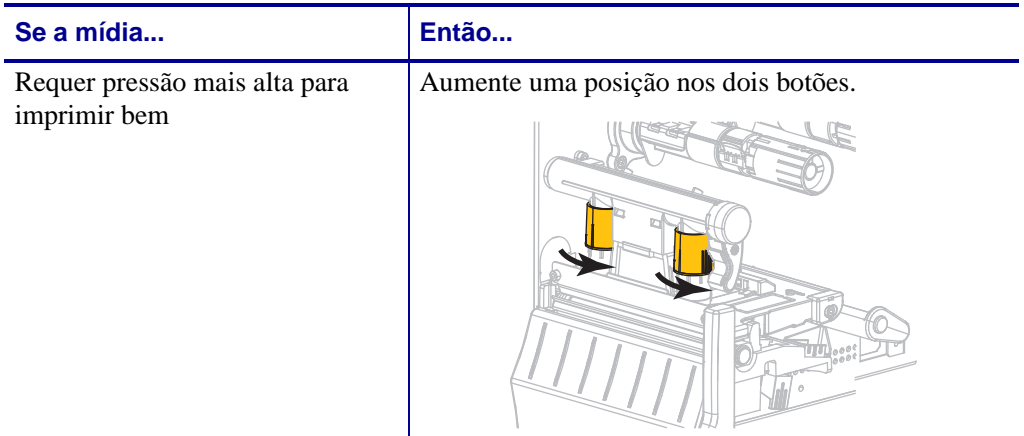

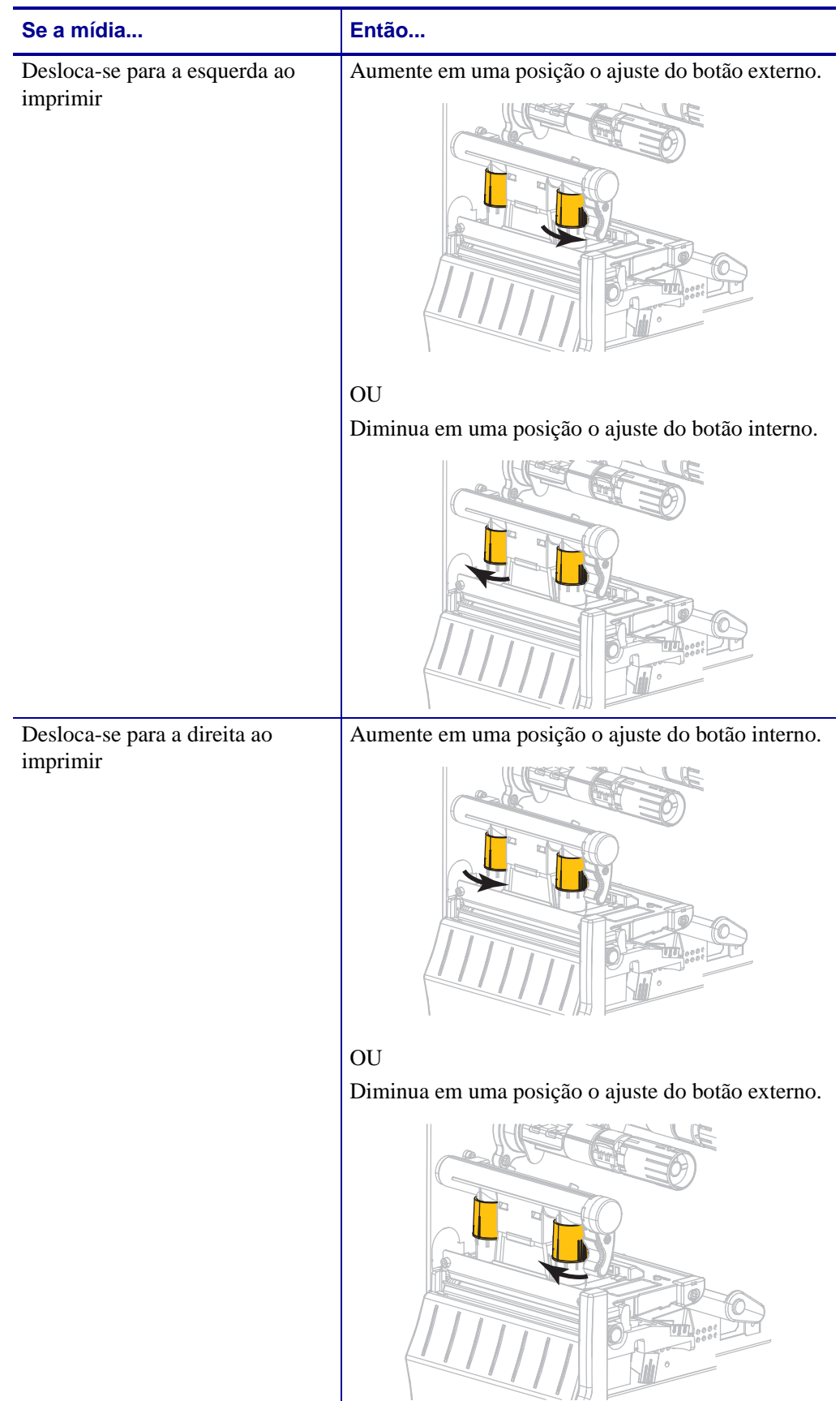

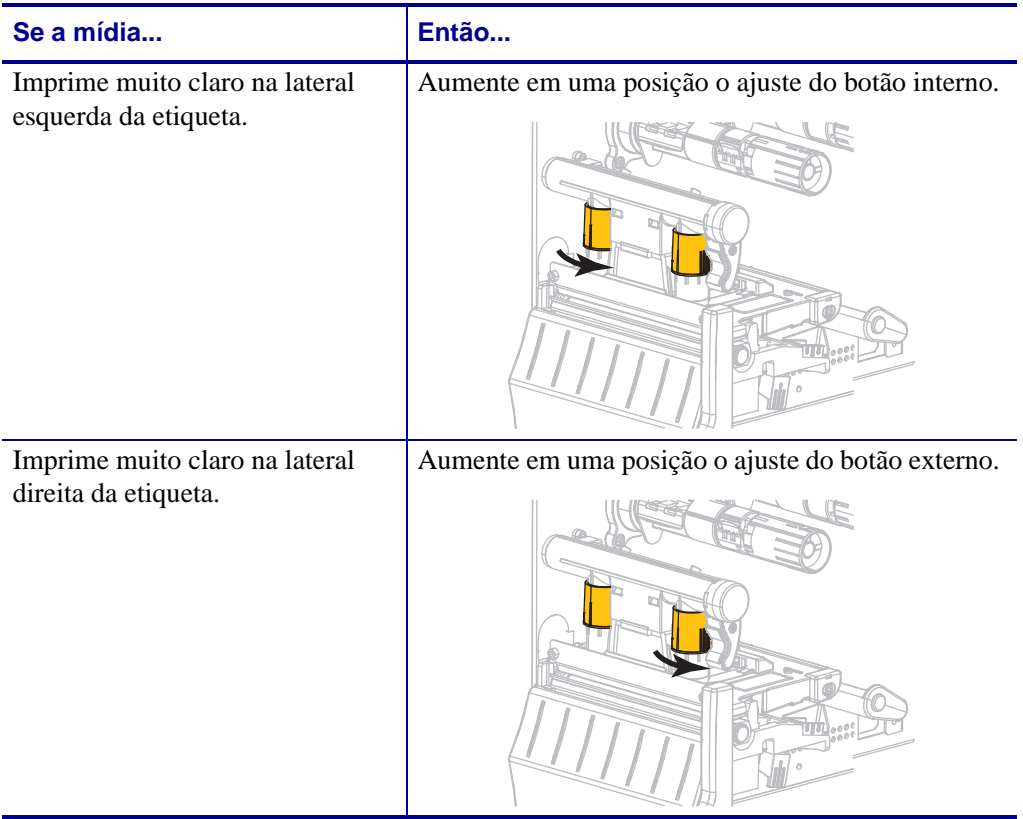

### <span id="page-106-0"></span>**Ajustar a tensão da fita**

Para a correta operação da impressora, a bobina de suprimento de fita e a bobina de recolhimento de fita devem utilizar a mesma configuração de tensão (normal ou baixa). Utilize a configuração de tensão normal ([Figura 12](#page-106-1)) para a maioria das aplicações. Se estiver utilizando uma fita estreita ou ela apresentar algum problema, poderá ser necessário diminuir a tensão da fita [\(Figura 13\)](#page-106-2).

**Configuração de tensão normal** Para colocar as bobinas de fita na **posição normal**, puxe firmemente cada cobertura da extremidade da bobina até que ela se estenda e encaixe na posição adequada, conforme mostrado na [Figura 12](#page-106-1). Use essa configuração para a maioria das aplicações.

#### <span id="page-106-1"></span>**Figura 12 • Configuração da tensão normal (Coberturas das extremidades da bobina estendida)**

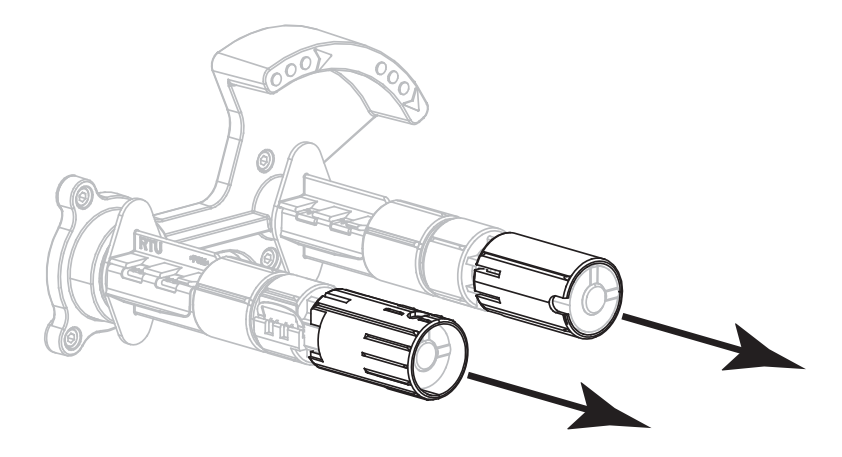

**Configuração de tensão baixa** Para colocar a bobina na **posição de tensão baixa**, empurre firmemente a cobertura da extremidade da bobina até que ela se recolha e encaixe na posição adequada, conforme mostrado na [Figura 13](#page-106-2). Utilize esta configuração somente se for necessário, por exemplo, quando a fita apresentar marcas de atrito no início do rolo ou se a tensão normal fizer com que a fita pare no fim do rolo.

<span id="page-106-2"></span>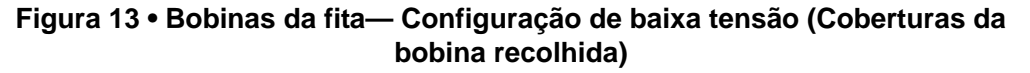

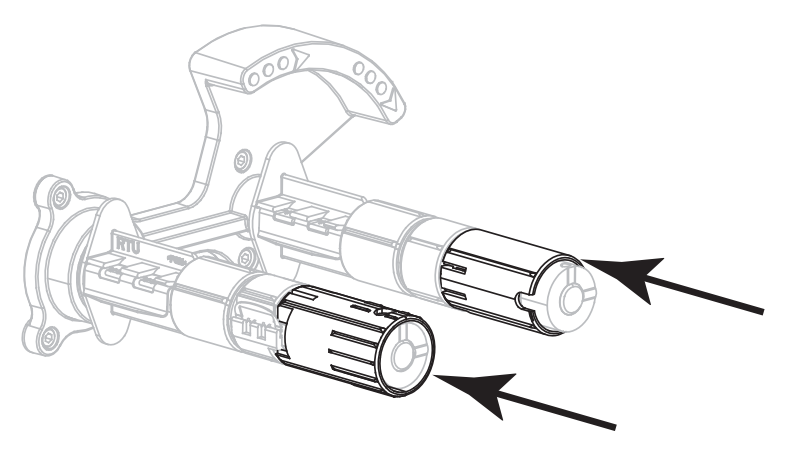

### <span id="page-107-0"></span>**Remoção de fita usada**

Remova a fita usada da bobina de recolhimento de fita sempre que trocar o rolo de fita.

### **Para remover a fita usada, siga estas etapas:**

**1.** A fita acabou?

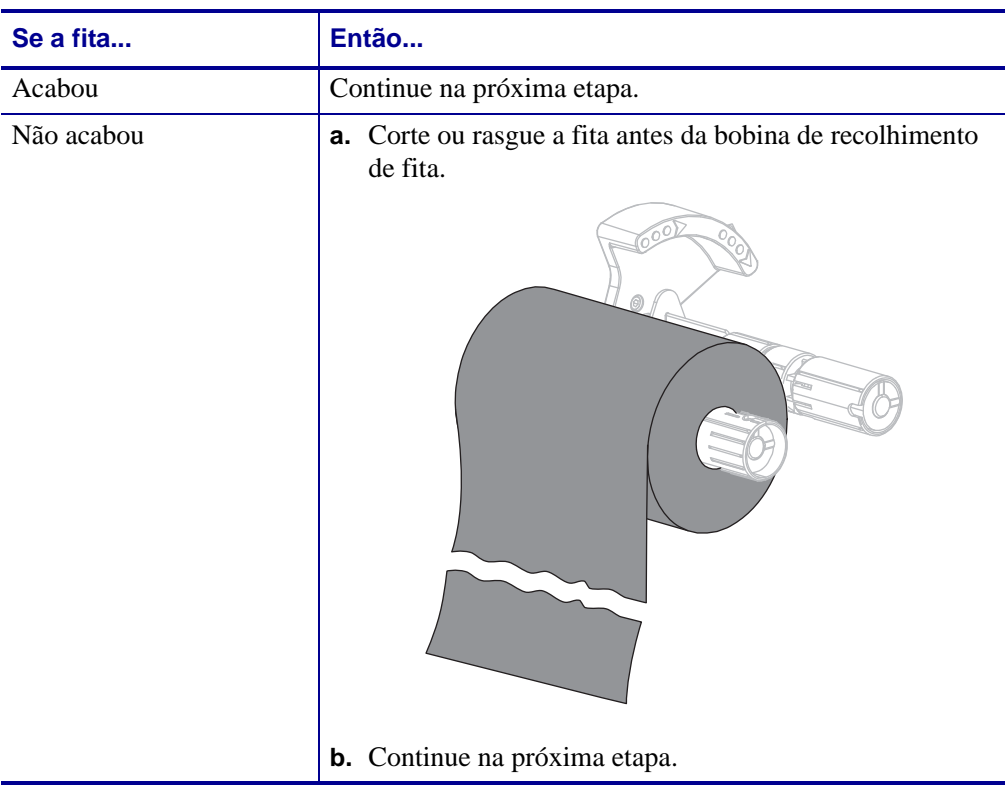

**2.** Deslize o núcleo com a fita usada para fora da bobina de recolhimento de fita.

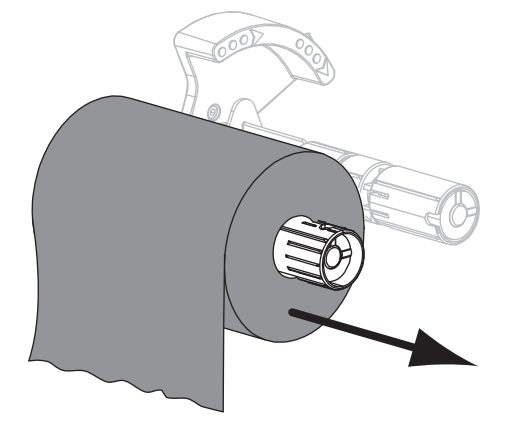

- **3.** Descarte a fita usada. É possível reutilizar o núcleo vazio da bobina de suprimento de fita movendo-o para a bobina de recolhimento de fita.
- **4.** Recarregue a fita seguindo as instruções em *[Carregar a fita](#page-55-0)* na página 55.
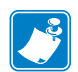

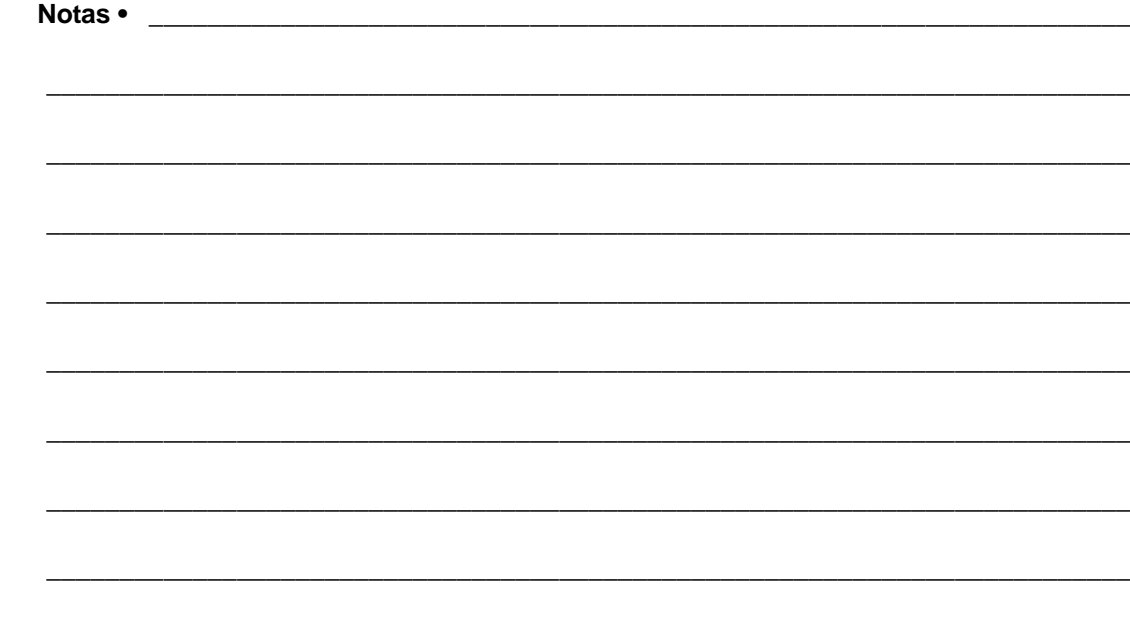

# Manutenção de rotina

Esta seção descreve os procedimentos de manutenção e limpeza de rotina.

#### **Sumário**

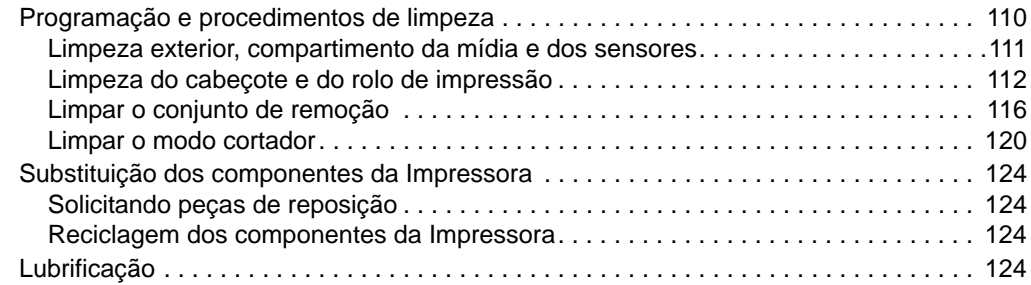

## <span id="page-110-0"></span>**Programação e procedimentos de limpeza**

A rotina de manutenção preventiva é uma parte fundamental na operação normal da impressora. A boa manutenção da impressora minimiza possíveis problemas que poderão surgir e ajuda a manter os padrões da qualidade de impressão.

Com o tempo, o movimento da mídia ou fita pelo cabeçote de impressão desgasta o revestimento protetor de cerâmica, expondo e eventualmente danificando os elementos de impressão (pontos). Para evitar a abrasão:

- Limpe o cabeçote de impressão com frequência.
- Minimize as configurações de pressão do cabeçote de impressão e de temperatura (intensidade) otimizando o equilíbrio entre as duas.
- Quando utilizar o modo de transferência térmica, verifique se a fita tem a mesma largura ou é mais larga do que a mídia para evitar a exposição do cabeçote de impressão ao material mais abrasivo de etiqueta.

**Importante •** A Zebra não se responsabiliza pelos danos provocados pelo uso de fluidos de limpeza nesta impressora.

Os procedimentos específicos de limpeza são descritos nas páginas seguintes. A [Tabela 13](#page-110-1) mostra o programa recomendado de limpeza. Esses intervalos servem apenas como referência. Talvez seja necessário limpar mais frequentemente, dependendo da aplicação e da mídia.

<span id="page-110-1"></span>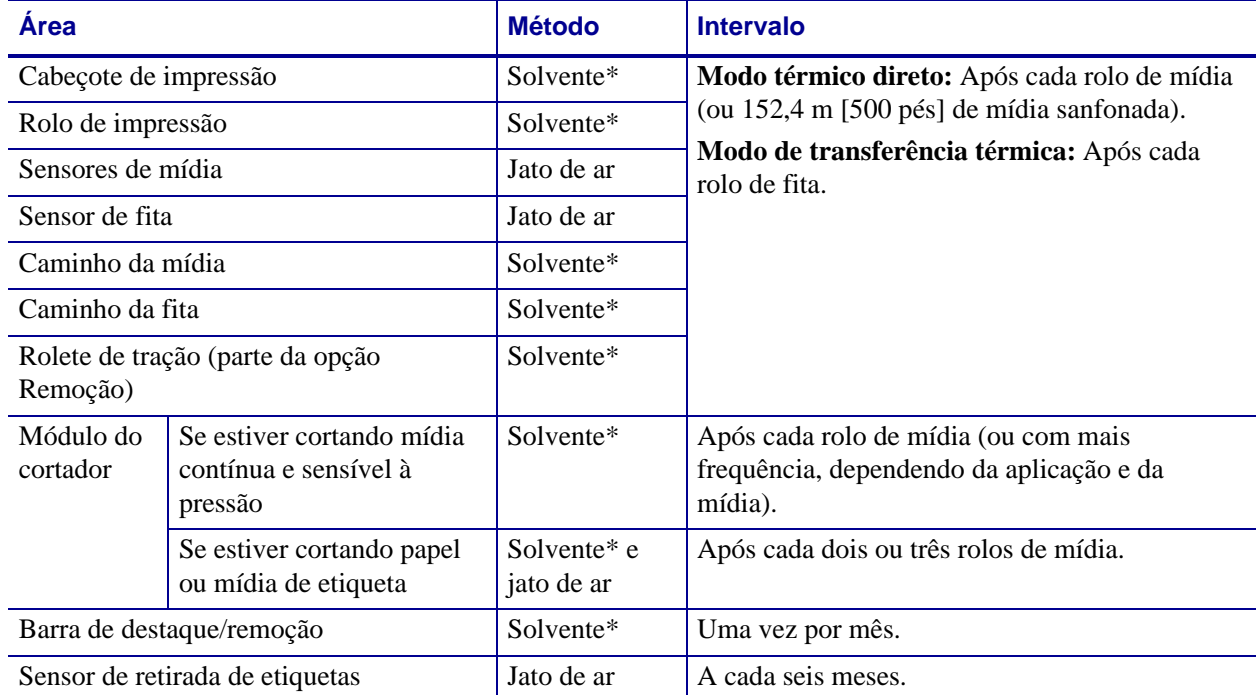

#### <span id="page-110-2"></span>**Tabela 13 • Programação de limpeza recomendada**

Zebra recomenda a utilização do kit de manutenção preventiva (número de peça 47362). Em vez desse kit, é possível usar um cotonete limpo embebido em uma solução de álcool isopropílico (mínimo 90%) e água deionizada (máximo 10%).

## <span id="page-111-0"></span>**Limpeza exterior, compartimento da mídia e dos sensores**

Com o passar do tempo, poeira, sujeira e outros fragmentos podem se acumular dentro e fora da impressora, especialmente em ambientes particularmente hostis.

#### **Parte externa da impressora**

É possível limpar as superfícies externas da impressora com um pano limpo que não solte fios e um pouco de detergente neutro, se necessário. Não use produtos de limpeza ou solventes que sejam fortes ou abrasivos.

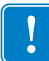

**Importante •** A Zebra não se responsabiliza pelos danos provocados pelo uso de fluidos de limpeza nesta impressora.

#### **Compartimentos e sensores de mídia**

#### **Para limpar os sensores, complete as seguintes etapas:**

- **1.** Utilize uma escova ou um aspirador de pó para remover qualquer resíduo de papel e poeira dos caminhos da mídia e da fita.
- **2.** Utilize uma escova, aspirador de pó para remover qualquer resíduo de papel e poeira dos sensores (**1**).

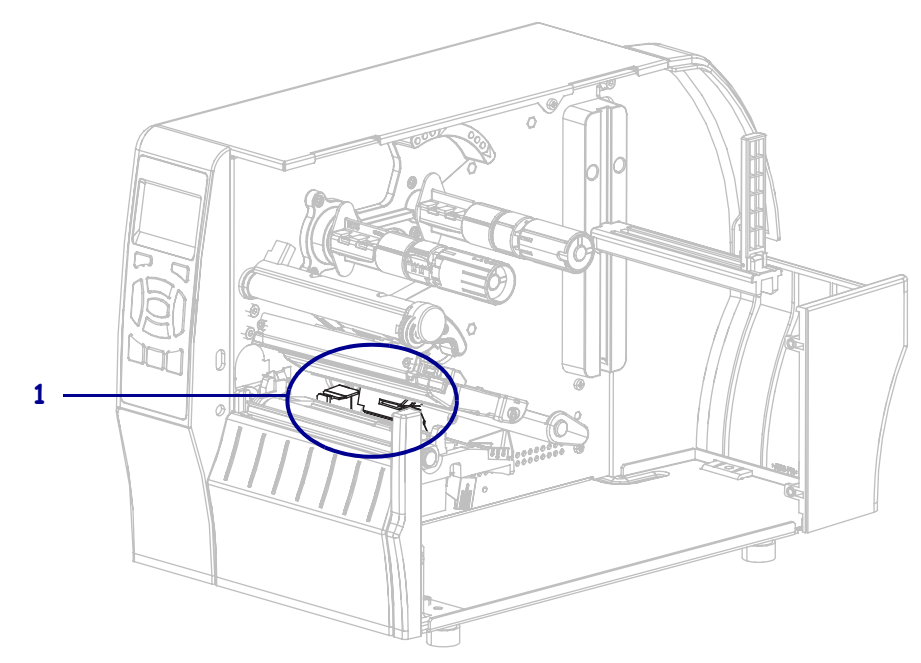

## <span id="page-112-0"></span>**Limpeza do cabeçote e do rolo de impressão**

Uma qualidade de impressão inconsistente, como lacunas no código de barras ou nos gráficos, pode indicar um cabeçote sujo. Para a programação recomendada de limpeza, consulte a [Tabela 13 na página 110](#page-110-2).

**Cuidado •** Ao executar qualquer tarefa próximo de um cabeçote de impressão aberto, tire todos os anéis, relógios, colares pendurados, crachás de identificação ou outros objetos de metal que possam tocar no cabeçote de impressão. Não é necessário desligar a impressora ao trabalhar perto de um cabeçote de impressão aberto, mas a Zebra faz essa recomendação. Se a impressora for desligada, todas as configurações temporárias, como formatos de etiqueta, serão perdidas e deverão ser recarregadas antes de a impressão ser retomada.

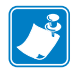

- **Observação •** Para impressoras com um conjunto de remoção, mantenha o conjunto fechado enquanto limpa o rolo de impressão para reduzir o risco de entortar a barra de destaque/remoção.

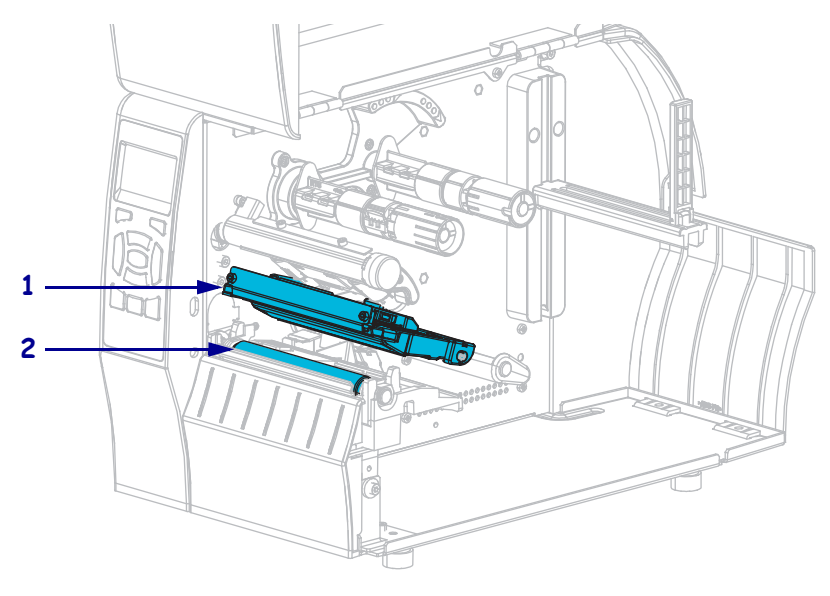

**Figura 14 • Localização do cabeçote e do rolo de impressão**

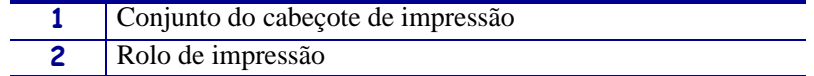

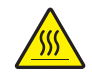

**Cuidado •** O cabeçote pode estar quente e pode causar queimaduras graves. Deixe-o esfriar.

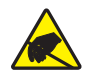

**Cuidado •** Antes de tocar no conjunto do cabeçote de impressão, descarregue a energia estática acumulada tocando na carcaça de metal da impressora ou usando uma pulseira e um tapete antiestático.

#### **Para limpar o cabeçote e o rolo de impressão, conclua estas etapas:**

**1.** Levante a porta de mídia.

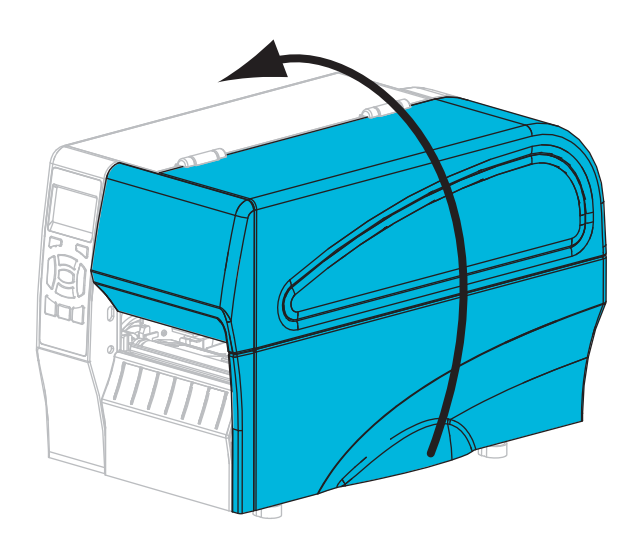

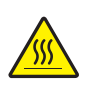

**2. Cuidado •** O cabeçote pode estar quente e pode causar queimaduras graves. Deixe-o esfriar.

Gire a alavanca de abertura do cabeçote de impressão (**1**) para cima a fim de liberar o mecanismo de impressão (**2**).

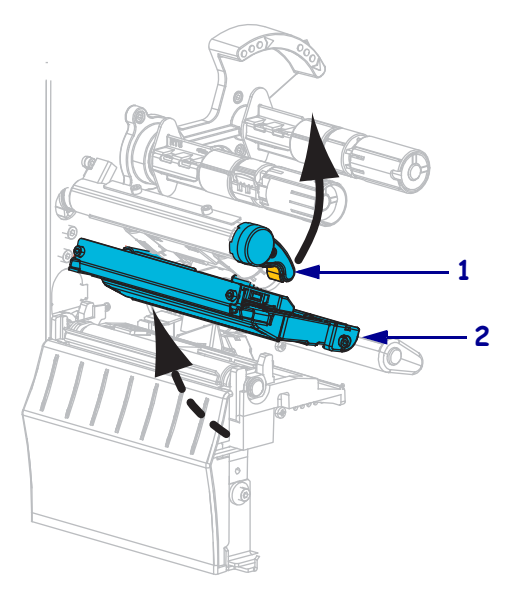

- **3.** Remova a fita (se usada) e a mídia.
- **4.** Utilizando o cotonete do kit de manutenção preventiva Zebra, limpe de ponta a ponta a faixa marrom do jogo do cabeçote de impressão. Em vez do kit de manutenção preventiva, é possível usar um cotonete limpo embebido em uma solução de álcool isopropílico (mínimo 90%) e água deionizada (máximo 10%). Deixe o solvente evaporar.

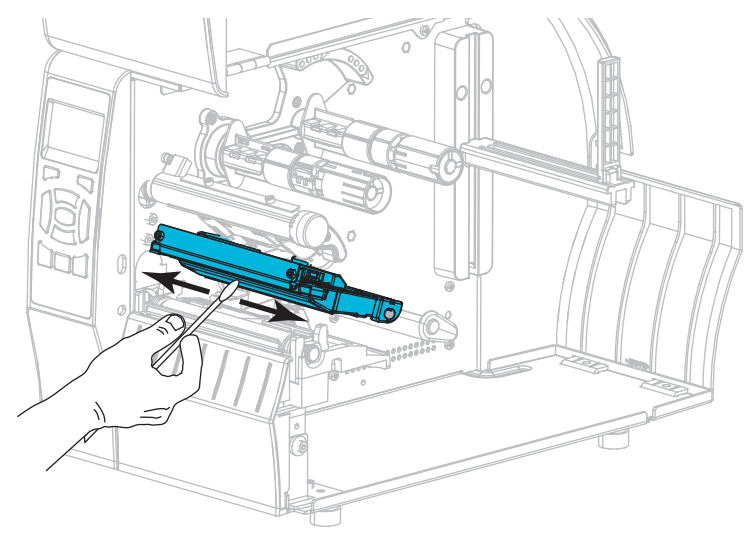

**5.** Enquanto gira manualmente o rolo de impressão, limpe-o completamente com o cotonete. Deixe o solvente evaporar.

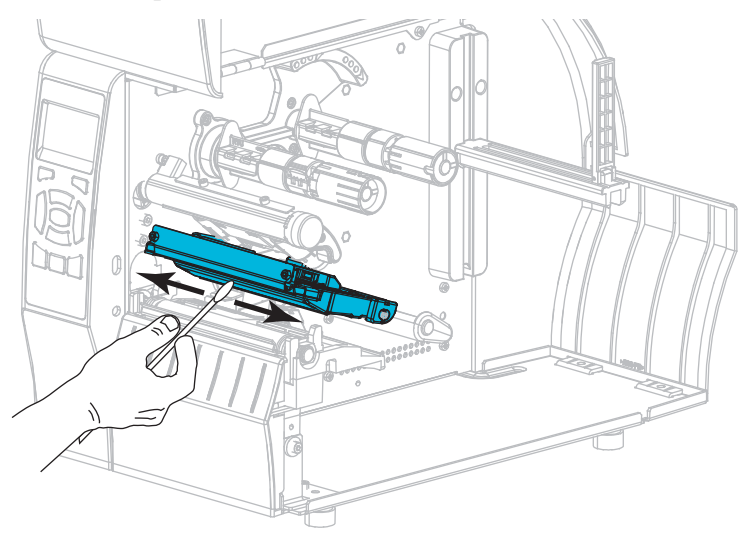

**6.** Recarregue a fita (se usada) e a mídia. Para obter instruções, consulte *[Carregar a fita](#page-55-0)* [na página 55](#page-55-0) ou *[Carregar a mídia](#page-60-0)* na página 60.

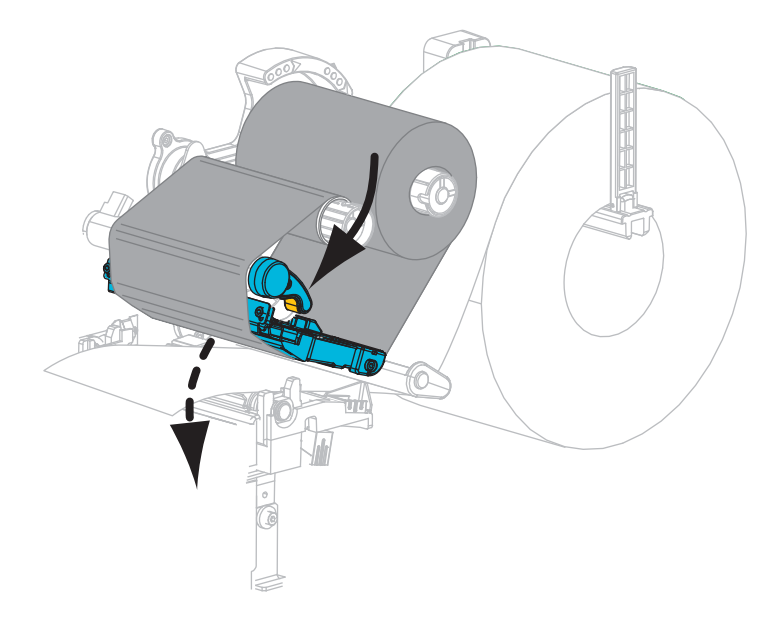

**7.** Gire a alavanca de abertura do cabeçote de impressão para baixo até travar o cabeçote no lugar.

**8.** Feche a porta de mídia.

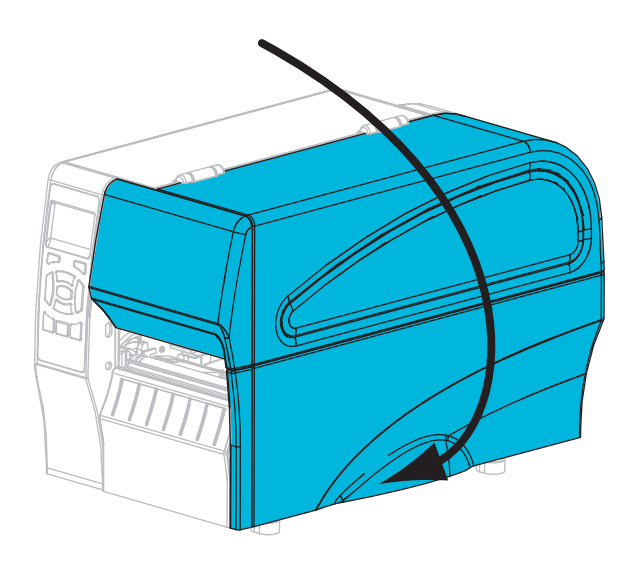

A impressora está pronta para operar.

**9.** Pressione **PAUSE** para sair do modo pausa e ativar a impressão.

A impressora pode executar a calibragem de etiqueta ou alimentar uma etiqueta, dependendo da configuração.

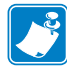

**Observação •** Se esse procedimento não melhorar a qualidade da impressão, tente limpar o cabeçote de impressão com o filme de limpeza *Save-A-Printhead*. Este material especialmente revestido remove qualquer acúmulo de contaminantes sem danificar o cabeçote de impressão. Entre em contato com um revendedor autorizado da Zebra para obter mais informações.

## <span id="page-116-0"></span>**Limpar o conjunto de remoção**

O conjunto de remoção, que faz parte da opção Remover e Avançar do revestimento, compõese de vários rolos acionados por molas para garantir que eles tenham a pressão adequada. Limpe o rolo de tração e a barra de destaque/remoção se o acúmulo de adesivo começar a afetar o desempenho da remoção.

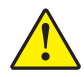

**Cuidado •** Não use a mão esquerda para auxiliar no fechamento do conjunto de remoção. A extremidade superior do conjunto/rolo de remoção pode prender seus dedos.

#### **Se o acúmulo de adesivo afetar o desempenho da remoção, execute estas etapas:**

- 
- **1.** Levante a porta de mídia.

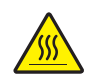

**2. Cuidado •** O cabeçote pode estar quente e pode causar queimaduras graves. Deixe-o esfriar.

Gire a alavanca de abertura do cabeçote de impressão (**1**) no sentido anti-horário para liberar o mecanismo de impressão (**2**).

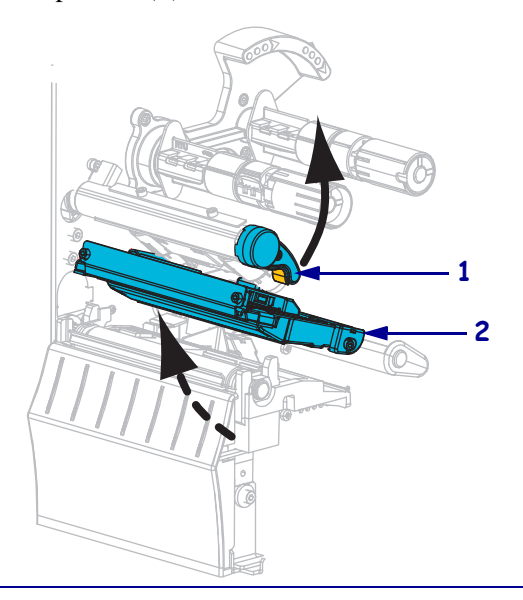

**3.** Empurre para baixo a alavanca de liberação do mecanismo de remoção para abrir o conjunto de remoção.

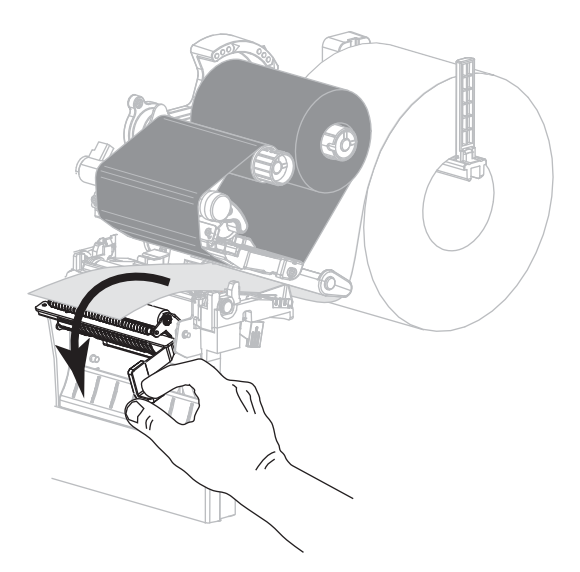

- **4.** Remova todo o revestimento de todas as mídias para expor o rolo de tração.
- **5.** Enquanto gira manualmente o rolo de tração, limpe-o completamente com o cotonete do kit de manutenção preventiva (número de peça 47362). Em vez do kit de manutenção preventiva, é possível usar um cotonete limpo embebido em uma solução de álcool isopropílico (mínimo 90%) e água deionizada (máximo 10%). Deixe o solvente evaporar.

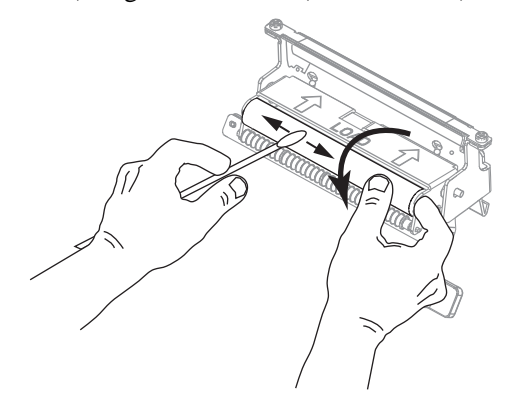

**6.** Utilize o cotonete para remover o excesso de adesivo da barra de destaque/remoção. Deixe o solvente evaporar.

**Importante •** Não aplique muita força ao limpar a barra de destaque/remoção. Força excessiva pode entortar a barra, o que poderia causar um efeito negativo no desempenho da remoção.

**7.** Recarregue o revestimento da mídia através do mecanismo de remoção. Para obter instruções, consulte *[Etapas finais para o modo remoção \(com ou sem recepção do](#page-68-0)  [revestimento\)](#page-68-0)* na página 68.

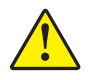

**8. Cuidado •** Utilize a alavanca de liberação do mecanismo de remoção e a mão direita para fechar o conjunto de remoção. Não use a mão esquerda para auxiliar no fechamento. A extremidade superior do conjunto/rolo de remoção pode prender seus dedos.

Feche o conjunto de remoção utilizando a alavanca de liberação do mecanismo de remoção.

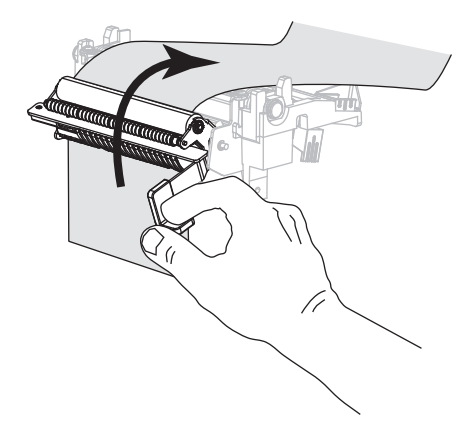

**9.** Gire a alavanca de abertura do cabeçote de impressão no sentido horário até travar o cabeçote no lugar.

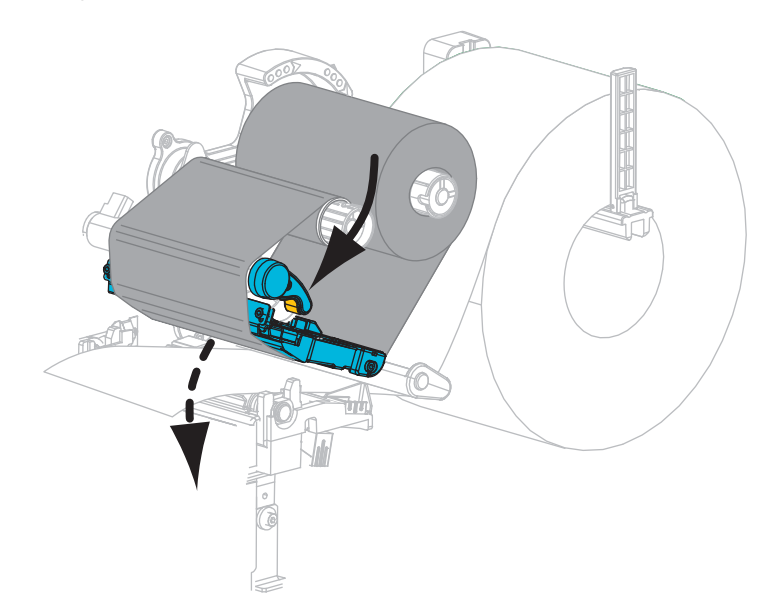

**10.** Feche a porta de mídia.

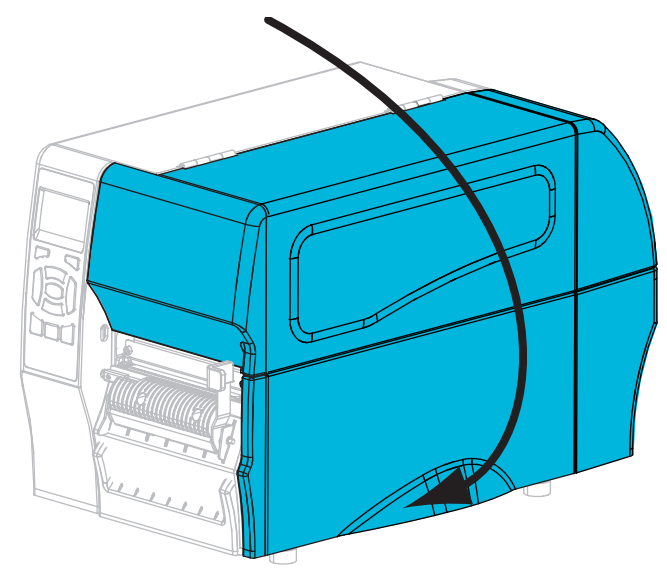

A impressora está pronta para operar.

**11.** Pressione **PAUSE** para sair do modo pausa e ativar a impressão.

A impressora pode executar a calibragem de etiqueta ou alimentar uma etiqueta, dependendo da configuração.

## <span id="page-120-0"></span>**Limpar o modo cortador**

Se o cortador não estiver cortando as etiquetas corretamente ou se houver obstruções, limpe o cortador.

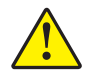

**Cuidado •** Para segurança pessoal, sempre desligue e desconecte a impressora da tomada antes de executar este procedimento.

#### **Para limpar o módulo do cortador, execute estas etapas:**

**1.** Levante a porta de mídia.

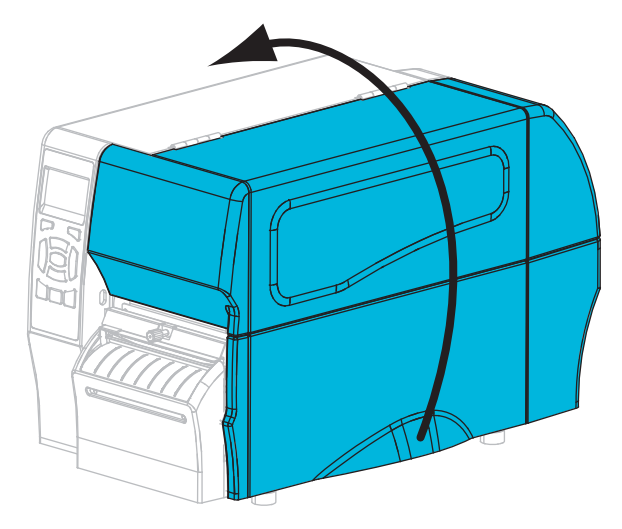

- **2.** Desligue a impressora (**O**) e desconecte-a da fonte de alimentação.
- **3.** Remover a mídia que esta está carregada através do modo cortador.
- **4.** Solte e remova o parafuso e a arruela de fixação da blindagem do cortador.

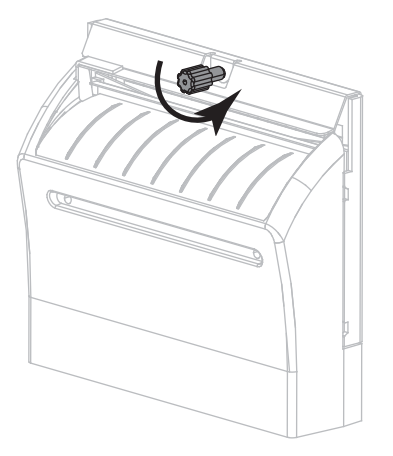

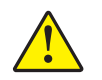

**5. Cuidado •** A lâmina do cortador é afiada. Não toque nem passe os dedos na lâmina.

Remova a blindagem do cortador.

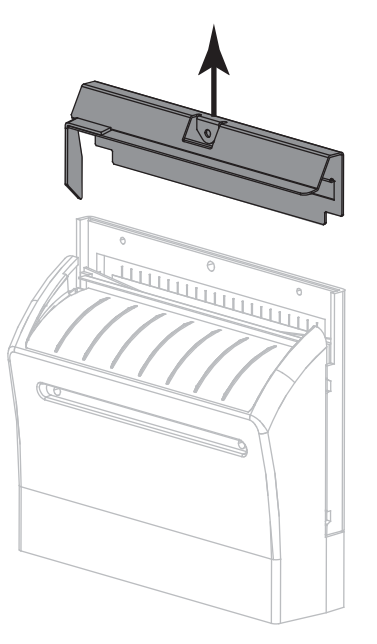

**6.** Se necessário, gire o parafuso do motor do cortador para expor totalmente a lâmina do cortador em formato de V (**1**).

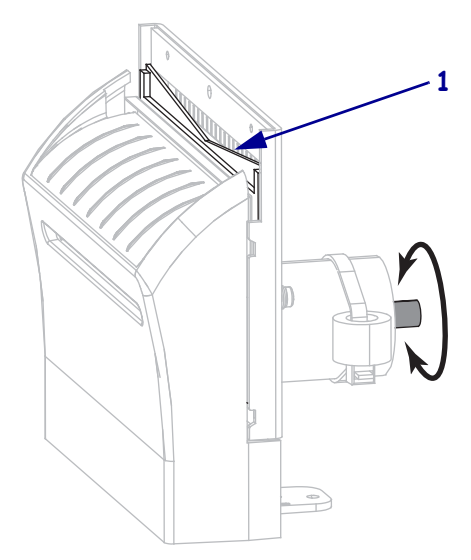

**7.** Utilizando o cotonete do kit de manutenção preventiva (número de peça 47362), limpe a superfície de corte superior (**1**) e a lâmina do cortador (**2**). Em vez do kit de manutenção preventiva, é possível usar um cotonete limpo embebido em uma solução de álcool isopropílico (mínimo 90%) e água deionizada (máximo 10%). Deixe o solvente evaporar.

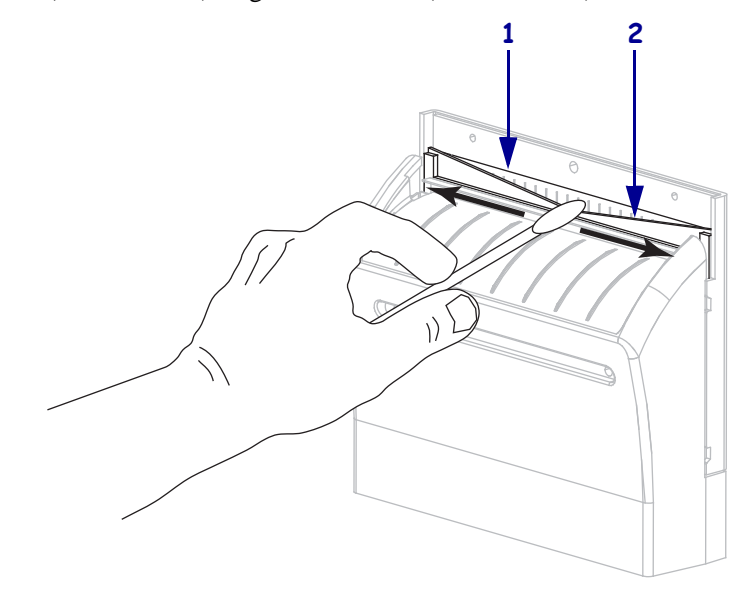

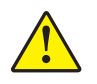

**8. Cuidado •** A lâmina do cortador é afiada. Para segurança do operador, substitua a blindagem do cortador.

Recoloque a blindagem do cortador (**1**) e prenda-a com o parafuso e a arruela de fixação que foi removida antes (**2**).

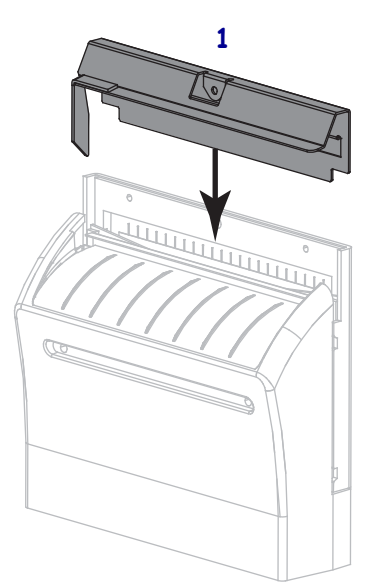

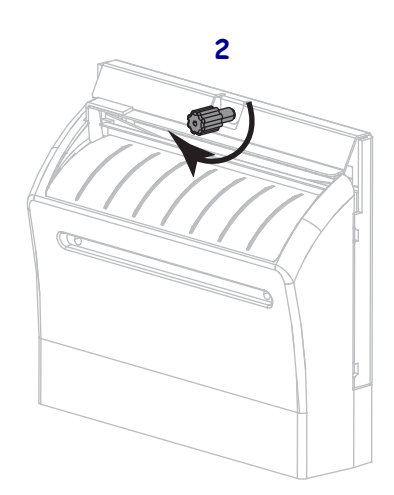

**9.** Feche a porta de mídia.

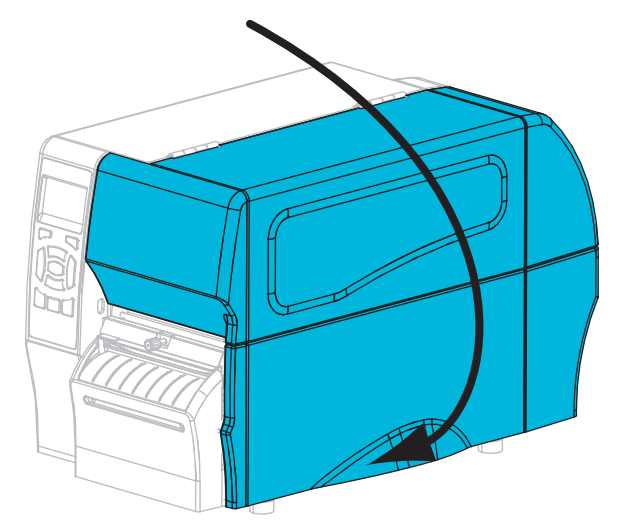

- **10.** Conecte a impressora à fonte de alimentação e ligue-a (**I**). A lâmina do cortador volta à posição operacional.
- **11.** Se o cortador ainda não estiver funcionando de modo satisfatório, entre em contato com um técnico de manutenção autorizado.

# <span id="page-124-0"></span>**Substituição dos componentes da Impressora**

Alguns componentes da impressora, como o cabeçote e o rolo de impressão, se desgastam com o passar do tempo e podem ser substituídos com facilidade. A limpeza regular pode prolongar a vida útil de alguns desses componentes. Consulte a [Tabela 13 na página 110](#page-110-2) para saber os intervalos de limpeza recomendados.

## <span id="page-124-1"></span>**Solicitando peças de reposição**

Para melhor qualidade de impressão e desempenho de impressão apropriado em toda nossa linha de produtos, a Zebra recomenda enfaticamente o uso dos suprimentos Zebra™ originais como parte da solução total. Especificamente os modelos de impressora ZT210, ZT220 e ZT230 foram projetados para funcionar somente com cabeçotes de impressão Zebra™ originais, maximizando, portanto, a segurança e a qualidade de impressão.

Entre em contato com o representante autorizado da Zebra para solicitar informações sobre pedidos de peças, ou consulte *Contatos* [na página 11](#page-11-0) para obter os endereços e números de telefone de contato.

### <span id="page-124-2"></span>**Reciclagem dos componentes da Impressora**

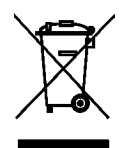

A maioria dos componentes desta impressora pode ser reciclada. A placa lógica principal da impressora inclui uma bateria que deverá ser descartada adequadamente.

Não descarte nenhum componente da impressora em lixo comum. Descarte a bateria de acordo com os regulamentos locais e recicle os outros componentes da impressora conforme os padrões e as normas locais. Para obter mais informações, consulte http://www.zebra.com/environment.

# <span id="page-124-3"></span>**Lubrificação**

Não é preciso lubrificar esta impressora.

**Cuidado •** Alguns lubrificantes disponíveis no mercado podem danificar o acabamento e o funcionamento das peças mecânicas da impressora.

# Solução de problemas

Esta seção fornece informações sobre erros e como solucioná-los. Estão incluídos testes de diagnóstico variados.

#### **Sumário**

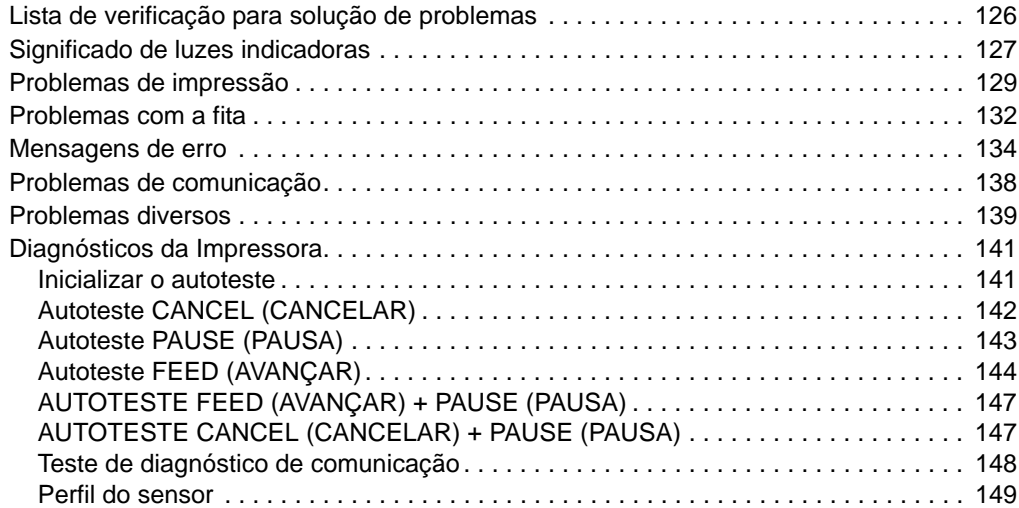

# <span id="page-126-0"></span>**Lista de verificação para solução de problemas**

#### **Se houver uma condição de erro com a impressora, consulte esta lista de verificação:**

- As etiquetas não contínuas estão sendo tratadas como contínuas? Em caso afirmativo, calibre a impressora.
- A impressora está informando um erro de fita quando a fita está carregada corretamente? Em caso afirmativo, calibre a impressora.
- $\Box$  Está tendo problemas com a qualidade da impressão? Em caso afirmativo, consulte *[Problemas de impressão](#page-129-0)* na página 129.
- Está tendo problemas de comunicação? Em caso afirmativo, consulte *[Problemas de](#page-138-0)  comunicação* [na página 138](#page-138-0).

#### **Se as etiquetas não estão sendo impressas ou avançando corretamente, consulte esta lista de verificação:**

- Você está utilizando o tipo correto de etiqueta? Consulte os tipos de etiqueta em *[Tipos de](#page-38-0)  mídia* [na página 38](#page-38-0).
- $\Box$  Você está usando uma etiqueta que é mais estreita do que a largura máxima de impressão? Ajuste a largura da impressão, se for necessário.
- Consulte as ilustrações sobre como carregar fitas e mídia em *[Carregar a fita](#page-55-0)* na página 55 e *[Carregar a mídia](#page-60-0)* na página 60.
- O cabeçote de impressão precisa ser ajustado? Se for necessário, ajuste a pressão no cabeçote de impressão.
- $\Box$  Os sensores precisam ser calibrados? Em caso afirmativo, calibre a impressora.

#### **Se nenhuma das sugestões acima corrigir o problema, consulte esta lista de verificação:**

- Execute um ou mais autotestes descritos em *[Diagnósticos da Impressora](#page-141-0)* na página 141. Utilize os resultados para ajudar a identificar o problema.
- Se os problemas persistirem, consulte *Contatos* [na página 11](#page-11-0) para obter informações de atendimento ao cliente.

# <span id="page-127-0"></span>**Significado de luzes indicadoras**

As luzes indicadoras do painel de controle mostram o status atual da impressora [\(Tabela 14](#page-127-1)  [na página 127\)](#page-127-1).

<span id="page-127-1"></span>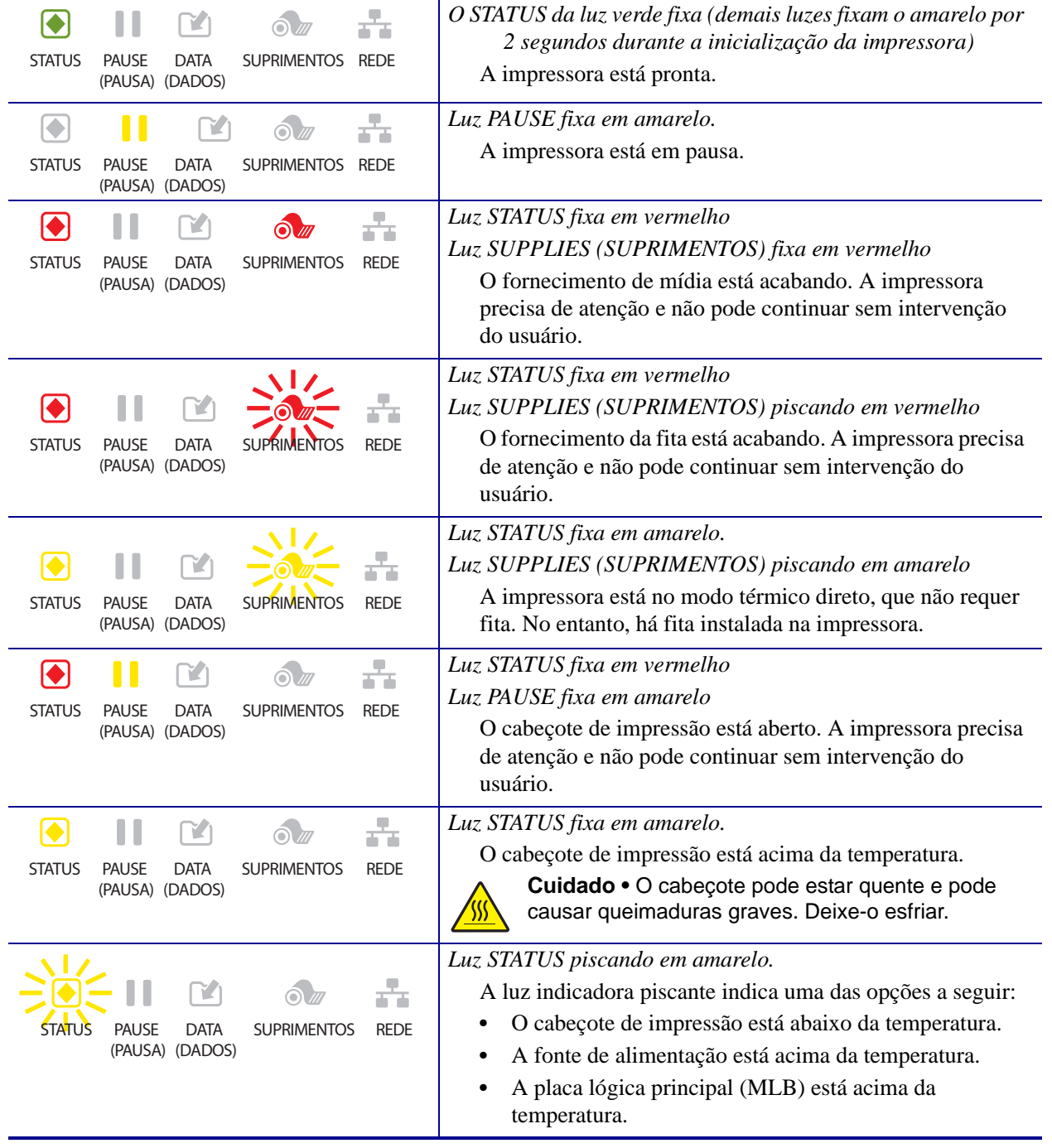

#### **Tabela 14 • Status da impressora conforme as luzes indicadoras**

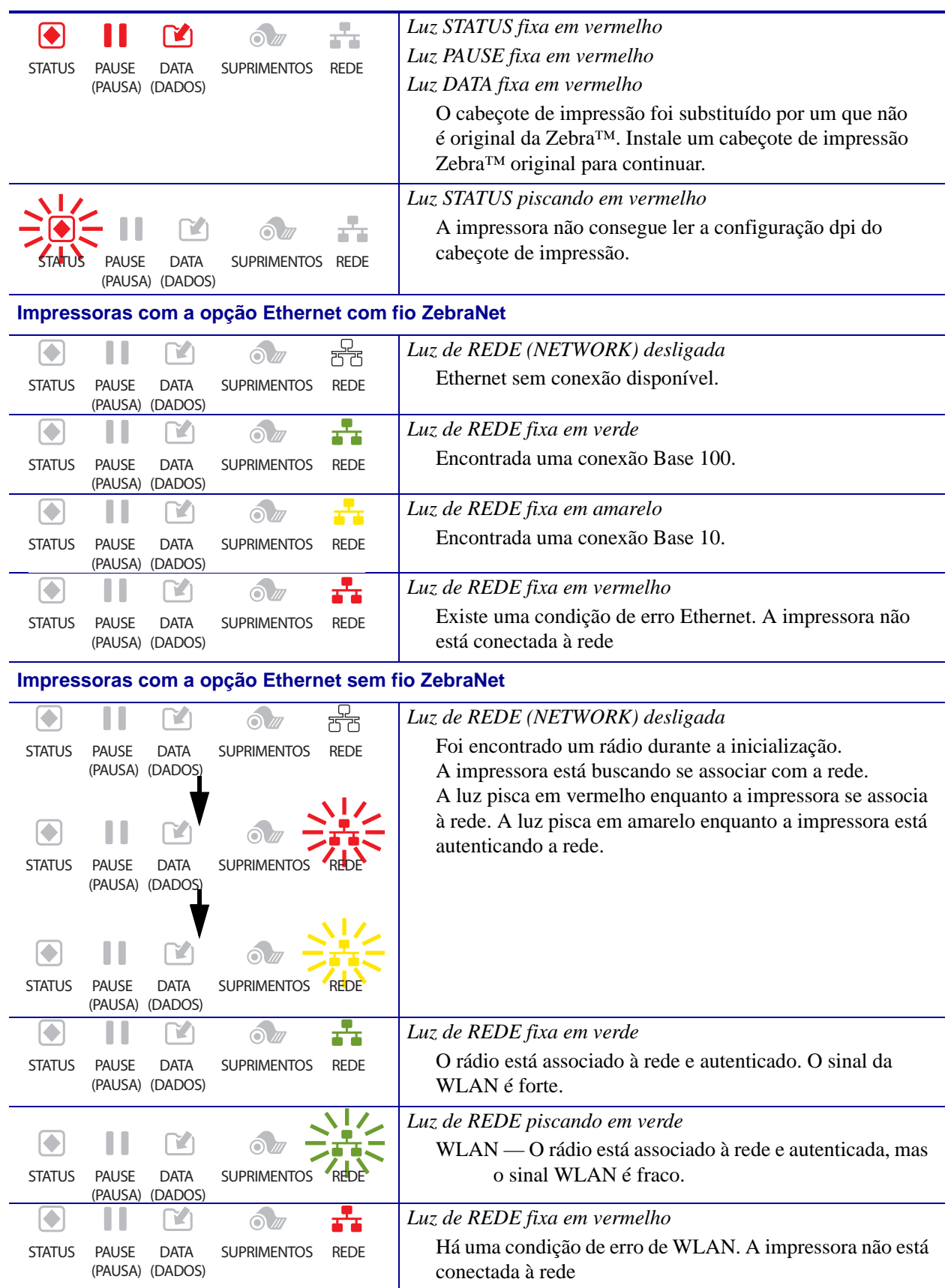

#### **Tabela 14 • Status da impressora conforme as luzes indicadoras (Continuação)**

# <span id="page-129-0"></span>**Problemas de impressão**

A [Tabela 15](#page-129-1) identifica problemas na qualidade de impressão, as possíveis causas e as soluções recomendadas.

<span id="page-129-1"></span>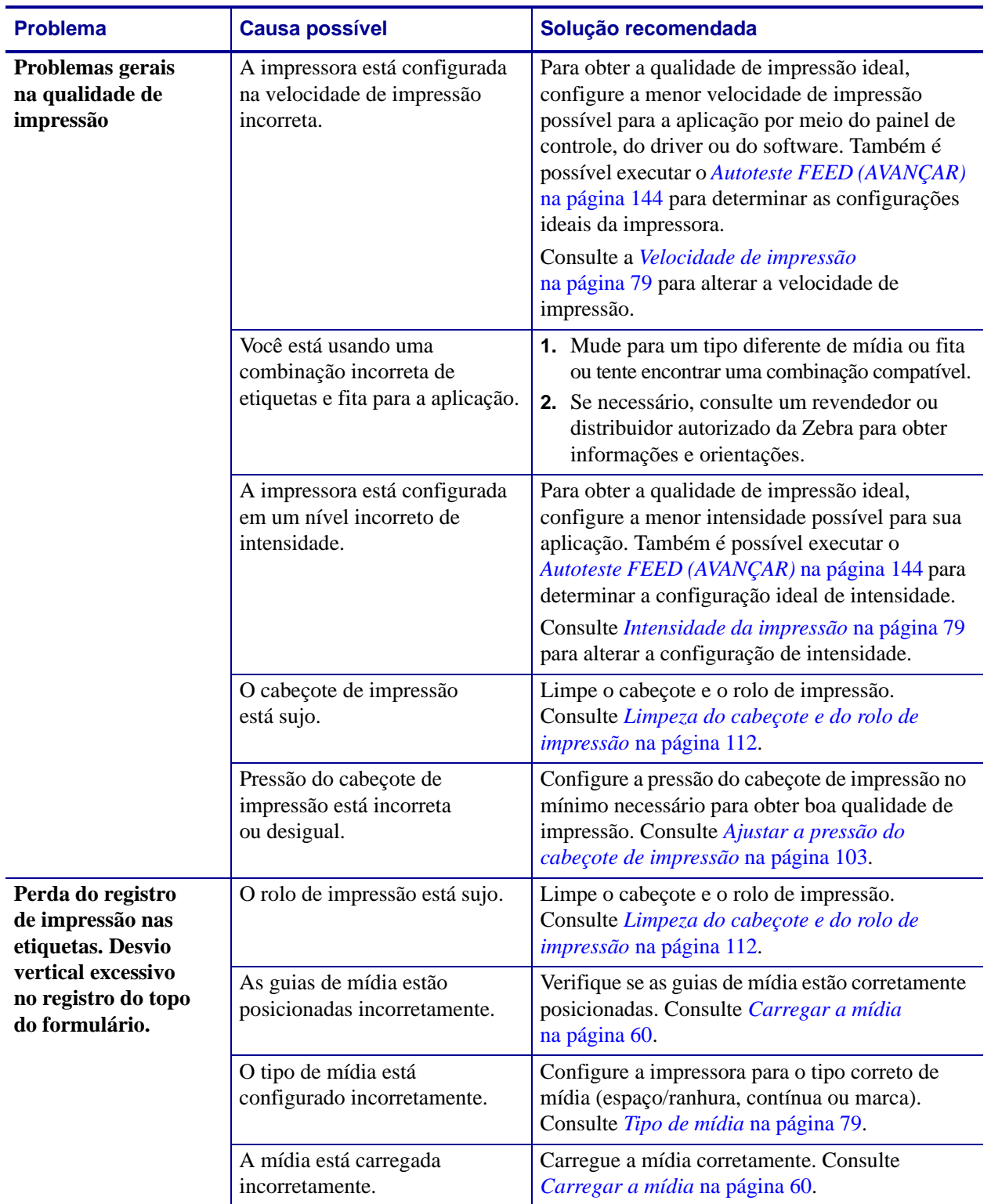

#### **Tabela 15 • Problemas de impressão**

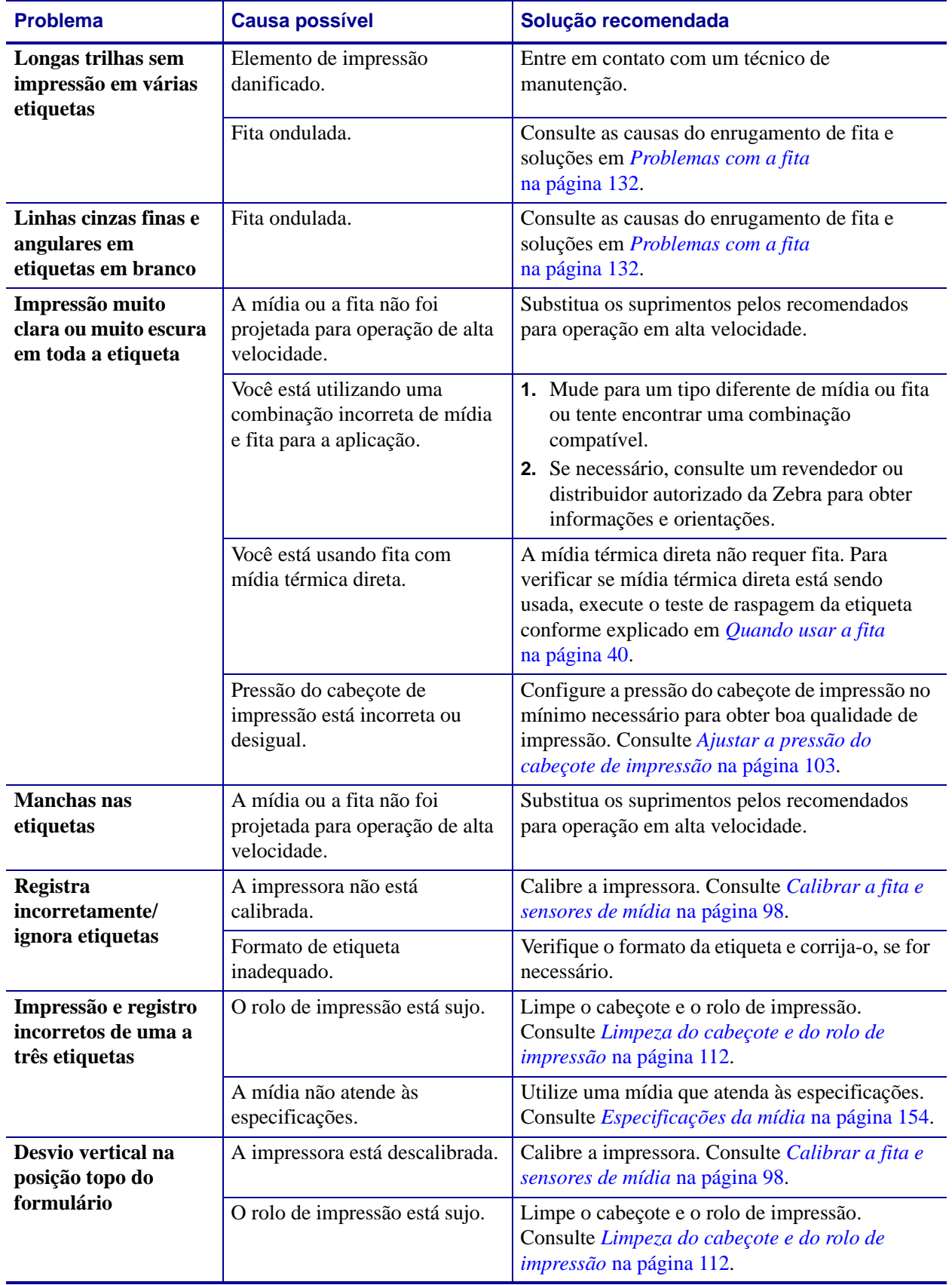

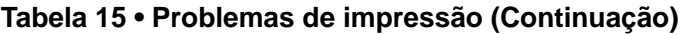

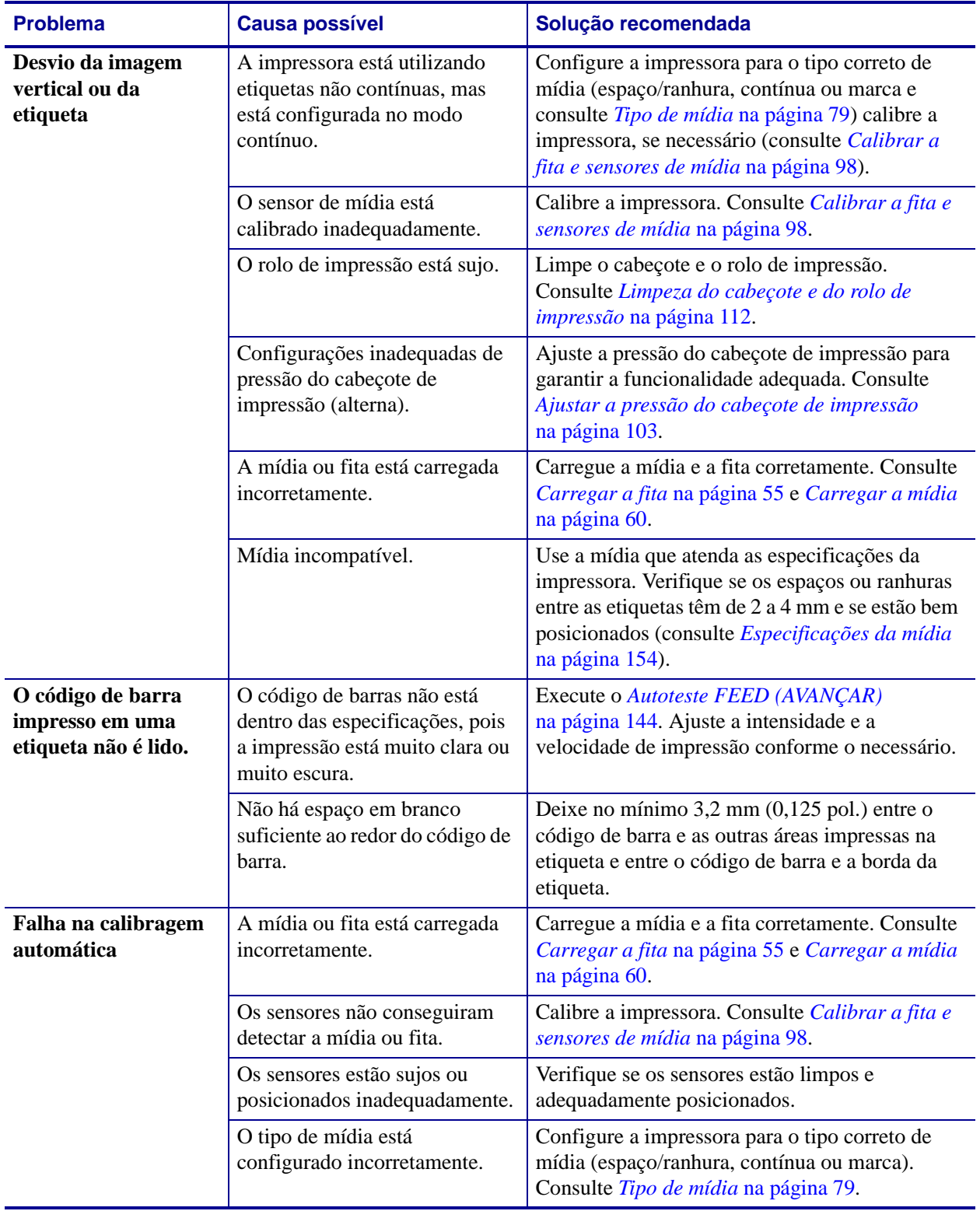

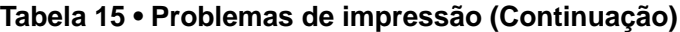

# <span id="page-132-0"></span>**Problemas com a fita**

A [Tabela 16](#page-132-1) identifica os problemas que podem ocorrer com a fita, as possíveis causas e as soluções recomendadas.

<span id="page-132-1"></span>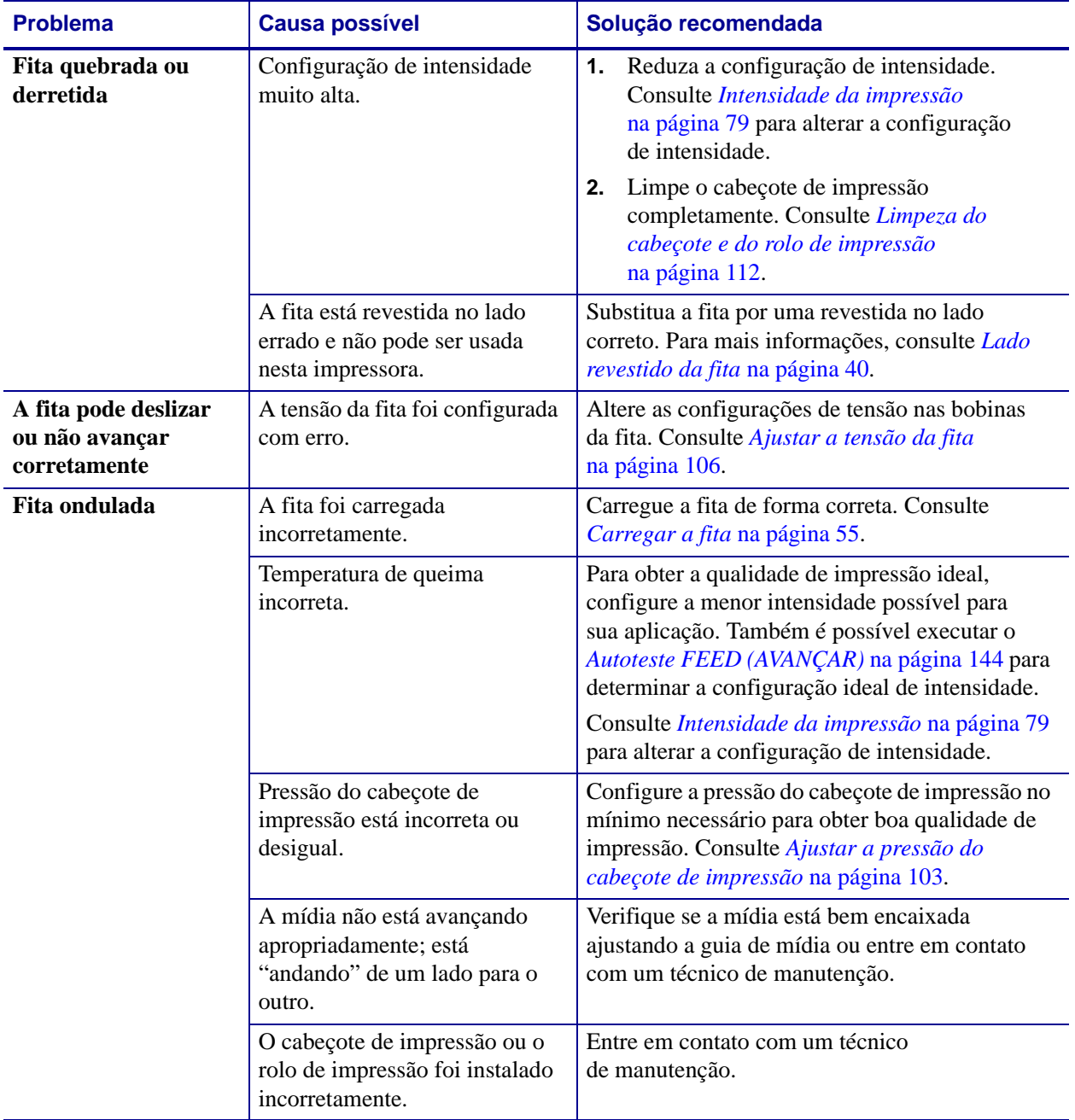

#### **Tabela 16 • Problemas com a fita**

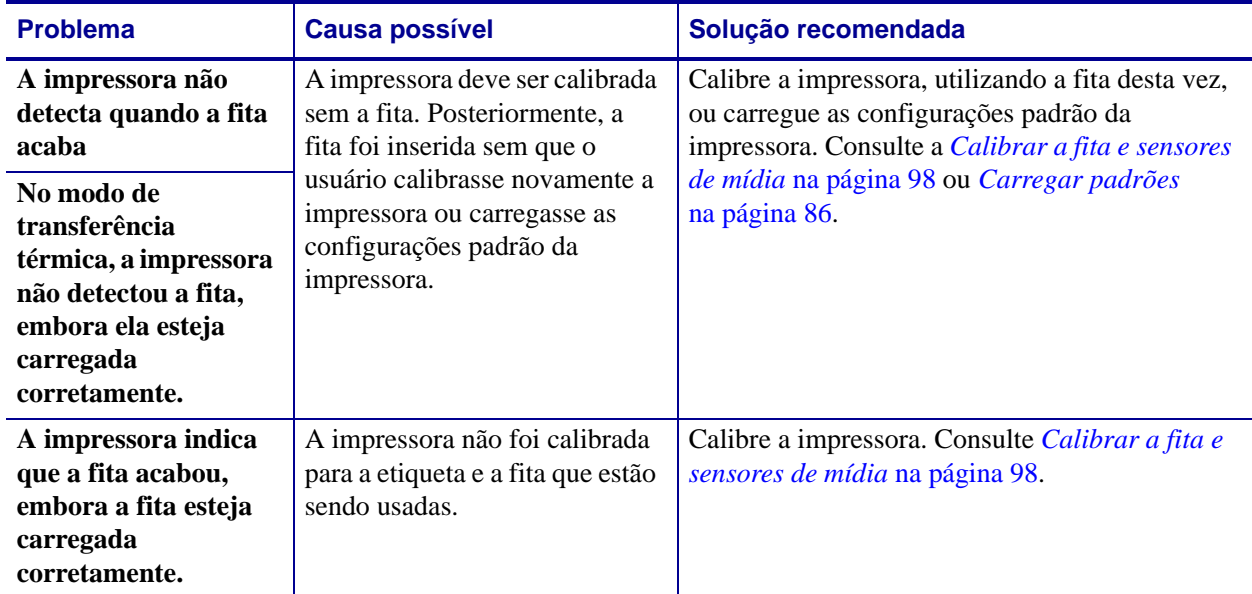

#### **Tabela 16 • Problemas com a fita (Continuação)**

# <span id="page-134-0"></span>**Mensagens de erro**

O painel de controle de ZT230 exibe mensagens quando há um erro. Consulte a [Tabela 17](#page-134-1) para erros, causas possíveis e as soluções recomendadas.

<span id="page-134-1"></span>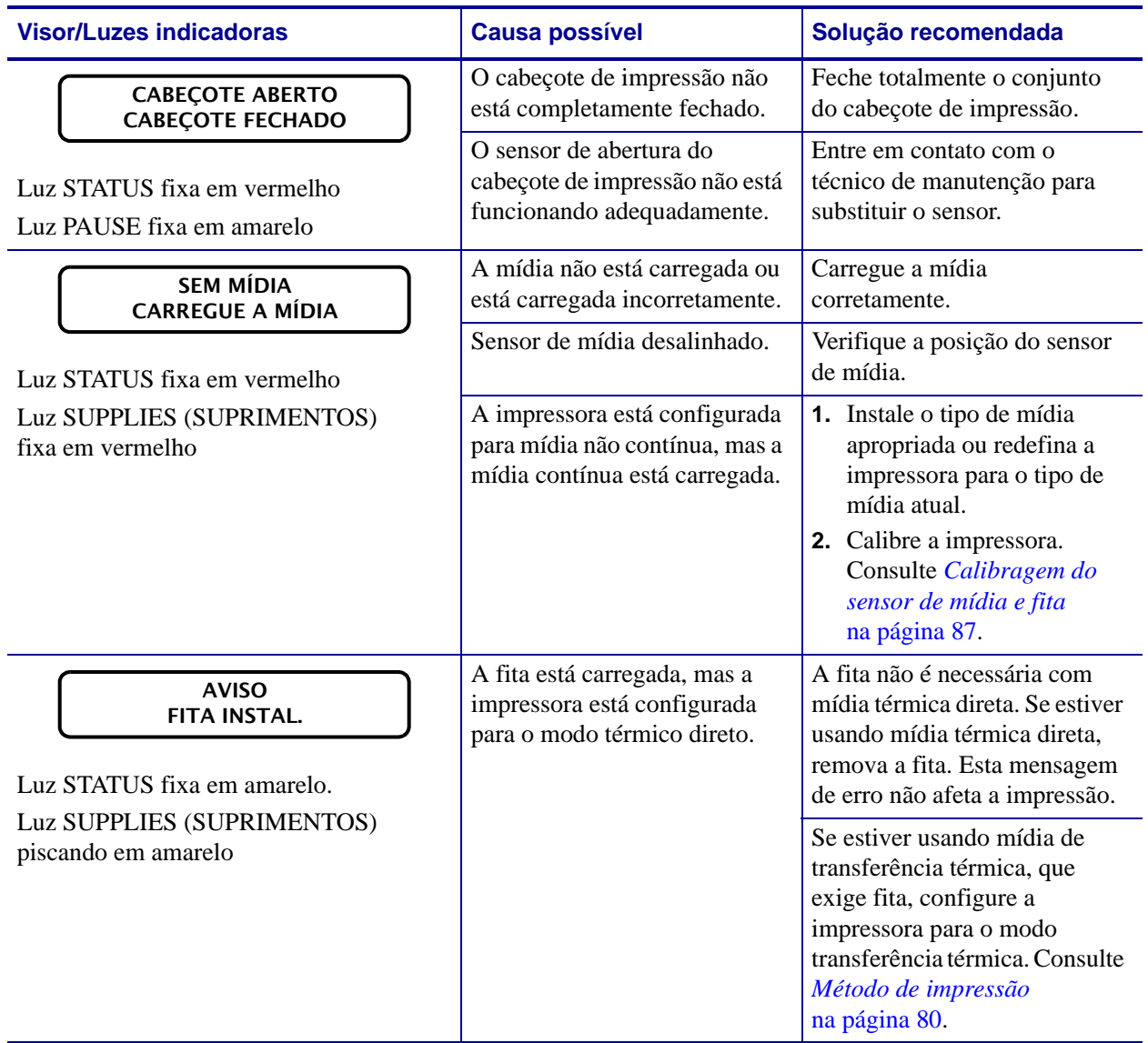

#### **Tabela 17 • Mensagens de erro**

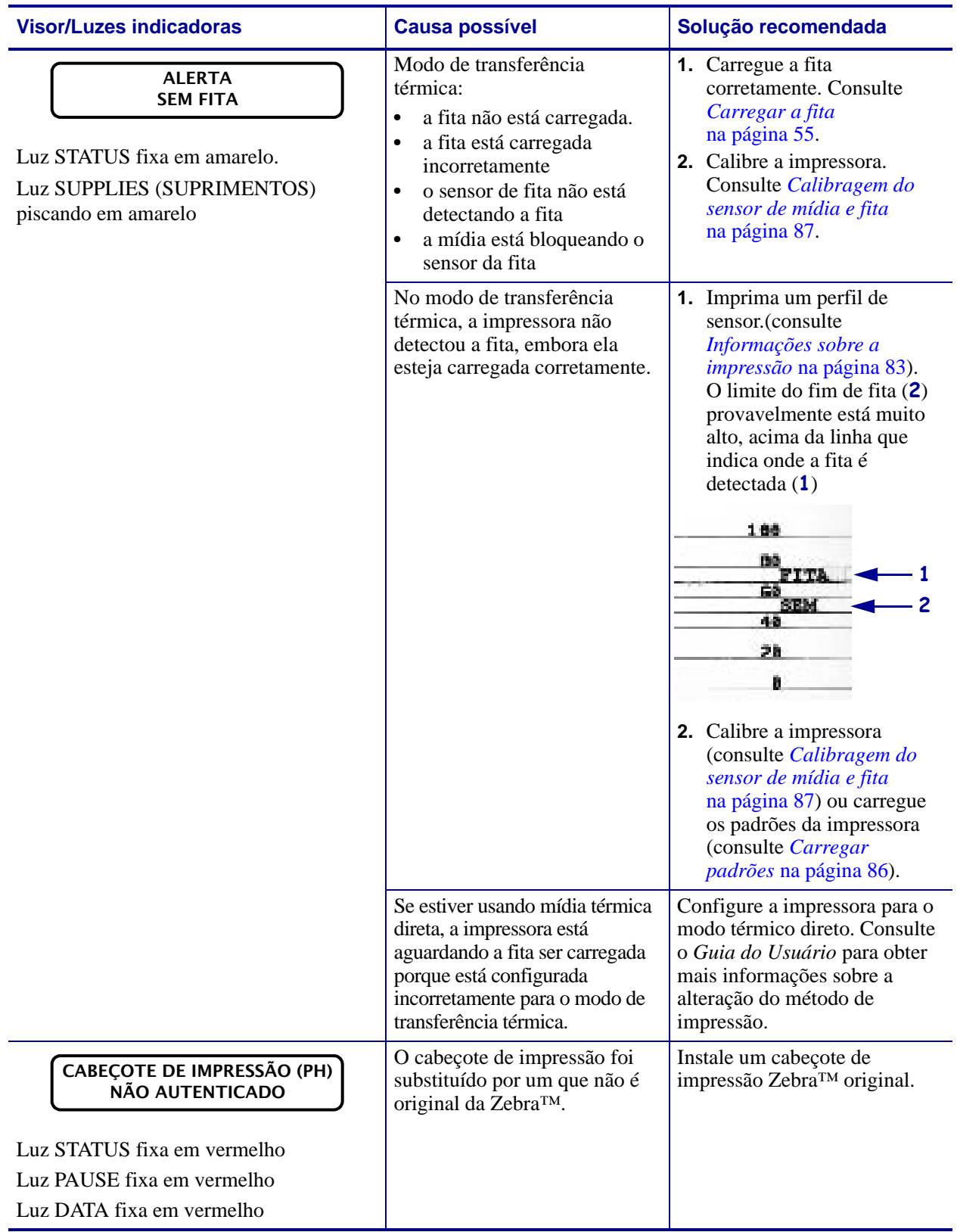

#### **Tabela 17 • Mensagens de erro (Continuação)**

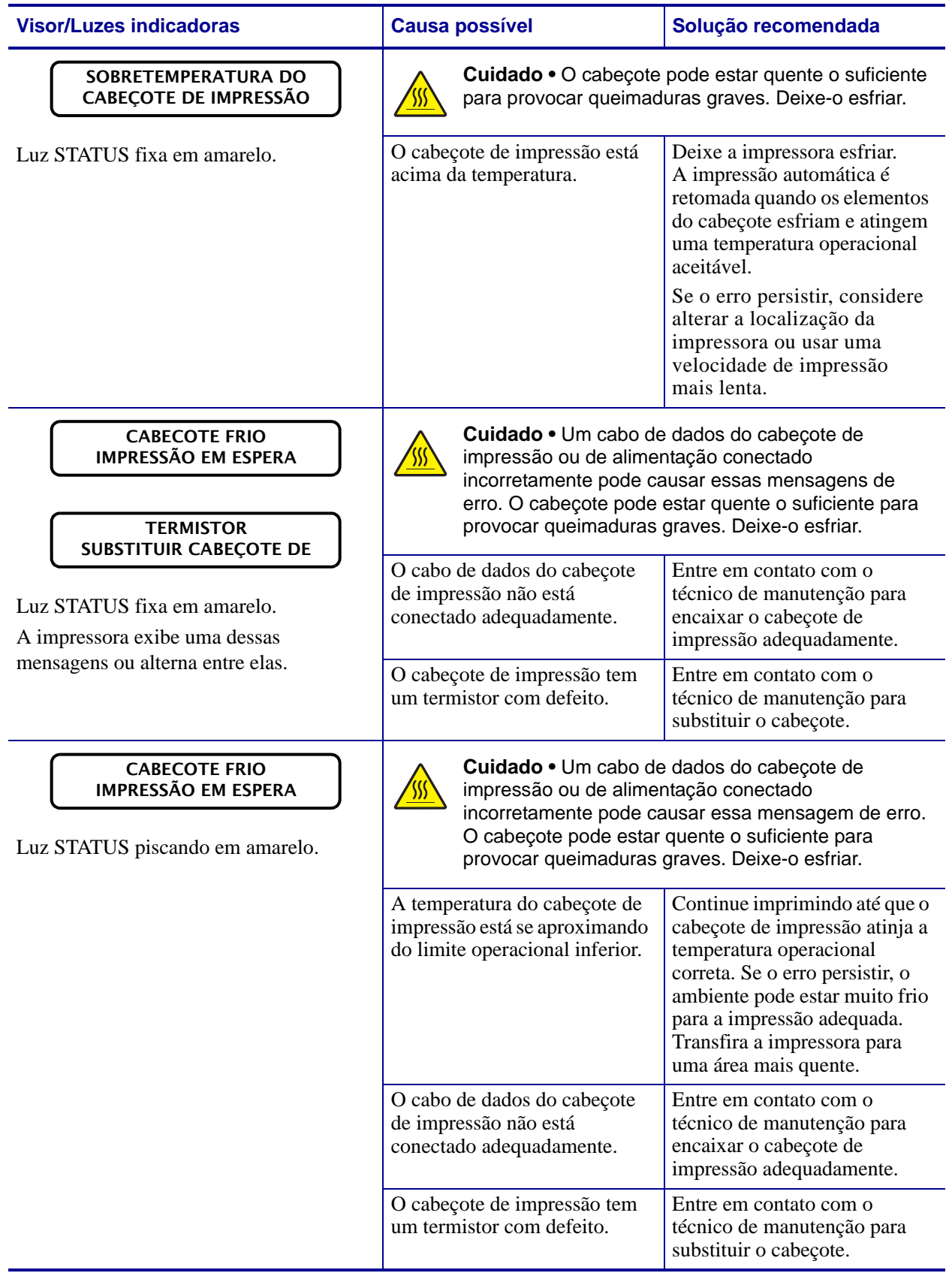

#### **Tabela 17 • Mensagens de erro (Continuação)**

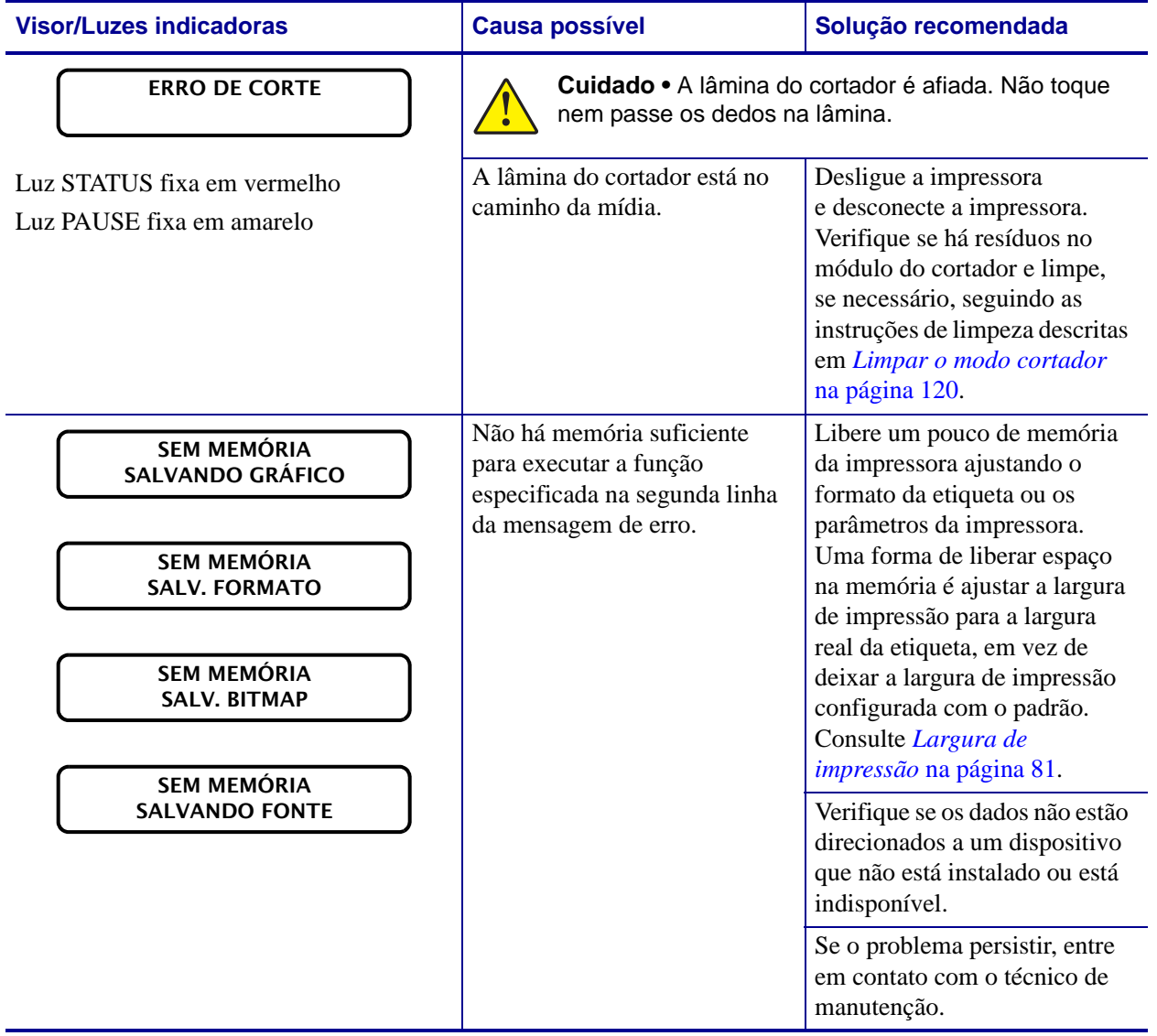

#### **Tabela 17 • Mensagens de erro (Continuação)**

# <span id="page-138-0"></span>**Problemas de comunicação**

A [Tabela 18](#page-138-1) identifica problemas de comunicação, as possíveis causas e as soluções recomendadas.

<span id="page-138-1"></span>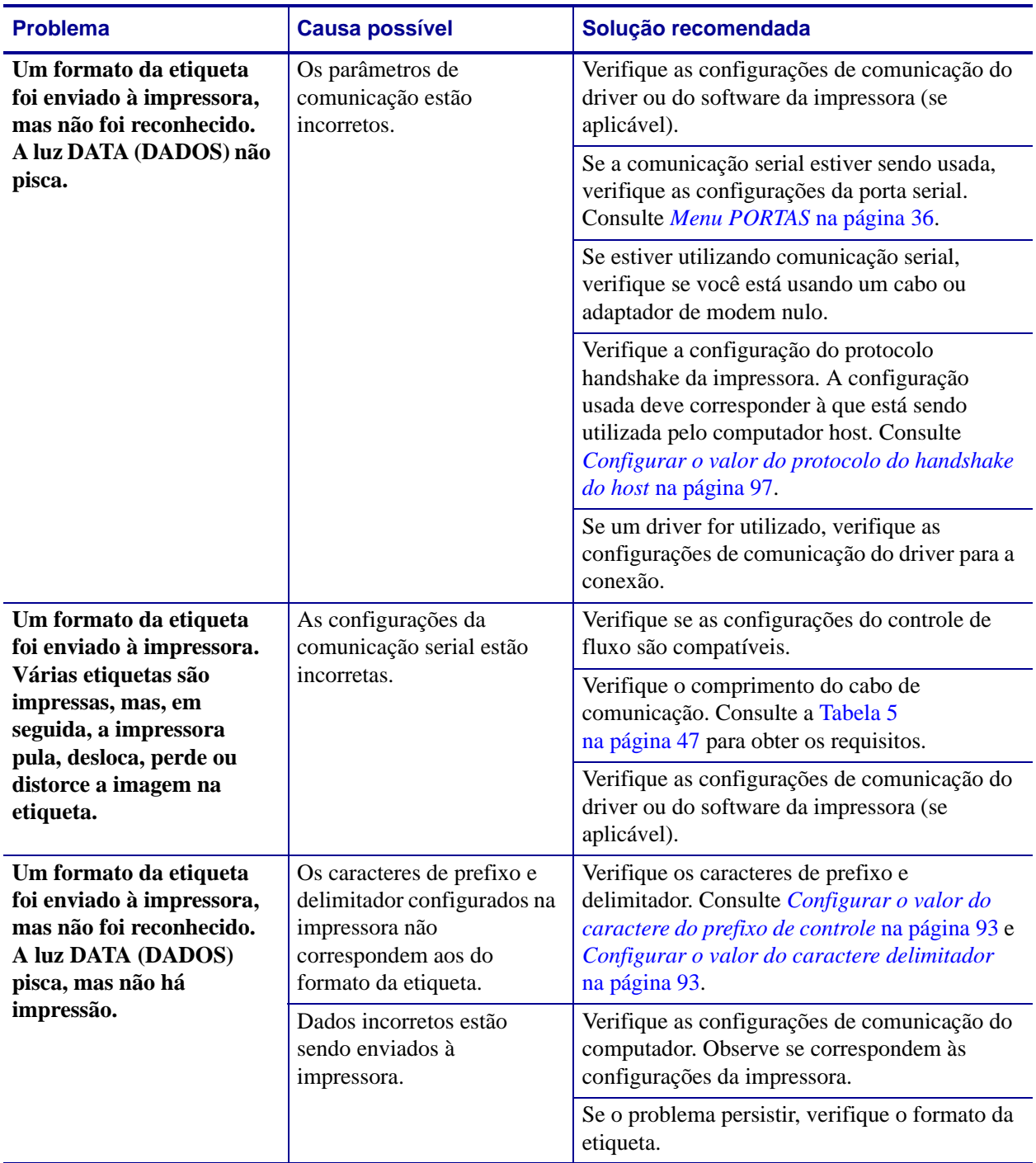

#### **Tabela 18 • Problemas de comunicação**

## <span id="page-139-0"></span>**Problemas diversos**

A [Tabela 19](#page-139-1) identifica problemas diversos com a impressora, possíveis causas e as soluções recomendadas.

<span id="page-139-1"></span>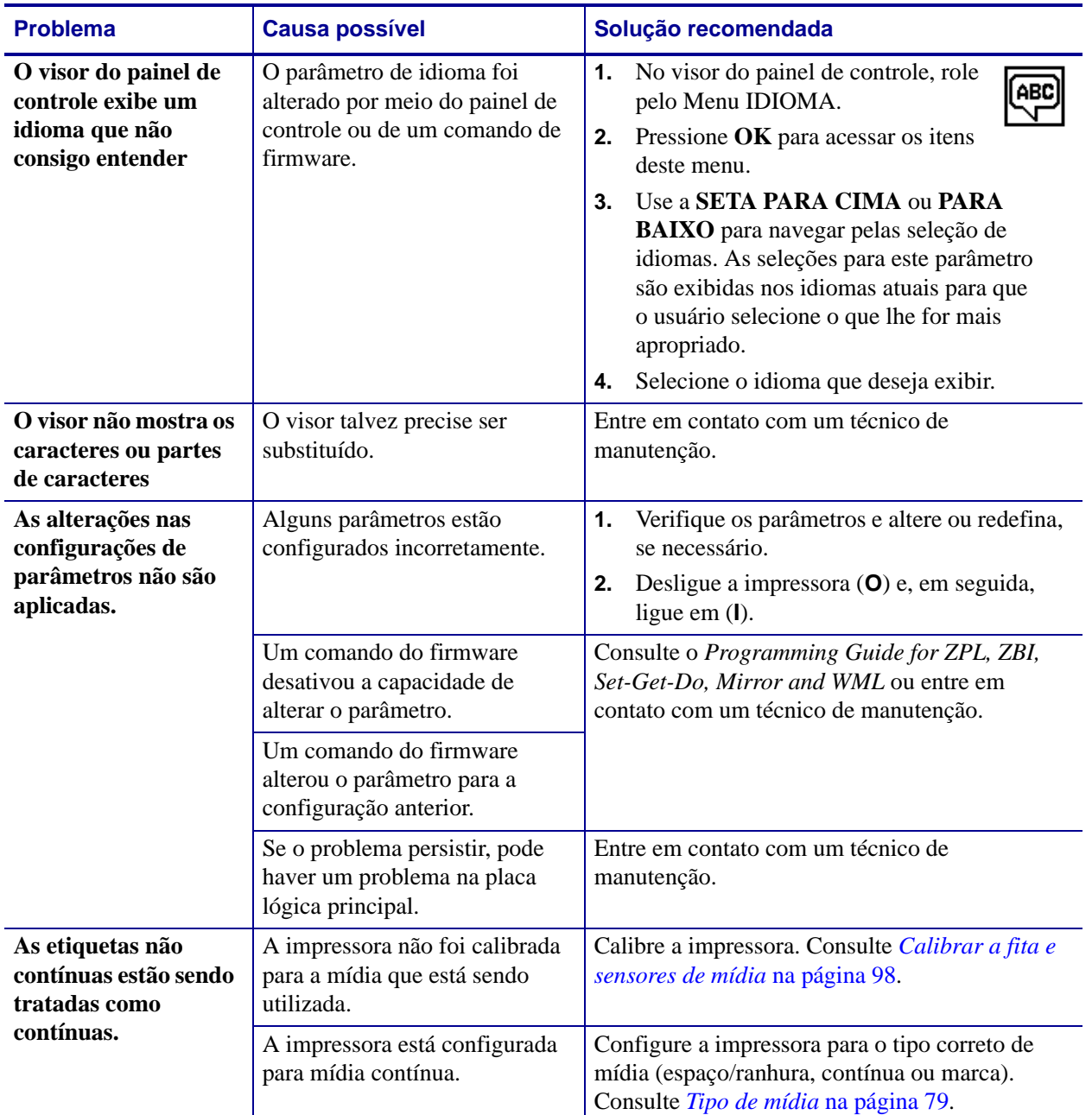

#### **Tabela 19 • Problemas diversos com a Impressora**

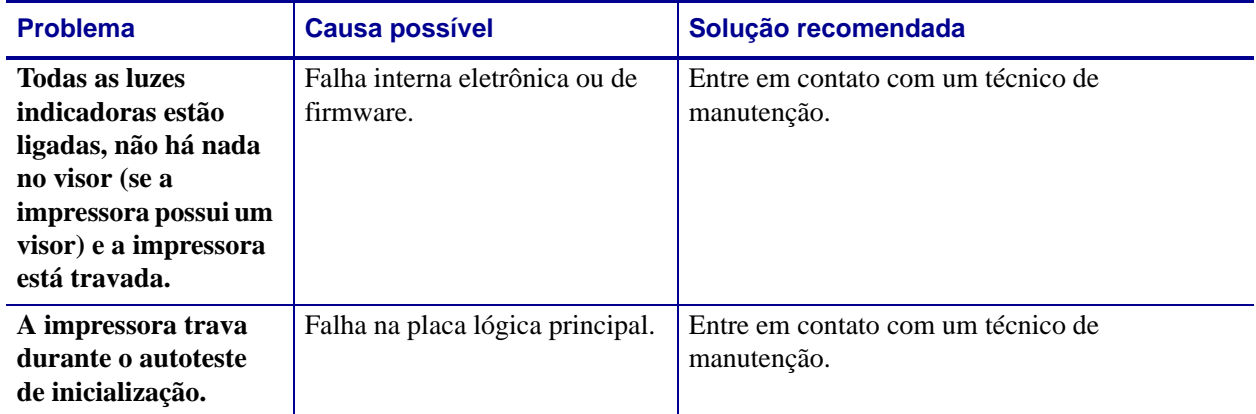

#### **Tabela 19 • Problemas diversos com a Impressora (Continuação)**

## <span id="page-141-0"></span>**Diagnósticos da Impressora**

Os autotestes e outros diagnósticos fornecem informações específicas sobre a condição da impressora. Os autotestes produzem impressões de amostra e fornecem informações específicas que ajudam a determinar as condições operacionais da impressora.

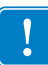

**Importante •** Utilize a mídia com largura máxima ao executar os autotestes. Se a mídia não for larga o suficiente, as etiquetas de teste podem ser impressas no rolo de impressão. Para evitar que isso aconteça, verifique a largura de impressão e use a largura correta para a mídia que está sendo utilizada.

Cada autoteste é ativado pressionando uma tecla específica no painel de controle ou uma combinação de teclas ao ligar (**I**) a impressora. Mantenha a(s) tecla(s) pressionada(s) até a primeira luz indicadora apagar. O autoteste selecionado inicia automaticamente no fim do autoteste de inicialização.

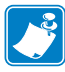

#### **Observação •**

- **•** Ao executar esses autotestes, não envie dados do host à impressora.
- **•** Se a mídia for menor do que a etiqueta a ser impressa, a etiqueta de teste continua na próxima etiqueta.
- **•** Ao cancelar um autoteste antes de concluí-lo, sempre reinicie a impressora desligandoa (**O**) e, em seguida, ligando-a (**l**).

### <span id="page-141-1"></span>**Inicializar o autoteste**

O POST (autoteste de inicialização) é executado sempre que a impressora é ligada (**l**). Durante esse teste, as luzes do painel de controle (LEDs) acendem e apagam para garantir a operação adequada. Ao final do autoteste, apenas o LED STATUS permanece aceso. Após a conclusão do autoteste de inicialização, a mídia avança para a posição adequada.

#### **Para iniciar o autoteste de inicialização, execute estas etapas:**

**1.** Ligue (**I**) a impressora.

O LED POWER (ALIMENTAÇÃO) acende. Os outros LEDs do painel de controle e o visor LCD monitoram o andamento e indicam os resultados dos testes individuais. Todas as mensagens durante o POST são exibidas em inglês. No entanto, se o teste falhar, as mensagens resultantes também aparecem nos idiomas internacionais.

## <span id="page-142-0"></span>**Autoteste CANCEL (CANCELAR)**

O autoteste CANCELAR imprime uma etiqueta de configuração de impressora e uma etiqueta de configuração de rede. Para saber sobre as demais formas de impressão dessas etiquetas, consulte *[Informações sobre a impressão](#page-83-0)* na página 83.

#### **Para realizar o autoteste CANCEL (CANCELAR), execute estas etapas:**

- **1.** Desligue (**O**) a impressora.
- **2.** Mantenha pressionado o botão **CANCEL** (CANCELAR) ao ligar (**I**) da impressora. Pressione **CANCEL** (CANCELAR) até a primeira luz do painel de controle apagar.

A impressora imprime uma etiqueta de configuração de impressora [\(Figura 15\)](#page-142-1) e a seguir uma etiqueta de configuração de rede [\(Figura 16\)](#page-142-2).

#### <span id="page-142-1"></span>**Figura 15 • Exemplo de etiqueta de configuração de impressora**

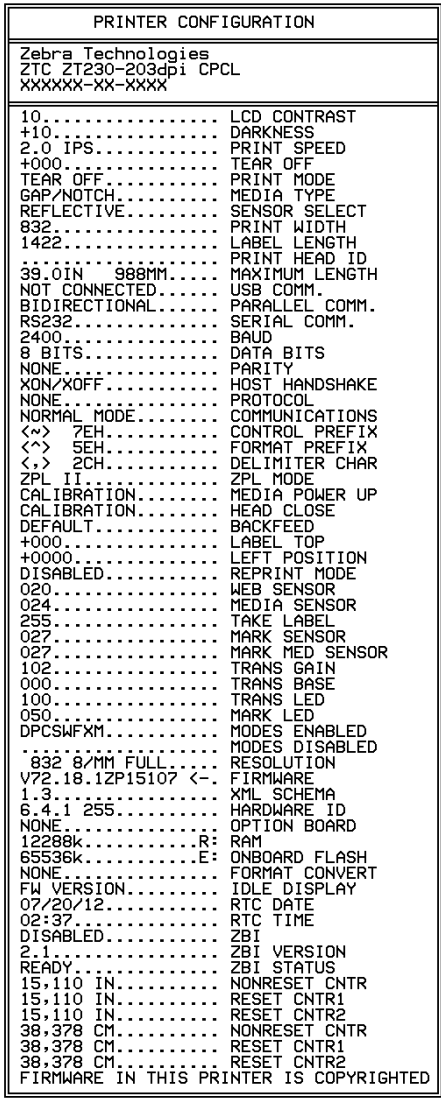

#### <span id="page-142-2"></span>**Figura 16 • Exemplo de etiqueta de configuração de rede**

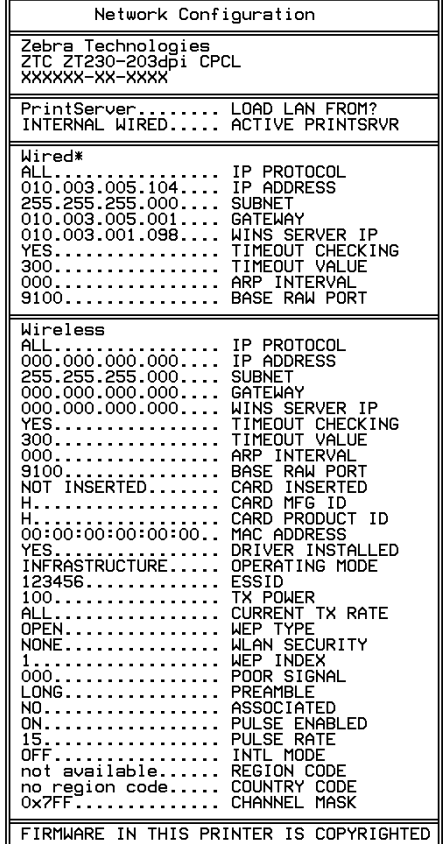

## <span id="page-143-0"></span>**Autoteste PAUSE (PAUSA)**

Este autoteste pode ser usado para fornecer as etiquetas de teste necessárias ao realizar ajustes nas partes mecânicas da impressora ou para determinar se algum elemento do cabeçote de impressão não está funcionando. A [Figura 17](#page-143-1) exibe uma amostra de impressão

#### **Para realizar o autoteste PAUSE (PAUSA), execute estas etapas:**

- **1.** Desligue (**O**) a impressora.
- <span id="page-143-1"></span>**2.** Mantenha pressionado o botão **PAUSE** (PAUSAR) ao ligar (**I**) da impressora. Pressione **PAUSE** (PAUSA) até a primeira luz do painel de controle apagar.
	- O autoteste inicial imprime 15 etiquetas na menor velocidade da impressora e pausa automaticamente a impressora. Toda vez que **PAUSE (PAUSAR)** for pressionado, serão impressas 15 etiquetas adicionais. A [Figura 17](#page-143-1) exibe uma amostra de etiquetas.

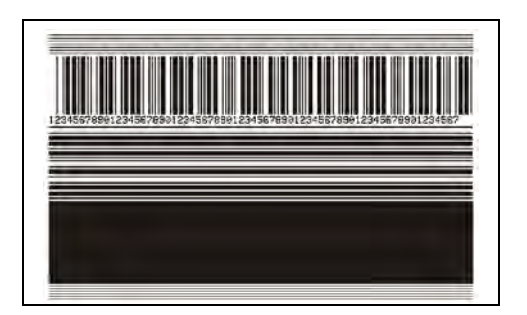

**Figura 17 • Etiqueta de teste PAUSE (PAUSA)**

- Enquanto a impressora estiver em pausa, pressionar **CANCEL** (CANCELAR) altera o autoteste. Toda vez que o botão **PAUSE** (PAUSA) for pressionado, serão impressas 15 etiquetas de 152mm (6 pol.) por segundo.
- Enquanto a impressora estiver em pausa, pressionar **CANCEL** (CANCELAR) altera o autoteste novamente. Cada vez que o botão **PAUSE** (PAUSA) for pressionado, serão impressas 50 etiquetas na menor velocidade da impressora.
- Enquanto a impressora estiver em pausa, pressionar novamente **CANCEL** (CANCELAR) altera o autoteste pela terceira vez. Toda vez que o botão **PAUSE**  (PAUSA) for pressionado, serão impressas 50 etiquetas de 152mm (6 pol.) por segundo.
- Enquanto a impressora estiver em pausa, pressionar novamente **CANCEL** (CANCELAR) altera o autoteste pela quarta vez. Cada vez que o botão **PAUSE**  (PAUSA) for pressionado, serão impressas 15 etiquetas na velocidade máxima da impressora.
- **3.** Para sair desse autoteste a qualquer momento, mantenha pressionado o botão **CANCEL** (CANCELAR).
## **Autoteste FEED (AVANÇAR)**

<span id="page-144-2"></span><span id="page-144-1"></span>Tipos diferentes de mídia podem exigir configurações distintas de intensidade. Esta seção contém um método simples, mas eficaz, para determinar a intensidade ideal para imprimir códigos de barras dentro das especificações.

Durante o autoteste FEED (AVANÇAR), as etiquetas são impressas em diferentes configurações de intensidade em duas velocidades de impressão diferentes. A intensidade relativa e a velocidade de impressão são impressas em cada etiqueta. Os códigos de barras nessas etiquetas podem ser classificados de acordo com as normas do ANSI para verificar a qualidade de impressão.

Durante o teste, um conjunto de etiquetas é impresso em 2 ips e outro em 6 ips. O valor de intensidade inicia três configurações abaixo do valor atual de intensidade da impressora (intensidade relativa –3) e aumenta até que a intensidade esteja três configurações acima do valor atual (intensidade relativa +3).

#### **Para realizar o autoteste FEED (AVANÇAR), execute estas etapas:**

- **1.** Imprima uma etiqueta de configuração para mostrar as configurações atuais da impressora.
- **2.** Desligue (**O**) a impressora.
- **3.** Mantenha pressionado o botão FEED (AVANÇAR) ao ligar (**I**) da impressora. Pressione **FEED** (AVANÇAR) até a primeira luz do painel de controle apagar.

<span id="page-144-0"></span>A impressora imprime uma série de etiquetas [\(Figura 18\)](#page-144-0) em várias velocidades e em configurações de intensidade superiores e inferiores ao valor mostrado na etiqueta de configuração.

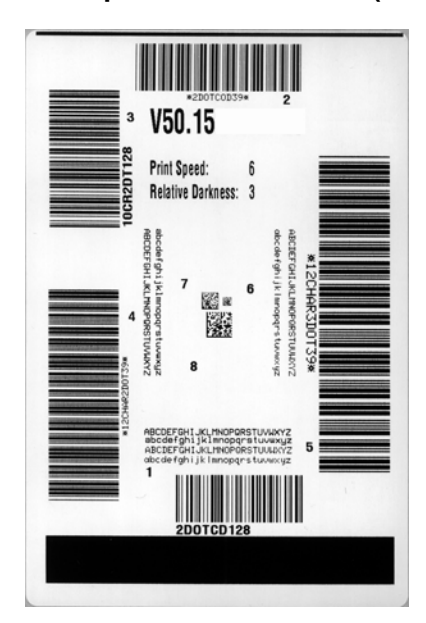

#### **Figura 18 • Etiqueta de teste FEED (AVANÇAR)**

**4.** Consulte [Figura 19](#page-145-0) e [Tabela 20](#page-145-1). Inspecione as etiquetas de teste e determine qual tem a melhor qualidade de impressão para a aplicação. Caso tenha um verificador de código de barras, utilize-o para medir as barras/espaços e calcular o contraste da impressão. Se não tiver, utilize os seus olhos ou o scanner do sistema para escolher a configuração de intensidade ideal com base nas etiquetas impressas neste autoteste.

<span id="page-145-0"></span>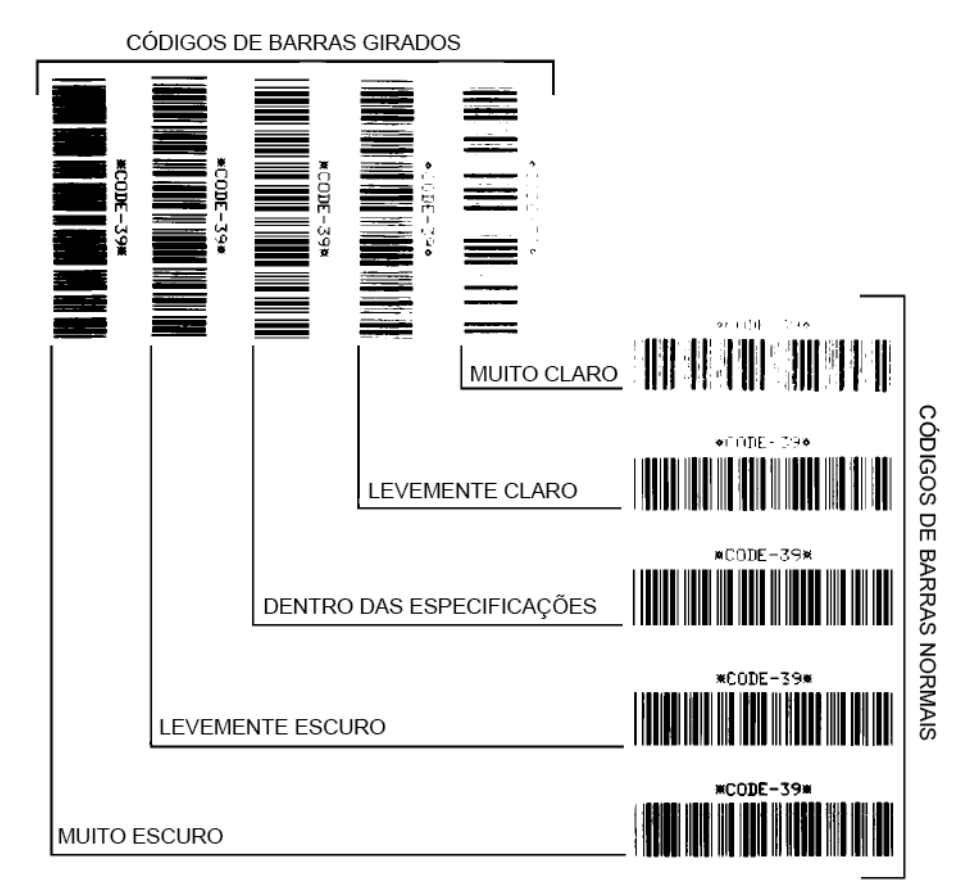

#### **Figura 19 • Comparação de intensidade de códigos de barras**

#### **Tabela 20 • Análise da qualidade do código de barra**

<span id="page-145-1"></span>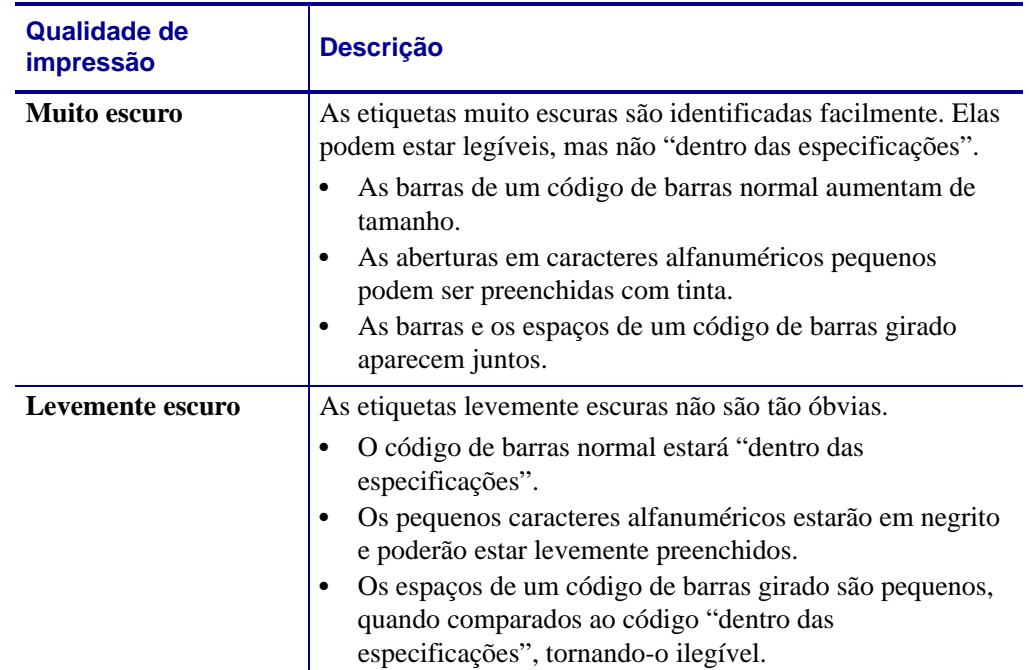

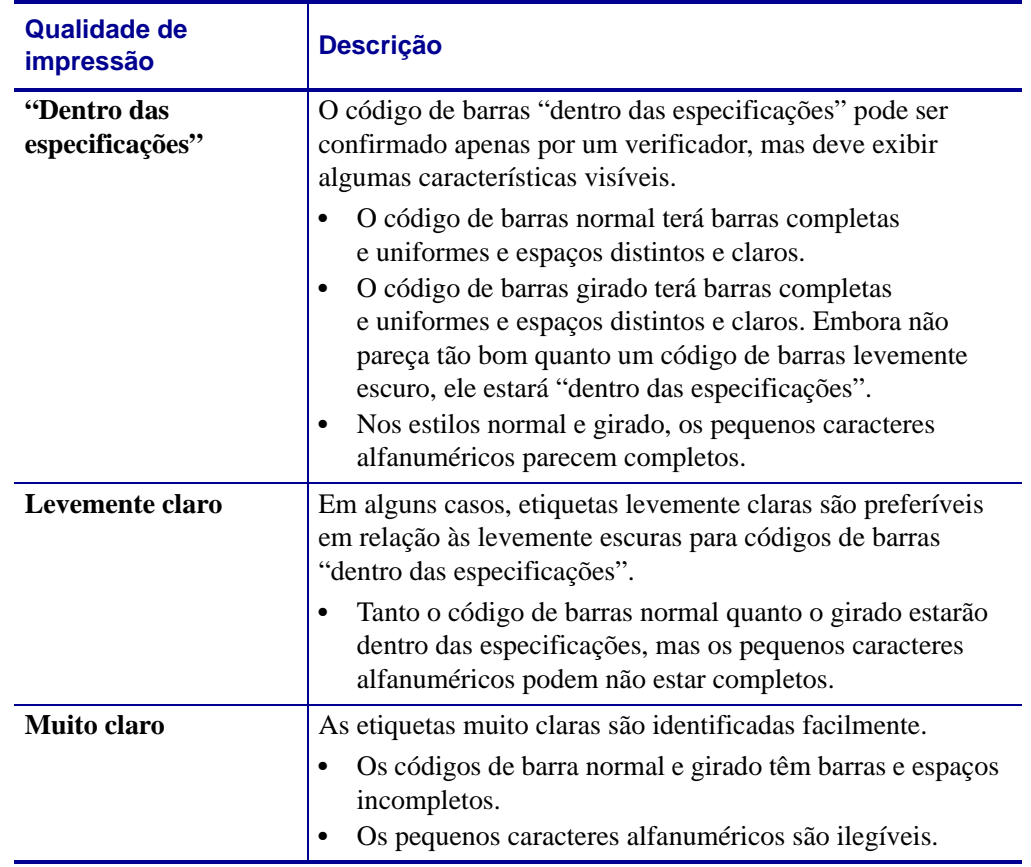

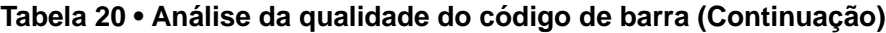

- **5.** Observe o valor relativo de intensidade e a velocidade de impressão impressos na melhor etiqueta de teste.
- **6.** Adicione ou subtraia o valor relativo da intensidade do valor de intensidade especificado na etiqueta de configuração. O valor numérico resultante é o melhor valor de intensidade para essa combinação específica de etiqueta/fita e velocidade de impressão.
- **7.** Se necessário, altere o valor da intensidade para o valor de intensidade da melhor etiqueta de teste.
- **8.** Se necessário, altere a velocidade de impressão para a mesma velocidade da melhor etiqueta de teste.

## **AUTOTESTE FEED (AVANÇAR) + PAUSE (PAUSA)**

<span id="page-147-0"></span>Executar este autoteste redefine a configuração da impressora para os valores padrão de fábrica. Faça a calibragem do sensor após o autoteste. (Consulte *[Calibrar a fita e sensores de](#page-98-0)  mídia* [na página 98](#page-98-0)).

#### **Para fazer o autoteste FEED (AVANÇAR) e PAUSE (PAUSA), execute estas etapas:**

- **1.** Desligue (**O**) a impressora.
- **2.** Mantenha pressionado o botão **FEED + PAUSE** (PAUSAR) ao ligar (**I**) da impressora.
- **3.** Pressione **FEED** (AVANÇAR) + **PAUSE** (PAUSA) até a primeira luz do painel de controle apagar.

A configuração da impressora é redefinida para os valores padrão de fábrica. Nenhuma etiqueta é impressa no fim deste teste.

## **AUTOTESTE CANCEL (CANCELAR) + PAUSE (PAUSA)**

Executar este autoteste redefine a configuração da rede para os valores padrão de fábrica.

#### **Para realizar o autoteste CANCEL (CANCELAR) e PAUSE (PAUSA), execute estas etapas:**

- **1.** Desligue (**O**) a impressora.
- **2.** Mantenha pressionado o botão **CANCEL** (CANCELAR) + **PAUSE (PAUSAR)** ao ligar (**I**) da impressora.
- **3.** Mantenha pressiona **CANCEL (CANCELAR)** + **PAUSE (PAUSAR)** até a primeira luz do painel do controle apagar.

A configuração da rede da impressora é redefinida para os valores padrão de fábrica. Nenhuma etiqueta é impressa no fim deste teste.

### **Teste de diagnóstico de comunicação**

<span id="page-148-1"></span>O teste de diagnóstico de comunicação é uma ferramenta de solução de problemas para verificar a interconexão entre a impressora e o computador host. Quando a impressora está no modo de diagnóstico, ela imprime todos os dados recebidos do computador host como caracteres ASCII diretos, com os valores hexadecimais abaixo do texto ASCII. A impressora imprime todos os caracteres recebidos, inclusive os códigos de controle, como RC (retorno do carro). A [Figura 20](#page-148-0) mostra uma etiqueta de teste típico deste teste.

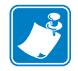

<span id="page-148-0"></span>**Observação •** A etiqueta de teste é impressa de cabeça para baixo.

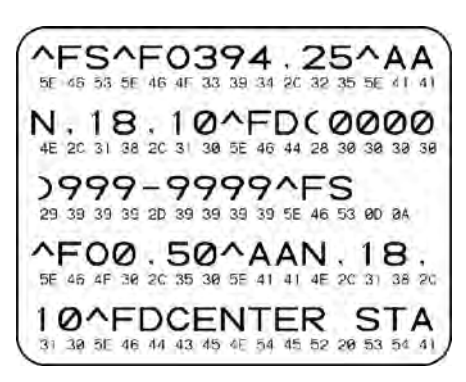

#### **Figura 20 • Etiqueta do teste de diagnóstico de comunicações**

#### **Para utilizar o modo de diagnóstico de comunicação, execute estas etapas:**

- **1.** Configure a largura de impressão como igual ou inferior à largura da etiqueta sendo usada para o teste. Consulte *[Largura de impressão](#page-81-0)* na página 81 para obter mais informações.
- **2.** Configure a opção MODO DIAGNÓSTICO para ATIVADO. Para métodos, consulte *[Modo de diagnóstico de comunicação](#page-87-0)* na página 87.

A impressora entra no modo diagnóstico e imprime qualquer dado recebido do computador host em uma etiqueta de teste

**3.** Verifique os códigos de erro na etiqueta de teste. Para qualquer erro, verifique se os parâmetros de comunicação estão corretos.

Os erros mostrados na etiqueta de teste são os seguintes:

- FE indica erro de quadro.
- OE indica erro de saturação.
- PE indica erro de paridade.
- NE indica ruído.
- **4.** Desligue a impressora (**O**) e, em seguida, ligue-a novamente (**I**) para sair deste autoteste e retornar à operação normal

#### **Perfil do sensor**

<span id="page-149-0"></span>Use a imagem do perfil do sensor (que se estenderá por várias etiquetas ou cartões atuais) para solucionar as seguintes situações:

- A impressora tem dificuldade de determinar espaços (rolo) entre as etiquetas.
- A impressora identifica incorretamente áreas impressas anteriormente sobre uma etiqueta como espaços (rolo)
- A impressora não consegue detectar a fita.

Com a impressora no modo Pronto, imprima um perfil de sensor em uma das formas abaixo:

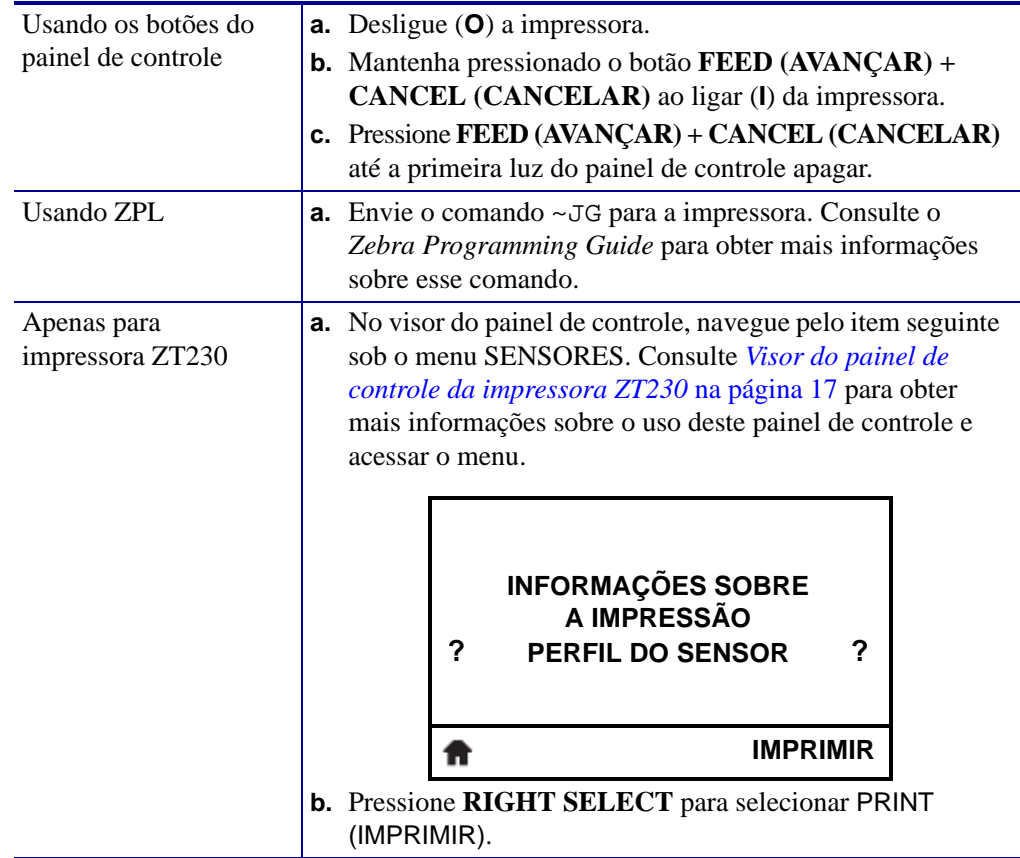

Compare os resultados com os exemplos mostrados nesta seção. Se for necessário ajustar a sensibilidade dos sensores, calibre a impressora (consulte *[Calibrar a fita e sensores de mídia](#page-98-0)* [na página 98\)](#page-98-0).

<span id="page-150-0"></span>**Perfil do sensor de fita [\(Figura 21\)](#page-150-0)** A linha etiquetada RIBBON (FITA) (**1**) no perfil do sensor indica as leituras do sensor da fita. A configuração do limite do sensor de fita é indicada por OUT (**2**). Se as leituras de fita estiverem abaixo do valor limite, a impressora não reconhece que a fita está carregada.

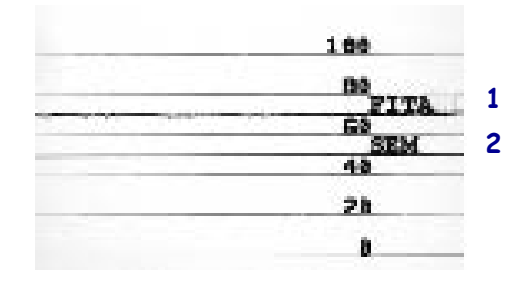

**Figura 21 • Perfil do sensor (seção Fita)**

**Perfil do sensor de mídia [\(Figura 22\)](#page-150-1)** A linha etiquetada RIBBON (FITA) (**1**) no perfil do sensor indica as leituras do sensor da mídia. As configurações do limite do sensor da fita são indicadas pelo ROLO (**2**). O limite do fim da mídia é indicada por OUT (**3**). A ponta para baixo (**4**) indica os espaços entre as etiquetas (o rolo) e as linhas entre as pontas (**5**) indicam onde as etiquetas estão localizadas.

<span id="page-150-1"></span>Se for comparar a impressão do perfil do sensor ao comprimento da mídia, as pontas devem estar na mesma distância separadas como espaços na mídia. Se as distâncias não forem iguais, a impressora pode estar com dificuldade para determinar a localização dos espaços.

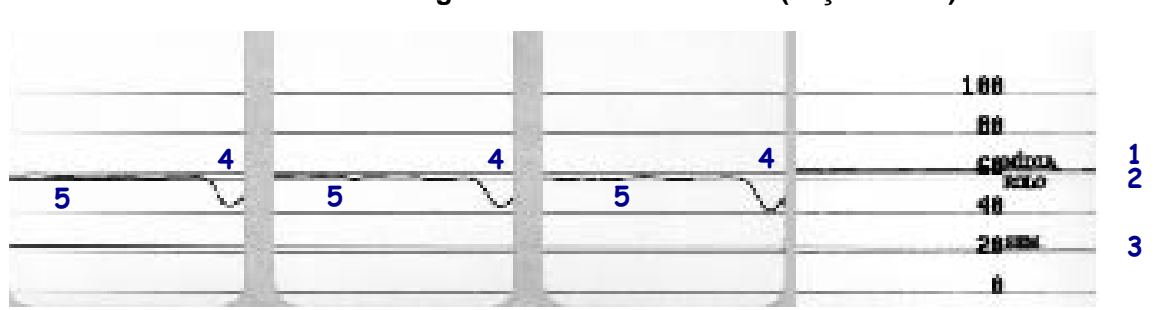

#### **Figura 22 • Perfil do sensor (seção Mídia)**

# Especificações

Esta seção lista as especificações gerais da impressora, de impressão, de fita e da mídia.

#### **Sumário**

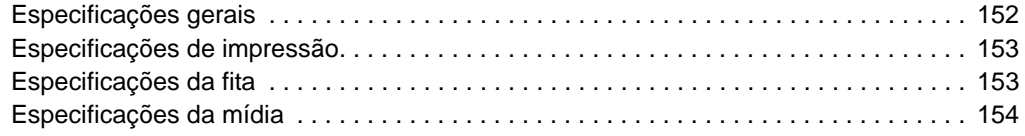

## <span id="page-152-0"></span>**Especificações gerais**

<span id="page-152-4"></span><span id="page-152-3"></span><span id="page-152-2"></span><span id="page-152-1"></span>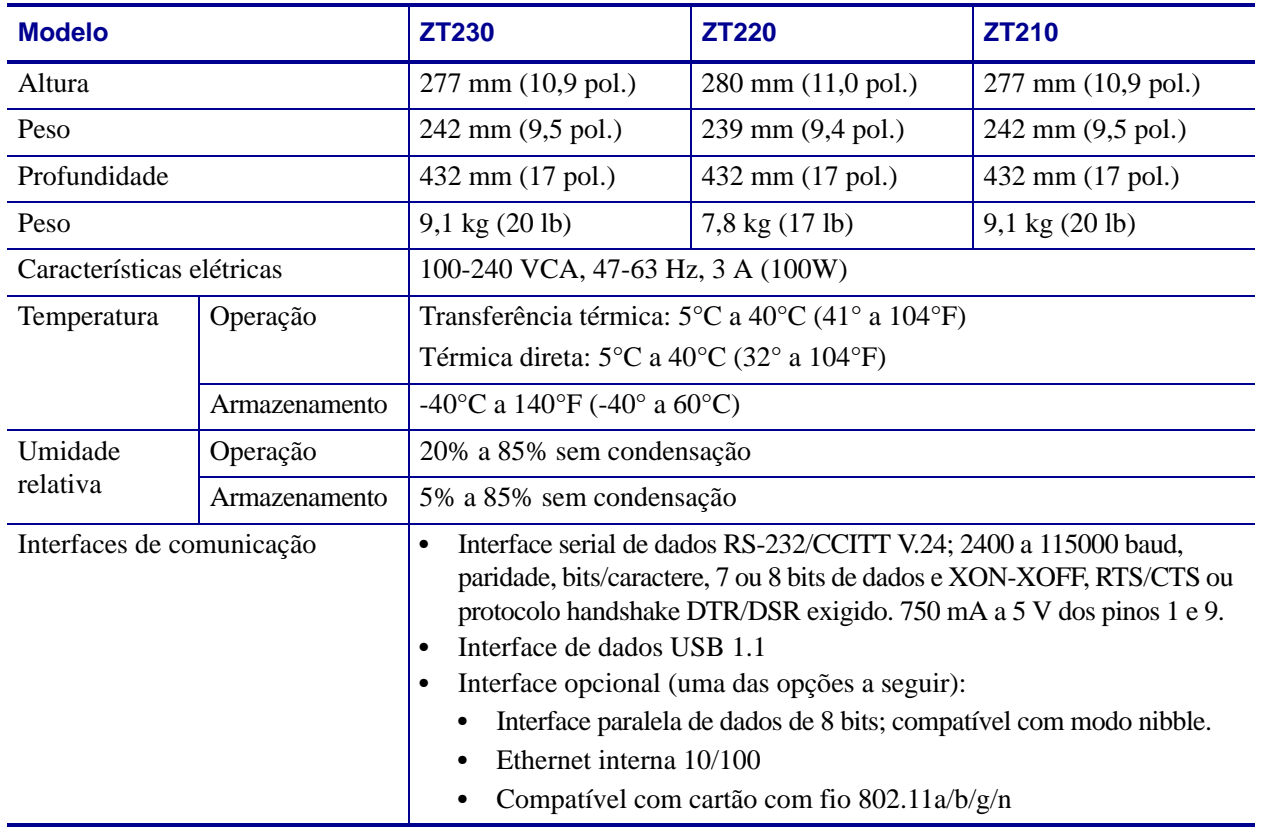

## <span id="page-153-0"></span>**Especificações de impressão**

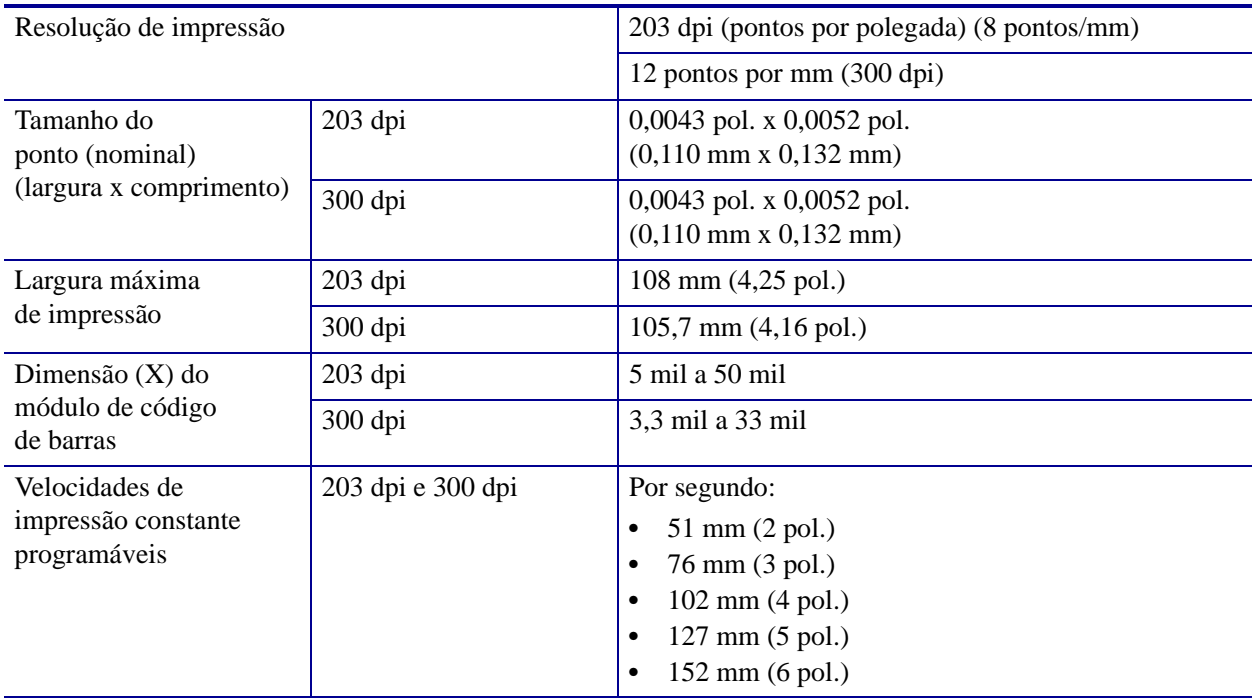

## <span id="page-153-1"></span>**Especificações da fita**

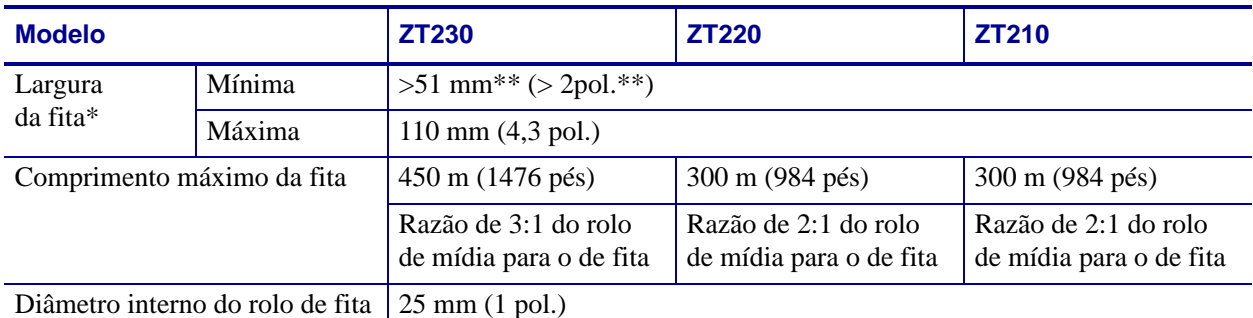

\* A Zebra recomenda o uso de fitas com, no mínimo, a mesma largura da mídia para proteger o cabeçote de impressão contra desgaste.

\*\* Dependendo da aplicação, é possível usar uma fita mais estreita do que 51 mm (2 pol.), desde que ela seja mais larga do que a mídia que está sendo utilizada. Para usar a fita mais estreita, teste seu desempenho com a mídia para garantir os resultados desejados.

## <span id="page-154-0"></span>**Especificações da mídia**

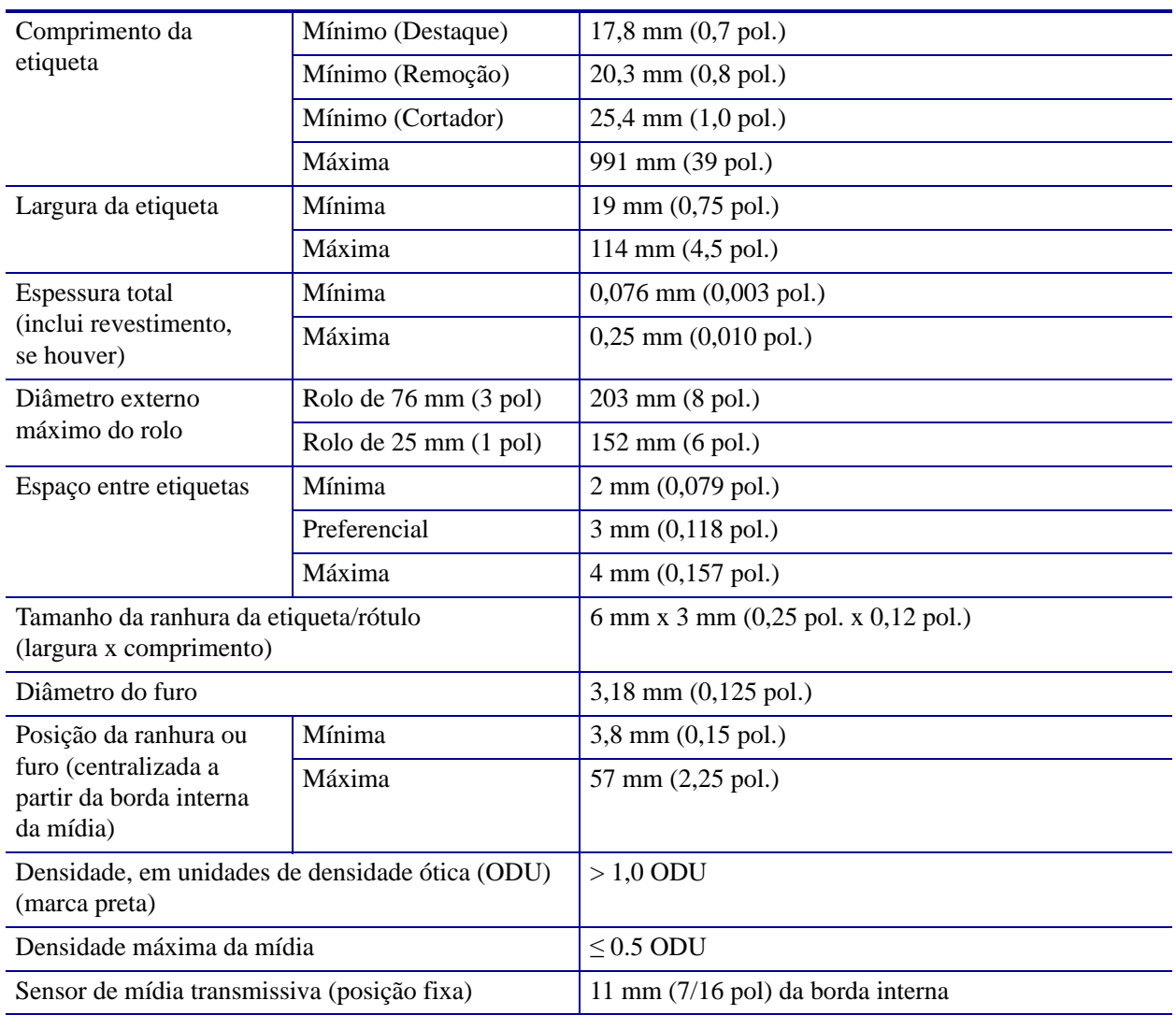

## Glossário

**alfanumérico** Indica letras, números e caracteres como sinais de pontuação.

**calibragem (de uma impressora)** Processo no qual a impressora determina algumas informações básicas necessárias para imprimir com precisão uma combinação específica de mídia e fita. Para fazer isso, a impressora alimenta algumas mídias e fitas (se utilizadas) através da impressora e ela detecta se é necessário utilizar o método de impressão térmica direta ou de transferência térmica e (se estiver utilizando uma mídia não contínua) o comprimento de etiquetas individuais.

**código de barras** Um código que pode representar caracteres alfanuméricos por uma série de faixas adjacentes de diferentes larguras. Há muitos esquemas de código diferentes, como o UPC (código universal de produtos) ou o Código 39.

**configuração** A configuração da impressora é um conjunto de parâmetros de operação específicos do aplicativo da impressora. Alguns parâmetros podem ser selecionados pelo usuário, enquanto outros dependem das opções instaladas e do modo de operação. Os parâmetros podem ser selecionados por botões, programados no painel de controle ou obtidos por download como comandos da ZPL II. Uma etiqueta de configuração que lista todos os parâmetros atuais da impressora pode ser impressa para referência.

**desgaste do cabeçote de impressão** A degradação da superfície do cabeçote e/ou dos elementos de impressão com o passar do tempo. Calor e abrasão podem causar o desgaste. Portanto, para maximizar a vida útil do cabeçote de impressão, utilize a configuração mais baixa de intensidade (às vezes chamada de temperatura de queima ou temperatura do cabeçote) e a menor pressão possível do cabeçote para obter uma impressão de boa qualidade. No método de impressão de transferência térmica, utilize uma fita que seja tão ou mais larga do que a mídia para proteger o cabeçote de impressão da superfície áspera da mídia.

**destaque** Modo de operação no qual o usuário destaca com a mão a etiqueta da mídia remanescente.

**diagnóstico** Informações sobre quais funções da impressora não estão funcionando, que são utilizadas para solucionar problemas da impressora.

**diâmetro do rolo** O diâmetro interno do rolo de papelão localizado no centro de um rolo de mídia ou fita.

**etiqueta** Pedaço adesivo de papel, plástico ou outro material na qual as informações são impressas.

**etiqueta** Tipo de mídia sem revestimento adesivo, mas que contém um furo ou ranhura pelo qual a etiqueta pode ser pendurada em algo. As etiquetas normalmente são feitas de papelão ou de outro material durável.

**firmware** Termo utilizado para especificar o programa operacional da impressora. Esse programa é transferido por download para a impressora a partir de um computador host e armazenado na memória FLASH. Sempre que a impressora é ligada, esse programa operacional é executado. O programa controla quando avançar ou retroceder a mídia e quando imprimir um ponto na mídia de etiqueta.

**fita** Uma tira de material que consiste em um filme de base revestido com cera ou "tinta" de resina. O lado com tinta do material é pressionado pelo cabeçote de impressão contra a mídia. A fita transfere a tinta para a mídia quando aquecida pelos pequenos elementos internos do cabeçote de impresso. As fitas Zebra possuem um revestimento na parte posterior que protege o cabeçote de impressão contra o desgaste.

**fonte** Um conjunto completo de caracteres alfanuméricos em um estilo de tipo. Inclui, por exemplo, CG Times™, CG Triumvirate Bold Condensed™.

**forro da etiqueta (revestimento)** Material no qual as etiquetas são fixadas durante a fabricação e que é descartado ou reciclado pelos usuários finais.

**ips (polegadas por segundo)** A velocidade na qual a etiqueta ou rótulo é impresso. Muitas impressoras da Zebra podem imprimir de 25,4 mm/s a 304,8 mm/s (1 ips a 12 ips).

**lacuna** Um espaço no qual deveria ter ocorrido impressão, mas não houve devido a uma condição de erro, como uma fita ondulada ou elementos de impressão com defeito. Uma lacuna pode fazer um símbolo de um código de barras impresso ser lido incorretamente ou não ser lido.

**LCD (visor de cristal líquido)** O LCD é um visor que acende e fornece ao usuário o status operacional durante a operação normal ou os menus de opção ao configurar a impressora para uma aplicação específica.

**LED (diodo emissor de luz)** Indicadores de condições específicas de status da impressora. Cada LED está apagado, acesso ou piscando, dependendo do recurso sendo monitorado.

**marca preta** Marca de registro localizada na parte inferior da mídia de impressão que age como uma indicação de início da etiqueta para a impressora. (Consulte *[mídia não contínua](#page-157-0)*).

**memória FLASH** A memória FLASH não é volátil e mantém as informações armazenadas intactas quando a impressora é desligada. Essa área de memória é utilizada para armazenar o programa operacional da impressora. Além disso, ela pode ser utilizada para armazenar fontes, formatos gráficos e formatos de etiqueta completos opcionais da impressora.

**memória não-volátil** Memória eletrônica que mantém os dados mesmo quando a impressora é desligada.

**mídia com ranhura** Tipo de mídia de etiqueta que contém uma área de corte que pode ser detectada como um indicador de início da etiqueta pela impressora. Geralmente, é um material mais pesado, parecido com papelão, que é cortado ou destacado da próxima etiqueta. (Consulte *[mídia não contínua](#page-157-0)*).

**mídia contínua** Etiqueta ou mídia de etiqueta sem ranhuras, espaços ou rolos (apenas revestimento da mídia) para separar etiquetas. A mídia é uma peça longa de material.

<span id="page-157-1"></span>**mídia em rolo** Mídia fornecida em um rolo (normalmente de papelão). Compare com *[mídia](#page-157-2)  [sanfonada](#page-157-2)*.

<span id="page-157-0"></span>**mídia não contínua** Mídia que contém uma indicação de onde uma etiqueta/formato impresso termina e a próxima começa. Exemplos: etiquetas recortadas, mídia de etiqueta com ranhura e mídia com marcas de registro pretas.

**mídia recortada** Tipo de mídia de etiqueta que possui etiquetas individuais coladas a um revestimento de mídia. As etiquetas podem estar enfileiradas ou separadas por uma pequena distância. Normalmente, o material ao redor das etiquetas foi removido. (Consulte *[mídia não](#page-157-0)  [contínua](#page-157-0)*).

<span id="page-157-2"></span>**mídia sanfonada** Mídia que vem sanfonada em um maço retangular. Compare com *[mídia](#page-157-1)  [em rolo](#page-157-1)*.

**mídia térmica direta** Mídia revestida com uma substância que reage à aplicação de calor direto do cabeçote de impressão para produzir uma imagem.

**mídia** Material no qual os dados são impressos pela impressora. Os tipos de mídia incluem: revestimento de etiqueta, etiquetas recortadas, etiquetas contínuas (com e sem revestimento de mídia), mídia não contínua, mídia sanfonada e mídia em rolo.

**ondulação da fita** Uma ondulação da fita provocada por alinhamento ou pressão do cabeçote de impressão inadequados. Essa ondulação pode provocar lacunas na impressão e/ou rebobinar irregularmente a fita usada. Esse problema deve ser corrigido executando os procedimentos de ajuste.

**RAM dinâmica** Dispositivos de memória utilizados para armazenar os formatos de etiquetas em forma eletrônica enquanto estão sendo impressos. A quantidade de memória DRAM disponível na impressora determina o tamanho máximo e o número de formatos de etiquetas que podem ser impressos. Ela é uma memória volátil que perde as informações armazenadas quando a impressora é desligada.

**registro** Alinhamento de impressão com relação à parte superior (vertical) ou lateral (horizontal) de uma etiqueta.

**remoção** Modo de operação no qual a impressora remove uma etiqueta impressa do forro e permite que o usuário remova-a antes da impressão de outra etiqueta. A impressão para até que a etiqueta seja removida.

**retrocesso** Quando a impressora puxa a mídia e a fita (se utilizada) para trás e para dentro da impressora, de modo que o início da etiqueta a ser impressa seja adequadamente posicionado atrás do cabeçote de impressão. O retrocesso ocorre quando a impressora está operando nos modos Destacar e Aplicador.

**sensor de mídia** Este sensor está localizado atrás do cabeçote de impressão para detectar a presença de mídia e, para mídias não-contínuas, a posição do rolo, furo ou ranhura utilizado para indicar o início de cada etiqueta.

**simbologia** Termo normalmente utilizado para se referir a um código de barras.

**suporte de suprimento de mídia** Braço estacionário que sustenta o rolo de mídia.

**suprimentos** Termo geral para mídia e fita.

<span id="page-158-1"></span>**térmica direta** Método de impressão no qual o cabeçote de impressão pressiona diretamente a mídia. O aquecimento dos elementos do cabeçote descolore o revestimento sensível ao calor da mídia. Para imprimir uma imagem na mídia, aqueça seletivamente os elementos do cabeçote de impressão conforme a mídia passa. Nenhuma fita é utilizada nesse método de impressão. Compare com *[transferência térmica](#page-158-0)*.

<span id="page-158-0"></span>**transferência térmica** Método de impressão no qual o cabeçote de impressão pressiona uma fita revestida com resina ou tinta contra a mídia. O aquecimento dos elementos do cabeçote transfere a tinta ou resina para a mídia. Para imprimir uma imagem na mídia, aqueça seletivamente os elementos do cabeçote de impressão conforme a mídia e a fita passam. Compare com *[térmica direta](#page-158-1)*.

**velocidade de impressão** Velocidade na qual ocorre a impressão. Para impressoras de transferência térmica, essa velocidade é expressa em ips (polegadas por segundo).

# Índice

## **A**

[a impressora trava, 140](#page-140-0) ação de cabeçote fechado [como alterar, 85](#page-85-0) ação de inicialização [como alterar, 84](#page-84-0) ação do cabeçote fechado [item do menu do usuário, 25](#page-25-0) [ajuste de tensão da bobina de fita, 106](#page-106-0) ajustes [comprimento máximo da etiqueta, 82](#page-82-0) contraste do visor [contraste do LCD do item do menu do](#page-24-0)  usuário, 24 [de tensão da bobina da fita, 106](#page-106-0) exibir contraste [como ajustar, 84](#page-84-1) [intensidade da impressão, 79](#page-79-0) [largura de impressão, 81](#page-81-1) [posição do modo destacar, 80](#page-80-0) [posição esquerda da etiqueta, 81](#page-81-2) [pressão do cabeçote de impressão, 103](#page-103-0) alimenta uma etiqueta [impressora ZT210, 16](#page-16-0) [impressora ZT220, 16](#page-16-1) impressora ZT230, 15 alimentação [conexão à fonte de alimentação, 49](#page-49-0) [especificações do cabo de alimentação, 50](#page-50-0) [seleção de local, 45](#page-45-0) alimentar uma etiqueta [como configurar como ação de inicialização, 84](#page-84-0) [como configurar uma ação de cabeçote fechado, 85](#page-85-0) [armazenamento da impressora, 44](#page-44-0)

[atendimento ao cliente, 11](#page-11-0) ativar ZBI [formas de dizer se o ZBI está ativo, 88](#page-88-0) [ZBI ativado no item do menu do usuário, 26](#page-26-0) [autotestes, 141](#page-141-0) [CANCELAR, 142](#page-142-0) [diagnóstico de comunicação, 148](#page-148-1) [FEED \(AVANÇAR\), 144](#page-144-1) [FEED \(AVANÇAR\) e PAUSE \(PAUSAR\), 147](#page-147-0) [Inicialização do autoteste \(POST\), 141](#page-141-1) [PAUSE \(PAUSAR\), 143](#page-143-0)

#### **B**

bits de dados [como configurar, 96](#page-96-0) [item do menu do usuário, 36](#page-36-0) botão CANCEL (CANCELAR) [CANCELA o autoteste, 142](#page-142-0) [painel de controle da impressora ZT210, 16](#page-16-2) [painel de controle da impressora ZT220, 16](#page-16-3) painel de controle da impressora ZT230, 15 botão FEED (AVANÇAR) [AVANÇAR e PAUSAR o autoteste, 147](#page-147-0) [AVANÇAR o autoteste, 144](#page-144-1) [painel de controle da impressora ZT210, 16](#page-16-0) [painel de controle da impressora ZT220, 16](#page-16-1) painel de controle da impressora ZT230, 15 botão PAUSE (PAUSAR) [AVANÇAR e PAUSAR o autoteste, 147](#page-147-0) [INTERROMPE o autoteste, 143](#page-143-0) [painel de controle da impressora ZT210, 16](#page-16-4) [painel de controle da impressora ZT220, 16](#page-16-5) painel de controle da impressora ZT230, 15 [botões no painel de controle, 15](#page-15-0)

#### **C**

cabeçote [ajustar a pressão do cabeçote de impressão, 103](#page-103-0) [cabeçote de impressão, 136](#page-136-0) [como limpar, 112](#page-112-0) [mensagem CABEÇOTE FRIO, 136](#page-136-1) [mensagem PH NÃO AUTENTICADO, 135](#page-135-0) [mensagem SOBRETEMPERATURA DO](#page-136-2)  CABEÇOTE DE IMPRESSÃO, 136 [cabos de dados, 48](#page-48-0) CAL. RÁPIDA [como configurar uma ação de cabeçote fechado, 85](#page-85-1) [como configurar uma ação de inicialização, 84](#page-84-2) calibragem cal. de mídia/fita no item do menu do usuário [menu FERRAMENTAS, 25](#page-25-1) [menu SENSORES, 34](#page-34-0) CAL. RÁPIDA [como configurar uma ação de cabeçote](#page-85-1)  fechado, 85 [como configurar uma ação de inicialização,](#page-84-2)  84 [como configurar como ação de inicialização, 84](#page-84-0) [como configurar uma ação de cabeçote fechado, 85](#page-85-0) [como iniciar, 87](#page-87-1) [falha na calibragem automática, 131](#page-131-0) [procedimento, 98](#page-98-1) calibragem do sensor da fita cal. de mídia/fita no item do menu do usuário [menu FERRAMENTAS, 25](#page-25-1) [como iniciar, 87](#page-87-1) [procedimento, 98](#page-98-1) calibragem do sensor da mídia [como iniciar, 87](#page-87-1) calibragem do sensor de fita cal. de mídia/fita no item do menu do usuário [menu SENSORES, 34](#page-34-0) calibragem do sensor de mídia cal. de mídia/fita no item do menu do usuário [menu FERRAMENTAS, 25](#page-25-1) [menu SENSORES, 34](#page-34-0) [procedimento, 98](#page-98-1) calibragem manual cal. de mídia/fita no item do menu do usuário [menu FERRAMENTAS, 25](#page-25-1) [menu SENSORES, 34](#page-34-0) [como inicializar, 87](#page-87-1) [procedimento, 98](#page-98-1)

cancela o formato de uma etiqueta [impressora ZT210, 16](#page-16-2) impressora ZT230, 15 cancelar o formato de uma etiqueta [impressora ZT220, 16](#page-16-3) caractere de comando [como configurar, 93](#page-93-0) [item do menu do usuário, 32](#page-32-0) caractere de controle [formas de configuração, 93](#page-93-1) [item do menu do usuário, 32](#page-32-1) caractere delimitador [formas de configuração, 93](#page-93-2) [item do menu do usuário, 33](#page-33-0) [carregar as últimas configurações salvas, 86](#page-86-0) carregar padrões [como carregar padrões da impressora ou servidor](#page-86-0)  de impressora, 86 rede [item do menu do usuário, 30](#page-30-0) carregar padrões de rede [como inicializar, 86](#page-86-0) cartões [descritos, 38](#page-38-0) [causas da fita ondulada, 132](#page-132-0) código de barras [comparação de intensidade durante o autoteste](#page-144-2)  FEED (AVANÇAR), 144 códigos de barra [etiqueta de códigos de barras, 83](#page-83-0) códigos de barras [o código de barra não é digitalizado, 131](#page-131-1) COMPRIMENTO [como configurar como ação de inicialização, 84](#page-84-0) [como configurar uma ação de cabeçote fechado, 85](#page-85-0) comprimento da etiqueta [como ajustar o valor máximo, 82](#page-82-0) [item do menu do usuário, 22](#page-22-0) [comprimento máximo da etiqueta, 82](#page-82-0) [condições operacionais, 45](#page-45-1) [conectar a impressora ao computador ou à rede, 46](#page-46-0) [conexão da impressora à fonte de alimentação, 49](#page-49-0) configuração [desembalar a impressora, 44](#page-44-1) [configuração da intensidade da impressão, 79](#page-79-0) [configuração de tensão da fita, 106](#page-106-0) configurações da impressora [comprimento máximo da etiqueta, 82](#page-82-0) [posição esquerda da etiqueta, 81](#page-81-2)

configurações de impressora [como selecionar, 81](#page-81-3) [configurações não aplicadas, 139](#page-139-0) [intensidade, 79](#page-79-0) [largura da impressão, 81](#page-81-1) [método de impressão, 80](#page-80-1) [modo de reimpressão, 82](#page-82-1) [posição do modo destacar, 80](#page-80-0) [tipo de mídia, 79](#page-79-1) [velocidade de impressão, 79](#page-79-2) configurações de rede carregar padrões [como inicializar, 86](#page-86-0) [item do menu do usuário, 30](#page-30-0) reiniciar rede [como reiniciar, 91](#page-91-0) [item do menu do usuário, 30](#page-30-1) [Conformidade canadense DOC, 4](#page-4-0) [conformidade da FCC, 4](#page-4-1) [contatos, 11](#page-11-0) Contraste LCD [como ajustar, 84](#page-84-1) contraste LCD [item do menu do usuário, 24](#page-24-0)

### **D**

[declaração conformidade, 3](#page-3-0) [declaração de conformidade, 3](#page-3-0) [descarte da bateria, 124](#page-124-0) [descarte de peças da impressora, 124](#page-124-0) [desembale a impressora, 44](#page-44-1) [deslocamento da etiqueta, 81](#page-81-2) desvio vertical [posição topo do formulário, 130](#page-130-0) [diagnóstico, 141](#page-141-0) [diagnóstico da impressora, 141](#page-141-0)

### **E**

endereço de IP [item do menu do usuário, 28](#page-28-0) endereço IP [como visualizar ou configurar, 89](#page-89-0) endereço MAC [como visualizar, 91](#page-91-1) [item do menu do usuário, 29](#page-29-0) espaço/ranhura [como selecionar o tipo o sensor de mídia, 95](#page-95-0) [configuração do tipo de mídia através do menu](#page-20-0)  do usuário, 20

[ilustrações, 38](#page-38-1) [seleção do sensor através do menu do usuário, 34](#page-34-1) [selecionando o tipo de mídia, 79](#page-79-1) especificações [cabo de alimentação, 50](#page-50-0) ESSID [como visualizar, 91](#page-91-2) [item do menu do usuário, 29](#page-29-1) Ethernet [características da conexão sem fio, 48](#page-48-1) [características de uma conexão com fio, 47](#page-47-0) etiqueta de configuração impressora [impressão usando CANCELAR autoteste,](#page-142-0)   $142$ [imprimir do menu FERRAMENTAS, 24](#page-24-1) rede [impressão usando CANCELAR autoteste,](#page-142-0)  142 [item do menu do usuário, 30](#page-30-2) etiqueta de configuração de impressora [como imprimir, 83](#page-83-0) rede [como imprimir, 83](#page-83-0) [etiqueta de configuração de impressora, 83](#page-83-0) etiqueta de configuração de rede [como imprimir, 83](#page-83-0) [item do menu do usuário, 30](#page-30-2) [etiqueta de fontes, 83](#page-83-0) [etiqueta de formatos, 83](#page-83-0) etiqueta do sensor [item do menu do usuário, 34](#page-34-2) [etiqueta para imagens, 83](#page-83-0) [etiquetas não foram impressas, 138](#page-138-0) [etiquetas não são impressas, 138](#page-138-1) [etiquetas sem impressão, 130](#page-130-1) executar um programa ZBI [como executar, 88](#page-88-1) [item do menu do usuário, 26](#page-26-1) exibir contraste [como ajustar, 84](#page-84-1) exibir idioma [como alterar o idioma, 139](#page-139-1) item do menu do usuário [Menu de CONFIGURAÇÕES, 22](#page-22-1) exibir idiomas item do menu do usuário [Menu IDIOMAS, 32](#page-32-2)

#### **F**

#### fita

[a fita não foi detectada corretamente, 133](#page-133-0) [a fita pode deslizar ou não avança, 132](#page-132-1) [configuração do método de impressão para o modo](#page-80-1)  de transferência térmica, 80 [determinar o lado revestido, 40](#page-40-0) [fita ondulada, 132](#page-132-0) [pedidos, 11](#page-11-0) [quando usar, 40](#page-40-1) [quebrada ou derretida, 132](#page-132-2) [remoção, 107](#page-107-0) [teste de adesividade, 41](#page-41-0) [teste de raspagem, 41](#page-41-1) [fita derretida, 132](#page-132-2) [fita quebrada, 132](#page-132-2) fonte de dados [conexões, 46](#page-46-0) [considerações sobre a seleção de local, 45](#page-45-2)

#### **G**

gateway [como visualizar ou configurar, 90](#page-90-0) [item do menu do usuário, 28](#page-28-1) gateway padrão [como visualizar ou configurar, 90](#page-90-0) [item do menu do usuário, 28](#page-28-1)

#### **H**

handshake do host [como configurar, 97](#page-97-0) [item do menu do usuário, 36](#page-36-1)

## **I**

idioma [como alterar o idioma, 139](#page-139-1) [como alterar o idioma do visor, 92](#page-92-0) item do menu do usuário [Menu de CONFIGURAÇÕES, 22](#page-22-1) idioma do visor [como alterar, 92](#page-92-0) idiomas item do menu do usuário [Menu IDIOMAS, 32](#page-32-2) [imagens distorcidas em etiquetas, 138](#page-138-2) impressão de informações [menu SENSORES menu \(perfil do sensor\), 34](#page-34-3) informação de impressão [como imprimir várias informações sobre](#page-83-0)  impressora, 83

informações de impressão [menu FERRAMENTAS \(etiqueta de configuração](#page-24-1)  de impressora), 24 [menu REDE \(etiqueta de configuração de rede\), 30](#page-30-2) [iniciar a calibragem manual, 87](#page-87-1) [inspecione se houve danos durante o transporte, 44](#page-44-1) intensidade [como ajustar, 79](#page-79-0) [item do menu do usuário, 20](#page-20-1) [qualidade de impressão muito clara ou muito](#page-130-2)  escura, 130 [interfaces de comunicação, 46](#page-46-0) interromper um programa ZBI [item do menu do usuário, 26](#page-26-2)

#### **L**

[largura da etiqueta, 81](#page-81-1) largura da impressão [como ajustar, 81](#page-81-1) largura de impressão [item do menu do usuário, 21](#page-21-0) limpeza [cabeçote e rolo de impressão, 112](#page-112-0) [compartimento da mídia, 111](#page-111-0) [conjunto de remoção, 116](#page-116-0) [exterior da impressora, 111](#page-111-0) [módulo cortador, 120](#page-120-0) [programação de limpeza recomendada, 110](#page-110-0) [sensores, 111](#page-111-0) [lista de verificação para solução de problemas, 126](#page-126-0) [local para a impressora, 45](#page-45-3) [lubrificação, 124](#page-124-1) luzes indicadoras [combinadas com mensagem de erro na ZT230, 134](#page-134-0) [painel de controle da impressora ZT210, 16](#page-16-6) [painel de controle da impressora ZT220, 16](#page-16-7) painel de controle da impressora ZT230, 15 [solução de problemas, 127](#page-127-0)

#### **M**

[manchas nas etiquetas, 130](#page-130-3) máscara de sub-rede [como visualizar ou configurar, 89](#page-89-1) [item do menu do usuário, 28](#page-28-2) [mensagem CABEÇOTE ABERTO, 134](#page-134-1) [Mensagem CABEÇOTE DE IMPRESSÃO \(PH\)](#page-135-0)  NÃO AUTENTICADO, 135 [mensagem CABECOTE FRIO, 136](#page-136-1) mensagem CABEÇOTE FRIO [aparece sozinha, 136](#page-136-3)

mensagem CABEÇOTE FRIO [circulando com outras mensagens, 136](#page-136-4) [mensagem ERRO DE CORTE, 137](#page-137-0) [mensagem FITA INSTAL., 134](#page-134-2) [Mensagem SEM FITA, 135](#page-135-1) [Mensagem SEM MEMÓRIA, 137](#page-137-1) [Mensagem SEM MÍDIA, 134](#page-134-3) [mensagem SOBRETEMPERATURA DO](#page-136-2)  CABEÇOTE DE IMPRESSÃO, 136 [mensagem TERMISTOR SUBSTITUI CABEÇOTE](#page-136-0)  DE IMPRESSÃO, 136 [mensagens de erro, 134](#page-134-0) [mensagens de erro do visor LCD, 134](#page-134-0) [Menu CONFIGURAÇÕES, 20](#page-20-2) [Menu FERRAMENTAS, 24](#page-24-1) [Menu página inicial, 17](#page-17-1) [menus do usuário, 17](#page-17-1) método de impressão [como especificar, 80](#page-80-1) [item do menu do usuário, 20](#page-20-3) método de inicialização [item do menu do usuário, 24](#page-24-2) mídia [cartões, 38](#page-38-0) [marca preta, 38](#page-38-2) [mídia em rolo contínua, 39](#page-39-0) [mídia em rolo não contínua, 38](#page-38-3) [pedidos, 11](#page-11-0) [perfurada, 38](#page-38-4) [rolo, 38](#page-38-1) [sanfonada, 39](#page-39-1) [tipos de mídia, 38](#page-38-5) mídia contínua [configuração do tipo de mídia através do menu do](#page-20-0)  usuário, 20 [descrita, 39](#page-39-0) [selecionando o tipo de mídia, 79](#page-79-1) mídia da marca preta [descrita, 38](#page-38-2) mídia de marca preta [configuração do tipo de mídia através do menu do](#page-20-0)  usuário, 20 [selecionando o tipo de mídia, 79](#page-79-1) mídia em rolo [carregando, 61](#page-61-0) [descrito, 38](#page-38-5) mídia não contínua [descrita, 38](#page-38-3) [problema com etiquetas, 139](#page-139-2) [selecionando tipo de mídia, 79](#page-79-1) [mídia perfurada, 38](#page-38-4)

mídia sanfonada [carregando, 61](#page-61-1) [descrita, 39](#page-39-1) Modo avanço do revestimento [seleciona o modo de impressão do menu do](#page-21-1)  usuário, 21 Modo cortador [como selecionar, 81](#page-81-3) [limpeza do modo cortador, 120](#page-120-0) [seleciona o modo de impressão do menu do](#page-21-1)  usuário, 21 Modo cortar [caminho da descrição e mídia, 54](#page-54-0) modo Corte [mensagem ERRO DE CORTE, 137](#page-137-0) Modo de avanço do revestimento [caminho da descrição e mídia, 53](#page-53-0) [como selecionar, 81](#page-81-3) modo de diagnóstico [como iniciar, 87,](#page-87-2) [148](#page-148-1) [do item do menu do usuário, 25](#page-25-2) modo de diagnóstico de comunicação [como iniciar, 87](#page-87-2) [visão geral, 148](#page-148-1) modo de impressão [como selecionar, 81](#page-81-3) [do menu do usuário, 22](#page-22-2) [item do menu do usuário, 21](#page-21-1) modo de reimpressão [como configurar e usar, 82](#page-82-1) Modo de transferência térmica [teste de raspagem da mídia, 40](#page-40-2) Modo destacar [caminho da descrição e mídia, 52](#page-52-0) [como selecionar, 81](#page-81-3) [seleciona o modo de impressão do menu do](#page-21-1)  usuário, 21 modo diagnóstico de comunicação [item do menu do usuário, 25](#page-25-2) Modo remoção [limpeza do conjunto de remoção, 116](#page-116-0) Modo remover [caminho da descrição e mídia, 53](#page-53-0) [como selecionar, 81](#page-81-3) [seleciona o modo de impressão do menu do](#page-21-1)  usuário, 21 Modo térmico direto [como especificar, 80](#page-80-1) [teste de raspagem da mídia, 40](#page-40-2) Modo transferência térmica [como especificar, 80](#page-80-1)

Modo ZPL [como selecionar, 94](#page-94-0) modo ZPL [item do menu do usuário, 33](#page-33-1)

#### **N**

[navegação, 18](#page-18-0)

#### **P**

padrões de carregamento [item do menu do usuário, 25](#page-25-3) painel de controle [função do botão, 15](#page-15-0) [local, 14](#page-14-0) [mensagens de erro, 134](#page-134-0) [navegação, 18](#page-18-0) [visor, 17](#page-17-1) paridade [como configurar, 96](#page-96-1) [item do menu do usuário, 36](#page-36-2) [peças de reposição, 124](#page-124-2) [pedidos de fita e mídia, 11](#page-11-0) [perda do registro durante a impressão, 129](#page-129-0) [perfil do sensor, 83](#page-83-0) [imprimir do usuário do menu, 34](#page-34-3) [porta de mídia, 14](#page-14-0) porta paralela [características da conexão paralela, 47](#page-47-1) [especificações, 152](#page-152-1) porta serial [características da conexão serial, 47](#page-47-2) [especificações, 152](#page-152-2) porta USB [características da conexão USB, 47](#page-47-3) [especificações, 152](#page-152-3) posição do modo destacar [como ajustar, 80](#page-80-0) [item do menu do usuário, 21](#page-21-2) posição esquerda da etiqueta [como ajustar, 81](#page-81-2) [item do menu do usuário, 21](#page-21-3) [POST \(Autoteste de inicialização\), 141](#page-141-1) [problemas de comunicação, 138](#page-138-3) [programação de limpeza de rotina, 110](#page-110-0) Protocolo IP [como selecionar protocolo IP, 90](#page-90-1) protocolo IP [item do menu do usuário, 29](#page-29-2)

### **Q**

qualidade de impressão [ajuste a pressão do cabeçote de impressão, 103](#page-103-0) [código de barra não é digitalizado, 131](#page-131-1) [comparação de intensidade durante o autoteste](#page-144-2)  FEED (AVANÇAR), 144 [solução de problemas, 129](#page-129-1)

## **R**

[reciclagem de peças da impressora, 124](#page-124-0) [redefinir a impressora aos valores padrões, 86](#page-86-0) redefinir as configurações de rede [item do menu do usuário, 30](#page-30-1) [registra as etiquetas incorretamente, 130](#page-130-4) reiniciar configurações de rede [como reiniciar, 91](#page-91-0) [reinício padrão, 86](#page-86-0) [relate danos ocorridos no transporte, 44](#page-44-1) [requisitos de espaço, 45](#page-45-4) [requisitos de ventilação, 45](#page-45-4) Resolução IP [como selecionar protocolo IP, 90](#page-90-1) resolução IP [protocolo IP do item do menu do usuário, 29](#page-29-2) [responsabilidade, 2](#page-2-0) retirar etiqueta [como configurar a intensidade do sensor, 95](#page-95-1) [item do menu do usuário, 35](#page-35-0)

### **S**

[seleção do local para a impressora, 45](#page-45-3) SEM MOVIMENTO [como configurar como ação de inicialização, 84](#page-84-0) [como configurar uma ação de cabeçote fechado, 85](#page-85-0) sensor de etiqueta [como configurar a sensibilidade do sensor, 95](#page-95-2) sensor de mídia [como selecionar, 95](#page-95-0) [tipo do sensor do item do menu do usuário, 34](#page-34-1) sensor reflexivo [como selecionar, 95](#page-95-0) [selecionando através do menu do usuário, 34](#page-34-1) sensor transmissivo [como selecionar, 95](#page-95-0) [selecionando através do menu do usuário, 34](#page-34-1) sensores [interpretando o perfil do sensor, 149](#page-149-0) servidor da impressora endereço de IP [item do menu do usuário, 28](#page-28-0)

servidor de impressão [características de uma conexão com fio, 47](#page-47-0) [características de uma conexão sem fio, 48](#page-48-1) endereço IP [como visualizar ou configurar, 89](#page-89-0) endereço MAC [como visualizar, 91](#page-91-1) [item do menu do usuário, 29](#page-29-0) ESSID [como visualizar, 91](#page-91-2) [item do menu do usuário, 29](#page-29-1) etiqueta de configuração de rede [como imprimir, 83](#page-83-0) [item do menu do usuário, 30](#page-30-2) gateway padrão [como visualizar ou configurar, 90](#page-90-0) [item do menu do usuário, 28](#page-28-1) máscara de sub-rede [como visualizar ou configurar, 89](#page-89-1) [item do menu do usuário, 28](#page-28-2) [nenhuma mensagem do servidor de impressão, 28](#page-28-3) Protocolo IP [como selecionar protocolo IP, 90](#page-90-1) protocolo IP [item do menu do usuário, 29](#page-29-2) redefinir configurações de rede [item do menu do usuário, 30](#page-30-1) reiniciar configurações de rede [como reiniciar, 91](#page-91-0) [servidor de impressão ativo do item do menu do](#page-29-3)  usuário, 29 [servidor de impressão ativo do item do menu do](#page-29-3)  usuário, 29 servidor de impressão com fio [características, 47](#page-47-0) [especificações, 152](#page-152-1) servidor de impressão sem fio [características, 48](#page-48-1) [especificações, 152](#page-152-1) [solicitando peças de reposição, 124](#page-124-2) Solução de problemas [problemas com a fita, 132](#page-132-3) solução de problemas [lista de verificação, 126](#page-126-0) [luzes indicadoras, 127](#page-127-0) [mensagens de erro, 134](#page-134-0) [problemas de comunicações, 138](#page-138-3) [problemas de qualidade de impressão, 129](#page-129-1) [testes de diagnóstico, 141](#page-141-0) Substituir ZPL [como ativar e os comandos afetados, 92](#page-92-1)

substituir ZPL [item do menu do usuário, 32](#page-32-3) [superfície para a impressora, 45](#page-45-3) [suporte técnico, 11](#page-11-0)

#### **T**

[tampa dos componentes eletrônicos, 14](#page-14-0) taxa Baud [como configurar, 96](#page-96-2) [item do menu do usuário, 36](#page-36-3) temperatura [operação e armazenamento, 152](#page-152-4) [operando, 45](#page-45-1) [teste de adesividade do revestimento da fita, 41](#page-41-0) teste de raspagem [lado revestido da fita, 41](#page-41-1) [tipo de mídia, 40](#page-40-2) [teste de raspagem da mídia, 40](#page-40-2) tipo de mídia [como selecionar, 79](#page-79-1) [item do menu do usuário, 20](#page-20-0) tipo de sensor [como selecionar, 95](#page-95-0) [item do menu do usuário, 34](#page-34-1) tipos de mídia [cartões, 38](#page-38-0) [mídia da marca preta, 38](#page-38-2) [mídia em rolo, 38](#page-38-1) [mídia em rolo contínua, 39](#page-39-0) [mídia em rolo não contínua, 38](#page-38-3) [mídia perfurada, 38](#page-38-4) [mídia sanfonada, 39](#page-39-1) transporte [devolvendo a impressora, 44](#page-44-2) [relato de danos, 44](#page-44-1)

## **U**

[últimas configurações salvas, 86](#page-86-0) umidade relativa [operação e armazenamento, 152](#page-152-4) [operando, 45](#page-45-1)

## **V**

velocidade de impressão [como selecionar, 79](#page-79-2) [item do menu do usuário, 20](#page-20-4) [seleção, 79](#page-79-2) [vendas, 11](#page-11-0)

visor [ausência de caracteres, 139](#page-139-3) contraste [contraste do LCD do item do menu do](#page-24-0)  usuário, 24 [menus do usuário, 17](#page-17-1) painel de controle da impressora ZT230, 15 visor ocioso [como alterar a exibição, 84](#page-84-3) [descrito, 17](#page-17-1) [item do menu do usuário, 24](#page-24-3) [vista externa da impressora, 14](#page-14-0)

## **Z**

ZBI (Zebra Basic Interpreter) [como dizer que o ZBI está ativado, 88](#page-88-0) executar um programa ZBI [item do menu do usuário, 26](#page-26-1) interromper um programa ZBI [item do menu do usuário, 26](#page-26-2) [ZBI ativado no item do menu do usuário, 26](#page-26-0) Zebra Basic Interpreter (ZBI) executar um programa ZBI [como executar, 88](#page-88-1) parar um programa ZBI [como parar, 88](#page-88-2)

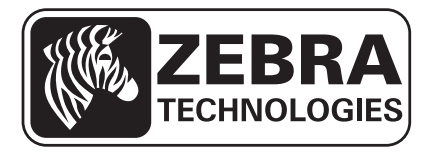

#### **Zebra Technologies Corporation**

Zebra Technologies Corporation 475 Half Day Road, Suite 500 Lincolnshire, IL 60069 USA T: +1 847 634 6700 Toll-free +1 866 230 9494 F: +1 847 913 8766

#### **Zebra Technologies Europe Limited**

Dukes Meadow Millboard Road Bourne End Buckinghamshire, SL8 5XF, UK T: +44 (0)1628 556000

F: +44 (0)1628 556001

#### **Zebra Technologies Asia Pacific, LLC**

120 Robinson Road #06-01 Parakou Building Singapore 068913 T: +65 6858 0722 F: +65 6885 0838

http://www.zebra.com

© 2012 ZIH Corp.

P1048261-094